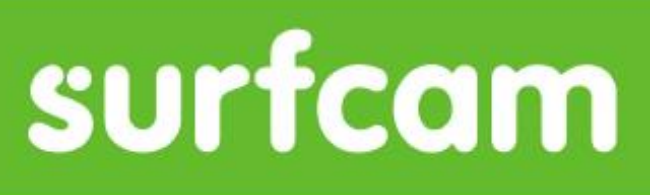

World class precision and control for your CNC machines

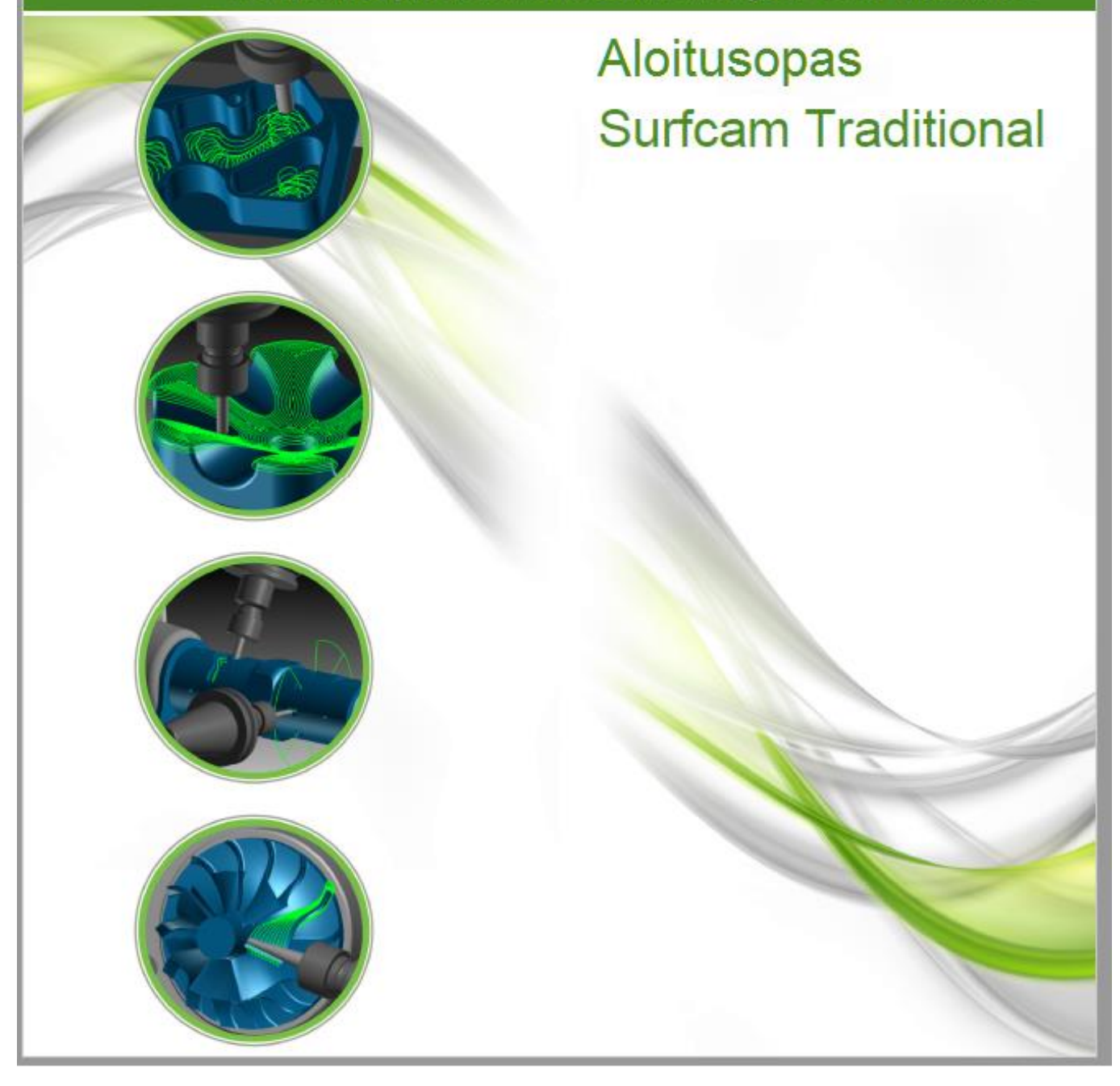

Rensi Finland Oy | Yrittäjäntie 28, 01800 Klaukkala | puh. 09 879 2266 | info@rensi.fi | www.rensi.fi | Y-tunnus: 0932478-1

SURFCAM-ohjelmiston aloitusopas

Copyright © 2016 Surfware, inc. Kaikki oikeudet on varattu.

Tiedot voivat vaihtua ilman ilmoitusta.

Ilman Surfware inc:in kirjallista lupaa ei saa kopioida mitään tämän manuaalin osaa, siirtää tai kääntää sitä missään muodossa, graafisesti, sähköisesti tai mekaanisesti, sisältäen valokopioinnin, äänittämisen, nauhoittamisen ja kaikkien tallennus- tai hakujärjestelmien käyttämisen.

Tässä ohjeessa kuvattua ohjelmistoa saa käyttää tai kopioida vain lisenssisopimuksen ehtojen mukaisesti ja/tai muiden sopimusten mukaisesti. On laitonta kopioida ohjelmisto mihinkään muulle välineelle kuin lisenssi- tai muussa sopimuksessa on sovittu.

Kaikki Surfware inc. ohjelmistotuotteet sisältävät niihin liitettyjä turvaohjelmistoja ja/tai turvamoduuleita, joita on käytettävä asianmukaisesti ohjelmistolisenssin mukaisesti. On rikkomus Surfware inc oikeuksia ja Yhdysvaltain kopiointioikeuksia vastaan poistaa, yrittää poistaa tai käyttää muuten ohjelmistoa ilman turvaohjelmistoja tai turvamoduulin käyttöä. Kaikkien ohjelmistojen käyttäminen, joita Surfware inc ei ole toimittanut ja jotka ovat tarkoitettu tekemään mahdolliseksi ohjelmiston käytön ilman vaadittavaa turvamoduulia ja/tai turvaohjelmistoja on oikeuksien loukkaamista.

SURFCAM on Surfware inc:in rekisteröity tuotemerkki.

Kaikki tässä dokumentissa mainitut tuote- ja tavaranimet tai mahdolliset tiedostojen tyypit ovat tuotemerkkejä tai rekisteröityjä tuotemerkkejä, jotka kuuluvat niiden haltijoille. Ottakaa yhteyttää vastaaviin yrityksiin lisätietoja varten tuotemerkkejä ja rekisteröintiä koskien.

**Surfware inc. osa Hexagon ryhmää 9004 Research Drive Irvine, California 92618 USA**

Puhelin (818) 991-1960 Faksi (818) 991-1980

[www.surfware.co](http://www.surfware.co/)

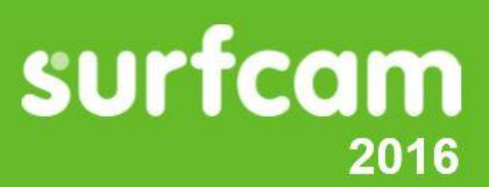

CAD/CAM ohjelmisto

# Sisällysluettelo

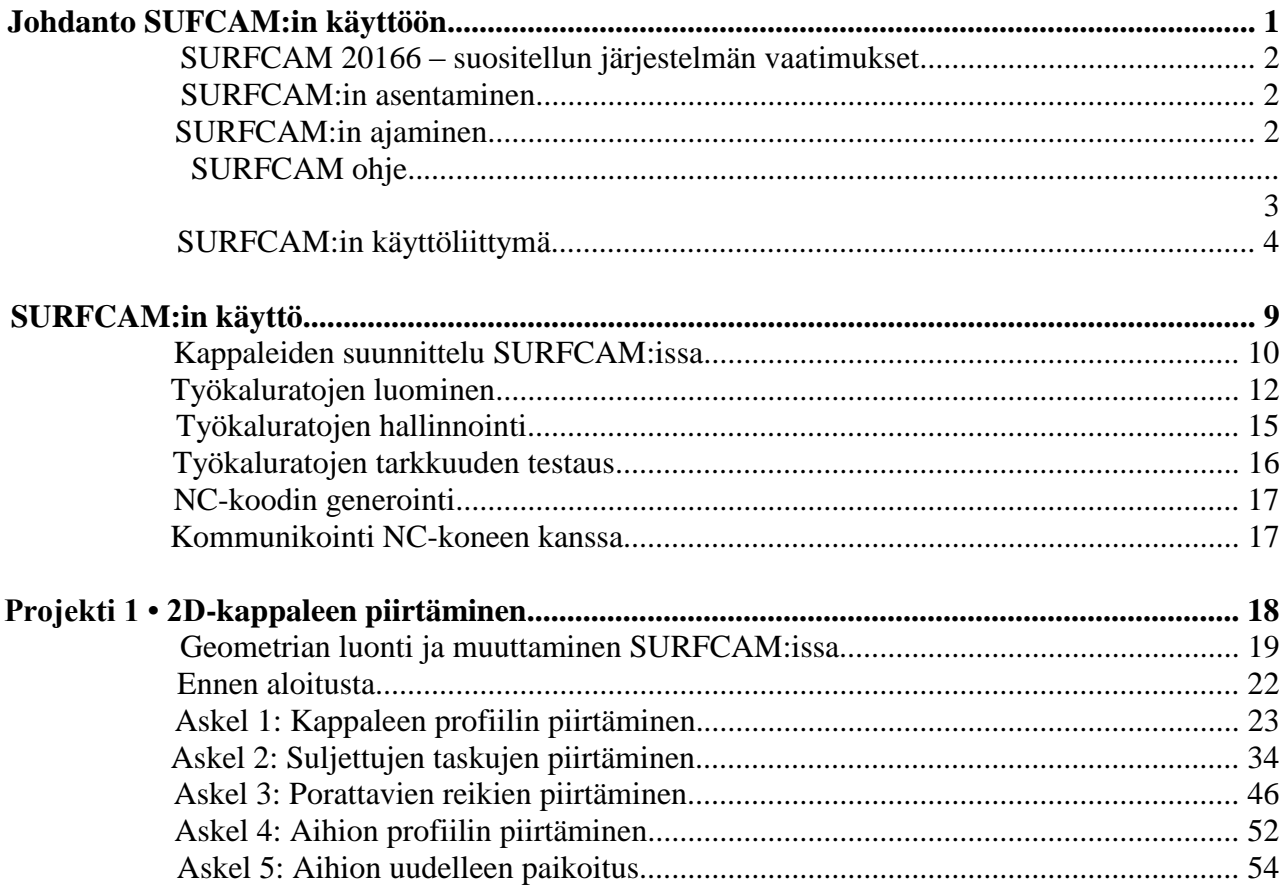

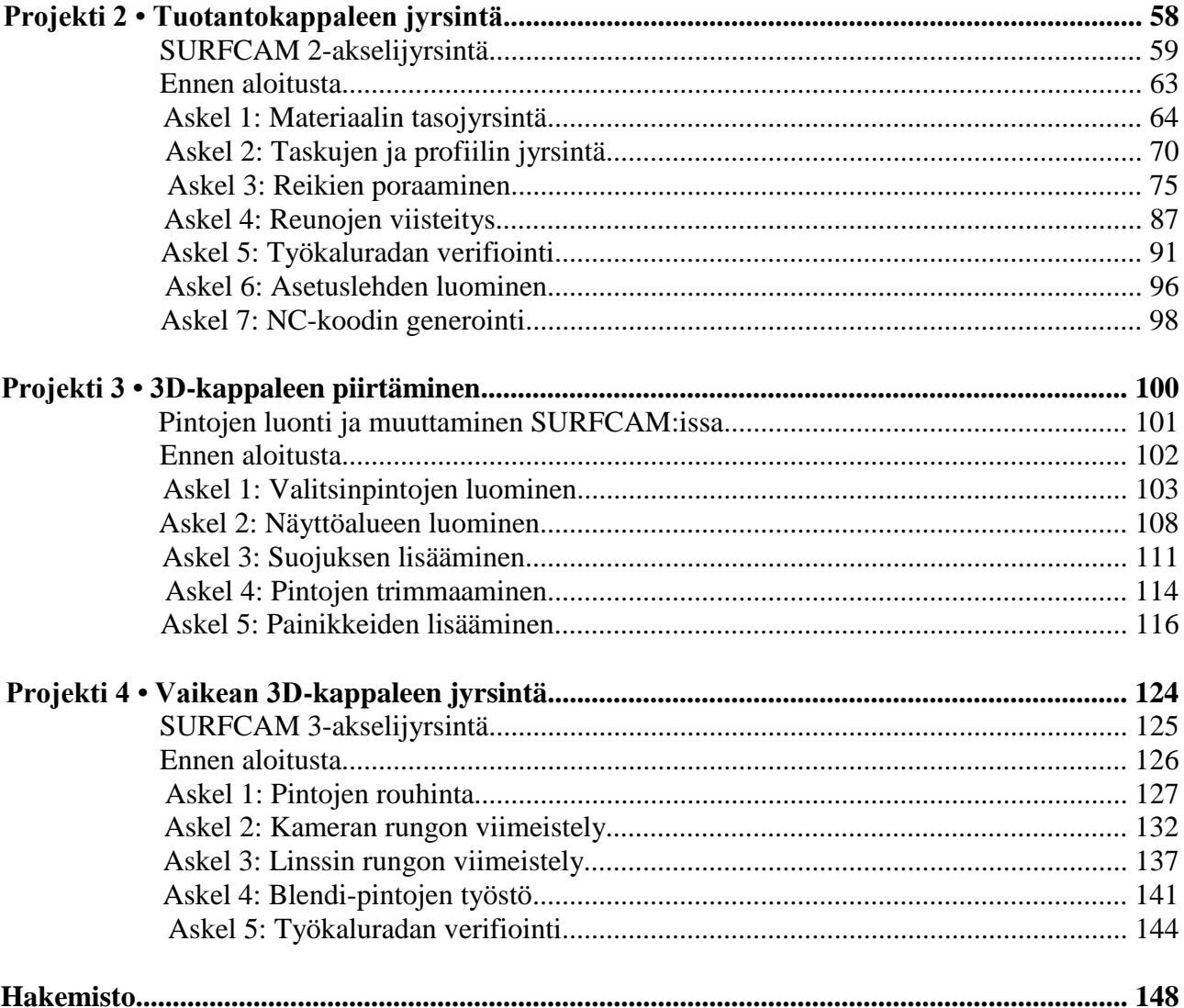

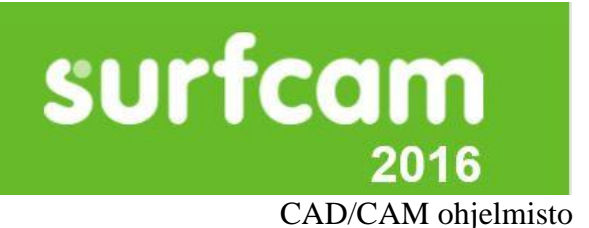

**Johdanto SURFCAM:in käyttöön**

Surfware Inc. toteuttaa jatkuvaa vallankumouksellista innovaatiota sen SURFCAM tuotelinjalla ratkaistakseen tämän päivän suurimpia suunnittelu- ja valmistuskysymyksiä. SURFCAM käyttää leikkuusärmän teknologiaa 2-, 3-, 4- ja 5-akselisen jyrsinnän ja sorvauksen NC-ohjelmointia varten. Tämä tehokas täysin varustettu CAM-järjestelmä on helppo oppia ja se sopii täydellisesti minkä tahansa konepajan vaatimuksiin tuottavuuden ja kannattavuuden lisäämistä varten.

Tämä aloitusmanuaali on SURFCAM:in kokonais-, oppilaitos- ja DEMO-versioita varten. Kaikilla kolmella versiolla on samat 2D ja 3D rautalanka- ja pintaominaisuudet. Parhaan hyödyn saavuttamiseksi on tärkeää pitää SURFCAM avoinna kun luette aloitusmanuaalianne.

Ennen kuin aloitatte, teillä olisi oltava seuraava:

- Kokemusta Microsoft® Windows® käyttöjärjestelmästä
- Kokemusta mekaanisesta suunnittelusta
- Kokemusta koneiden ohjelmoinnista

Riippuen siitä, mitä Windowsin versiota käytätte tietokoneellanne, voitte huomata eroja tämän ohjeen valikoiden ja ikkunoiden ulkonäössä. Nämä erot ovat pääasiassa visuaalisia eivätkä ne vaikuta projekteihin, joita toteutatte tässä käyttöohjeessa.

- **Vakioversio.** SURFCAM:in vakioversio tallentaa suunnittelutiedostot tiedoston nimen laajennusta .scprt käyttäen. Nämä tiedostot voidaan avata kaikilla kolmella SURFCAM:in versiolla.
- **Oppilaitos- ja Demo/opiskelijaversiot.** Nämä SURFCAM:in versiot tallettavat tiedostot tiedoston nimen laajennusta .scedu käyttäen. Nämä tiedostot voidaan lukea vain ohjelmiston demo/opiskelijaversioilla.

Demo/opiskelijaversio sallii teidän luoda tilapäisiä työkaluratoja ja näyttää ne ruudulla, mutta ette voi tallentaa työkaluratoja.

**Tärkeää.** Tiedostoja, joilla on nimen laajennus .scedu, ei voida avata SURFCAM:in vakioversiolla.

# **SURFCAM 2016 – Suositellun järjestelmän vaatimukset**

- **Käyttöjärjestelmä:** Windows ® 7 (64 bittinen), Windows ® 8.1 (64 bittinen
- **Prosessori: Quad Core**
- **Muisti**: 16 GB RAM (64-bittinen)
- **Kovalevyn tilavaatimus:** 32 GB vapaata muistitilaa
- **Video:** 4 GB Windows 7 DirectX 11.0 tai vastaava korkeampi sovitin, joka kykenee 1280 x 1024 resoluutioon 32-bittisellä värillä /Perusmoodi (Win 7). Huomautus integroidut grafiikkakortit voivat vähentää suorituskykyä, eikä niitä suositella.
- **DirectX®:** DirectX® 11.0 (Ladataan asennuksen aikana, jos ei käytössä)
- **Osoitin:** Windows ® IntelliMouse optinen hiiri rullalla varustettuna, optio Spaceball
- **Tiedonsiirtoportti:** USB
- **DVD**-**käyttö**

# **SURFCAM:in asentaminen DVD:ltä**

SURFCAM DVD sisältää ohjelmat, neutraalin formaatin tiedostot, esimerkkitiedostot ja dokumentaation. Kun asetatte SURFCAM DVD:n asemaansa, se käynnistyy automaattisesti.

- 1. Asettakaa SURFCAM DVD tietokoneen DVD-asemaan.
- 2. DVD:n asentaminen sisältää kaikki tarvittavat ohjelmat, joita vaaditaan SURFCAM:in käytössä ja ne asennetaan automaattisesti.

Asennuksen päätyttyä näytetään dokumentti "Mitä uutta", jotta saisitte selville SURCAM:in viimeisimmät ominaisuudet ja parannukset.

# **SURFCAM:in ajaminen**

Voitte ajaa useita SURFCAM:in osa-alueita samanaikaisesti. Vain tietokonejärjestelmänne rajoittaa osa-alueiden käyttöä.

SURFCAM:in käynnistämiseksi kaksoisklikatkaa työpöydän ikonia tai valitkaa se ohjelman Windows:in käynnistysvalikosta.

# **Projektien aloitustiedostojen käyttäminen**

SURFCAM tiedostot, joita tarvitaan suoritettaessa tämän ohjeen projekteja sijaitsevat esimerkkikansiossa. Jokaista projektia varten on kaksi tiedostoa. Ensimmäistä tiedostoa käytetään projektin valmiiksi saattamisessa. Toinen tiedosto näyttää valmiin projektin, jota voitte tutkia ennen oppitunnin alkua

# **SURFCAM ohje**

SURFCAM:illa on käytössä online-ohje sekä tämä aloitusopas.

# **Online-ohje**

Toimikaa seuraavalla tavalla päästäksenne online-ohjetoimintoon kun olette SURFCAM:issa:

- Painakaa aina F1 painiketta.
- Valitkaa ohje-valikossa sisällys
- Kun dialogi näytetään ruudulla, klikatkaa ohjesivua tai painakaa F1 saadaksenne esille tietyn ohjetoiminnon dialogin valinnoista

Käyttäkää painikkeita Sisällys, Hakemisto ja Etsi navigoidaksenne ohjetoiminnon läpi. Käyttäkää suosikkien hakulistaa aiheita varten, joihin aioitte palata.

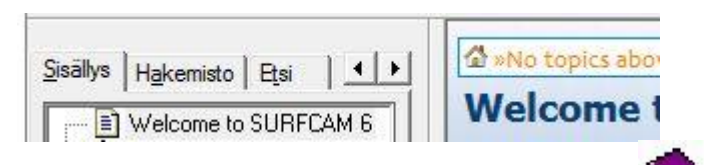

• Sisältö. Näyttää aiheet lukuihin jaettuna. Valitkaa kirjaotsikko katsoaksenne

alaotsikot ja aiheet, jotka ovat käytettävissä tällä aihealueella. Klikatkaa aihetta näyttääksenne tiedon ohjeikkunan oikeanpuoleisessa osassa.

- **Hakemisto.** Rullatkaa listaa tai kirjoittakaa haettavan avainsanan pari ensimmäistä kirjainta. Kun löydetty kohta on korostettu, painakaa vain Enter tai klikatkaa näytäpainiketta näyttääksenne ohjetoiminnon aiheen. Voitte myös kaksoisklikata löydettyä kohtaa näyttääksenne ohjetoiminnon aiheen.
- **Etsi.** Antaa mahdollisuuden etsiä määrätyn sanan tai fraasin jokaista ominaisuutta onlineohjetoiminnossa. Kirjoittakaa sana tai fraasi (asettakaa lainausmerkkeihin löytääksenne tarkan fraasin), painakaa sitten Enter tai klikatkaa aiheluettelon sivua.
- **Suosikit.** Tallettaa luettelon ohjetoimintojen aiheita, joita käytätte usein. Suosikin lisäämistä varten käyttäkää Sisällys, Hakemisto tai Etsi painikkeita avataksenne aiheen ja klikatkaa sitten sivua Lisää.

# **SURFCAM:ista**

Tämä ikkuna näyttää tuote- ja lisenssitiedot teidän nykyisestä SURFCAM:in versiosta. On käytössä myös suoralinkki Surfwaren web-sivuille

# **SURFCAM:in käyttöliittymä**

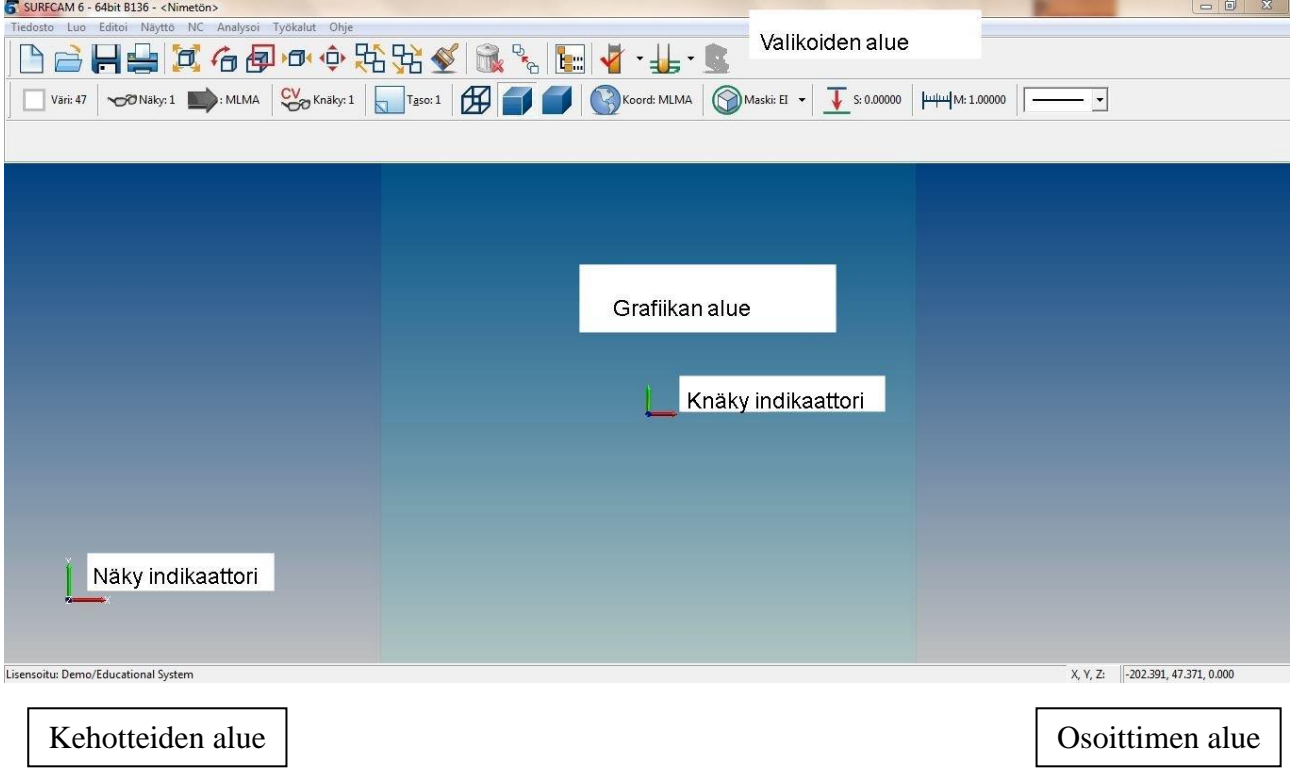

#### **Valikoiden alue**

.

SURFCAM:in ikkunan yläosan alue sisältää valikoita ja työkalurivejä, jotka näyttävät käytetyt käskyt ja suorittavat tehtäviä SURFCAM:issa.

- **Päävalikon rivi.** Sisältää valikkoja, joita käytetään valittaessa järjestelmän päätoimintoja.
- **SURFCAM:in päätyökalurivi:** Sisältää pikatoimintoja usein käytettyjä käskyjä varten, kuten Uusi, Avaa ja Talleta.
- **SURFCAM:in tilan työkalurivi:** Sisältää pikatoimintoja niitä käskyjä varten, joita käytetään usein muutettaessa järjestelmän parametreja, kuten väri, taso ja Knäky.
- **Alivalikon työkalurivi:** Kun on valittu tietty valikon kohde, näytetään työkalurivi käskyineen, jotka liittyvät näytettävään toimintoon.

Klikatkaa oikealla painikkeella työkalurivin ikonin vaihtamista varten mitä tahansa näytön työkaluriviä saadaksenne aiheeseen liittyvän valikon. Jos valitsette pienet ikonit tai suuret ikonit,

teidän vaihtonne vaikuttaa kaikkiin näytön työkaluriveihin. Jos valitsette Ei etikettejä ikonien etikettien piilottamista varten, teidän vaihtonne vaikuttaa vain siihen työkaluriviin, jossa osoitin on paikoitettuna kun suorititte klikkauksen oikealla painikkeella.

Työkalurivit voidaan sijoittaa toiseen paikkaan. Osoittakaa pystysuoraa palkkia työkalurivin vasemmassa osassa, vetäkää sitten työkaluriviä uuteen paikkaan. Työkalurivit voidaan palauttaa alkuperäiseen asemaansa klikkaamalla oikealla painikkeella ja valitsemalla palauta työkalurivien oletusarvot.

# **Päävalikko**

Seuraava taulukko suorittaa yhteenvedon päävalikon kahdeksaa kohdetta varten:

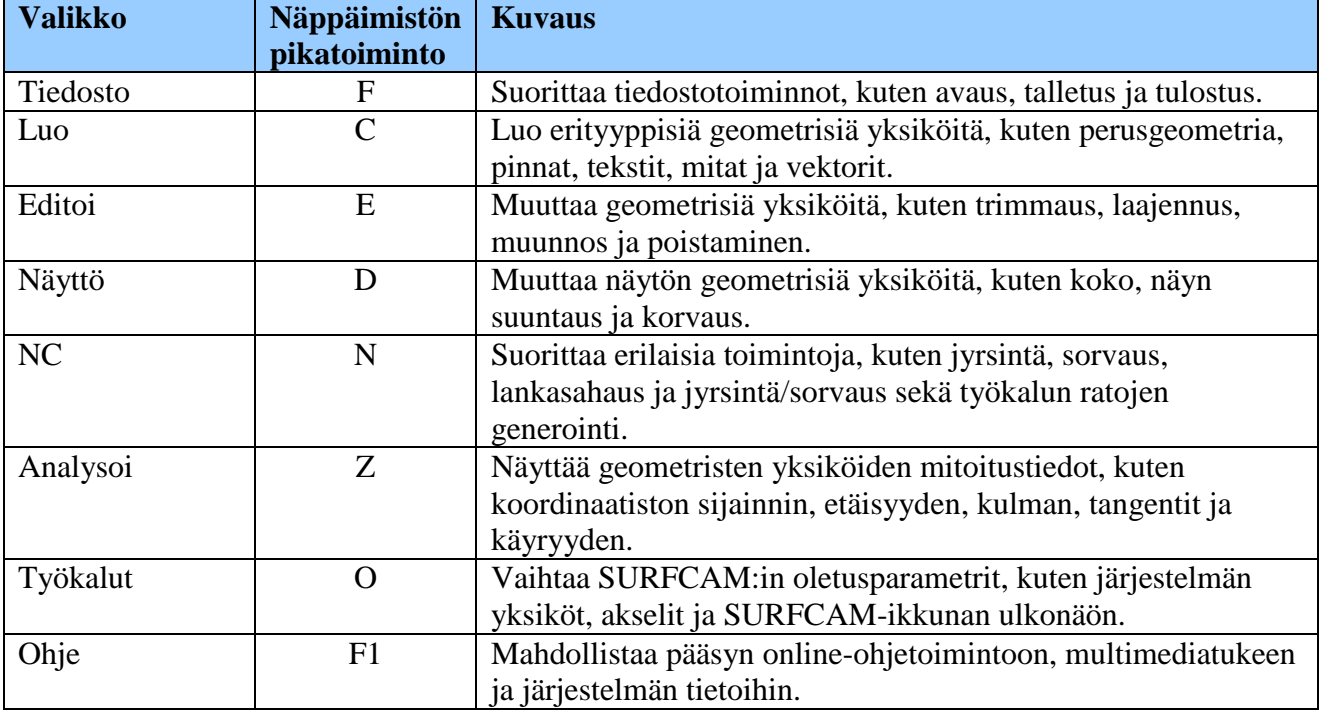

# **SURFCAM:in päätyökalurivi**

SURFCAM:in työkalurivin painikkeet mahdollistavat pikatoiminnon monia usein käytettyjä toimintoja varten.

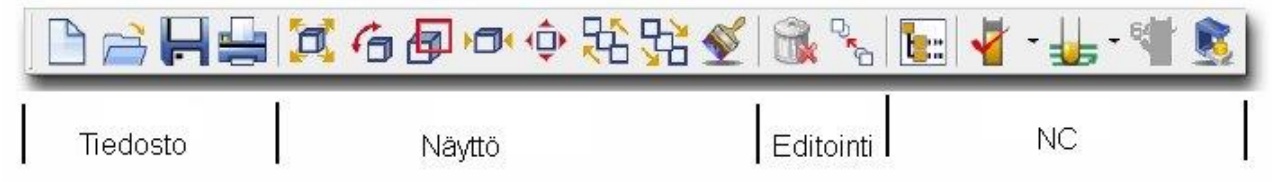

Vasemmalta alkaen tiedostopainikkeet ovat WINDOWS® vakiokäskyjä tiedostojen avaamista, talletusta ja tulostusta varten. Nämä käskyt ovat käytettävissä myös tiedostovalikossa. Seuraavaksi näytön painikkeet antavat teidän muuttaa kohteiden näyttöä graafisessa ruudussa.

Nämä käskyt ovat käytettävissä myös näyttövalikossa.

Poisto- ja muutospainikkeet antavat teille mahdollisuuden editoida kohteita graafisessa ruudussa. Työkalurivin oikeassa reunassa toimintojen järjestely, työkalun ratojen verifiointi ja piirtopainikkeet antavat teille mahdollisuuden järjestellä ja tarkastaa NC-työkaluratoja.

*Johdanto SURFCAM:iin │5*

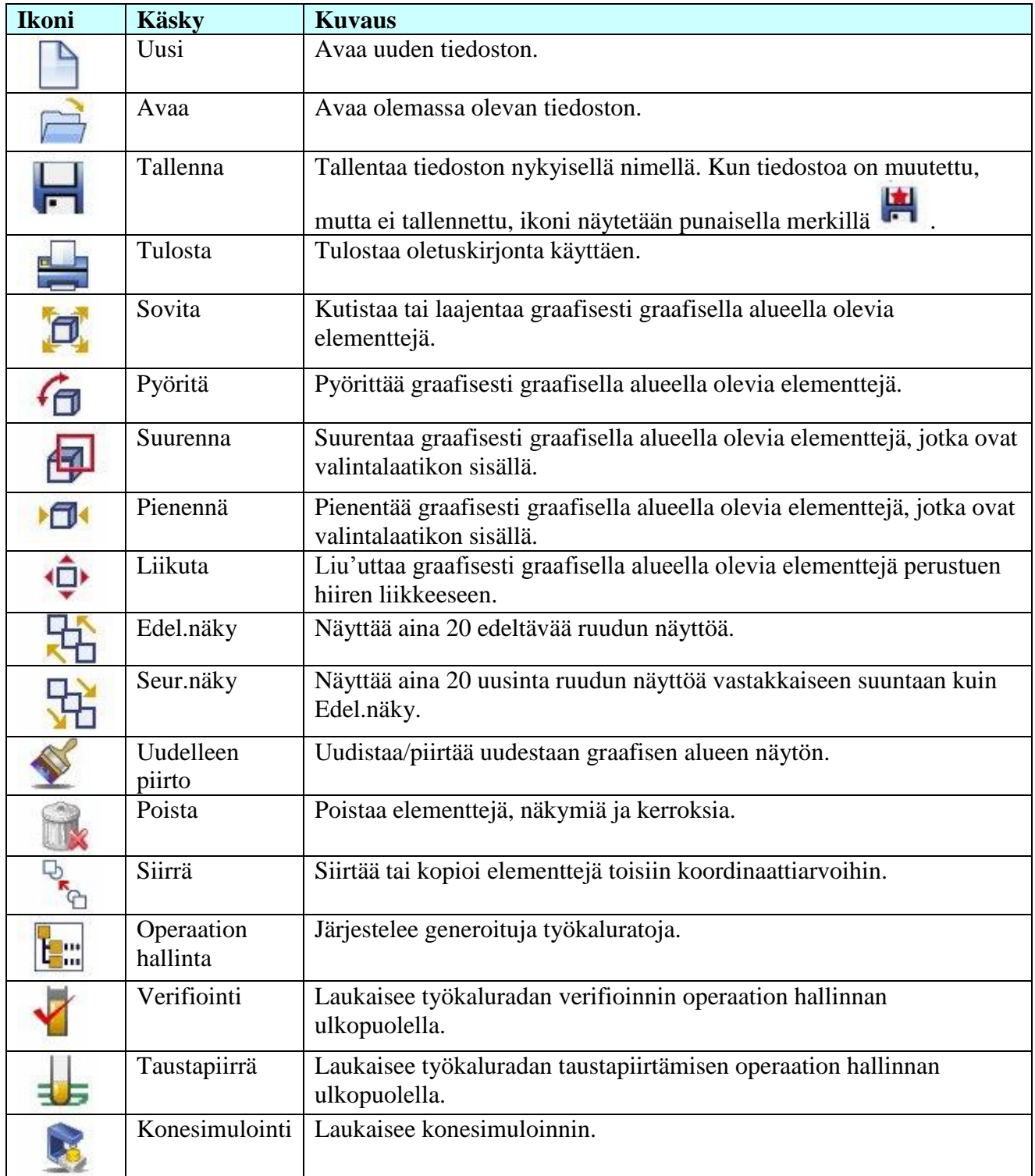

# **SURFCAM:in tilan työkalurivi**

Tilan työkalurivin painikkeet näyttävät järjestelmän nykyiset parametrit. Klikatkaa sivua sen arvon muuttamista varten.

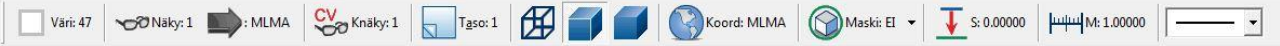

Klikatkaa oikealla painikkeella työkaluriviä testinäytön piilottamista varten ja valitkaa pienet kuvakkeet.

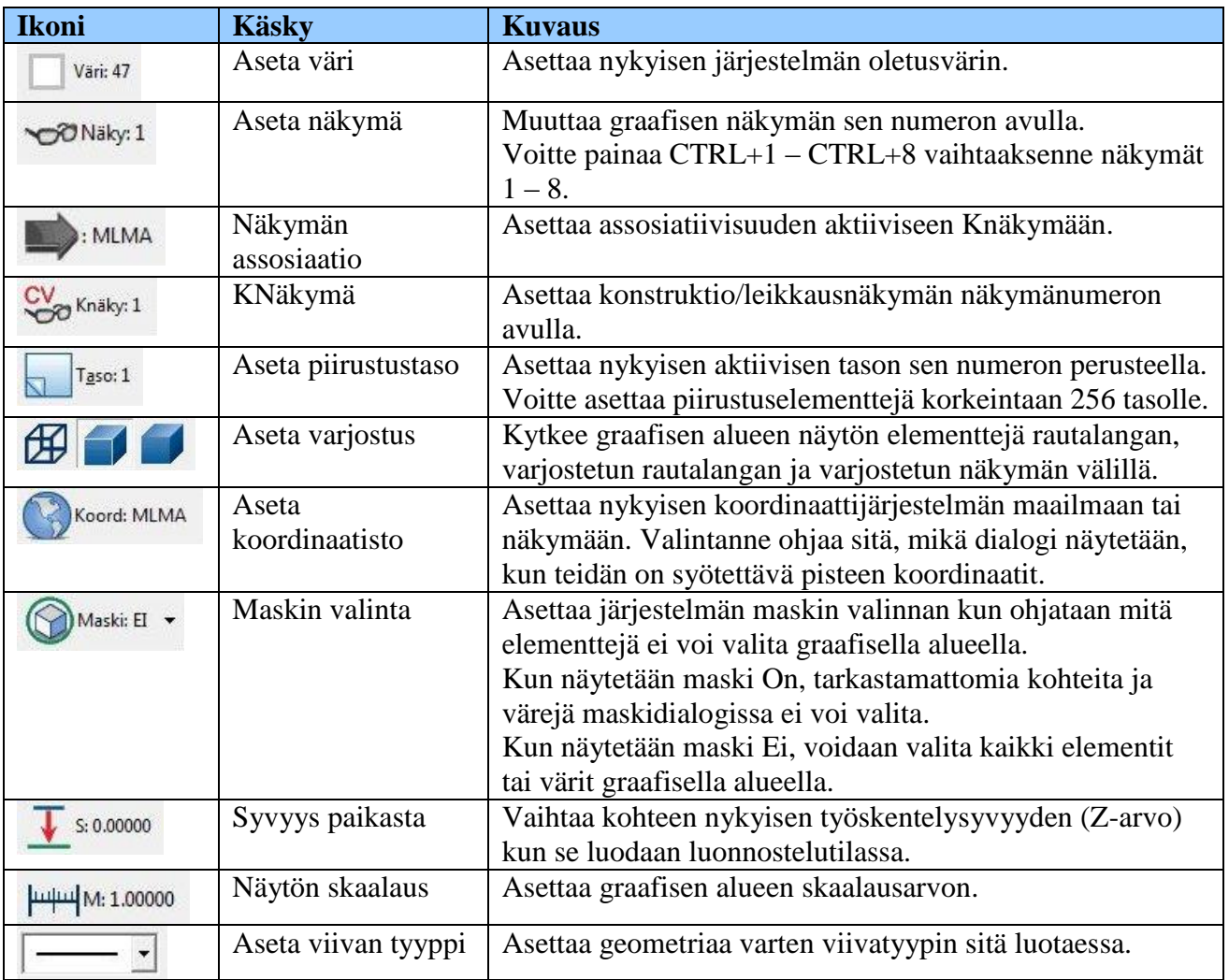

#### **Graafinen alue**

Graafinen alue on näyttöruudun suurin alue. Tämä on työalue, jossa voidaan luoda, katsoa, muuttaa tai tuhota osan geometriaa.

#### **Näkymän indikaattori**

SURFCAM:in 3-dimensioinen suunnitteluympäristö käyttää kahden tyyppistä XYZkoordinaatistojärjestelmää: maailma ja paikallinen. Maailman koordinaatit käyttävät globaalia origoa, joka ei koskaan liiku. Paikalliskoordinaatit käyttävät paikallista origoa. Näkymän indikaattori näyttää maailmankoordinaattijärjestelmän origon. Kun kierrätte näkymää graafisella alueella, näkymän indikaattorin orientaatio muuttuu.

#### **Knäkymän indikaattori**

Konstruktionäkymän (Knäkymän) indikaattori näyttää paikalliskoordinaattijärjestelmän origon. Geometria luodaan Knäkymään. Ennen kuin luotte geometrian, valitkaa oikea Knäkymä.

#### **Kehoteviiva**

SURFCAM:in ikkunan vasemmassa alalaidassa kehoteviiva näyttää ohjeet tai lisätietoja valikkokäskyjä varten. SURFCAM lähettää kehotteen niitä toimenpiteitä varten, joita teidän on suoritettava ja näyttää muuta tärkeää tietoa käskyä suoritettaessa.

#### **Osoittimen koordinaatit**

Osoittimen nykyisen paikan koordinaatit näytetään SURFCAM:in ikkunan oikeassa alanurkassa.

![](_page_12_Picture_0.jpeg)

SURFCAM on tietokoneavusteinen (CAD) suunnitteluohjelma ja tietokoneavusteinen (CAM) valmistusohjelma. Voitte suunnitella kappaleita sekä myös luoda työkaluratoja tätä kappaletta varten. Tämä luku kuvailee askeleet suunnittelusta valmistukseen käytettäessä SURFCAM:ia.

- **1. Kappaleen suunnittelu**
- **2. Työkaluratojen luonti**
- **3. Työkaluratojen hallinta**
- **4. Työkaluratojen tarkkuuden testaus**
- **5. NC-koodin luominen**
- **6. Kommunikointi NC-koneen kanssa**

#### **Kappaleen suunnittelu SURFCAM:illa .**

SURFCAM:illa on täydet suunnittelumahdollisuudet, jotka sallivat teidän luoda perus 2D- ja 3Dgeometriaa, kuten viivoja ja ympyröitä sekä vielä monimutkaisempia 3D-muotoja, kuten NURBkäyriä, splinejä ja erilaisia pintoja. Voitte myös luoda tekstiä ja lisätä mittoja piirustuksiinne.

![](_page_13_Picture_2.jpeg)

Käyttäkää Luo-valikon käskyjä luodaksenne geometriaa, käyriä, pintoja ja mittoja.<br>Fiedosto [Luo] Editoi Näyttö NC Analysoi Työkalut Ohje

*Luo-valikko*

Käyttäkää Editoi-valikon käskyjä muuttaaksenne kappaletta kun se on luotu.<br>Tiedosto Luo Editoi Näyttö, MC Apalysoi Työkalut, Ohie

![](_page_13_Picture_55.jpeg)

*Editoi-valikko*

*SURFCAM:in aloittaminen │10*

# **Muiden ohjelmien tuottamien kappaleiden käyttäminen**

Muiden suosittujen CAD-ohjelmien tuottamat kappaleet voidaan avata SURFCAM:issa. Tiedosto voidaan avata omana yksikkönään tai lisätä olemassa olevaan SURFCAM kappaletiedostoon.

Käyttäkää Avaa käskyä Tiedosto-valikossa avataksenne seuraavan tyyppiset tiedostot:

- · SURFCAM Files(\*.scprt)
- · SolidWorks Files (\*.prt. \*.sldprt)
- · SolidWorks Assembly (\*.sldasm)
- · SolidWorks via ACIS (\*.sldprt: \*.sldasm)
- AutoCad DWG File (\*.dwg)
- AutoCad DXF File (\*.dxf)
- IGES (\*.igs; \*.iges)
- ACIS (\*.sat; \*.sab; \*.asat; \*.asab)
- Parasolid (\*.x\_t; \*.x\_b)
- · Solid Edge (\*.par)
- VDA-FS (\*.vda)
- CADL (\*.cdl)
- $\cdot$  STL  $(*$ stl)
- G-Code (\*.ncc)
- Cam Profile (\*.cm)
- · Gear Profile (\*.gr)
- Involute Curve (\*.inv)
- ASCII Data (\*.asc)
- SURFCAM Tool File (\*.scctl)
- Rhino (\*.3dm)
- · Mastercam (\*.mc; \*.mcx)

# On käytettävissä myös erikseen ostettavia erikoiskääntäjiä seuraavan tyyppisiä tiedostoja varten:

- \*CATIA V4 (\*.model; \*.exp)
- \*CATIA V5/V6 (\*.catpart; \*.catproduct)
- \*ProEngineer/Creo (\*.prt; \*.prt\*; \*.asm; \*.asm\*)
- \*STEP AP203/214 (\*.step; \*.stp)
- \*Unigraphics/NX (\*.prt)
- \*Inventor (\*.ipt; \*.iam)

#### **Työkaluratojen luominen .**

Kun kappale on valmis, voitte aloittaa työkaluratojen tekemisen sitä varten. Käyttäkää erilaisia työstömenetelmiä NC-valikossa luodaksenne työkaluratoja.

![](_page_15_Picture_2.jpeg)

*NC-valikko*

#### **Työstötavat**

Kun valitsette työstötavan, työkaluradan alakäskyt ovat nähtävissä alavalikossa.

![](_page_15_Picture_6.jpeg)

*3-akselinen alavalikko*

*12 │SURFCAM:in aloittaminen* 

# **NC-työkalurivien näyttäminen**

Voitte valita NC-käskyt näytettäväksi työkalurivillä alivalikkojen sijasta.

- 1. Klikatkaa **Työkalut** valikossa **Optiot** ja valitkaa sitten **NC-oletusarvot.**
- 2. Valitkaa **Näytä työkalurivi** ja klikatkaa **OK**.

![](_page_16_Picture_65.jpeg)

Vaihdon aktivointia varten teidän on käynnistettävä SURFCAM uudestaan. Kun klikkaatte seuraavan kerran NC-valikon työstötilaa, ilmestyy kyseinen työkalurivi näyttöön.

![](_page_16_Picture_66.jpeg)

# **NC-työkalurivin/valikon räätälöinti**

Voitte räätälöidä NC-valikon näyttöön vain ne käskyt, joita käytätte useimmiten. 1. Klikatkaa Työkalut valikossa **Räätälöinti** ja sitten **NC-työkalurivi/valikko**.

![](_page_16_Picture_67.jpeg)

*SURFCAM:in käyttö │13*

- 2. Klikatkaa työstötapaa, jonka haluatte räätälöidä.
- 3. Valitkaa käsky, jotka haluatte piilottaa ja klikatkaa sitten painiketta **Poista**.

![](_page_17_Picture_108.jpeg)

- 4. Voitte myös lisätä erottimia tai vaihtaa käskyjen järjestystä.
- 5. Kun olette valmis, klikatkaa **Sulje**.

# **Työkaluradan parametrien kohdistaminen operaatiosivuille**

Ennen kuin voitte luoda työkaluratoja, on teidän valittava sen kappaleen geometria, jota haluatte työstää. Kun olette valinneet geometrian, SURFCAM näyttää dialogin, jossa syötätte arvot työkaluradan parametreja varten. Jokaisella operaatiotyypillä on erilainen dialogi eri parametreineen. Tyypillisesti näillä dialogeilla on kolme sivua:

- **Työkalutietojen sivu:** Käyttäkää tätä sivua valitaksenne työkalun ja materiaalin työstöä varten. Syöttönopeudet, tunkeumanopeudet ja muut nopeudet lasketaan ja näytetään. Voitte vaihtaa näitä laskettuja arvoja tarvittaessa. Arvon vaihtaminen voi aiheuttaa myös muiden arvojen vaihtumisen.
- **Työstön ohjaussivu:** Käyttäkää tätä sivua asettaessa parametreja, jotka ohjaavat materiaalin työstöä.
- **Oletusarvojen sivu:** Tämän sivun parametrit ovat samoja kaikkia työkaluratojen operaatioita varten kyseisellä työstötavalla.

Kun määrittelette lastuamisparametreja, SURFCAM luo automaattisesti työkaluratojen tiedot ja piirtää työkaluradat näytölle.

Kun työkaluratojen piirtäminen on valmis, SURFCAM näyttää pidetyn operaation dialogin. Klikatkaa Hyväksy painiketta säilyttääksenne työkaluradat tai Hylkää poistaaksenne työkaluradat.

Uudelle työkaluradalle annetaan automaattisesti nimi: Uusi ikoni, jolla on tämä nimi, lisätään NCoperaatioiden puuhun NC-operaation hallintadialogissa.

## Työkaluratojen hallinnointi .

Käyttäkää NC-operaatioiden hallintaa yksittäisten operaatioiden, operaatioryhmien tai useiden operaatioiden ryhmien järjestelyyn.

Klikatkaa **Pää** työkalurivin **Operaation hallintaa** näyttääksenne dialogin.

![](_page_18_Picture_3.jpeg)

Työkaluratojen nimet näytetään Operaatiopuussa ryhmässä, jota kutsutaan asetusryhmiksi. Voitte vaihtaa työkaluradan nimen ruudulla.

![](_page_18_Picture_48.jpeg)

Nimet näytetään samassa järjestyksessä, missä ne luotiin. SURFCAM työstää työkaluradat tässä järjestyksessä. Klikatkaa työkalurataa järjestyksen vaihtamista varten ja vetäkää ikoni eri asemaan.

Voitte luoda tarvittaessa enemmän asetusryhmiä. Sitten voitte klikata työkalurataa ja vetää ikonin eri asetusryhmään. Kaikki yhden asetusryhmän työkaluradat käyttävät samaa koneasetusta.

#### **Työkaluratojen tarkkuuden testaus** .

Käyttäkää toimintoa SURFCAM verifiointi testatessanne työkaluratojen tarkkuutta. Tämä ohjelman simulointia varten luodaan kiinteä lohko tai sylinteri kappaleen ympärille. Näin voitte nähdä simuloivan työkalun poistavan materiaalia kappaleen ympäriltä.

SURFCAM verifiointi käsky on käytössä Operaation hallinnassa ja Päätyökalurivillä.<br>Tiedesta Lup Editaj Näyttö NC Analysai Työkalut, Ohie

| □ 日号 □ 6包 □ ← 出出 ◆ 6 % 1. → 1                                                                             |                                                                                                    |            |                      |
|----------------------------------------------------------------------------------------------------|----------------------------------------------------------------------------------------------------|------------|----------------------|
| <b>CV</b> <sub>o</sub> Knäky: 1<br>MLMA<br>$T_{\underline{a}}$ so: 1<br>Väri: 47                          | <b>B B C</b> Koord: MLMA                                                                                                    |            |                      |
|                                                                                                    |                                                                                                    |            | 9<br>$\mathbf x$     |
| SURFCAM NC Operaation hallinta - <nimetön><br/>哈哈<br/><math>\omega</math> = <math>\omega</math></nimetön> | 6000                                                                                                    |            |                      |
| NC-projekti                                                                                               | Mill                                                                                                    |            | $\blacktriangledown$ |
| Asetusryhmä 1                                                                                             | Fanuc OM<br>A<br>Fanuc 11M<br>Fanuc 11M aliohjelma<br>Heidenhain 155<br>Heidenhain TNC 415<br>Dyna PC-III<br>Dyna PC-III swinn arm |            |                      |
|                                                                                                    | <none><br/>ArcFitr<br/><b>HSMFltr</b><br/>NurbFltr</none>                                                                          | ZRangeFitr |                      |
| Fanuc OM jyrsin postprosessori                                                                            |                                                                                                    |            | Vain suodatus        |
| $\overline{\mathsf{v}}$ Suuret ikonit                                                                     | Postaa                                                                                                    | Valmis     | <b>Opastus</b>       |

*SURFCAM verifiointi*

Kun valitsette SURFCAM verifiointi valitsette pää työkalurivillä, klikatkaa nuolta alas valitaksenne projektin, asetusryhmän tai operaation, jonka haluatte verifioida.

![](_page_19_Figure_6.jpeg)

*<sup>16 │</sup>SURFCAM:in aloittaminen*

#### **NC-koodin generointi** .

CNC-kone tarvitsee oikean NC-koodin kappaleen työstöä varten. SURFCAM:in postprosessorijärjestelmällä on koneen määritysohjelmat, joita tarvitaan tämän koodin luomista varten. SURFCAM antaa käyttöön ison kirjaston postprosessoreita eri konetyyppien yhteydessä käytettäväksi.

Postprosessori käyttää työkaluradan tietoja ja koneen tietoja post-tiedostossa NC-koodin luontia varten. Tämä koodi talletetaan tiedostoon, jonka nimellä on laajennus NCC.

Kun NCC-tiedosto on luotu, käyttäkää SURFCAM editoria tehdäksenne kaikki tarvittavat muutokset tiedostoon.

#### **Kommunikointi NC-koneen kanssa** .

Ennen kuin kone voi työstää kappaleen, teidän on siirrettävä NCC-tiedoston sisältö koneelle. Erästä siirtomenetelmää kutsutaan suoraksi numeeriseksi ohjaukseksi (DNC). Tietokone, jossa on NCCtiedosto, on kytketty koneeseen RS-232 liitännän kautta. SURFCAM sisältää ohjelman, jonka avulla NCC-tiedosto siirretään koneen ohjaukseen.

**Huomautus:** RS-232 liitäntää käytettäessä voi esiintyä virheitä. RS-232 liitännän on toimittava virheettömästi ennen kuin teidän SURFCAM jälleenmyyjänne voi auttaa DNC-ohjelman ongelmien kanssa. Ottakaa tarvittaessa yhteyttä tietokonemyyjään tai koneen myyjään korjataksenne kaikki RS-232 liitännän virheet.

![](_page_21_Picture_0.jpeg)

# **Projekti 1 ● 2D kappaleen piirtäminen**

Geometria määrittää perustan kaikelle tuotesuunnittelulle. SURFCAM tarjoaa laajan alueen työkaluja 2-dimensioista sekä myös 3-dimensioista geometriaa ja pintoja varten.

Tämä projekti näyttää teille miten luodaan ja suunnitellaan useilla eri tavoilla 2-dimensioinen tyypillinen jyrsittävä kappale.

![](_page_21_Figure_4.jpeg)

# **Geometrian luoti ja muuttaminen SURFCAM:issa** .

SURFCAM tarjoaa monia suunnitteluominaisuuksia, jotka tavataan suosituissa CAMjärjestelmissä. Intuitiivinen käyttöliittymä tekee helpoksi piirtää ja muuttaa nopeasti geometriaa. Tämä tekee SURFCAM:in täydelliseksi järjestelmäksi sekä suunnittelua että valmistusta varten.

#### **Geometrian luominen**

SURFCAM tarjoaa monia mahdollisuuksia Luo-valikossa helppoa 2-dimensioisen geometrian luontia varten.

![](_page_22_Picture_4.jpeg)

*Luo-valikko*

Valintamahdollisuudet 2D geometrian luontia varten sisältävät:

- Yksittäiset pisteet ja useat pisteet, sisältäen pisteryhmät
- Viivat, sisältäen suorakulmiot
- Kaaret
- Ympyrät
- Pyöristykset
- Viisteet
- Splinit

Tässä projektissa opitte tekniikan, jolla luodaan erityyppisiä pisteitä, viivoja, pyöristyksiä ja viisteitä.

# **Geometrian editointi**

SURFCAM tekee helpoksi muuttaa geometrisia elementtejä niiden luomisen jälkeen. Käyttäkää Editoi-valikon käskyjä muutettaessa 2-dimensioista geometriaa.

![](_page_23_Picture_77.jpeg)

*Editointi-valikko*

Valintamahdollisuudet 2-dimensioisen geometrian editointia varten sisältävät:

- Elementtien trimmaus ja katkaisu
- Elementtien katkaisu inrementtiosiksi
- Elementtien laajennus
- Elementtien siirto ja kopiointi (muunnos)
- Elementtien poistaminen
- Vastakaarien muodostus

Tässä projektissa opitte miten trimmataan, siirretään ja poistetaan elementtejä.

#### **Syöttömenetelmät**

Kun geometria on luotu, SURFCAM tarjoaa useita syöttömenetelmiä elementtien paikoittamiseksi tarkalleen haluamaanne paikkaan.

![](_page_23_Picture_14.jpeg)

*20 │SURFCAM:in aloittaminen*

![](_page_24_Picture_165.jpeg)

Samalla työkalurivillä kaksi vaihtoehtoa, jotka palauttavat teidän edelliseen työkaluriviin tai poistavat toiminnosta ja sulkevat työkalurivin.

![](_page_24_Picture_166.jpeg)

#### **Ennen aloitusta** .

Tässä aloitusoppaassa mittayksikkö kaikkia projekteja varten on millimetri. Varmistakaa, että järjestelmän yksikkö on asetettu millimetriksi ennen kuin aloitatte geometrian piirtämisen.

# **Järjestelmän yksikön asettaminen millimetreiksi:**

- 1. Klikatkaa **Työkalut**-valikossa **yksiköt**.
- 2. Valitkaa **Millimetri.**

![](_page_25_Picture_5.jpeg)

Valikko yksiköt

Tässä projektissa työkalurivien kuvat eivät näytä etikettejä. Klikatkaa oikealla painikkeella työkaluriviä etikettien näytön ohjaamista varten ja joko rastittakaa **Ei etikettejä** piilottaaksenne työkalurivillä olevien etikettien näytön tai peruuttakaa rastitus Ei Etikettejä näyttääksenne etiketit.

![](_page_25_Picture_80.jpeg)

Jos olette uusi SURFCAM:in käyttäjä, voi olla edullisempaa näyttää etiketit kunnes olette perehtyneet käyttöliittymään.

# **Askel 1: Kappaleen profiilin piirtäminen** .

Tämän projektin ensimmäinen askel on piirtää kappaleen ulkoprofiili. Tämä profiili on neliön muotoinen ja sillä on avoin tasku alareunassa.

![](_page_26_Picture_2.jpeg)

Aloitatte piirtämisen piirtämällä kaikki neljä ulkoviivaa yhdellä kerralla. Sitten siirrätte kolme viivoista muodostaaksenne pohjassa olevan avoimen taskun profiilin. Lopetatte trimmaamalla viivat ja pyöristämällä nurkat 12 mm pyöristyksillä.

# **Neliön piirtäminen**

Aloittakaa piirtämällä neliö, jonka koko on 250 mm x 250 mm ja jonka vasen alanurkka sijaitsee nollapisteessä. Vaikka SURFCAM tarjoaa monia mahdollisuuksia piirtää viivoja, luotte viivat tässä projektissa käyttämällä seuraavia viivan käskyjä.

- **Nelikulmiota** käytetään luomaan ulkoprofiilin neljä sivua.
- **Offsetia** käytetään luomaan avoimen pohjan perusmuoto profiilin alaosassa.

![](_page_27_Picture_0.jpeg)

![](_page_27_Picture_85.jpeg)

Tiedosto Luo Editoi Näyttö NC Analysoi Työkalut Ohje

![](_page_27_Picture_86.jpeg)

![](_page_27_Picture_87.jpeg)

Nyt kun olette määrittäneet suorakulmion koon, on teidän määritettävä nurkkapisteen sijainti. Tässä tapauksessa, syötätte koordinaattiarvot **0,0,0** käyttämällä **Näppäile-**käskyä. Sitten sovitatte graafisen alueen näytön saadaksenne sen näkymään paremmin.

Koska tulette luomaan lisää viivoja, käytätte **Palatkaa edell. työkaluriviin -**käskyä palataksenne takaisin Luo > Viiva työkaluriviin. Tämä on nopeampaa ja helpompaa kuin palaaminen Luovalikkoon.

Leveys (Y): Pyöristyssäde:

![](_page_28_Picture_18.jpeg)

![](_page_28_Picture_19.jpeg)

#### **Avoimen taskun ääriviivan piirtäminen**

Seuraavaksi siirrämme joitakin viivoista, jotka juuri loitte, muodostaaksemme avoimen taskun muodon.

- Pohjaviivaa siirretään **50 mm** verran.
- Vasenta ja oikeaa viiva siirretään **60 mm** verran.

Siirtoetäisyys voidaan muuttaa helposti. SURFCAM säilyttää saman siirtoetäisyyden kunnes päätätte muuttaa sen jälleen.

Kun siirtoetäisyys on annettu, SURCAM lähettää ensin kehotteen valita siirrettävä elementti. Sen jälkeen saatte kehotteen valita offsetin suunnan.

![](_page_29_Picture_56.jpeg)

![](_page_29_Picture_57.jpeg)

![](_page_30_Picture_0.jpeg)

**Huomatus:** Muistakaa noudattaa kehotteiden ohjeita kun luotte geometriaa.

![](_page_30_Picture_13.jpeg)

*Projekti 1 ● 2D kappaleen piirtäminen │ 27*

![](_page_31_Picture_0.jpeg)

Nyt olette luoneet avoimen taskun perusmuodon. Seuraava vaihe on trimmata keskimmäinen alaviivoista ja luoda avoin osa ja pyöristää sitten nurkat.

# **Trimmaus ja avoimen taskun nurkkien pyöristys**

Aloitatte trimmaamalla pohjaviivan keskiosan kahteen siirrettyyn viivaan. Sitten pyöristätte kaikki nurkat **12** mm pyöristyksellä.

![](_page_32_Picture_31.jpeg)

Huomatkaa, että kursorin kohdalla näytetään sakset, jotka ilmoittavat teidän olevan trimmaustilassa.

Nyt kun keskiosan viiva on trimmattu, voitte lisätä pyöristykset nurkkiin. Pyöristyskäsky myös trimmaa samanaikaisesti viivat.

![](_page_33_Picture_1.jpeg)

![](_page_34_Picture_0.jpeg)

![](_page_34_Figure_2.jpeg)

*Projekti 1 ● 2D kappaleen piirtäminen │ 31*

#### **Profiilin reunojen viiste**

Seuraava askel on lisätä **2.5** mm viiste ulkoprofiilin reunoihin. Tämän suorittamiseksi mahdollisimman nopeasti on parasta ketjuttaa geometria ja sijoittaa viiste kerralla kaikkiin reunoihin.

![](_page_35_Picture_2.jpeg)

*32 │SURFCAM:in aloittaminen*
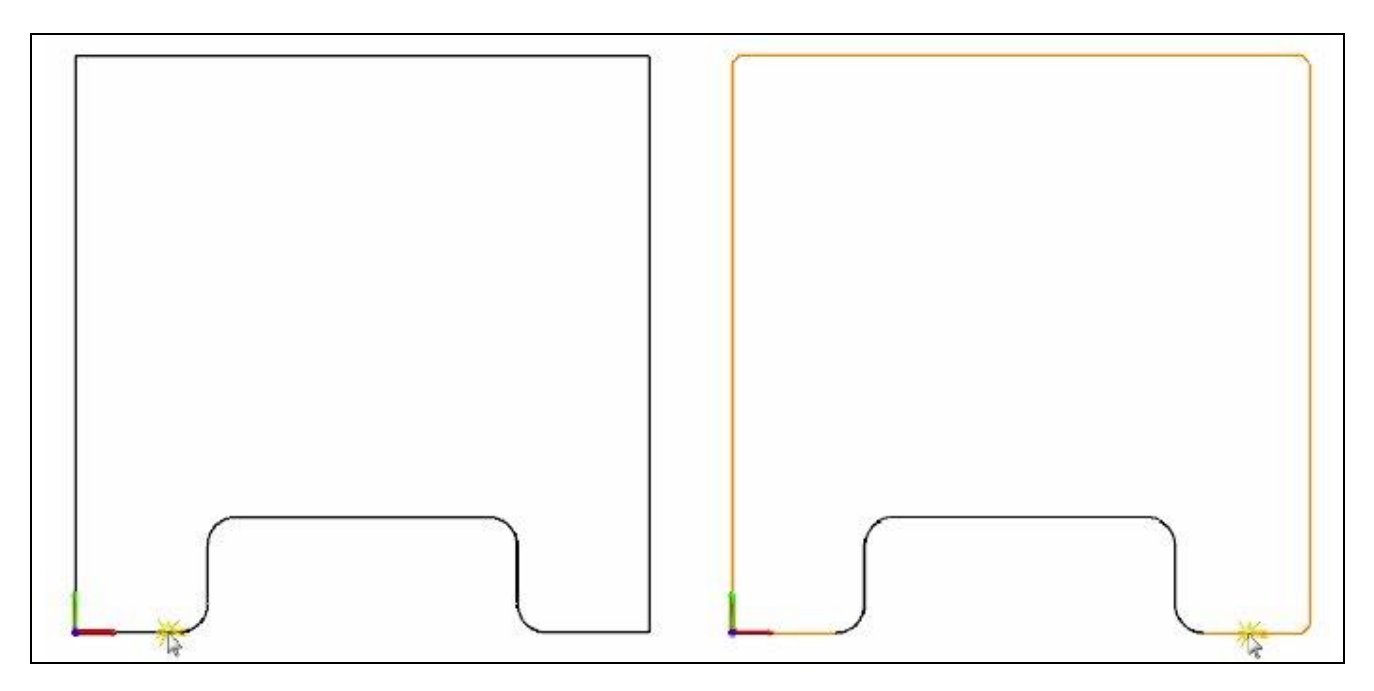

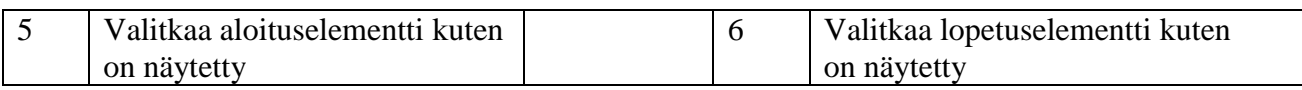

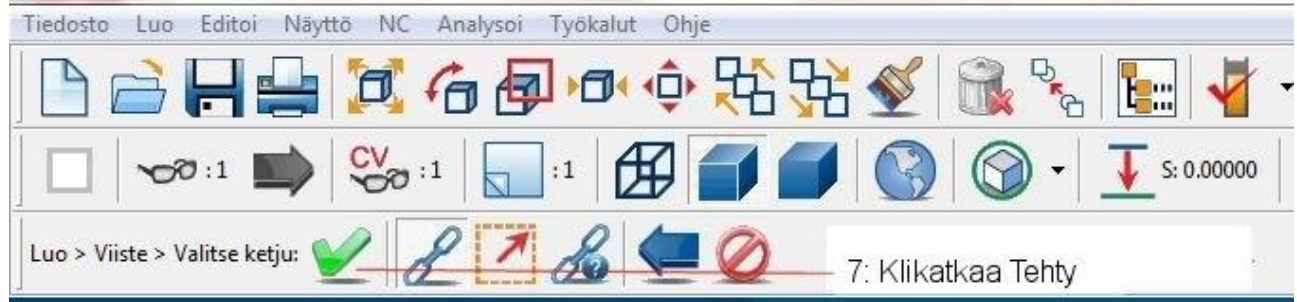

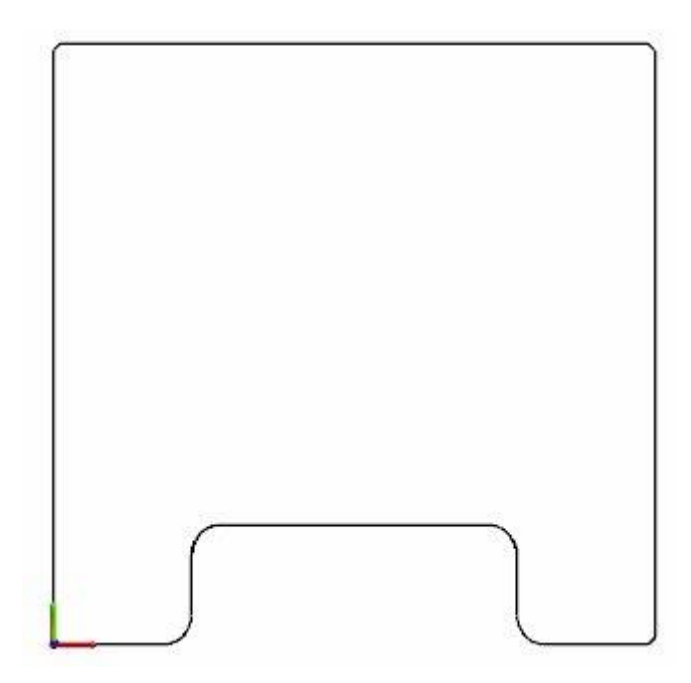

*Projekti 1 ● 2D kappaleen piirtäminen │ 33*

### **Askel 2: Suljettujen taskujen piirtäminen** .

Tässä askeleessa piirrätte kaksi suljettua taskua kappaleen profiilin sisälle.

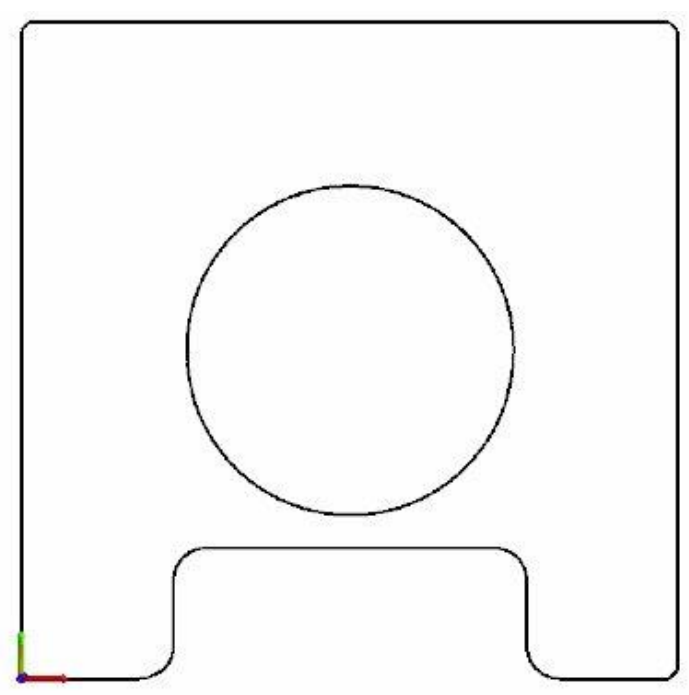

Ensimmäinen tasku on melko yksinkertainen, koska se on ympyrä. Ylempää taskua varten opitte toisen tekniikan geometrian siirtoa varten käyttämällä siirtokäskyä ja sitten pyöristämällä nurkat lisäämällä kaaria ja pyöristyksiä.

### **Taskun piirtäminen**

Tässä askeleessa te piirrätte suorakulmaisen profiilin **keskelle** ympyrän, jolla on **127** mm halkaisija.

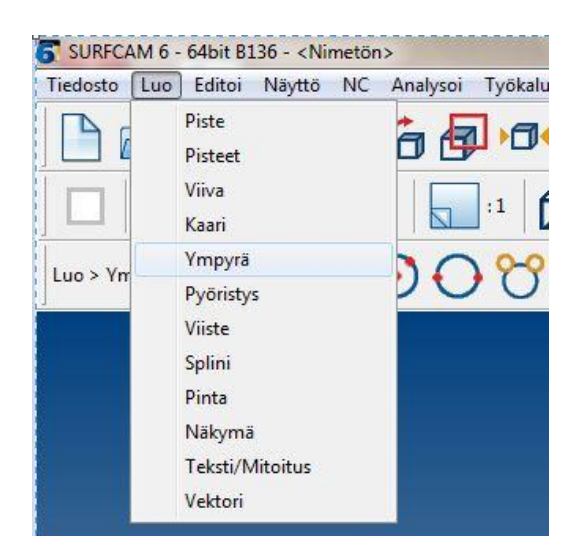

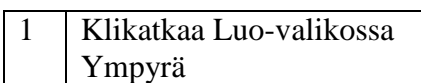

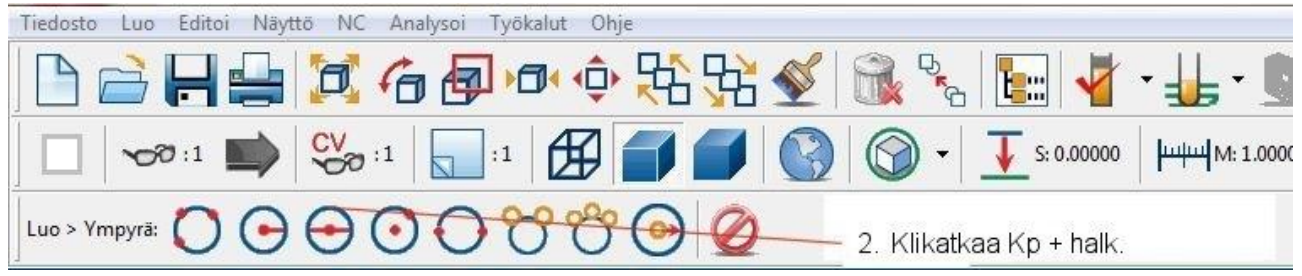

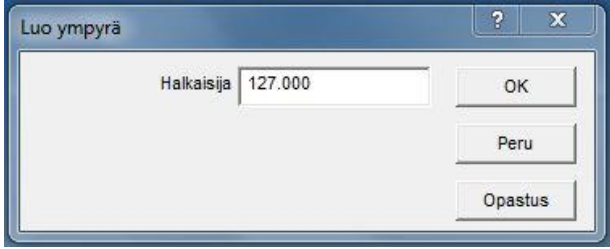

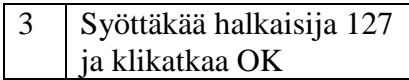

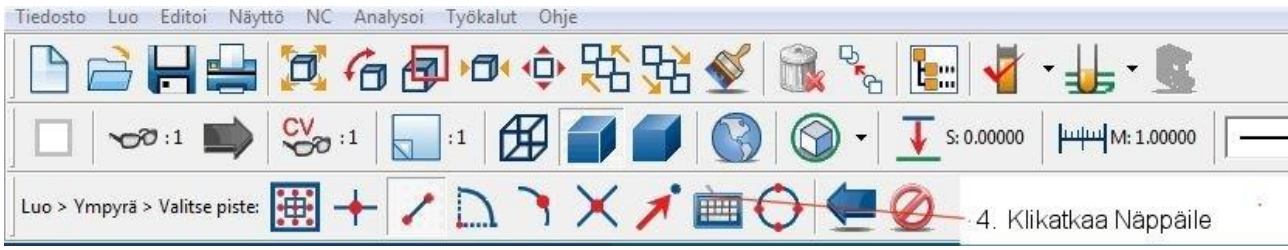

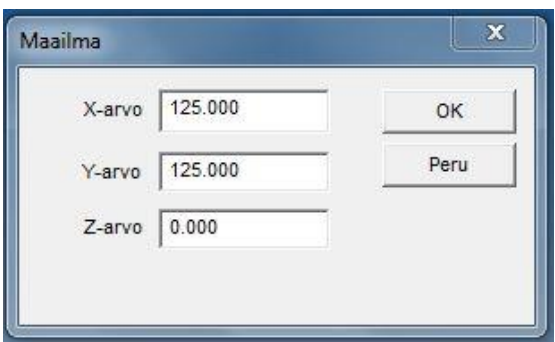

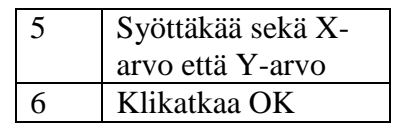

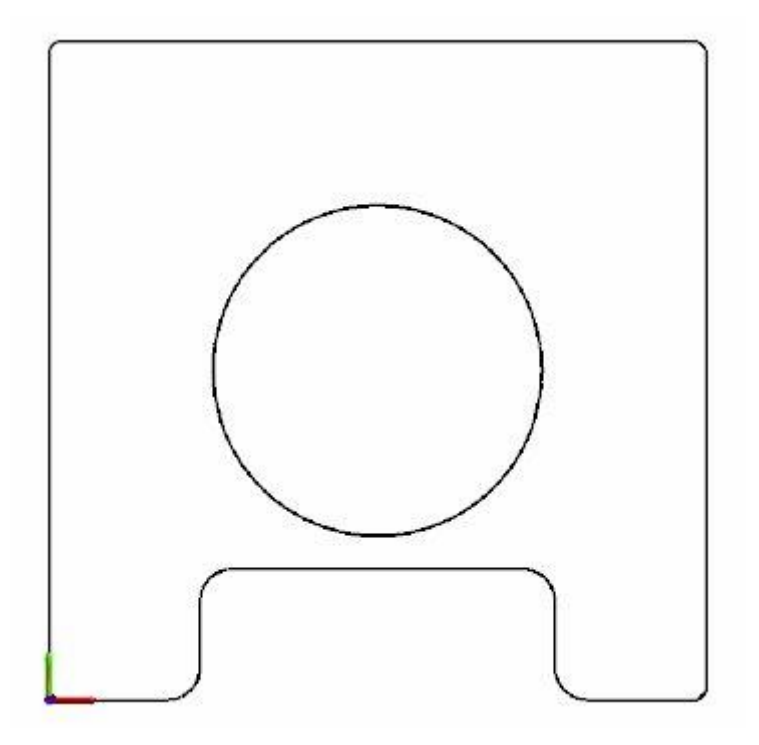

# **Ylemmän suljetun taskun ääriviivan piirtäminen**

Seuraavaksi siirrätte profiilin yläosan ja ympyrän määrällä **18** mm piirtääksenne suljetun taskun ääriviivan.

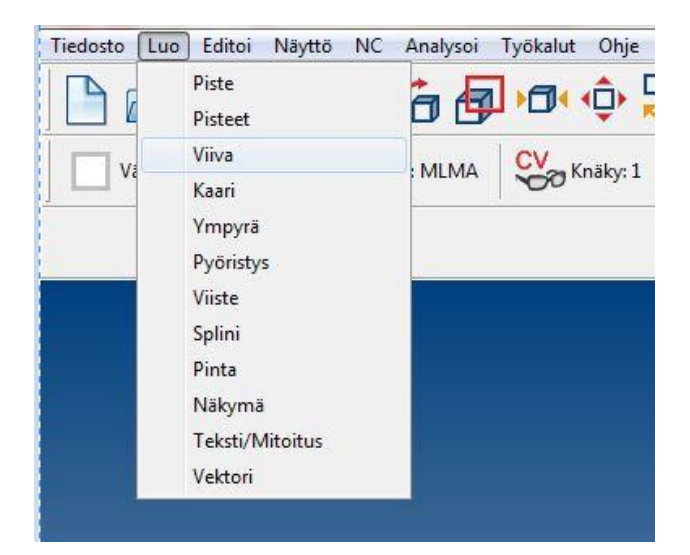

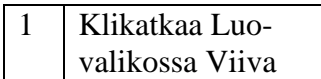

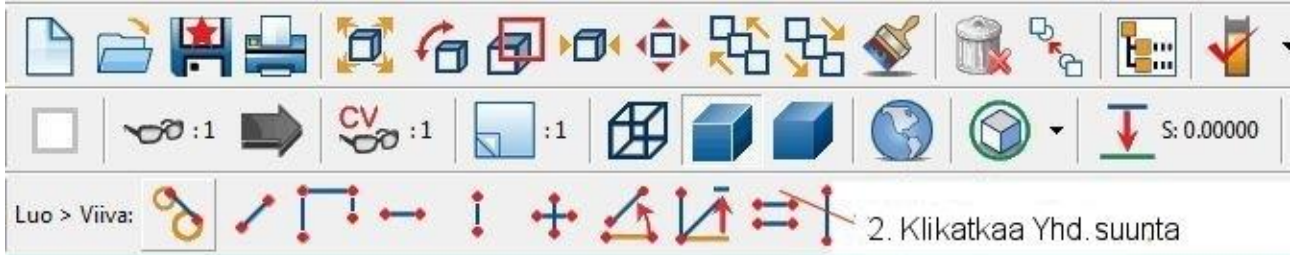

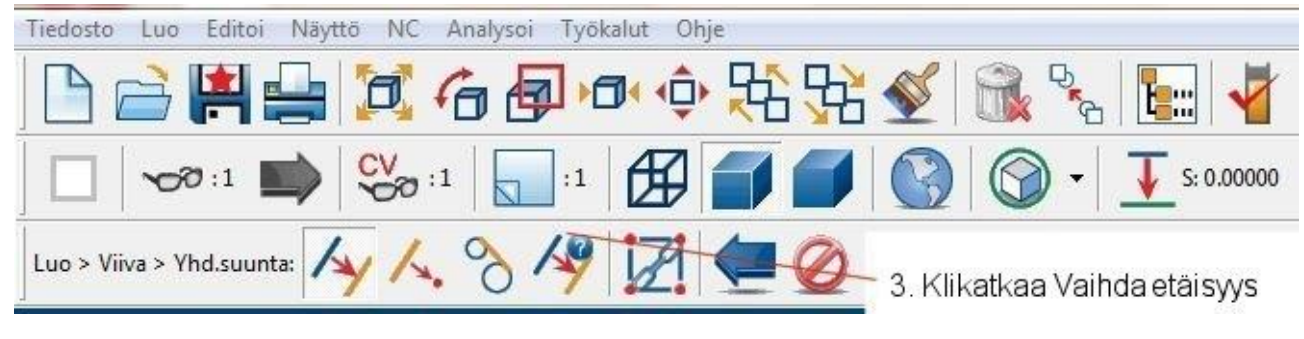

4 Syöttäkää offset 18.000 ja klikatkaa OK

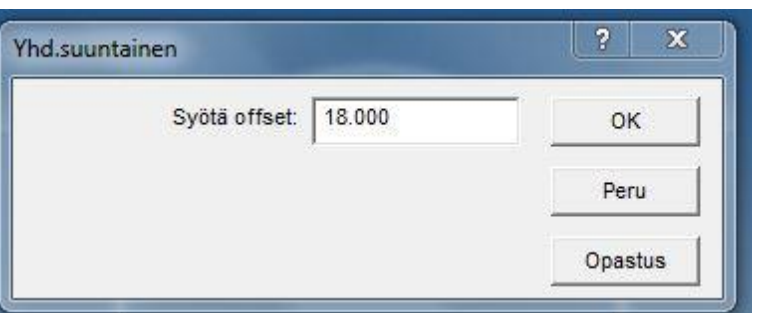

Sen sijaan, että valitsisitte viivat yksi kerrallaan, yhdistätte viivat yhdeksi **ketjuksi** ja siirrätte kaikki viivat kerralla.

Ketju voidaan luoda vaikka kuinka monesta elementistä, joilla on yhteinen loppupiste. Valitsette yksinkertaisesti aloituselementin ja lopetuselementin ja SURFCAM yhdistää kaikki välillä olevat elementit automaattisesti.

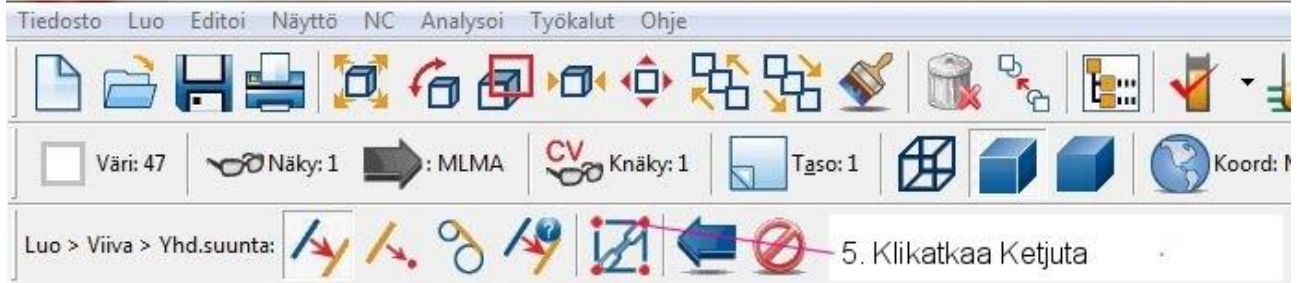

Haluatte aloittaa ketjun profiilin geometrian oikeasta alalaidasta. Ketju päättyy vasempaan alalaitaan.

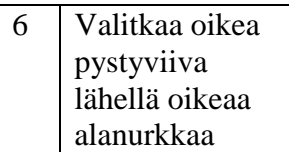

Pieni neliö korostaa ketjun aloituspistettä.

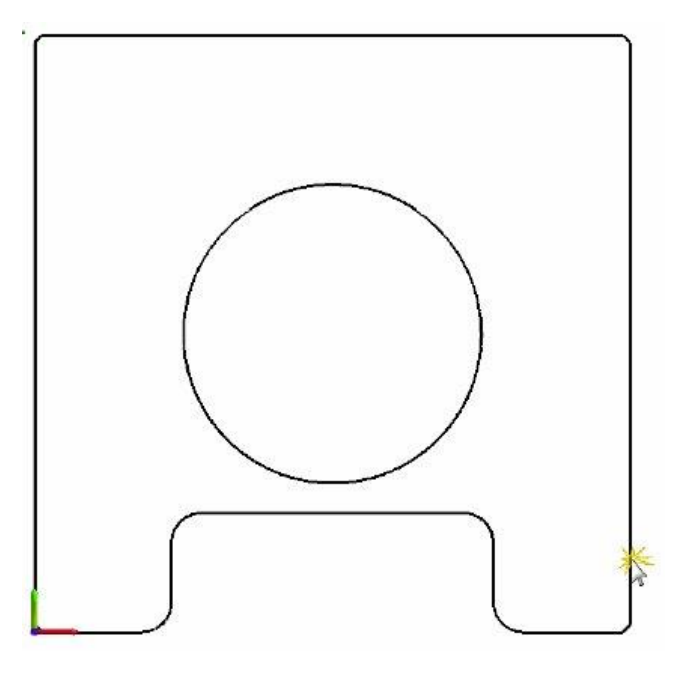

7 Valitkaa vasen pystyviiva lähellä vasenta alanurkkaa

Ketjuun sisälletty geometria korostetaan, antaen teille mahdollisuuden tarkastaa valintanne ennen seuraavaan askeleeseen siirtymistä.

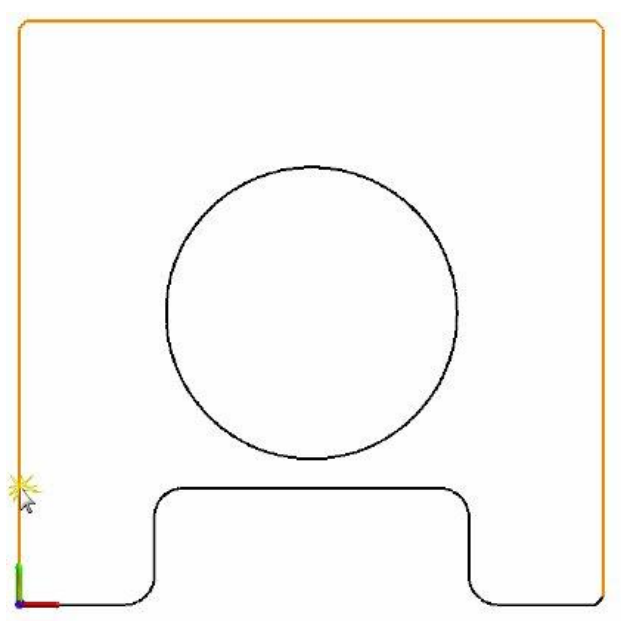

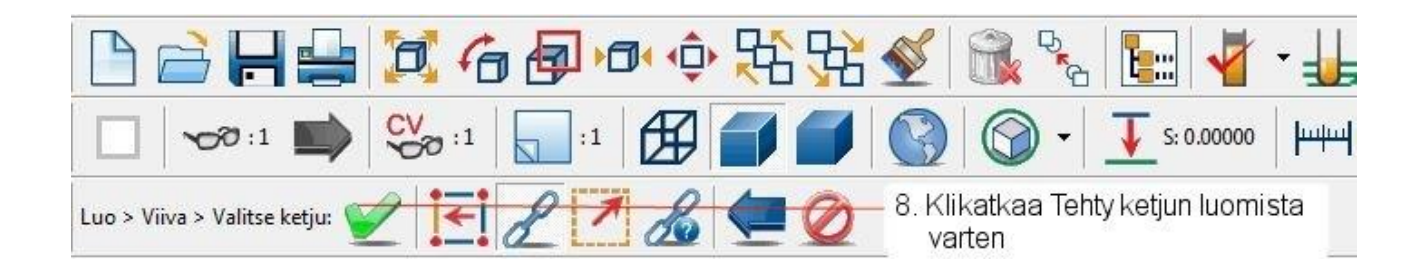

# *38 │SURFCAM:in aloittaminen*

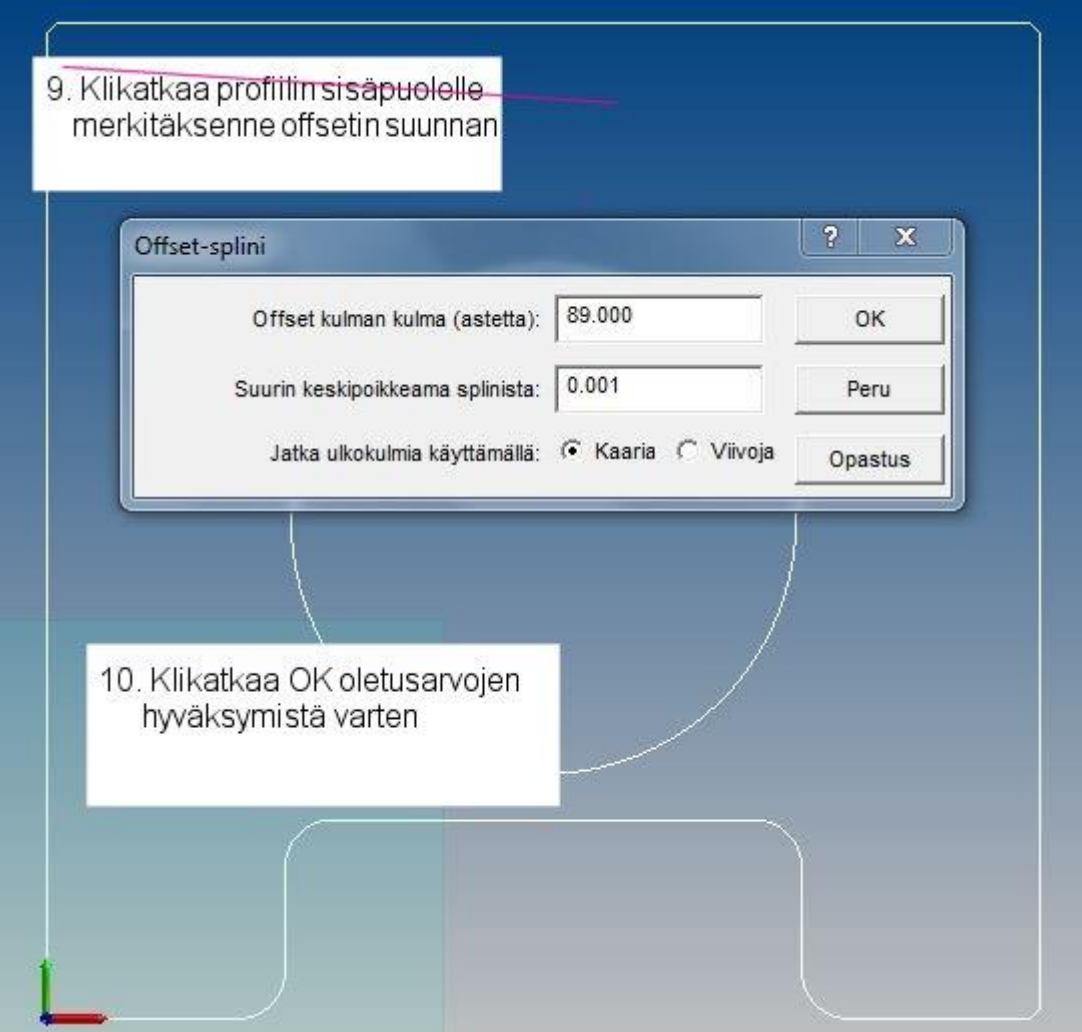

Seuraavaksi siirrätte ympyrää saman verran. SURFCAM säilyttää sen offset-etäisyyden, jonka syötitte aikaisemmin, kunnes haluatte muuttaa sen.

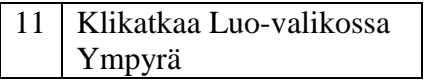

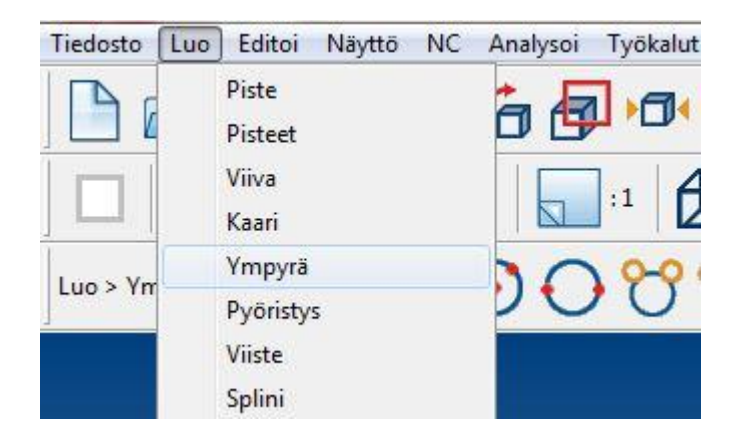

*Projekti 1 ● 2D kappaleen piirtäminen │ 39*

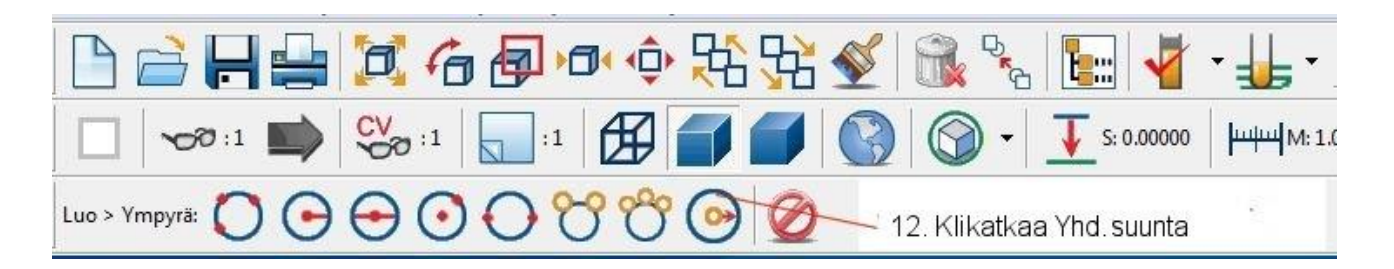

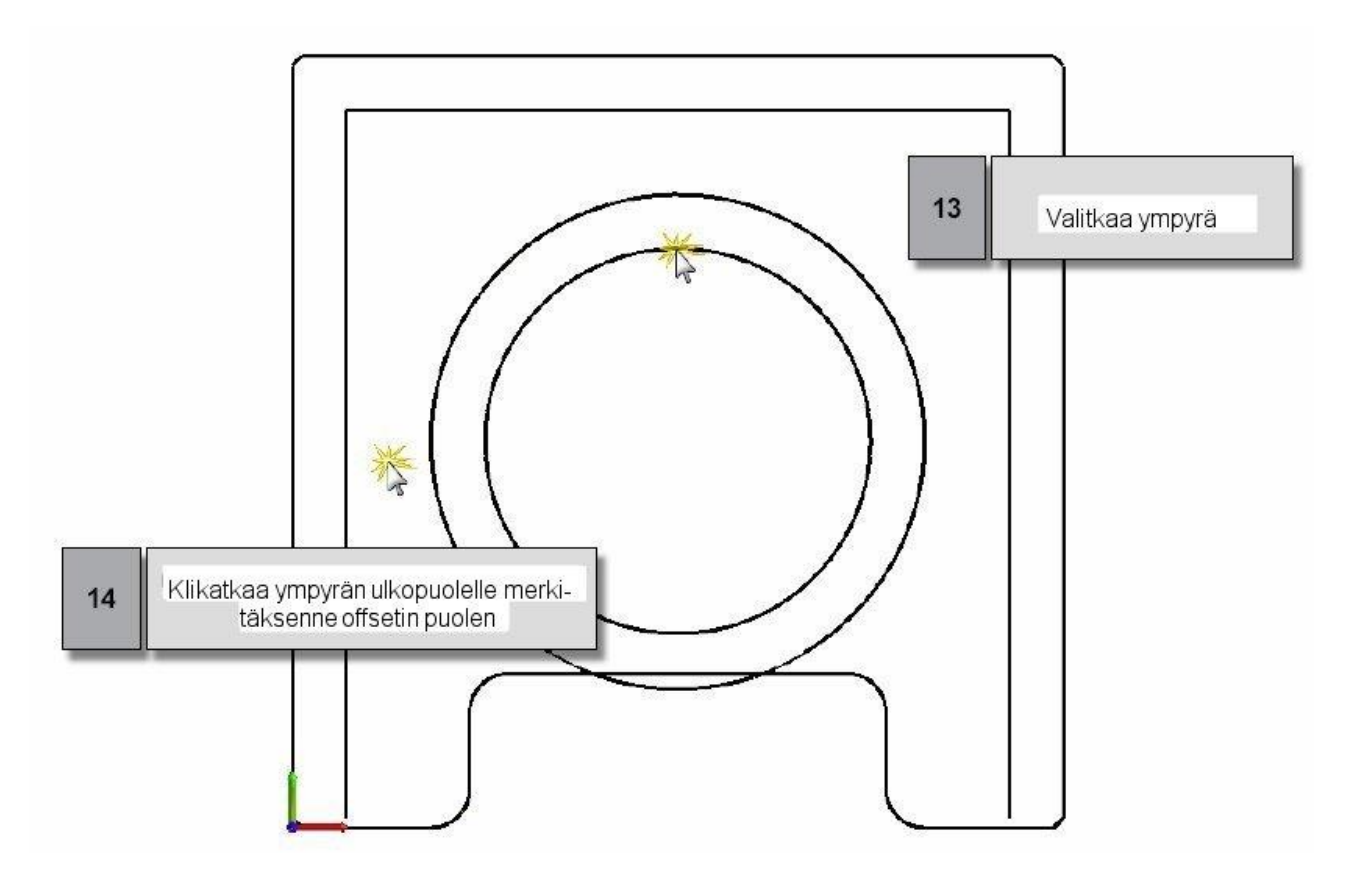

# **Suljetun taskun nurkkien trimmaus ja pyöristys**

Seuraavaksi piirrätte **19** mm kaaret, jotka ovat tangentteina offset-viivoille ja juuri luomallenne ympyrälle. Trimmaatte sitten geometrian muodostamaan taskun muodon.

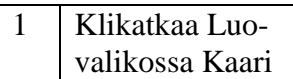

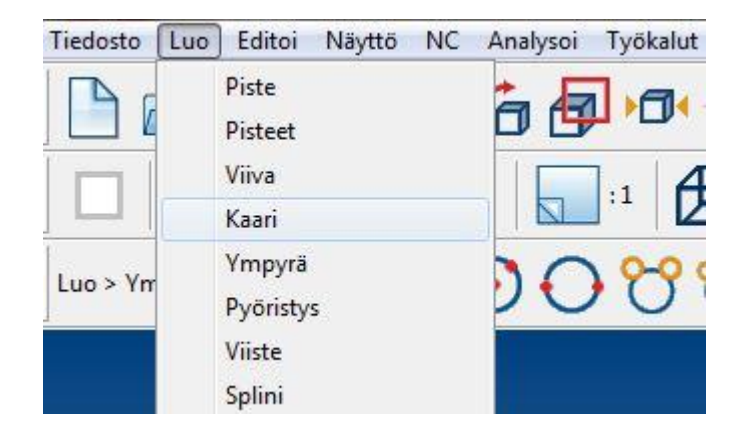

*40 │SURFCAM:in aloittaminen*

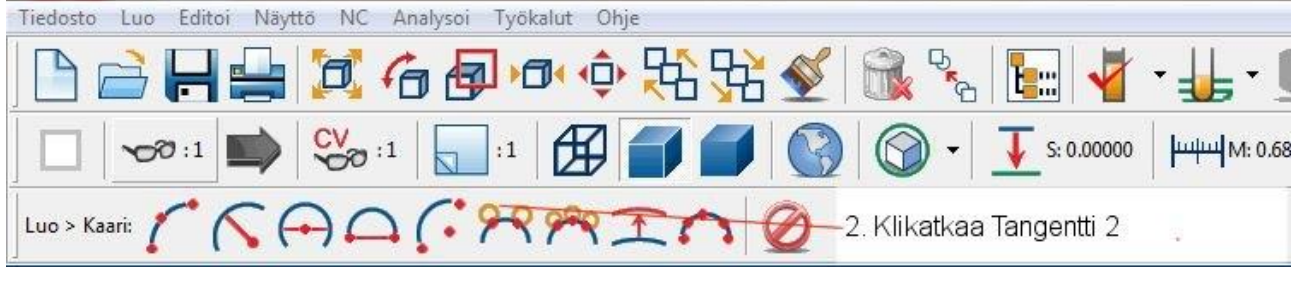

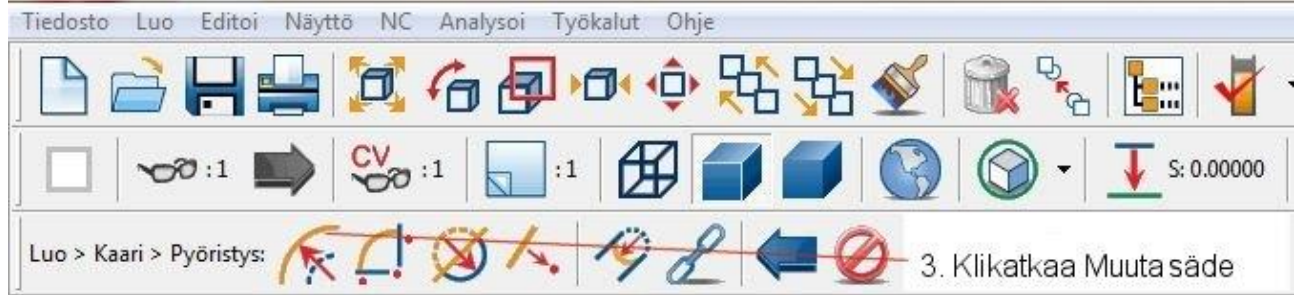

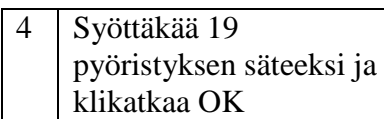

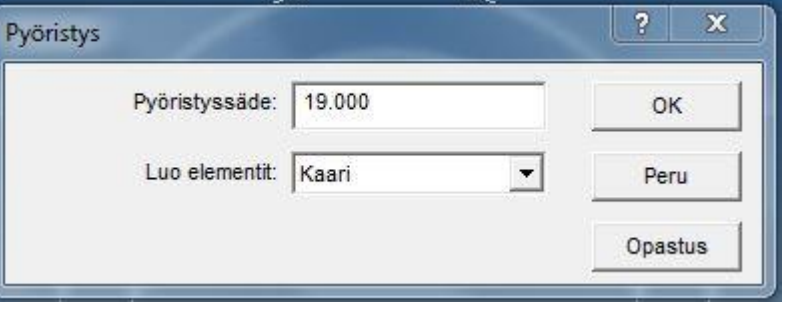

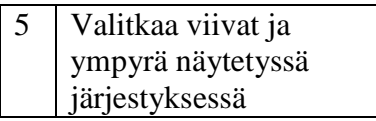

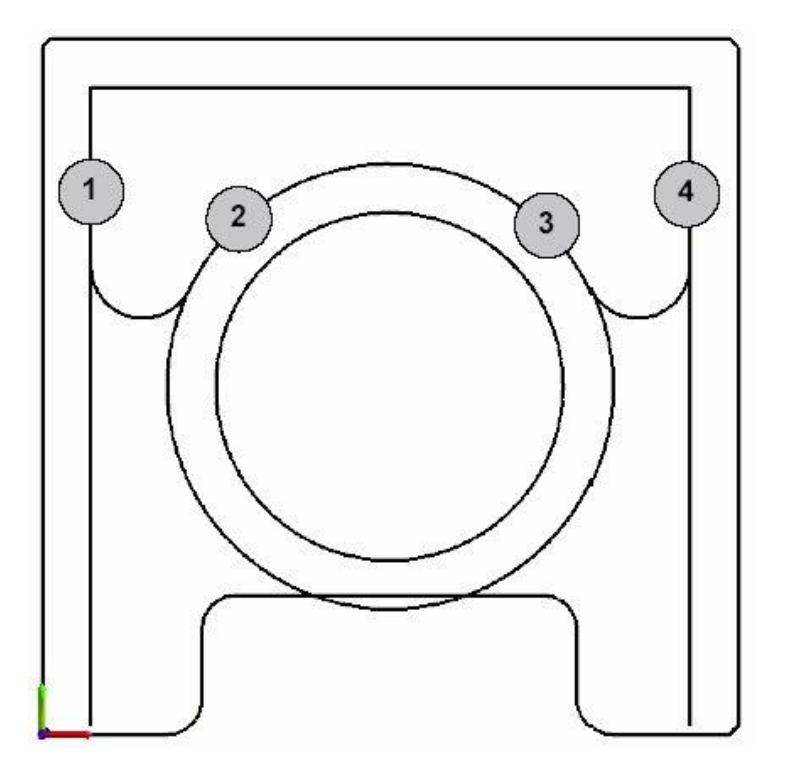

*Projekti 1 ● 2D kappaleen piirtäminen │ 41*

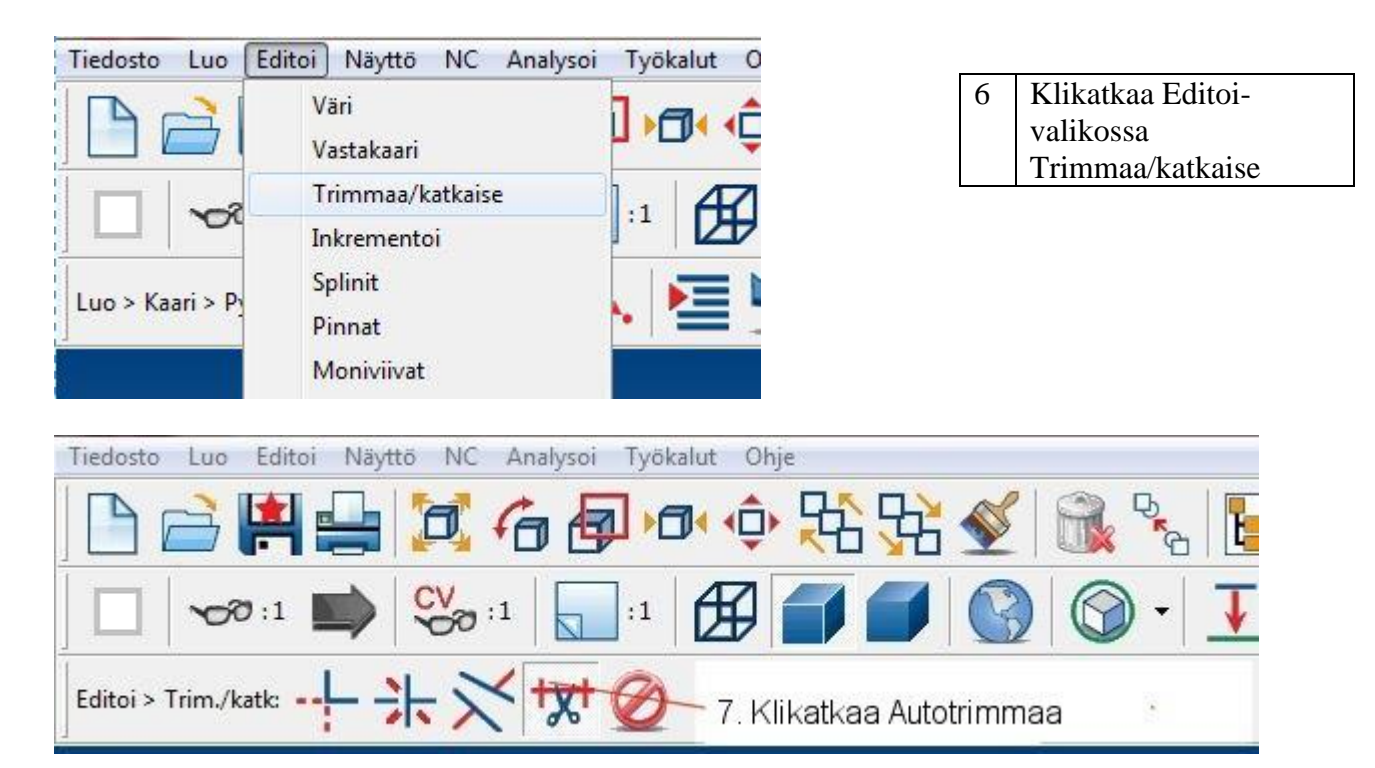

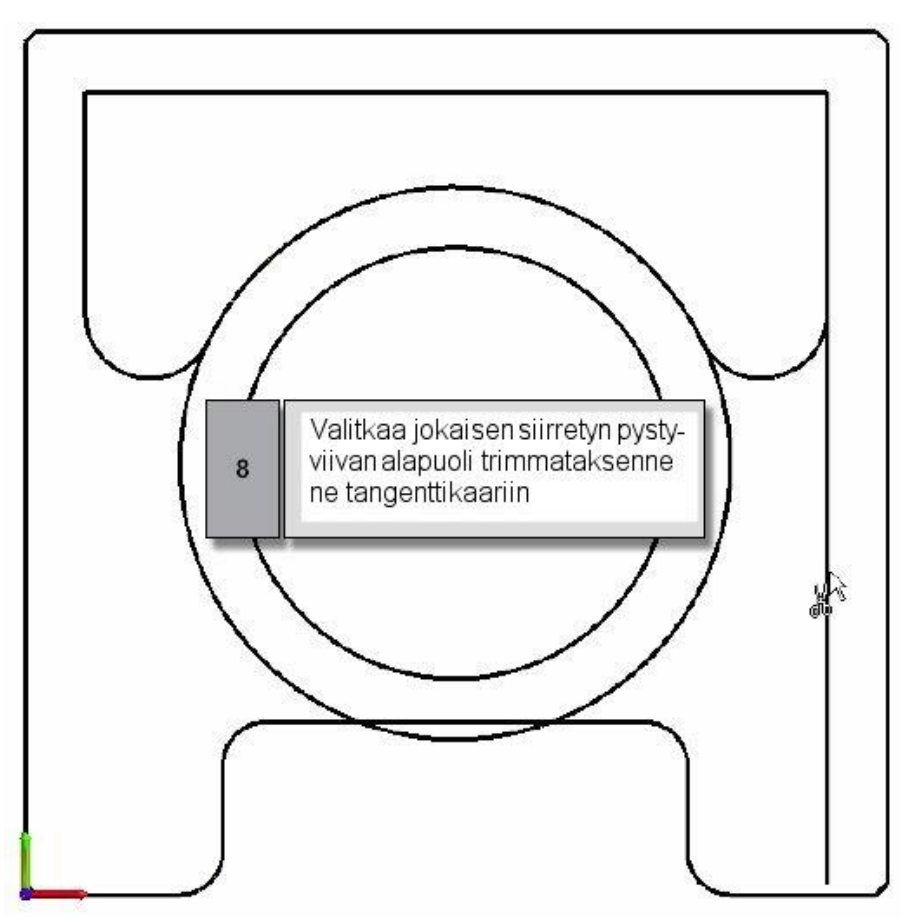

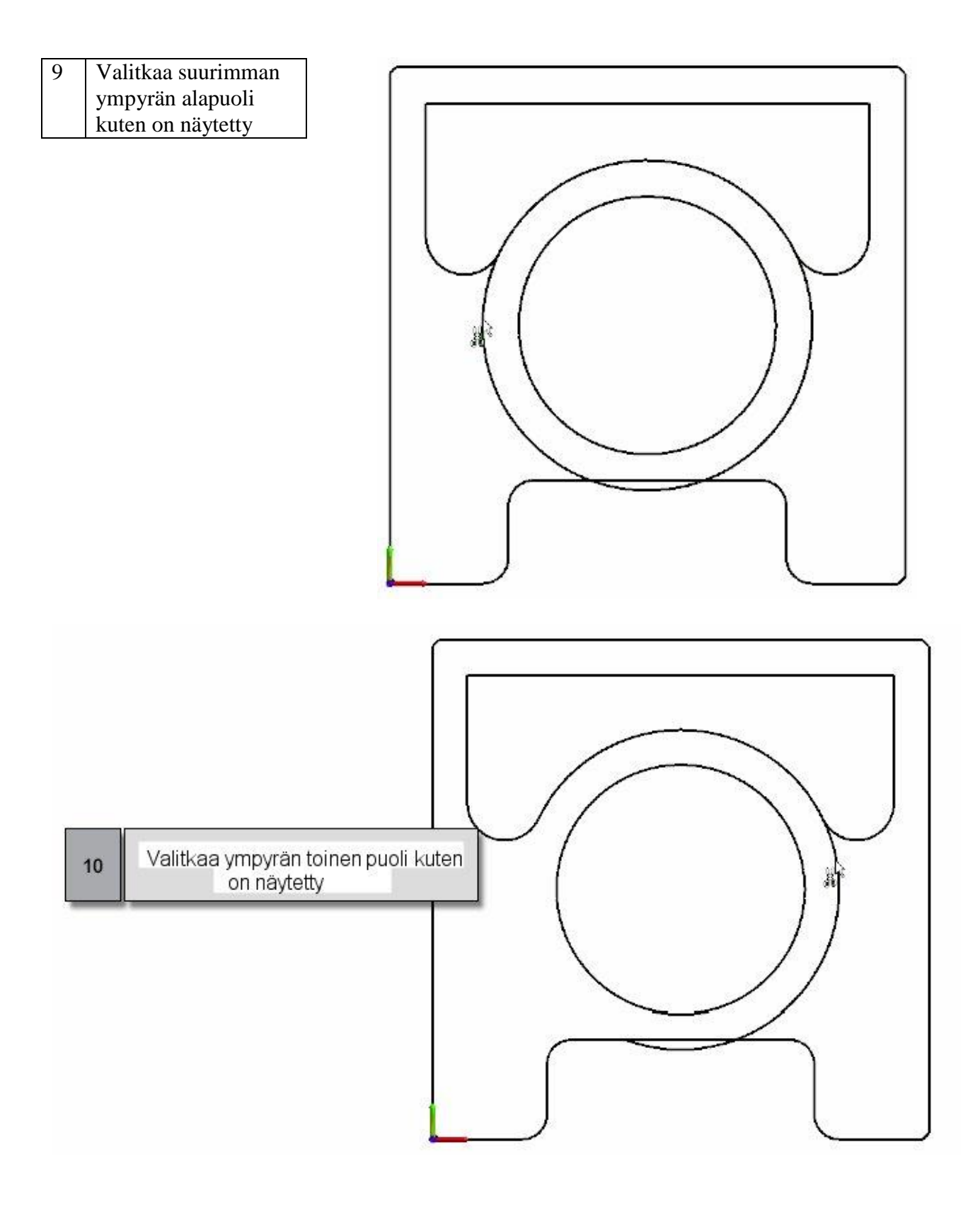

Osa ympyrästä jää jäljelle ja se on poistettava

# *Projekti 1 ● 2D kappaleen piirtäminen │ 43*

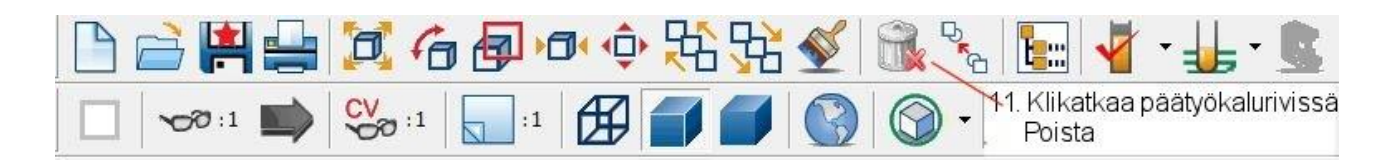

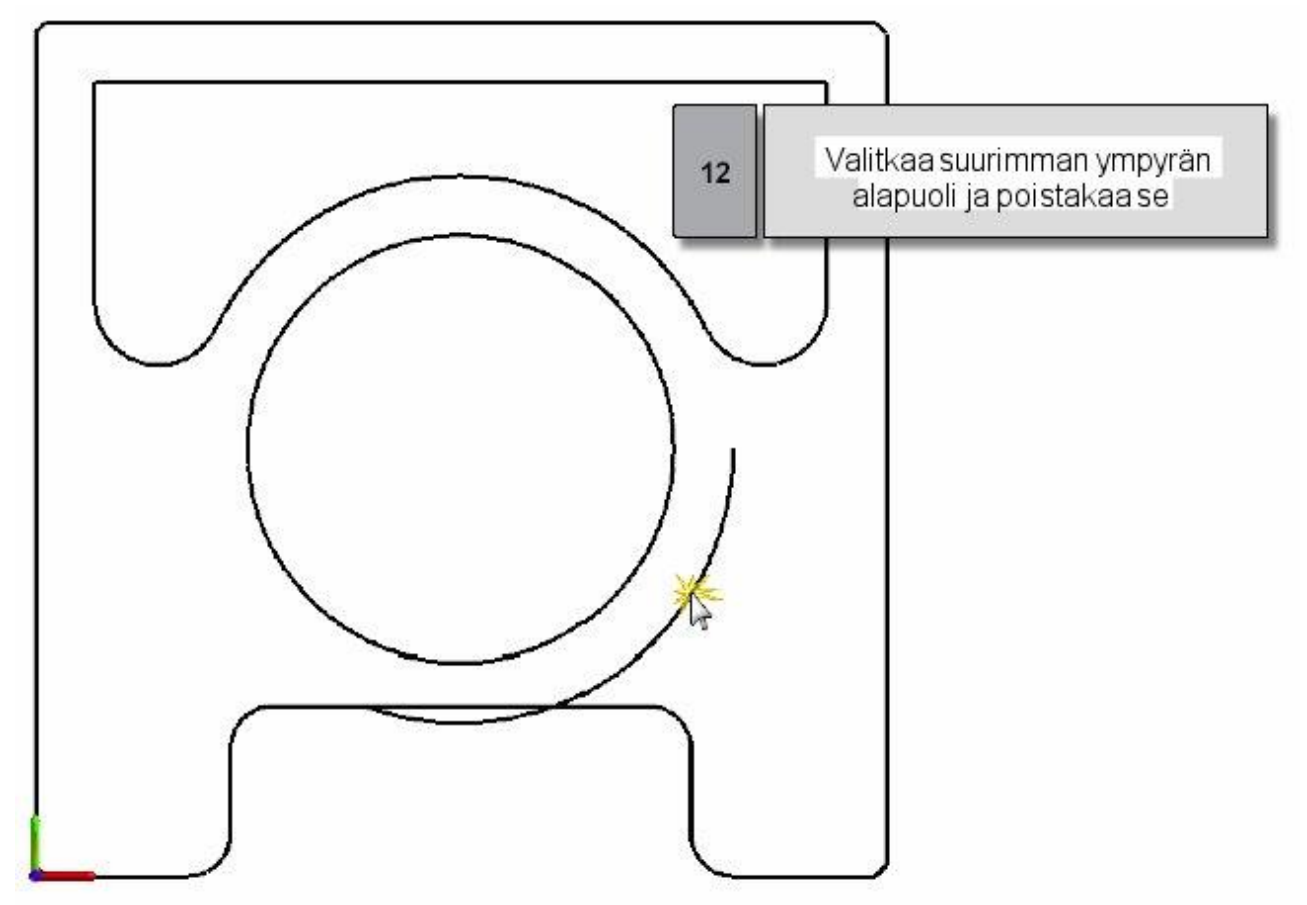

Viimeistelette taskun lisäämällä **12** mm pyöristykset ylänurkkiin.

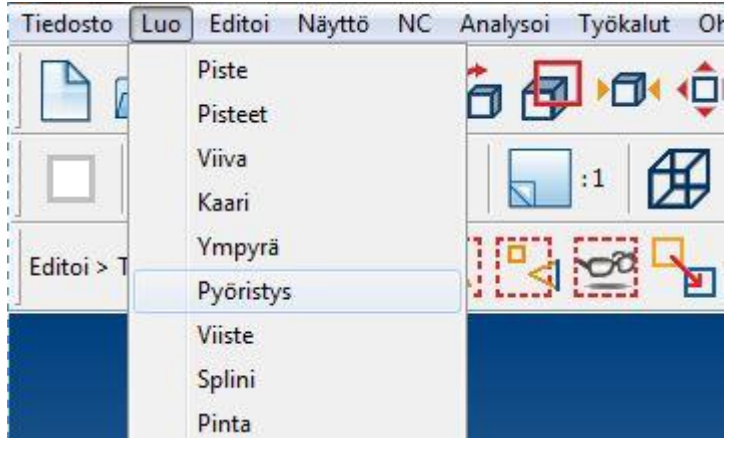

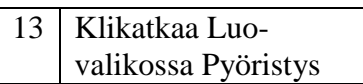

*44 │SURFCAM:in aloittaminen*

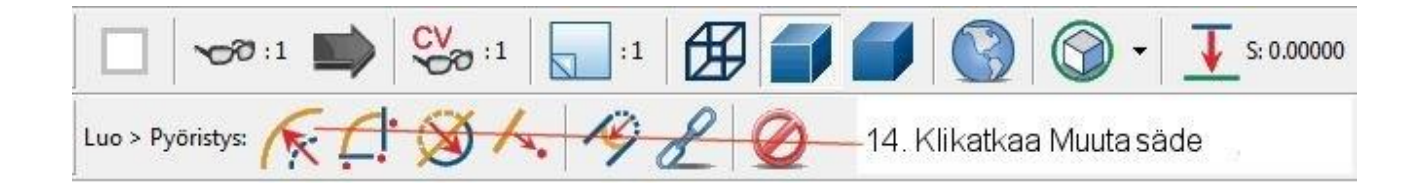

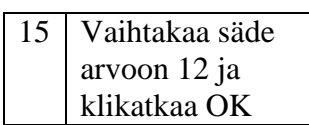

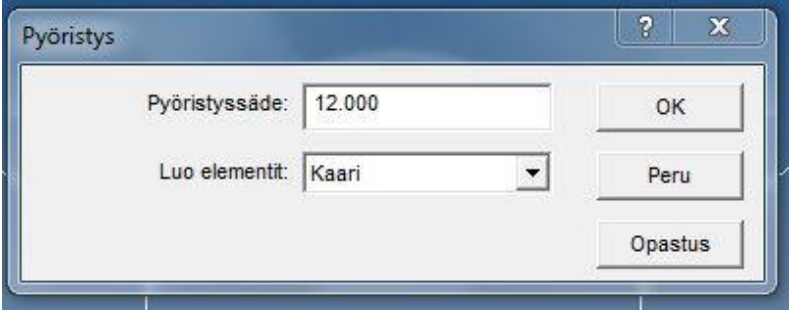

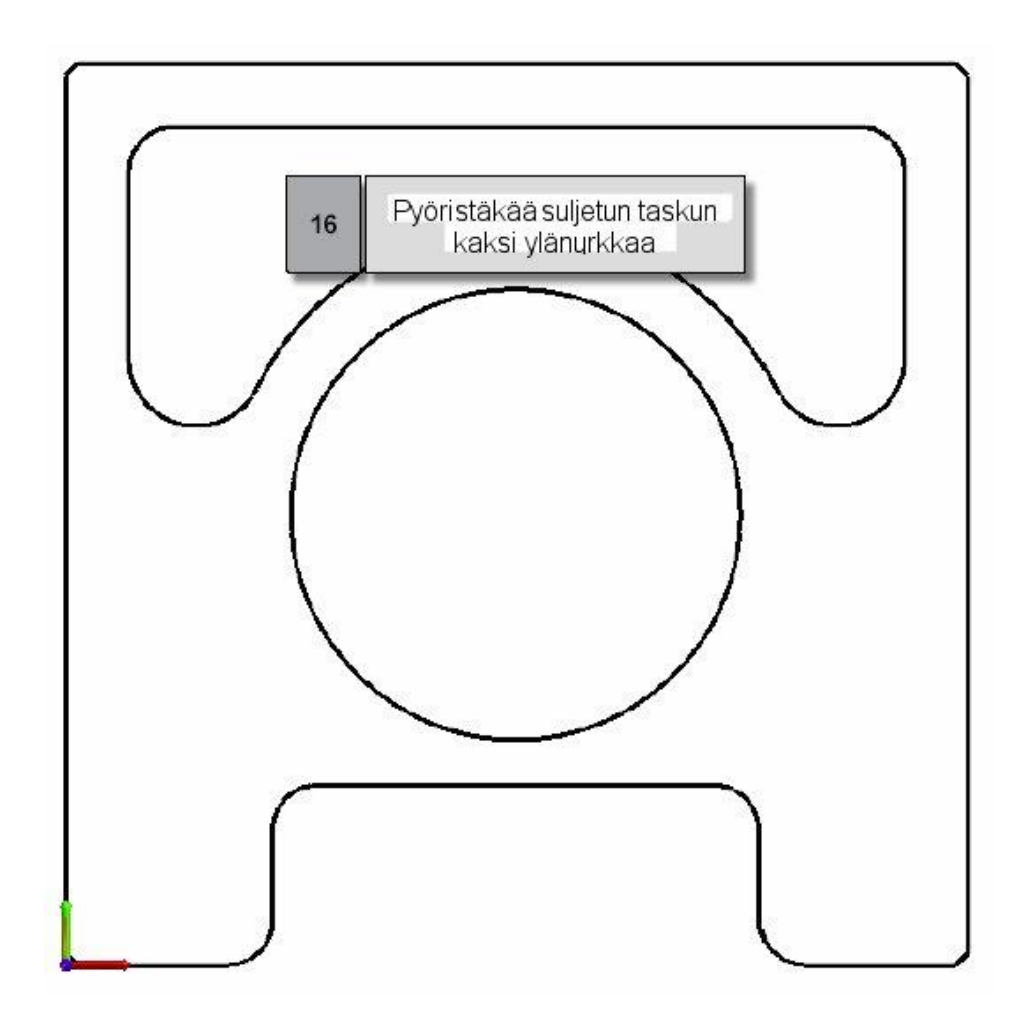

### **Askel 3: Porattavien reikien piirtäminen** .

Tällä osalla on kahden tyyppisiä reikäryhmiä: ympyrän kaarella ja nelikulmiolla. Opitte miten luodaan kaarella oleva reikäryhmä. Ympyrät ovat keskitetty ympyrätaskun ympärille. Sitten opitte miten luodaan reikäryhmä suorakulmiolle ja ympyröille, jotka ovat määritetty suorakulmiokappaleen profiilin vasempaan alakulman mukaisesti.

### **Pisteiden piirtäminen, jotka ovat ympyrällä reikäryhmässä**

Luotte **kuusi** tasajaolla ja **360°** ympyrän kaarella olevaa reikää, jotka ovat pyöreän taskun ympärillä. Taskun säde on 63.5 mm. Jotta saataisiin välys **10 mm** halkaisijan rei'ille, reikäryhmän säde on **73 mm**.

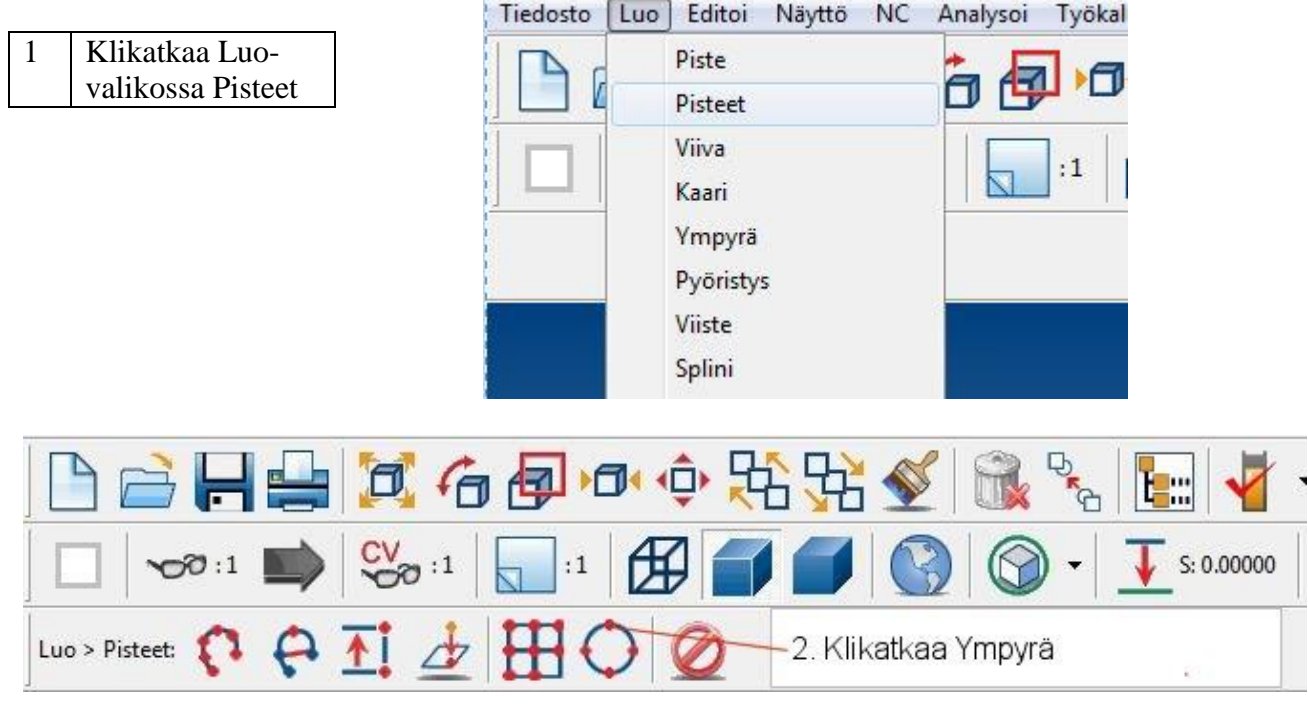

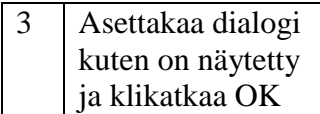

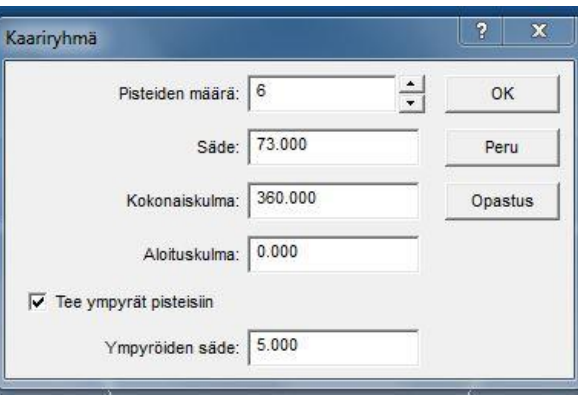

*46 │SURFCAM:in aloittaminen*

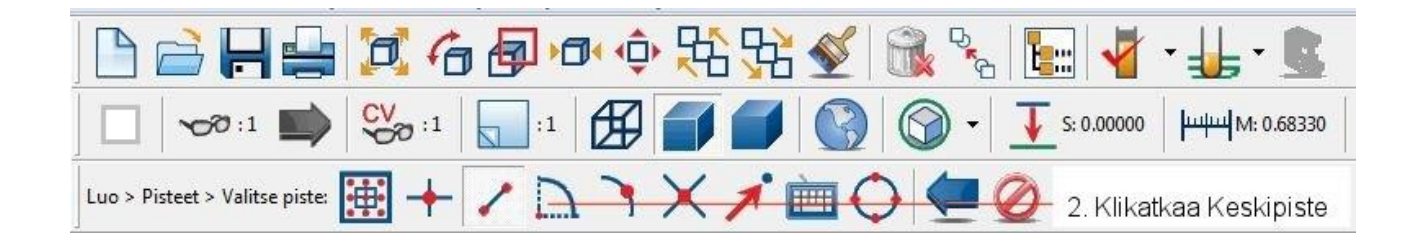

### 5 Valitkaa ympyrä luodaksenne pisteet ja ympyrät

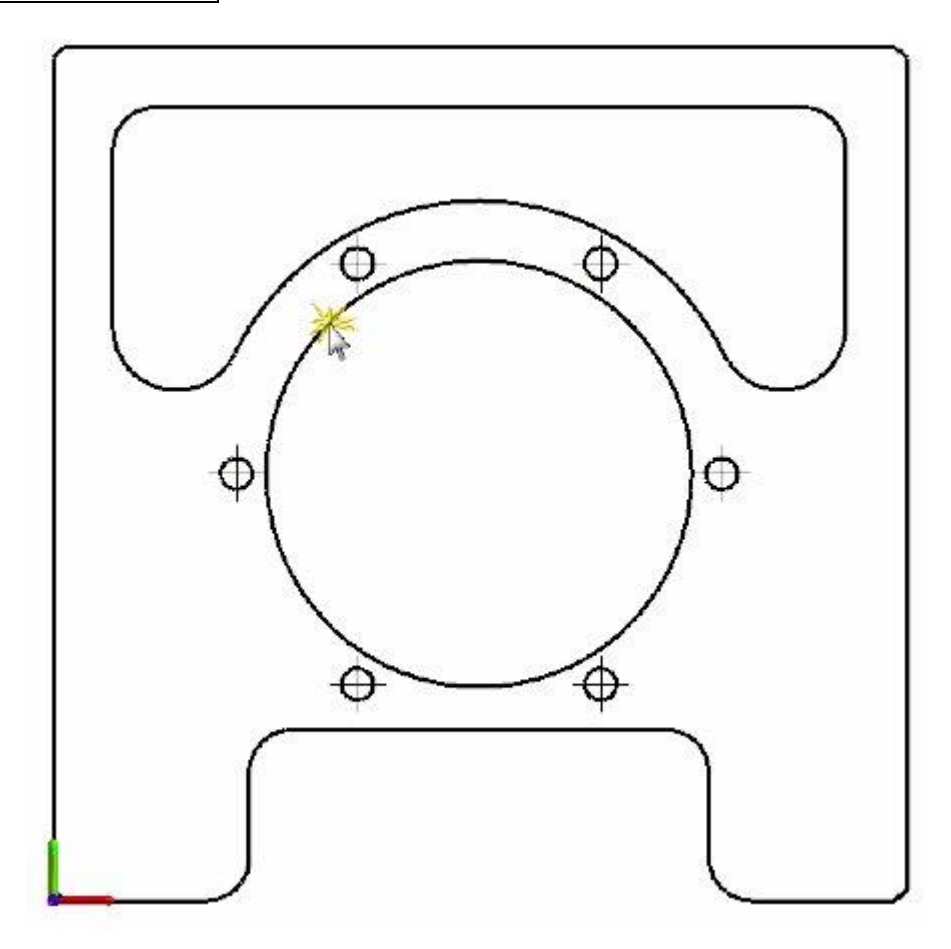

*Projekti 1 ● 2D kappaleen piirtäminen │ 47*

## **Pisteiden ja ympyröiden piirtäminen suorakaideryhmään**

Luotte nyt pisteet ja **10** mm ympyrät kappaleen jokaiseen nurkkaan. Kappaleen päämitat ovat 250 mm x 250 mm. Reiät sijaitsevat kooltaan **229 mm x 229 mm** olevan neliön nurkissa, tämä jättää 10,5 mm välyksen kappaleen ulkoreunaan.

Ensiksi luotte yksittäisen pisteen, joka on sijoitettu **suhteellisen** etäisyyden päähän origosta. Tätä pistettä käytetään tunnistamaan uuden reikäryhmän vasen alanurkka.

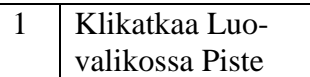

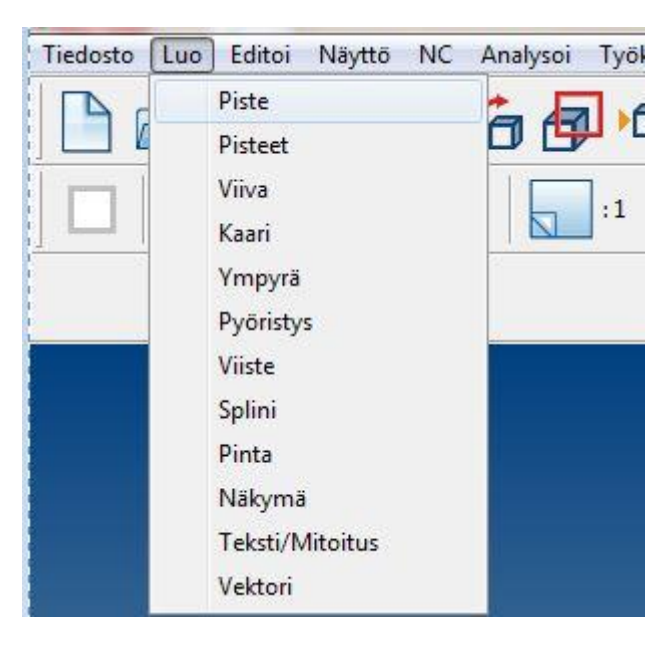

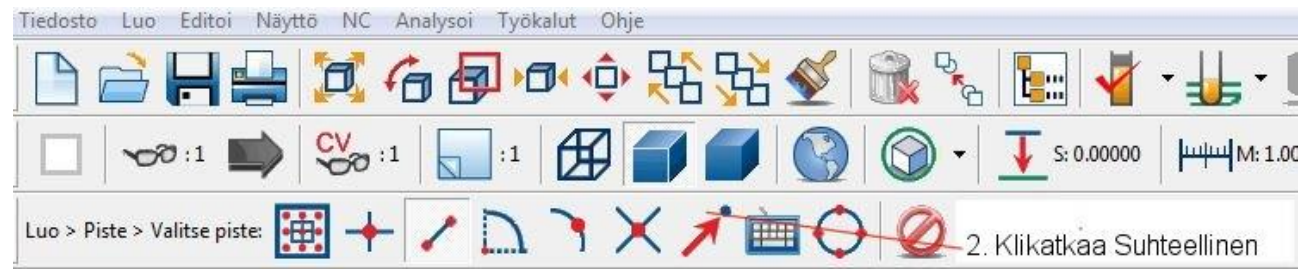

3 Syöttäkää arvo 10.5 X- ja Y-arvoiksi ja klikatkaa OK

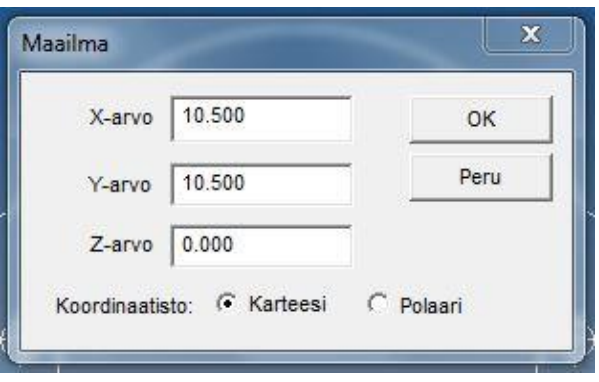

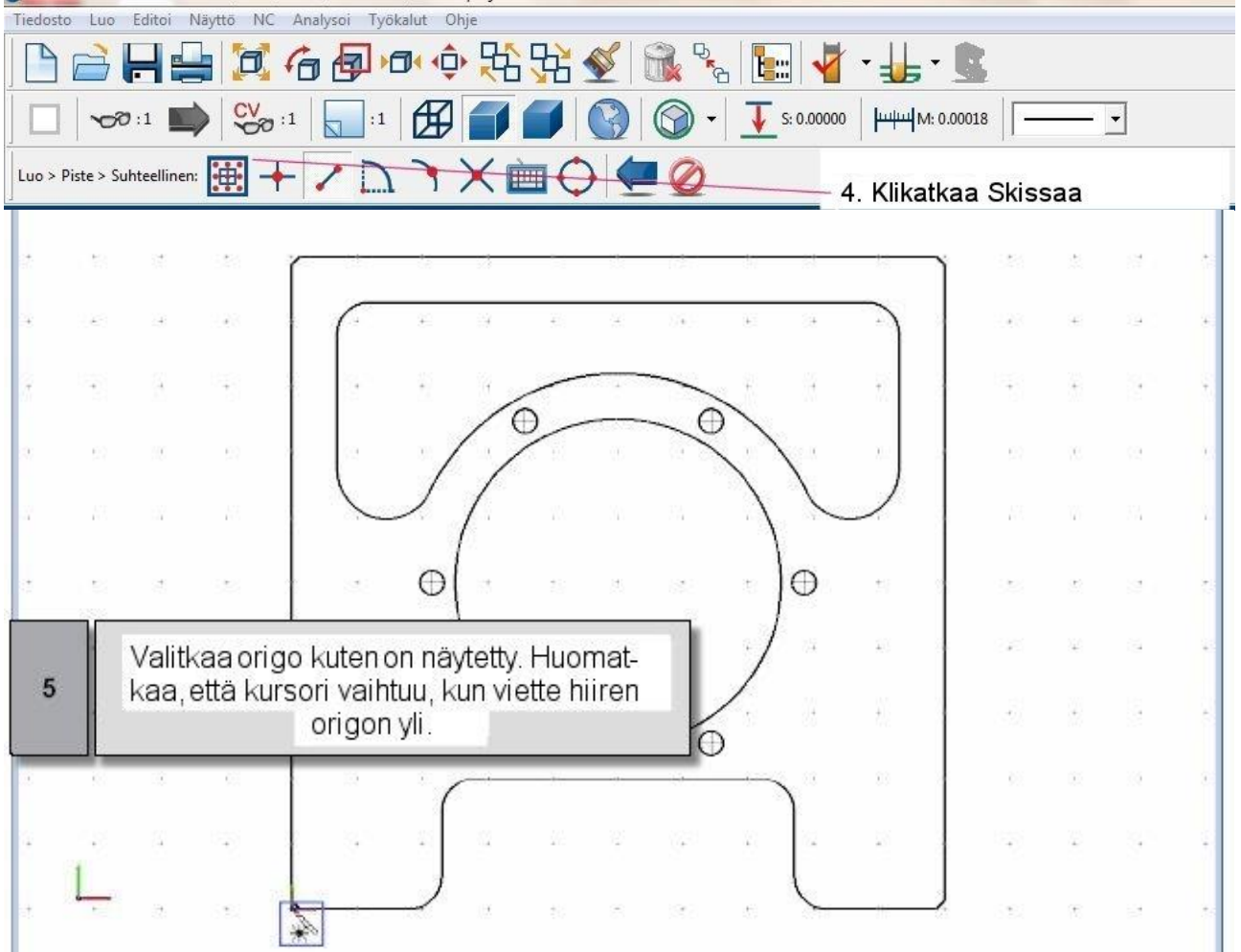

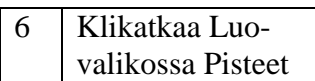

| Tiedosto  | Luo | Editoi                             | Näyttö | NC | Analysoi | Työka |
|-----------|-----|------------------------------------|--------|----|----------|-------|
|           |     | Piste<br>Pisteet                   |        |    | 盲包       | Þб    |
|           |     | Viiva<br>Kaari                     |        |    |          | :1    |
| Luo > Pis |     | Ympyrä<br>Pyöristys                |        |    |          |       |
| 49        |     | Viiste<br>Splini                   |        |    |          |       |
|           |     | Pinta<br>Näkymä<br>Teksti/Mitoitus |        |    |          |       |

*Projekti 1 ● 2D kappaleen piirtäminen │ 49*

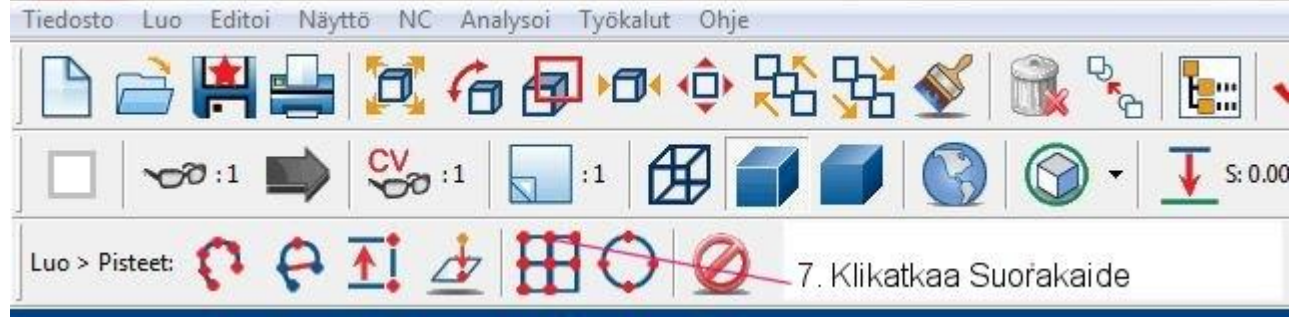

## 8 Asettakaa dialogi kuten on näytetty ja klikatkaa OK

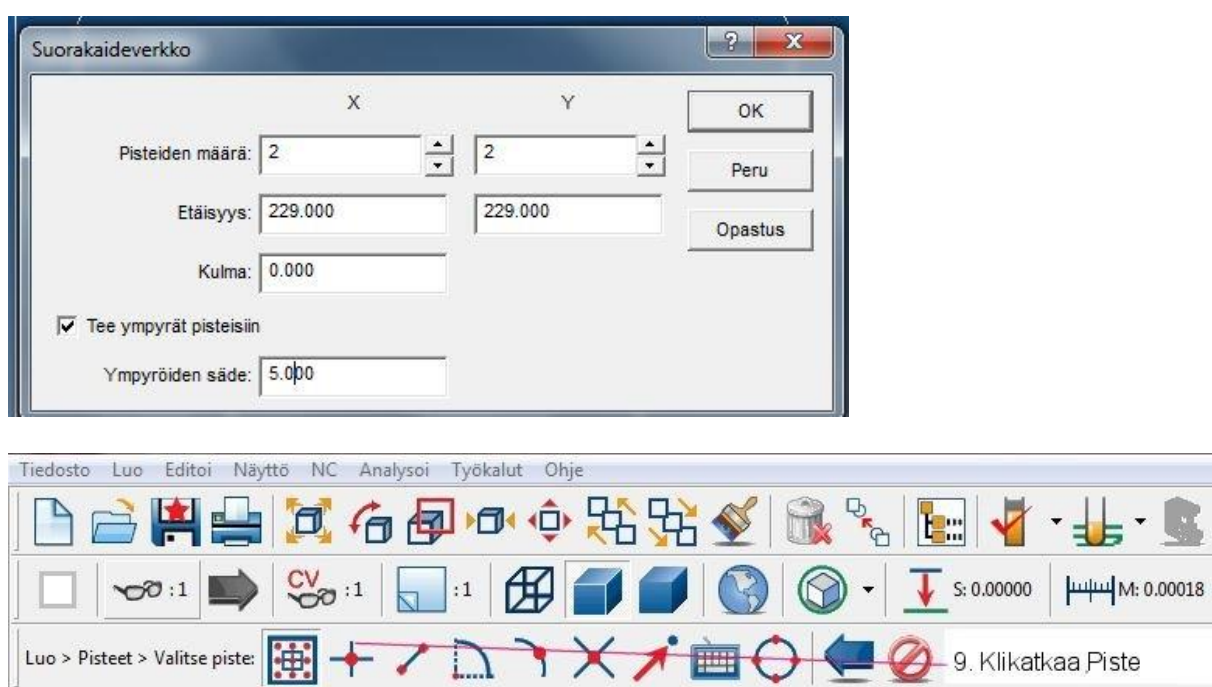

10 Valitkaa juuri luomanne piste

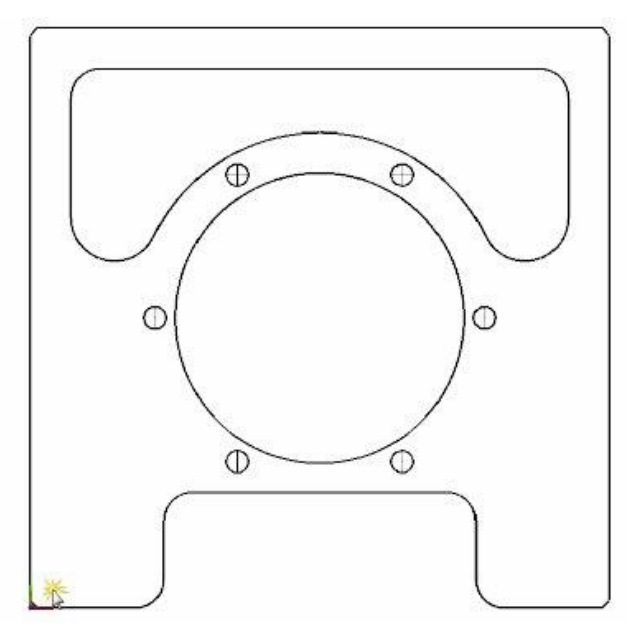

N

Olette nyt saaneet valmiiksi kappaleen piirtämisen. Seuraavaksi piirrätte aihion profiilin kappaleen ympärille.

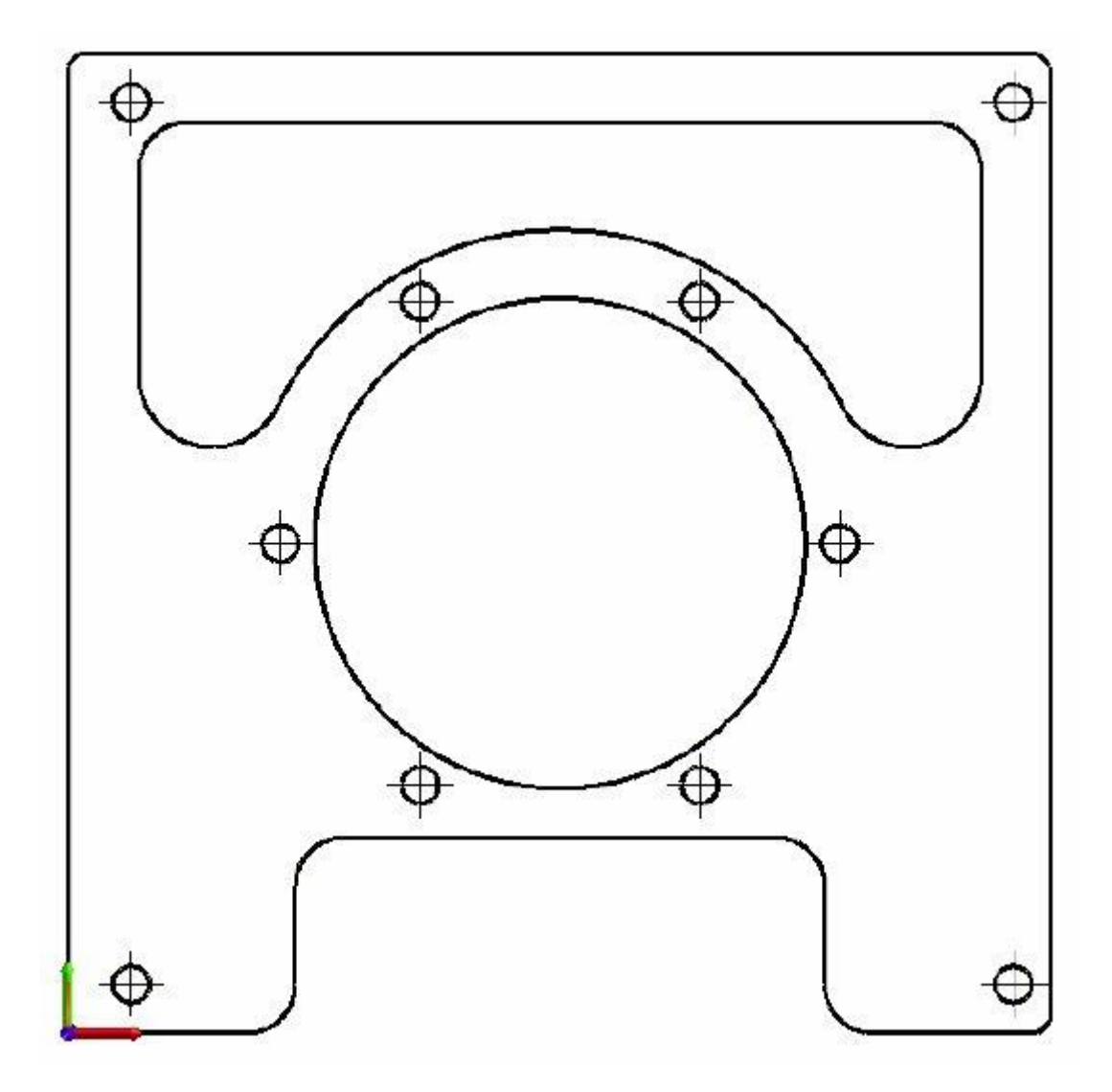

#### **Askel 4: Aihion profiilin piirtäminen** .

Koska tämä kappale on 250 mm neliö, on teidän luotava aihio, joka on suurempi kuin kappale. Tässä tapauksessa käytätte **300 mm** aihiota. Piirrätte neliöaihion profiilin samalla tavalla kuin kappaleen paitsi aihion vasen alakulma sijaitsee 25 mm verran alaspäin ja vasemmalle origosta.

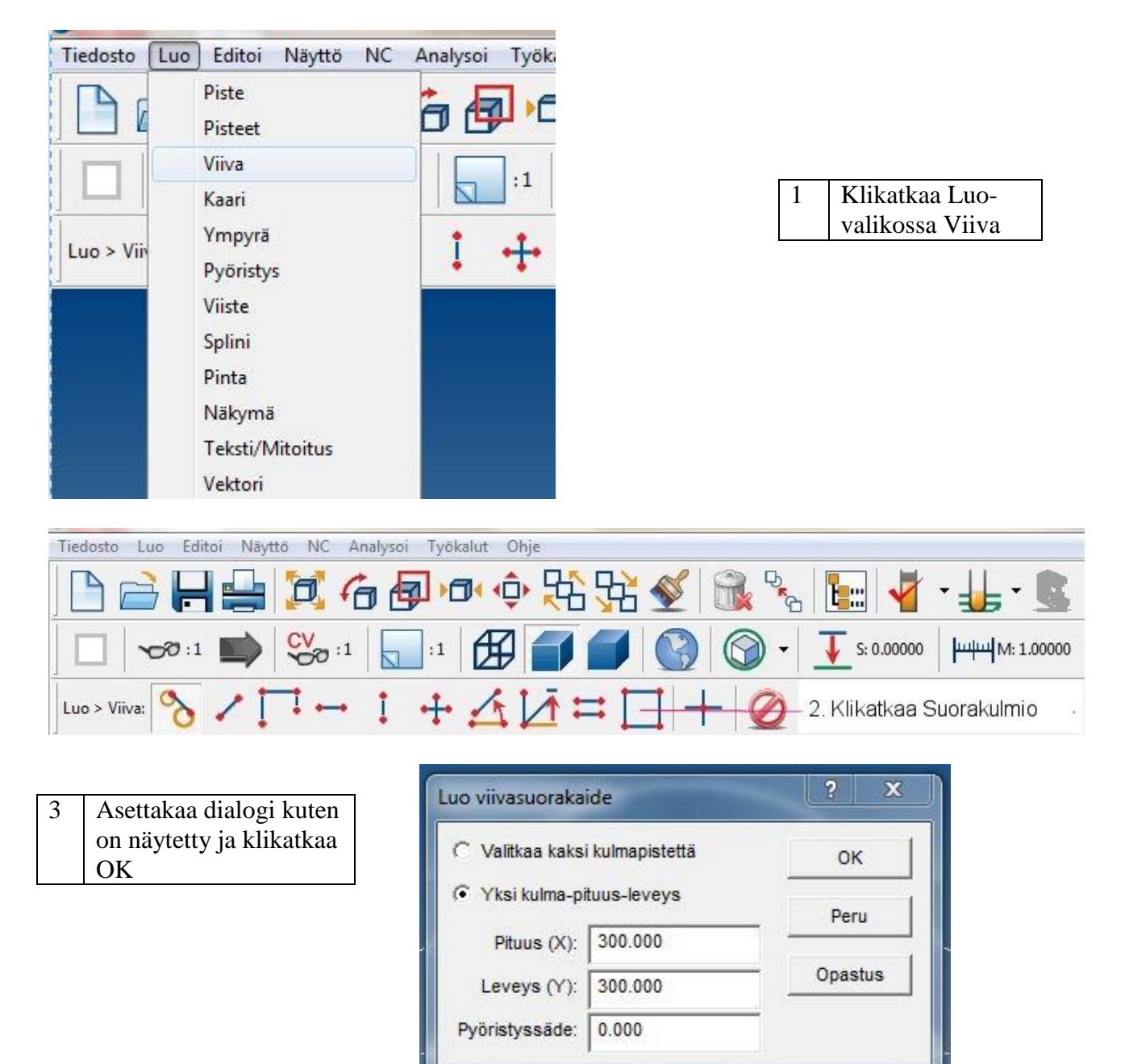

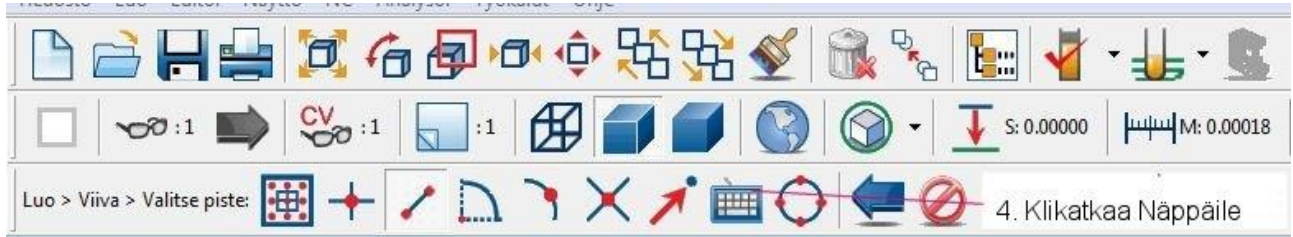

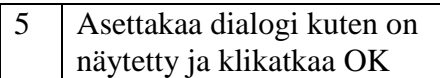

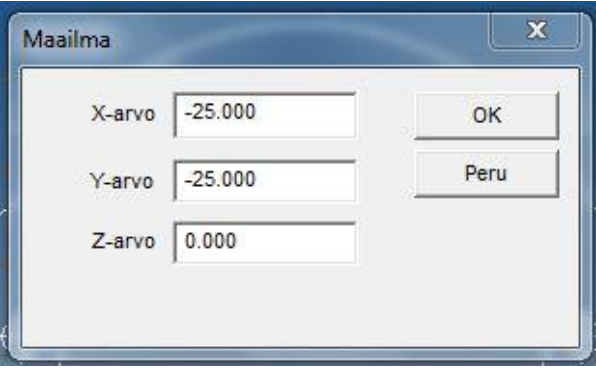

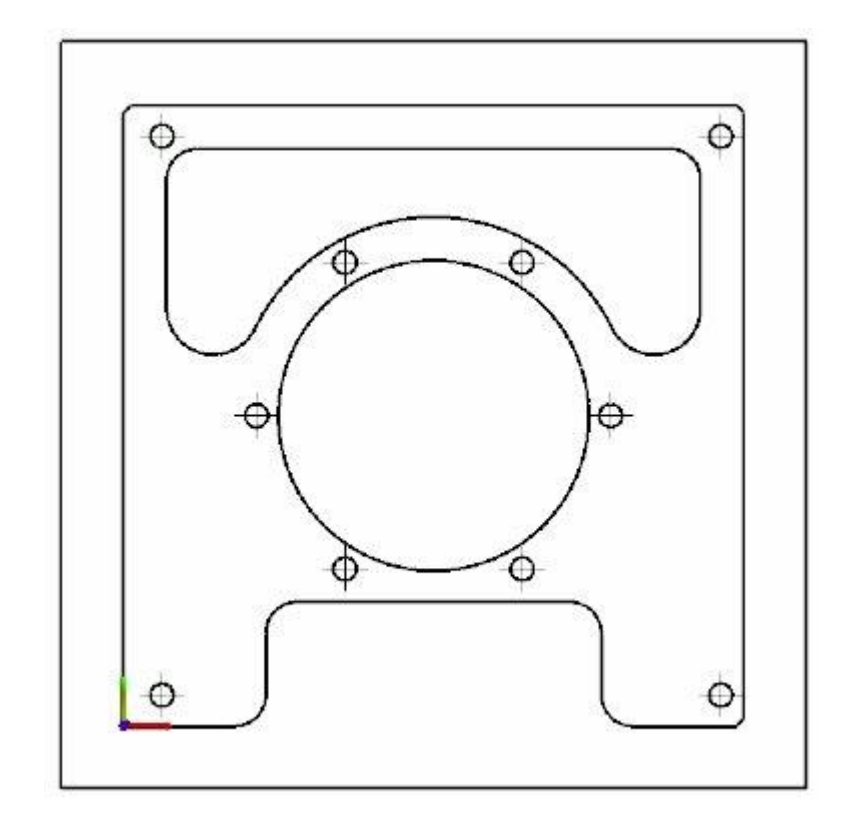

### **Askel 5: Aihion uudelleen paikoitus** .

Useimmissa tapauksissa teidän on paikoitettava uudestaan geometria sen mukaan miten se asetetaan koneella. Tätä projektia varten te siirrätte kappaletta ja aihion profiilia niin, että aihion vasen alanurkka sijaitsee origossa.

Siirtokäskyä käytetään paikoittamaan uudestaan, kiertämään, skaalaamaan peilaamaan tai siirtämään elementtejä. Voitte löytää **Siirrä** käskyn **Editointi-valikosta** tai **Päätyökaluriviltä**.

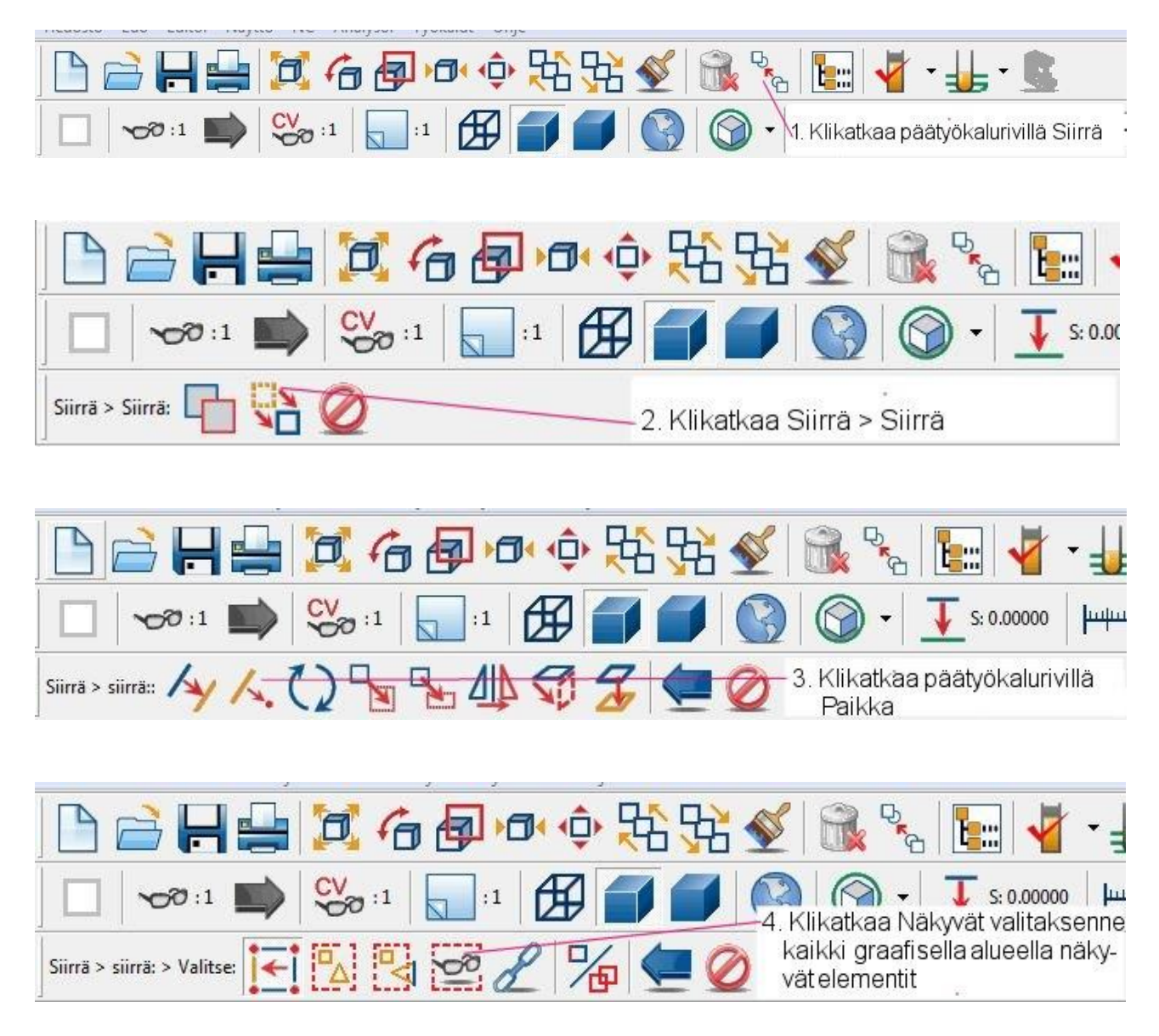

*54 │SURFCAM:in aloittaminen*

Nyt teidän on määritettävä kaksi paikkaa, jotka määrittävät geometrian siirron etäisyyden ja suunnan. Käytätte ensin optiota **Loppupiste** määritelläksenne sen pisteen mistä geometria siirretään, tämä perustuu elementin valintaan. Sitten käytätte optiota **Skissaa** valitaksenne sen pisteen graafisella alueella, johon haluatte siirtää geometrian.

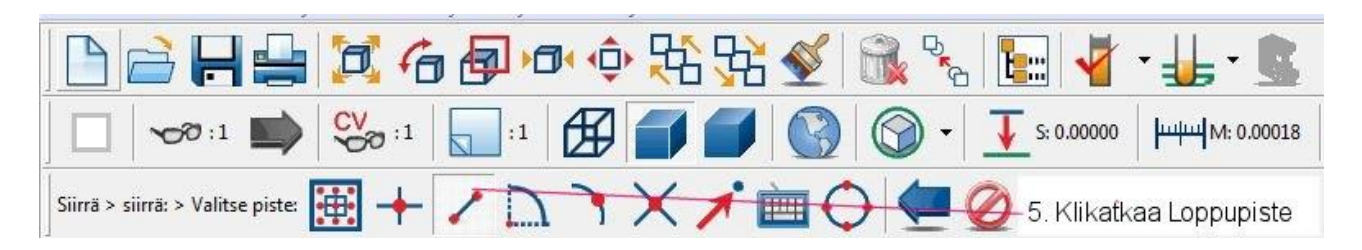

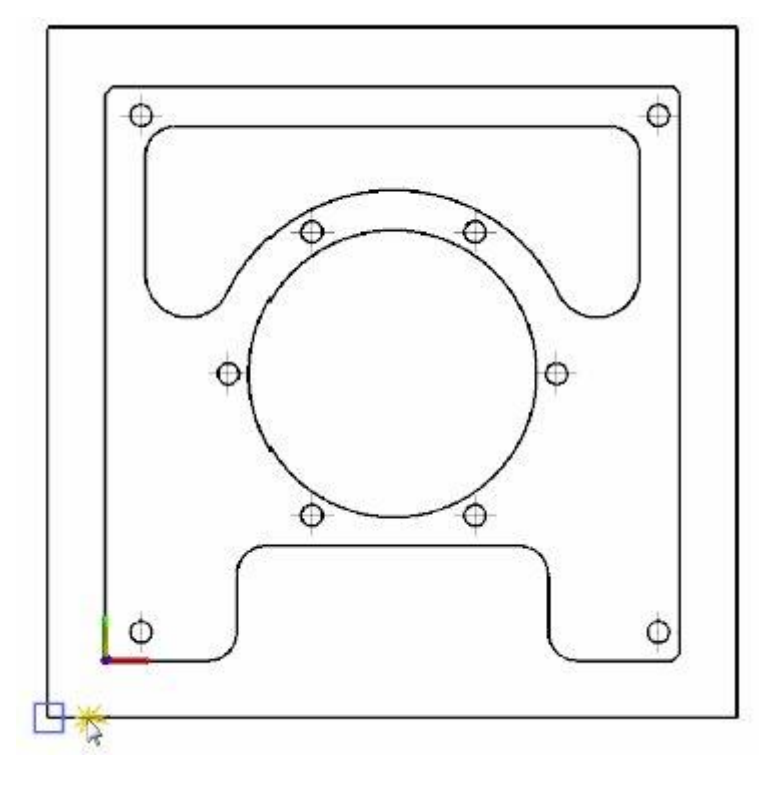

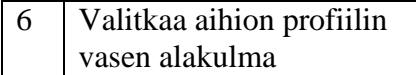

Tämä on sijainti, josta siirrätte geometrian.

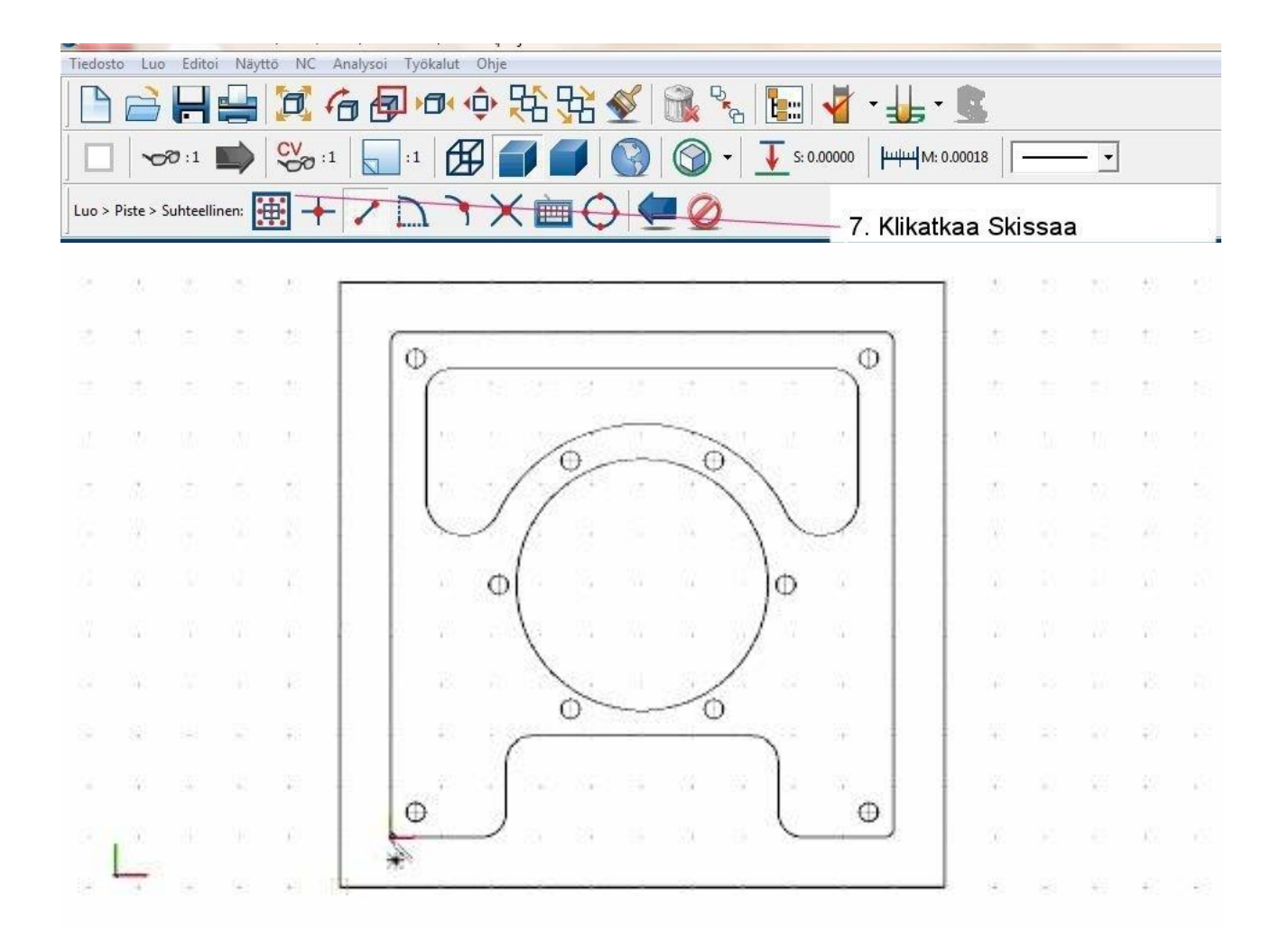

# 8 Valitkaa origo kuten on näytetty

Tämä on sijainti, johon siirrätte geometrian. Huomatkaa, että kursorin kuva muuttuu kun siirrätte kursorin origon lähelle (näytetty yläpuolella).

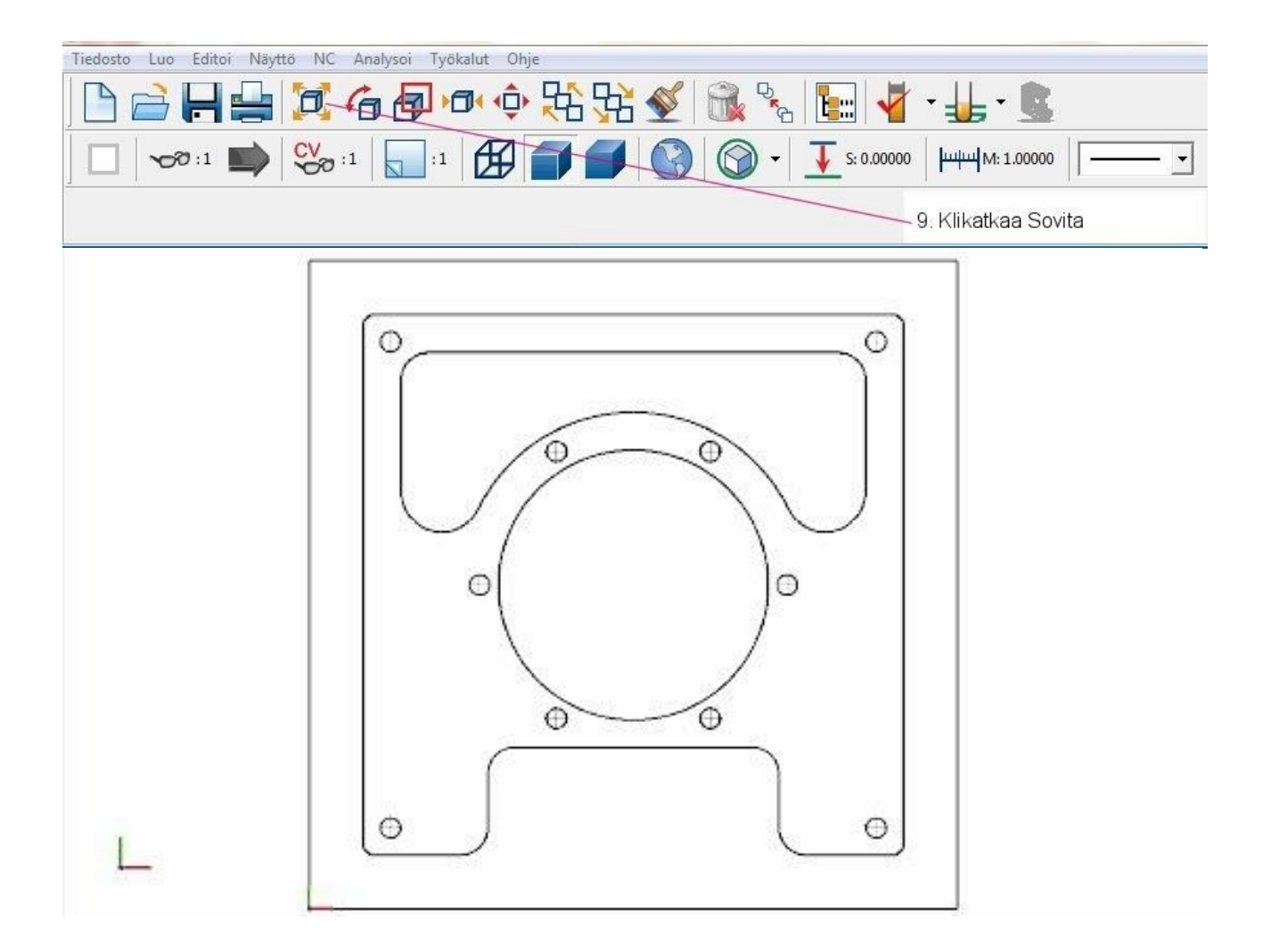

Tämä projekti on nyt valmis.

Katsokaa projektia 2: Tuotantokappaleen jyrsiminen oppiaksenne miten juuri luomanne kappale työstetään.

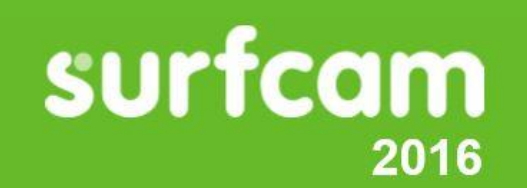

# **Projekti 2 ● Tuotantokappaleen jyrsiminen**

Jyrsimisen tehtävä on tuottaa korkealaatuisia kappaleita mahdollisimman lyhyessä tuotantoajassa. SURFCAM antaa työkalut, joiden avulla teillä on mahdollista luoda nopeasti työkaluradat, jotka on suunniteltu vähentämään kokonaiskiertoaikaa samalla minimoimaan työstökoneen ja työkalujen kulumista.

Tämä projekti näyttää teille miten helposti tuotatte 2.5 akselisia työstöoperaatioita tyypillistä tuotantokappaletta varten, verifioitte työkaluradan ja luotte asetuslehden konepajaa varten.

- 
- 1. Materiaalin tasopinnan 2. Taskujen ja profiilin 3. Reikien poraaminen 4. Kappaleen reu jyrsiminen jyrsiminen nojen viistäminen
	-

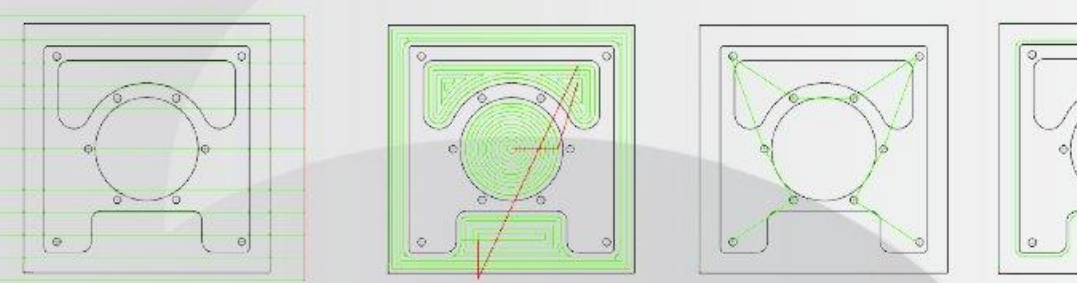

- 
- 5. Työkaluradan verifiointi 6. Asetuslehden luonti 7. NC-koodin generointi
	-
- 

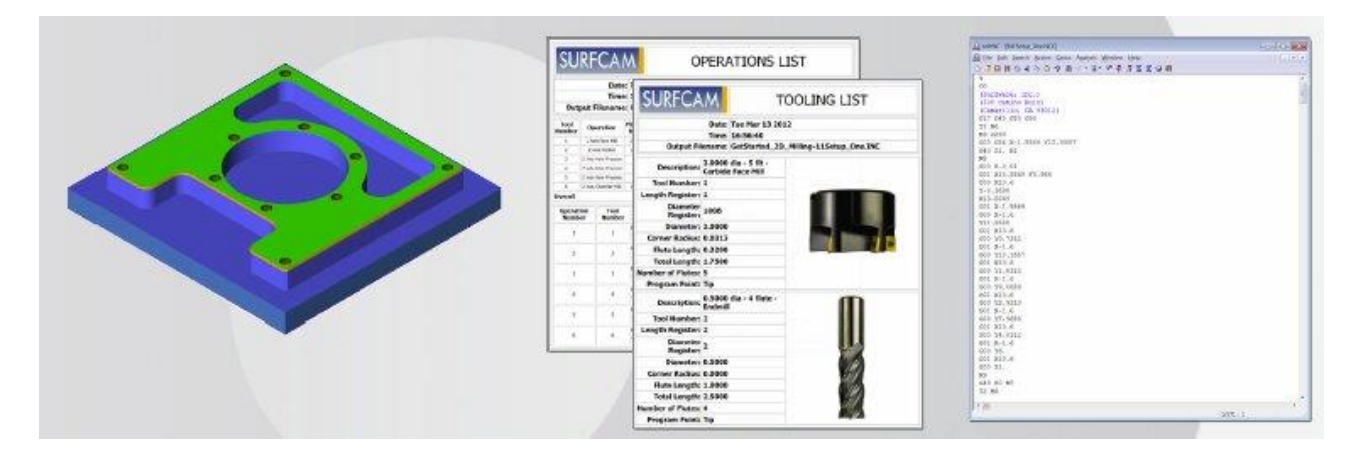

# **SURFCAM 2-akselijyrsintä** .

SURFCAM:in 2-akselinen järjestelmä tunnetaan laajasti tuotteena, jolla on suuri suorituskyky ja kustannustehokkuus. Työstöparametrit liittyvät geometriaan niin, että järjestelmä voi generoida helposti ja tehokkaasti työkaluradat aina kun tehdään muutoksia työkaluun tai työstötietoihin. Lisävarusteena oleva 4- ja 5-akselinen paikoitus ja optimoituporaus ovat myös saatavissa 2 akselista SURFCAM:a varten.

# **Tyypillinen 2-akselinen työvuo**

Useimpien 2-akselisten operaatioiden luominen noudattaa samaa perustyövuota. 1. Klikatkaa **NC-**valikossa **2-akselia** ja klikatkaa sitä operaation tyyppiä, jonka haluatte luoda.

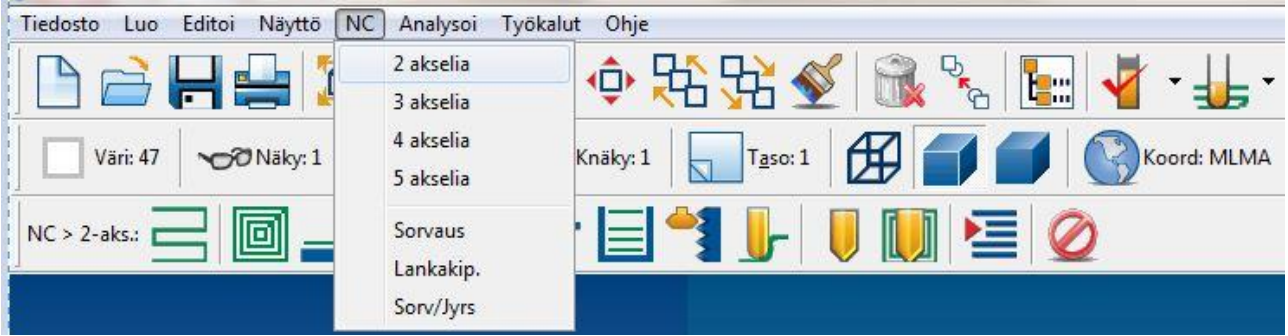

2. **Valitse ketju** työkalurivi näytetään ja SUFCAM lähettää kehotteen, joka kehottaa valitsemaan aloituselementin. Valitkaa elementit, jotka haluatte työstää ja valitkaa vaihtoehtoisesti materiaalin raja, jos haluatte työstää kappaleen rajapinnan ja aihion rajapinnan välillä.

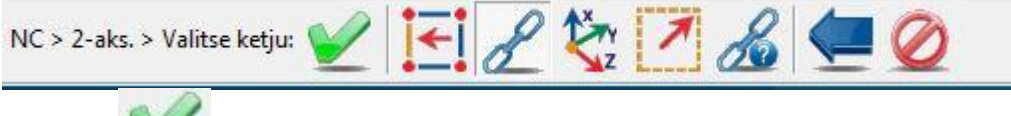

3. Klikatkaa **Tehty** avataksenne käyttödialogin.

4. Valitkaa **Työkalutiedot** sivulla työstävä työkalu ja materiaali, asettakaa sitten nopeudet ja syöttöarvot.

- 5. Määrittäkää **Työstön ohjaus** sivulla työstöparametrit tätä operaatioita varten.
- 6. Operaation tyypistä riippuen voi olla käytössä lisäsivuja parametreineen.
- 7. Kun olette valmis, klikatkaa **OK**.
- 8. Hyväksykää tai hylätkää uusi työkalurata.

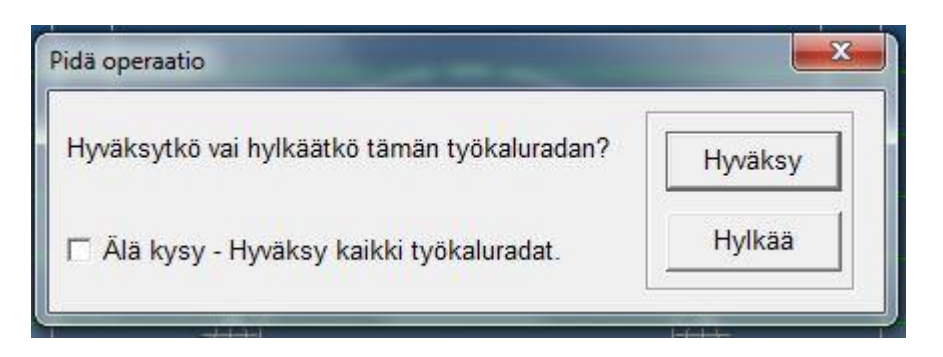

# **Valintamenetelmät**

Kun käsky on valittu 2-akselivalikossa, teille lähetetään kehote työstettävien elementtien valintaa varten.

Suurin osa 2-akselioperaatioita perustuu ketjuihin, jotka määrittävät radan seuraamaan ääriviivaa tai rajoja taskuntyöstöoperaatioissa. Ketjuja käytetään määrittelemään ne kappaleen rajat, jotka haluatte työstää sekä aihion rajat.

Porausoperaatiot eivät käytä ketjuja. Sen sijaan SURFCAM kehottaa teitä valitsemaan ympyröitä ja/tai pisteitä, jotka määrittävät poran paikat.

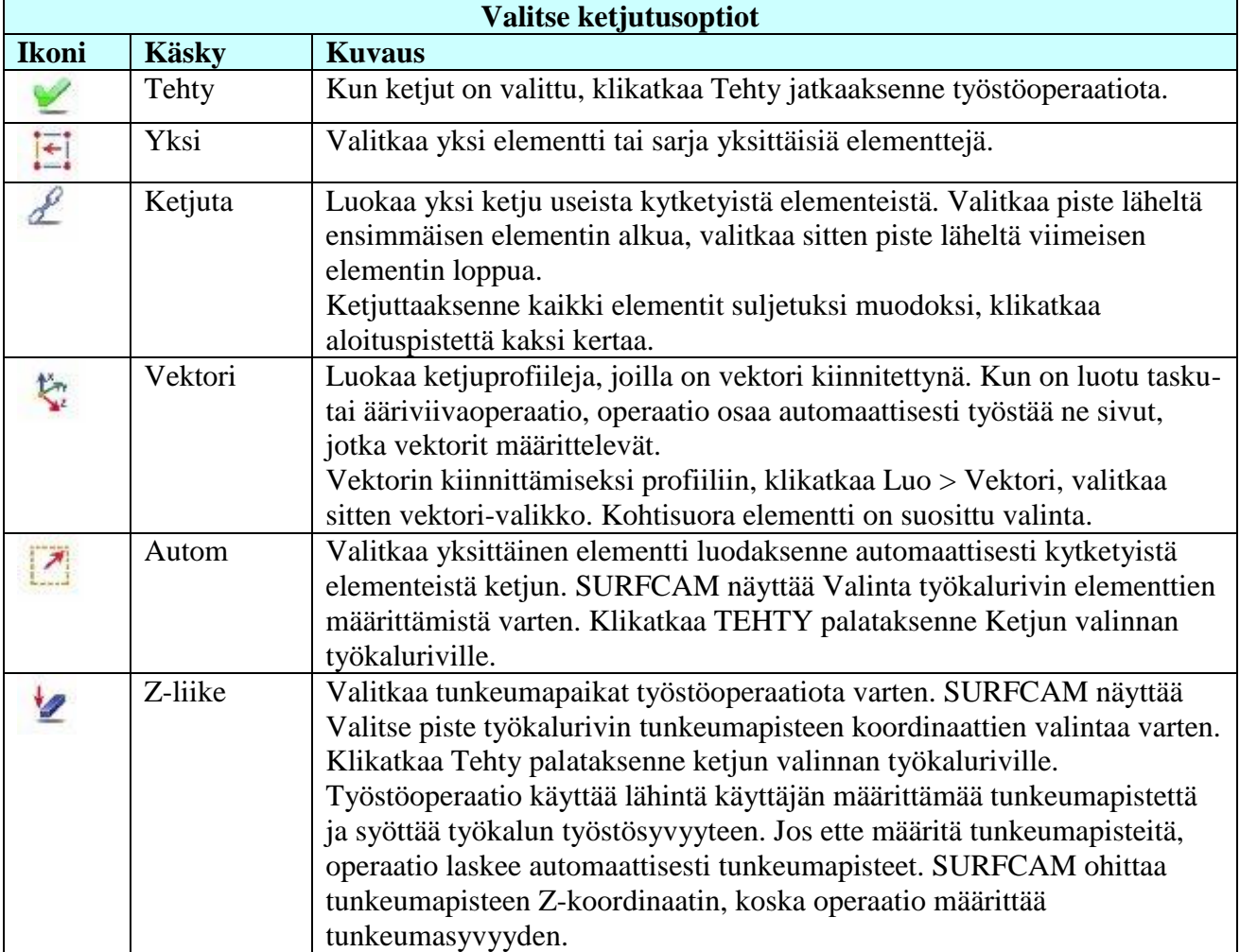

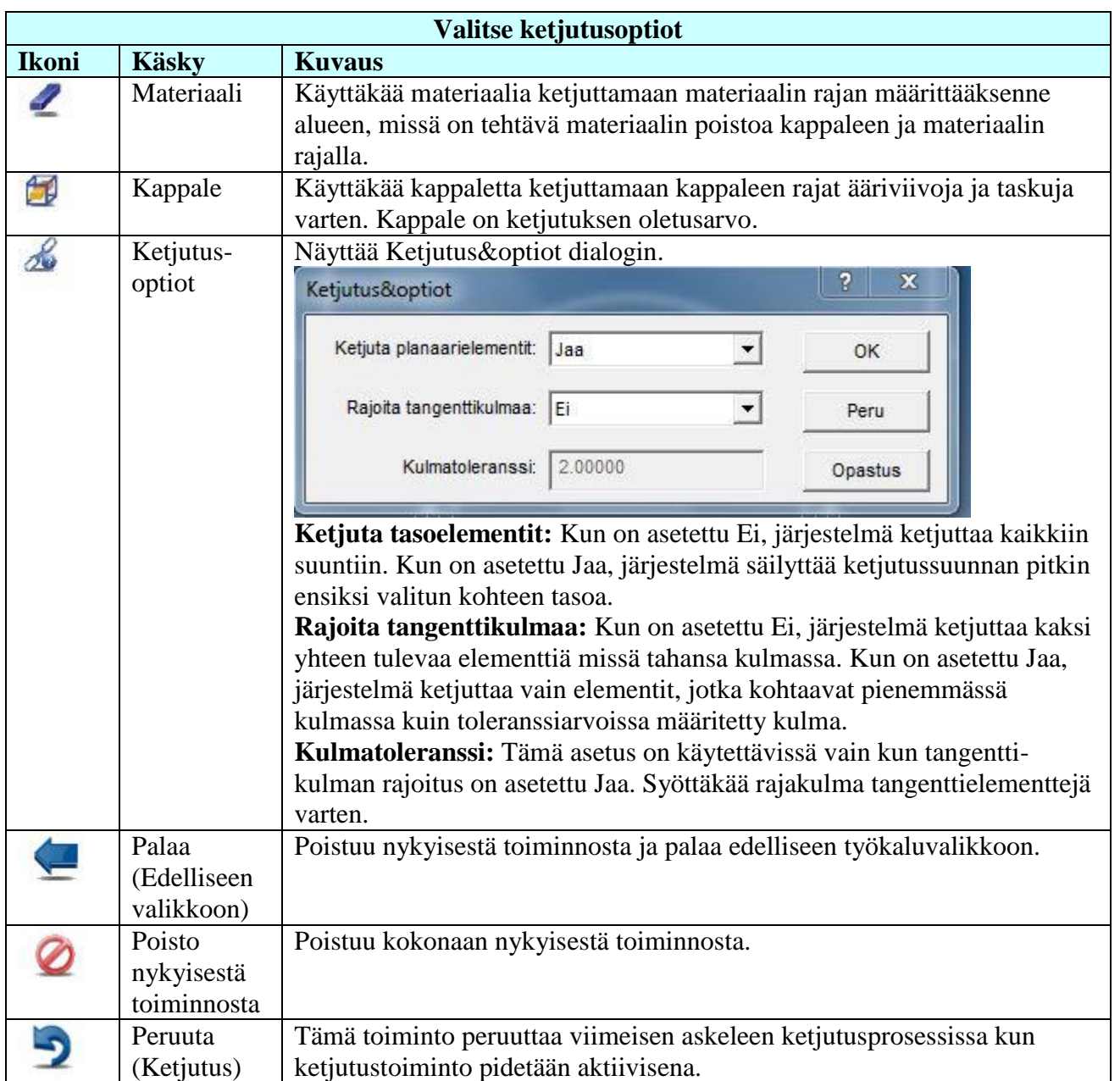

Kun on klikattu vektori tai auto-optiota Valitse ketju työkalurivillä, näytetään valintatyökalurivi.

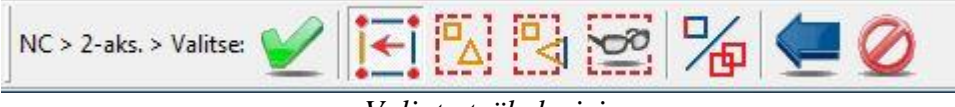

# *Valinta työkalurivi*

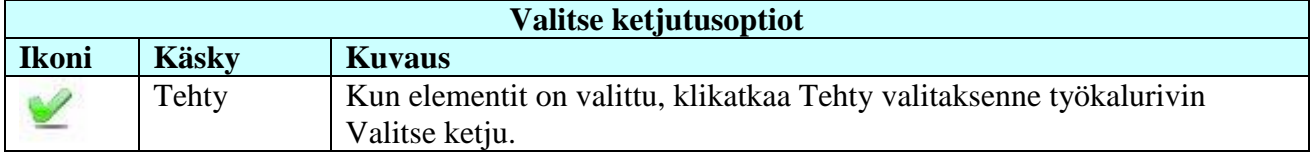

*Projekti 2 ●Tuotantokappaleen jyrsiminen │ 61*

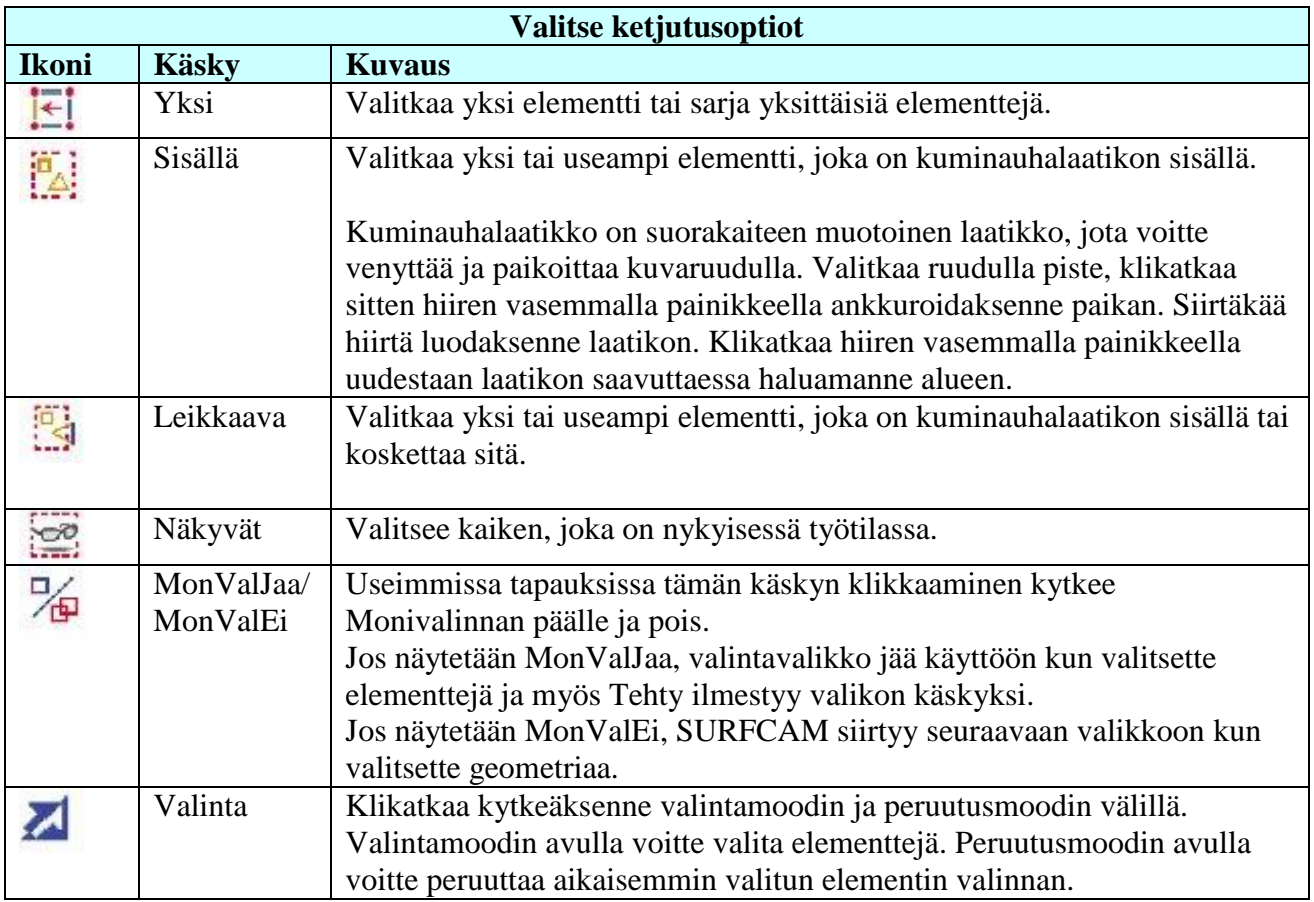

#### **Ennen aloitusta** .

Varmistukaa, että mittayksikkö on asetettu millimetriksi ennen kuin aloitatte tämän projektin.

### **Järjestelmän mittayksikön asettaminen millimetreiksi**

- 1. Klikatkaa **Työkalut**-valikossa **Yksiköt**.
- 2. Valitkaa **Millimetri**

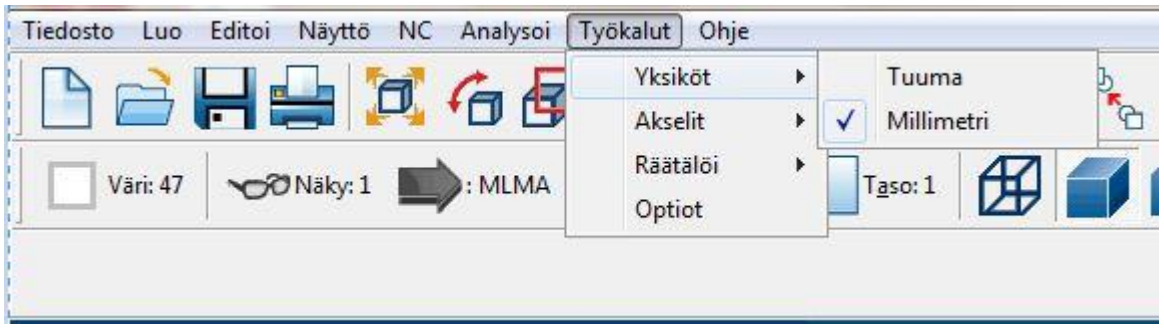

*Yksiköt valikko*

### **Projektitiedoston avaaminen**

- 1. Klikatkaa **Päätyökalurivillä Avaa**.
- 2. Avatkaa tiedosto **GetStarted 2D Milling-1.SCPRT**

Tätä projektia varten opitte miten käyttää seuraavia 2-akselikäskyjä:

- Tasojyrsintä
- Tasku
- Poraus
- Viisteen jyrsintä

Muiden valikon NC > 2-akseli käskyjen yksityiskohdat löytyvät SURFCAM:in ohjetoiminnosta.

# **Askel 1: Materiaalin tasojyrsintä** .

Tasojyrsintä käyttää tyypillisesti tasojyrsimiä, lieriöjyrsimiä ja tappijyrsimiä puhdistettaessa suhteellisen ohut materiaalikerros kappaleen yläpinnasta. Tämä antaa täysin tasaisen lähtöpinnan seuraaville jyrsintäoperaatioille. SURFCAM suunnitteli tasojyrsintäoperaation mahdollisemman yksinkertaiseksi menettämättä mitään sen toiminnallisuudesta.

SURFCAM:in tasojyrsintäoperaatio tarjoaa parhaan mahdollisen suorituskyvyn seuraavalla tavalla.

- Sivusiirto on säädetty kappaleen leveyden mukaisesti varmistaen näin vakioleveyden kaikissa materiaalin työstössä. Työstön vakioleveys vähentää työkalun ja koneen kulumista.
- Voitte vaikuttaa purseiden vähentämiseen käyttämällä vastajyrsintää kappaleen reunaa pitkin viimeistelytyöstössä (käytettävissä vain tasojyrsintä edestakaisin menetelmissä).
- Voitte käyttää suuren sivusiirron (matalilla syvyyksillä) mahdollisuutta tasojyrsimillä lieriöjyrsimillä ja tappijyrsimillä. Sivusiirrot voidaan asettaa aina arvoon 90% työkalun halkaisijasta.
- Työkalun ei anneta koskaan porautua materiaaliin. Jokainen tasojyrsinnän työkalurata alkaa lastuamissyvyydessä, joka on käyttäjän määrittämän etäisyyden verran valitun geometrian ulkopuolella.

### **Tasojyrsinnän menetelmät**

- **Yhteen suuntaan:** Työkalu paikoitetaan uudestaan jokaisen läpiajon jälkeen niin, että kaikki työstöt luodaan samaan suuntaan.
- **Edestakaisin:** Työkalu liikkuu edestakaisin.
- **Spiraali:** Työkalu aloittaa ulkopuolelta ja liikkuu sisälle päin säilyttäen työstömenetelmän (vasta – tai myötäjyrsintä).

Tätä projekti varten suoritatte aihion tasojyrsintää **80 mm tasojyrsimellä** poistaaksenne **0.25** mm materiaalia kappaleen yläpinnasta. Käytätätte tasojyrsintämenetelmää **Spiraali**. Pikaliiketaso sijaitsee 25 mm verran kappaleen yläpuolella.

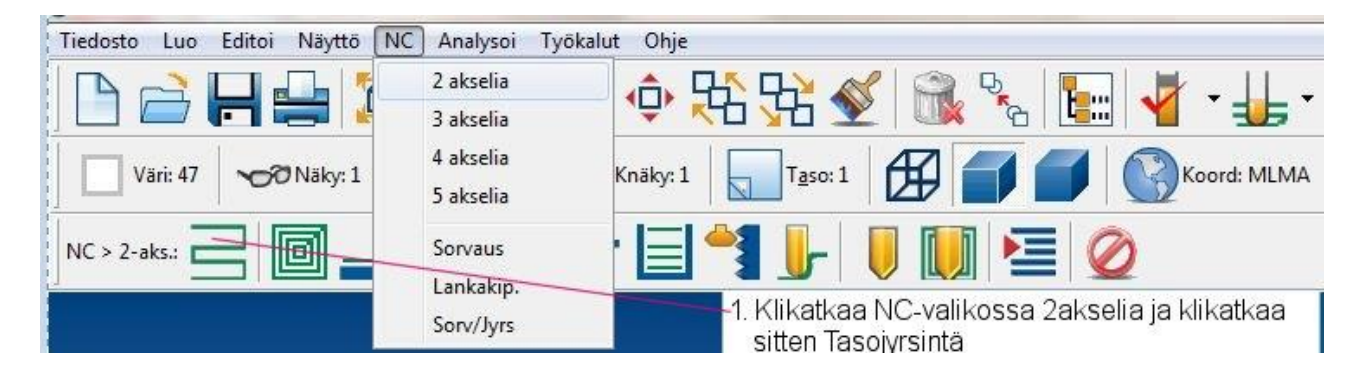

Tiedosto Luo Editoi Näyttö NC Analysoi Työkalut Ohje  $\boxed{\Box \text{Vari 47}} \quad \text{S/Naisy:1} \quad \boxed{\bigcirc} \quad \text{IMMA} \quad \boxed{\bigcirc} \quad \text{Vansky:1} \quad \boxed{\bigcirc} \quad \boxed{\bigcirc} \quad \boxed{\bigcirc} \quad \boxed{\bigcirc} \quad \boxed{\bigcirc} \quad \boxed{\bigcirc} \quad \boxed{\bigcirc} \quad \boxed{\bigcirc} \quad \text{Koord: MIMA} \quad \boxed{\bigcirc} \quad \text{Maski: E} \quad \bullet \quad \boxed{\bigcirc} \quad \text{S. 0.00000} \quad \boxed{\text{|\uparrow\uparrow\downarrow\downarrow} \text{M. 1.00000}} \quad \$  $\cdot$   $\cdot$ NC > 2-aks. > Valitse ketju:  $2\left| \cdot \right|$   $2\left| \cdot \right|$   $2\left| \cdot \right|$  $\frac{1}{\sqrt{2}}$  $\circ$  $\circ$ Klikatkaa aihion profiilia kaksi  $\overline{\mathbf{2}}$ kertaa sen ketjuttamiseksi  $\circ$  $\circ$  $\odot$ ⊙  $\circ$  $\circ$ 

Oletusarvon mukaisesti valitaan Ketjuta ketjunvalinnan työkaluriviltä.

Näytetään tasojyrsinnän dialogi. Seuraavaksi valitsette työkalun SURFCAM:in työkalukirjastosta. Koska tämä on tasojyrsintäoperaatio, järjestelmä näyttää automaattisesti kirjaston kaikkien tasojyrsinten luettelon.

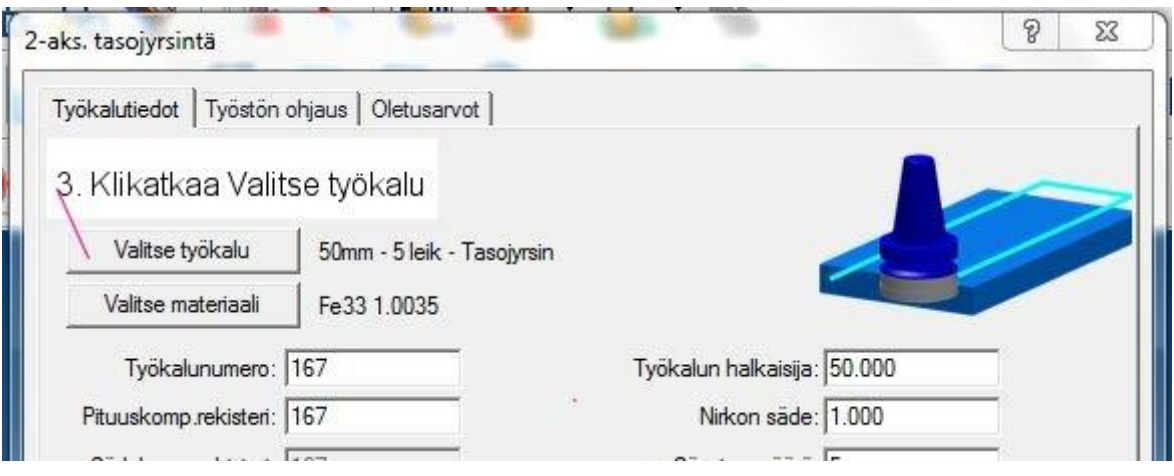

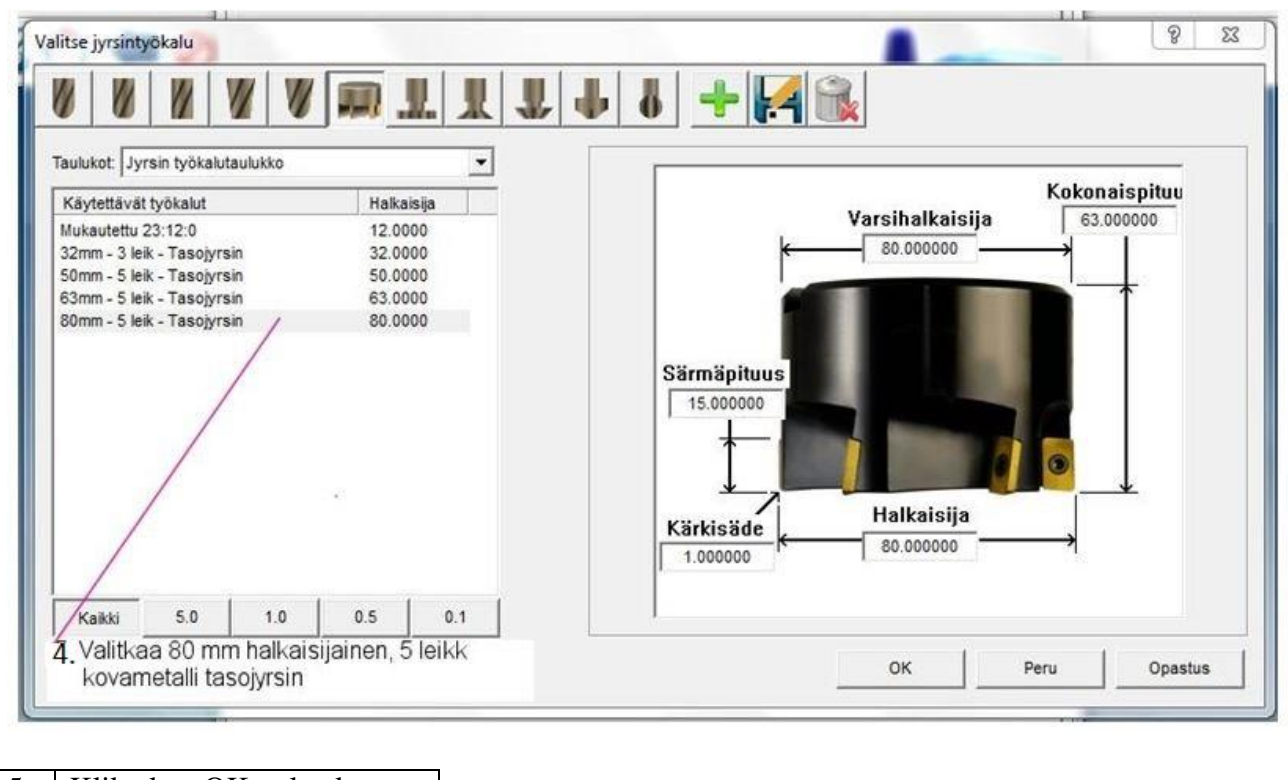

5 Klikatkaa OK palataksenne Työkalutietojen sivulle

Työkalunumero on jo kohdistettu tälle työkalulle kirjastossa. Tätä operaatiota varten teidän on määriteltävä tämän työkalun numeron olevan 1. Seuraava operaatio käyttää työkalua 2 jne.

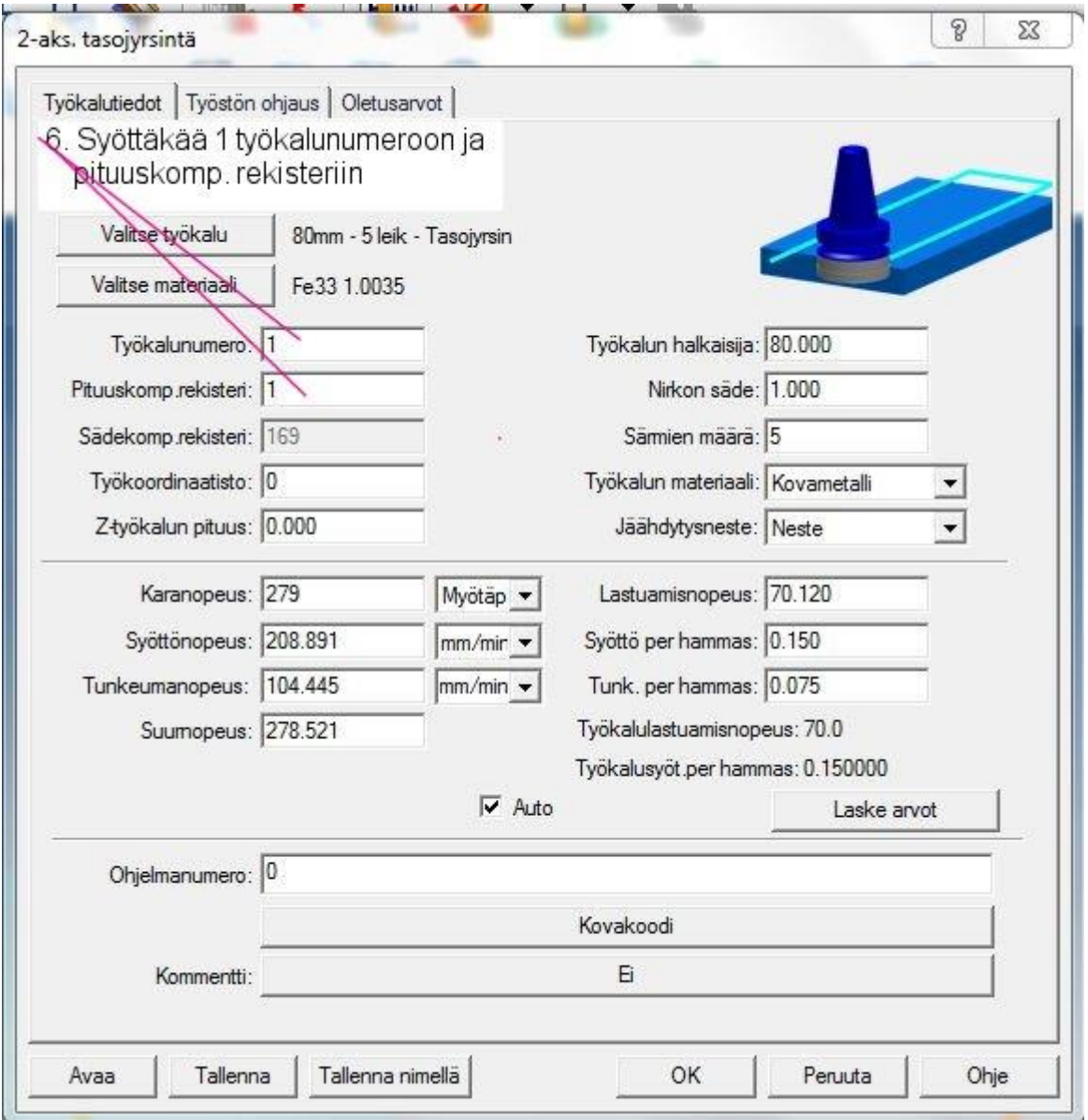

Kaikkien muiden parametrien olisi oltava näytössä, kuten ylempänä on näytetty. Jos parametrinne eivät ole samoja, asettakaa ne tässä projektissa näytetyn dialogin mukaisesti.
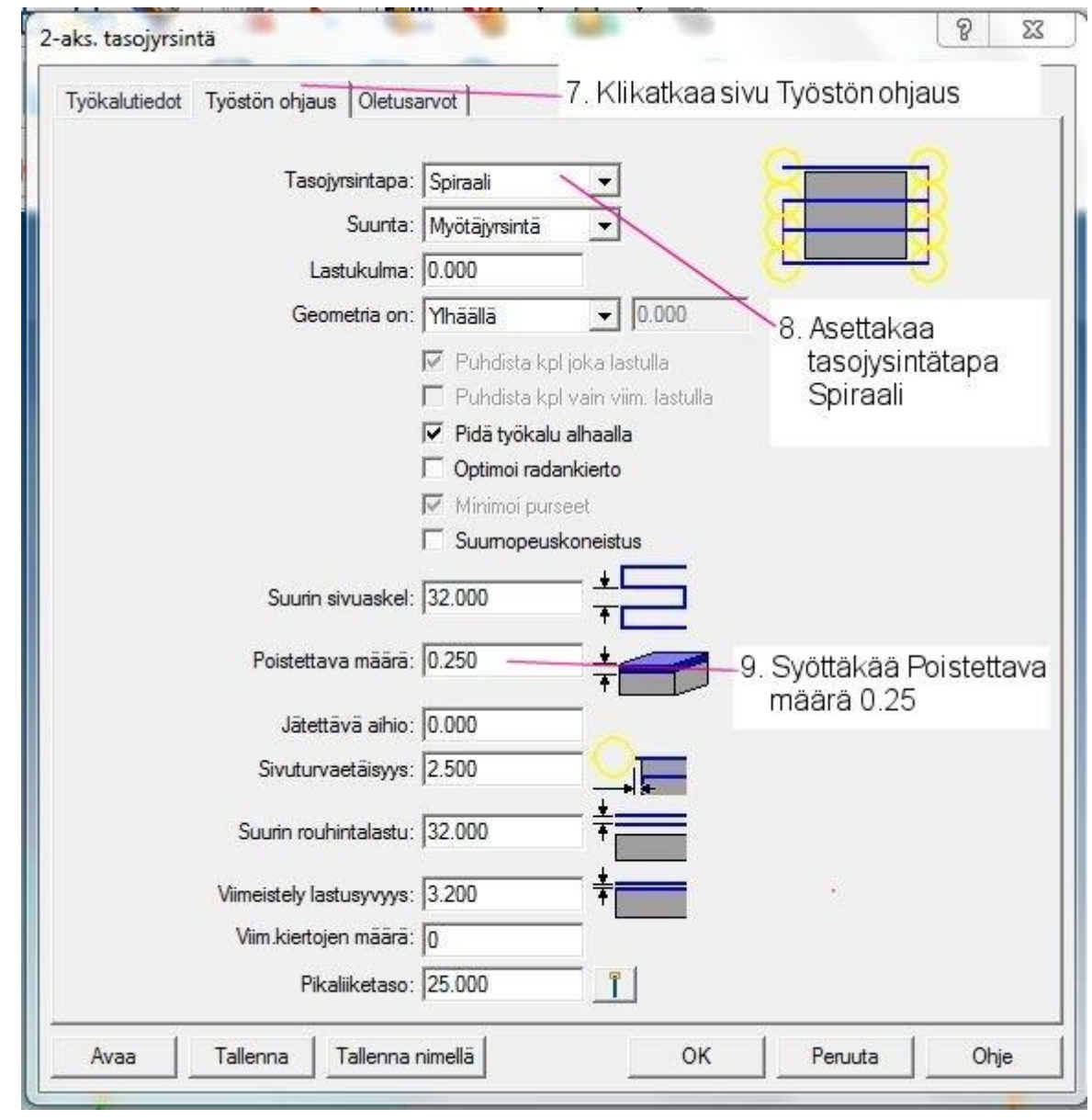

### 10 Klikatkaa OK

Työkalurata generoidaan dialogin parametrien mukaisesti. SURFCAM kysyy hyväksytäänkö vai hylätäänkö työkalurata. Työkalurata talletetaan vain jos hyväksytte sen.

Jotta olisi helpompi nähdä jokainen työkalurata, käytätte Operaatioiden hallintaa piilottamaan työkaluradan näytön ennen kuin aloitatte seuraavan radan luomisen.

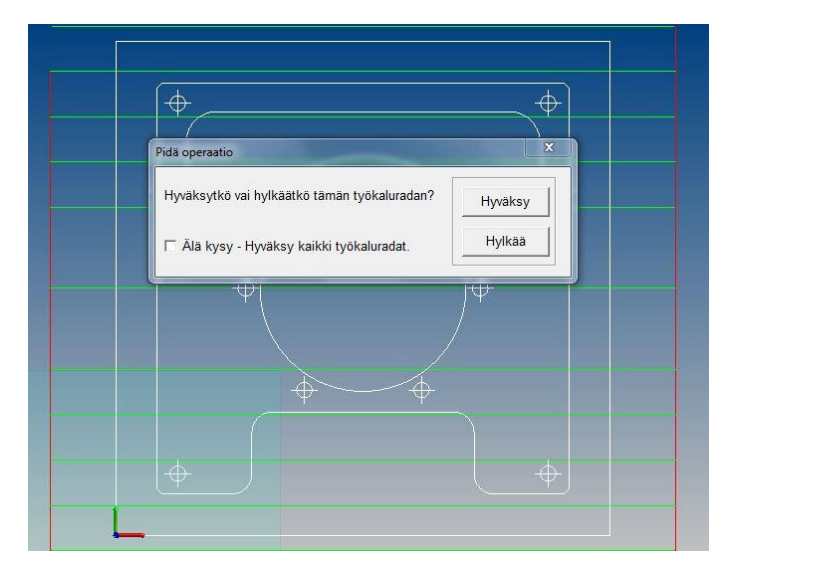

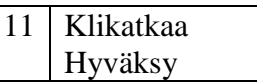

12. Klikatkaa Päätyökalurivillä<br>Operaation hallinta 白月中口有包口中出来《风气日 P ᆑ  $\overline{\phantom{a}}$  $\bar{\star}$ 

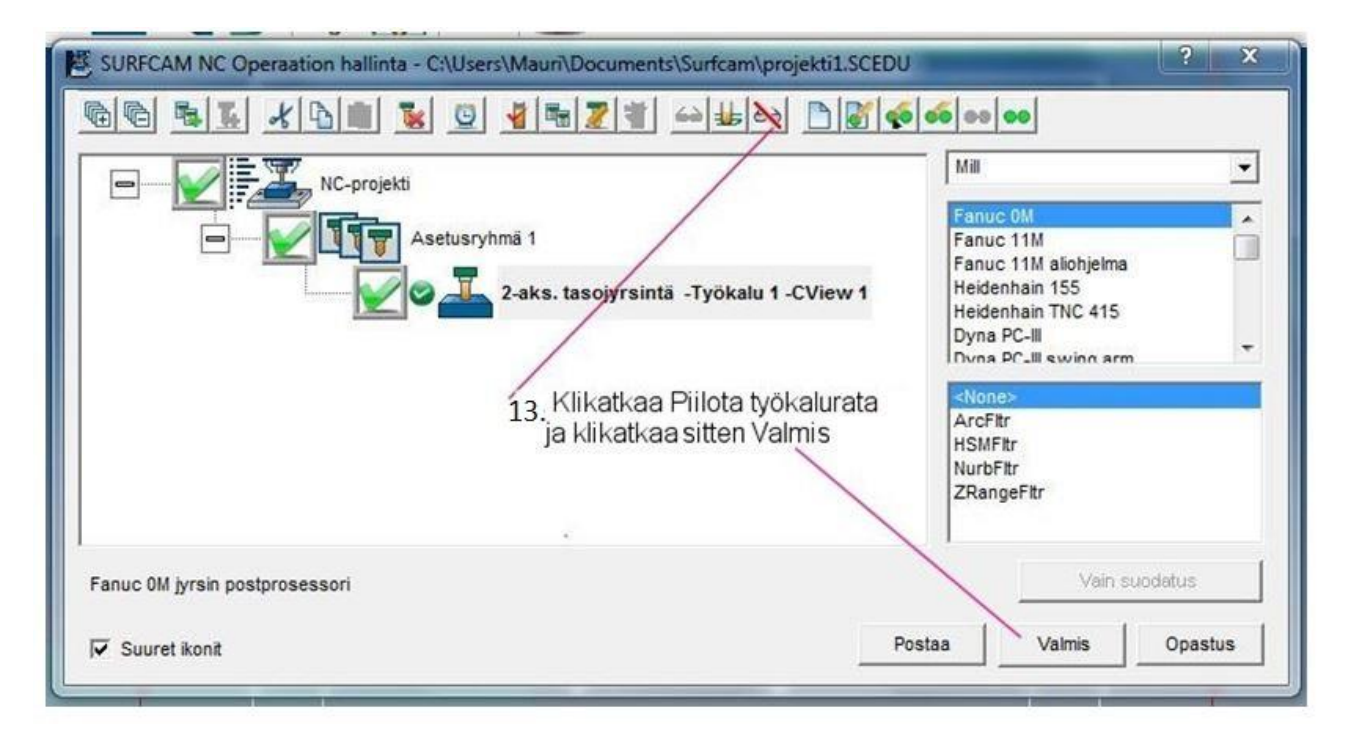

### **Askel 2: Taskujen ja profiilin jyrsintä** .

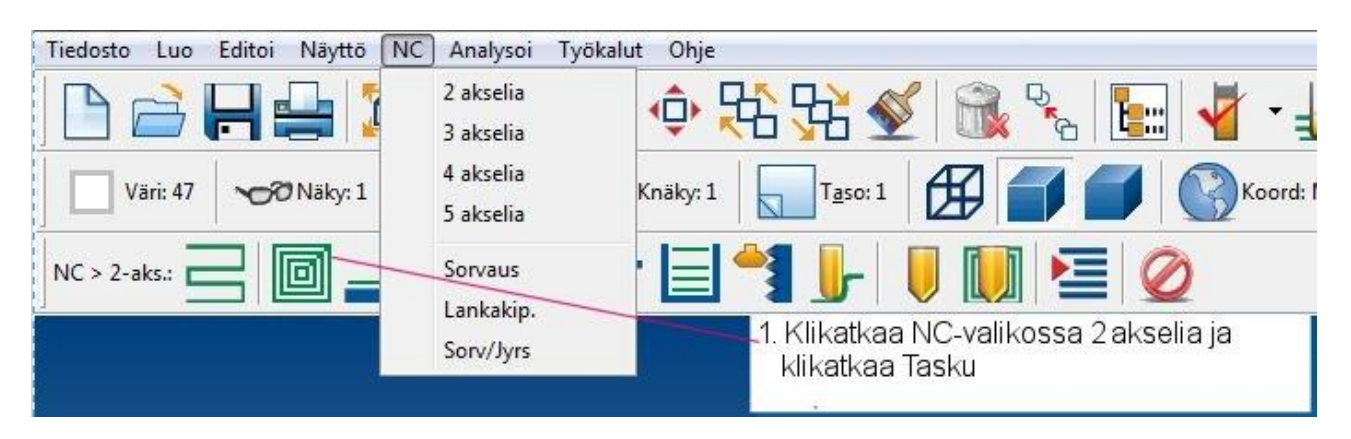

Koska työstätte aluetta, joka on profiilin ja aihion profiilin välissä, on teidän määriteltävä materiaalin raja tätä operaatiota varten. Sitten valitsette ne kappaleen rajat, jotka haluatte työstää. Kappaleen rajojen mahdollisimman nopeaa luontia varten käytetään Auto-optiota.<br>Tiedosto Luo Editoi Näyttö NC Analysoi Työkalut Ohje

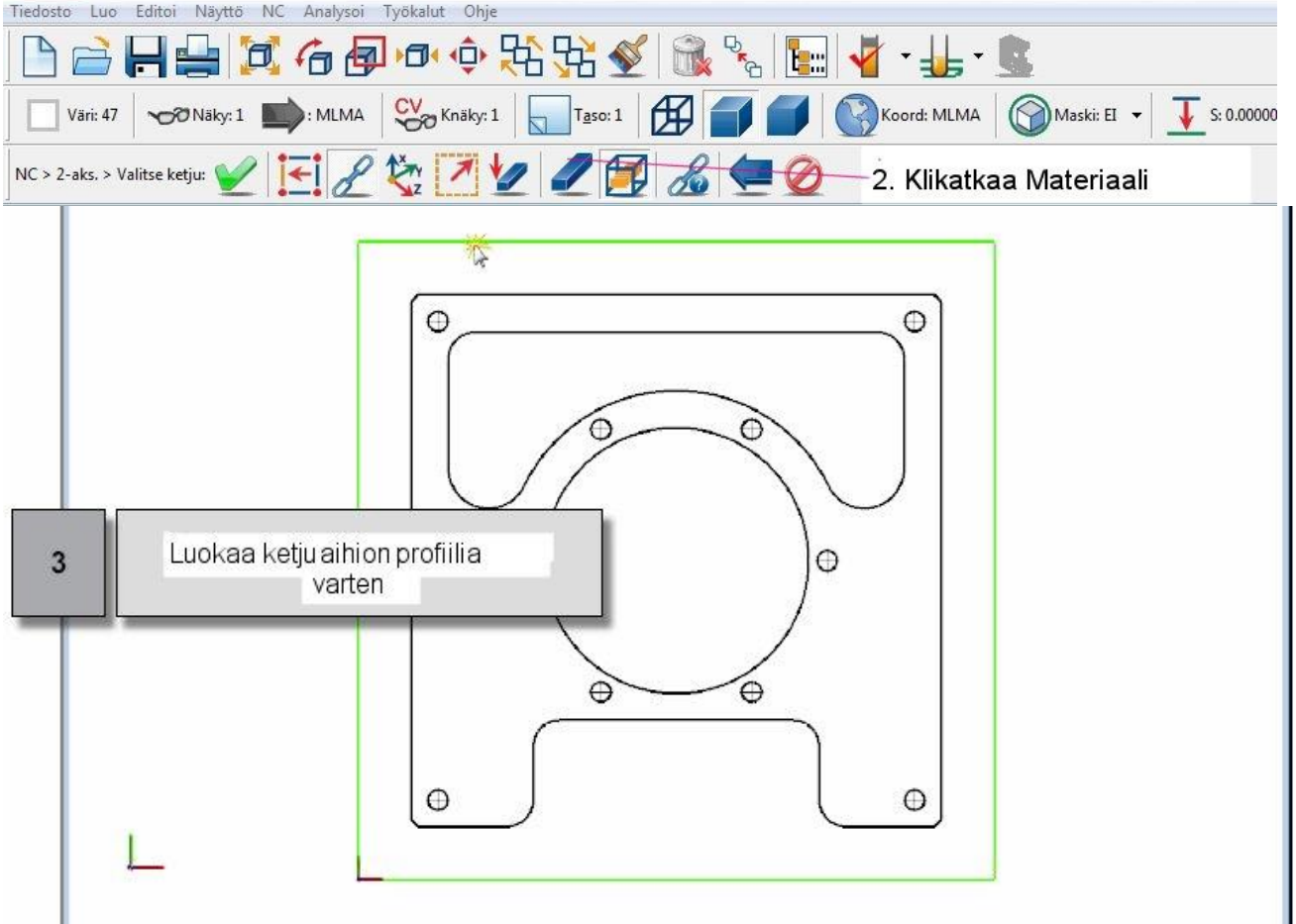

### *70 │SURFCAM:in aloittaminen*

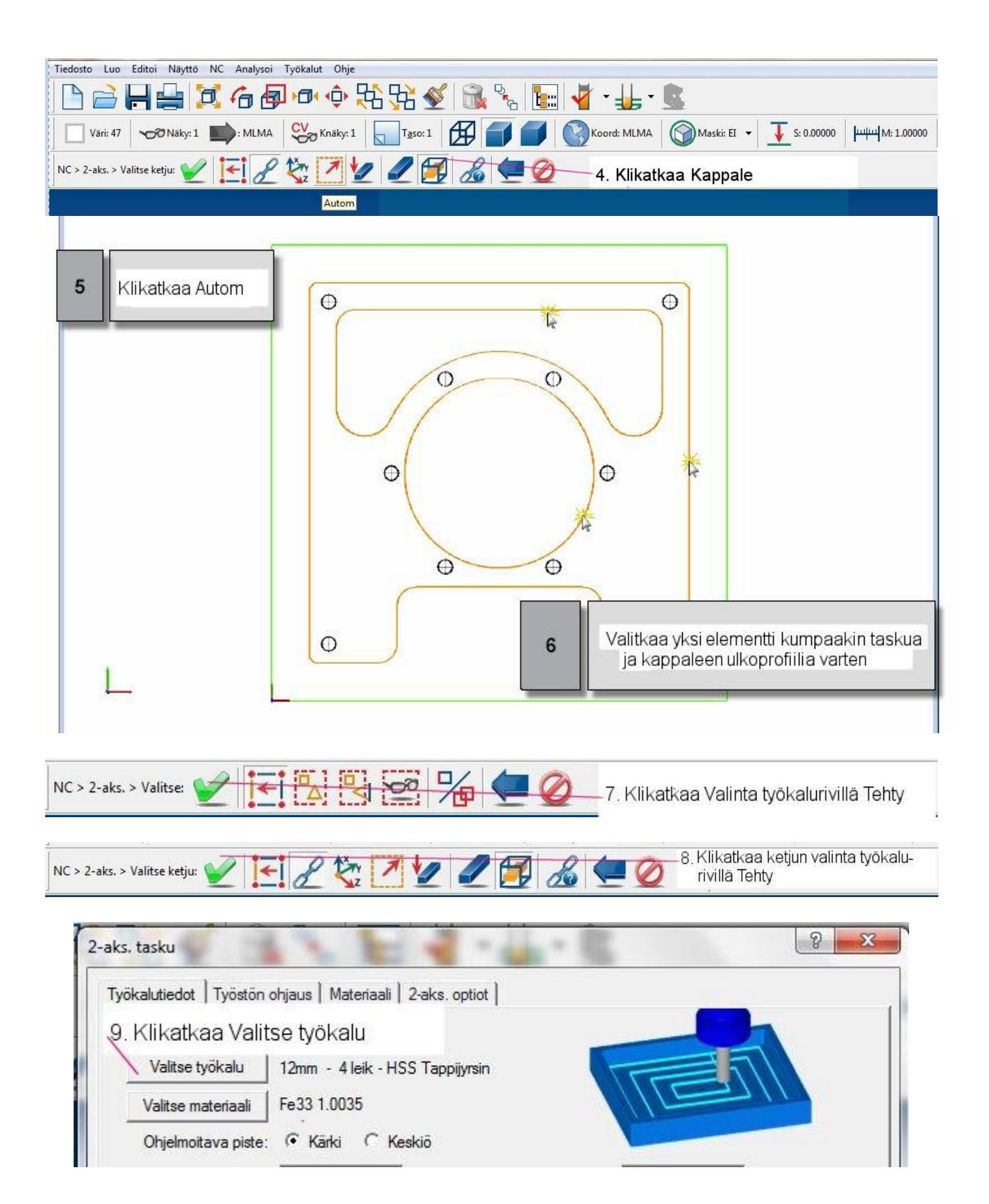

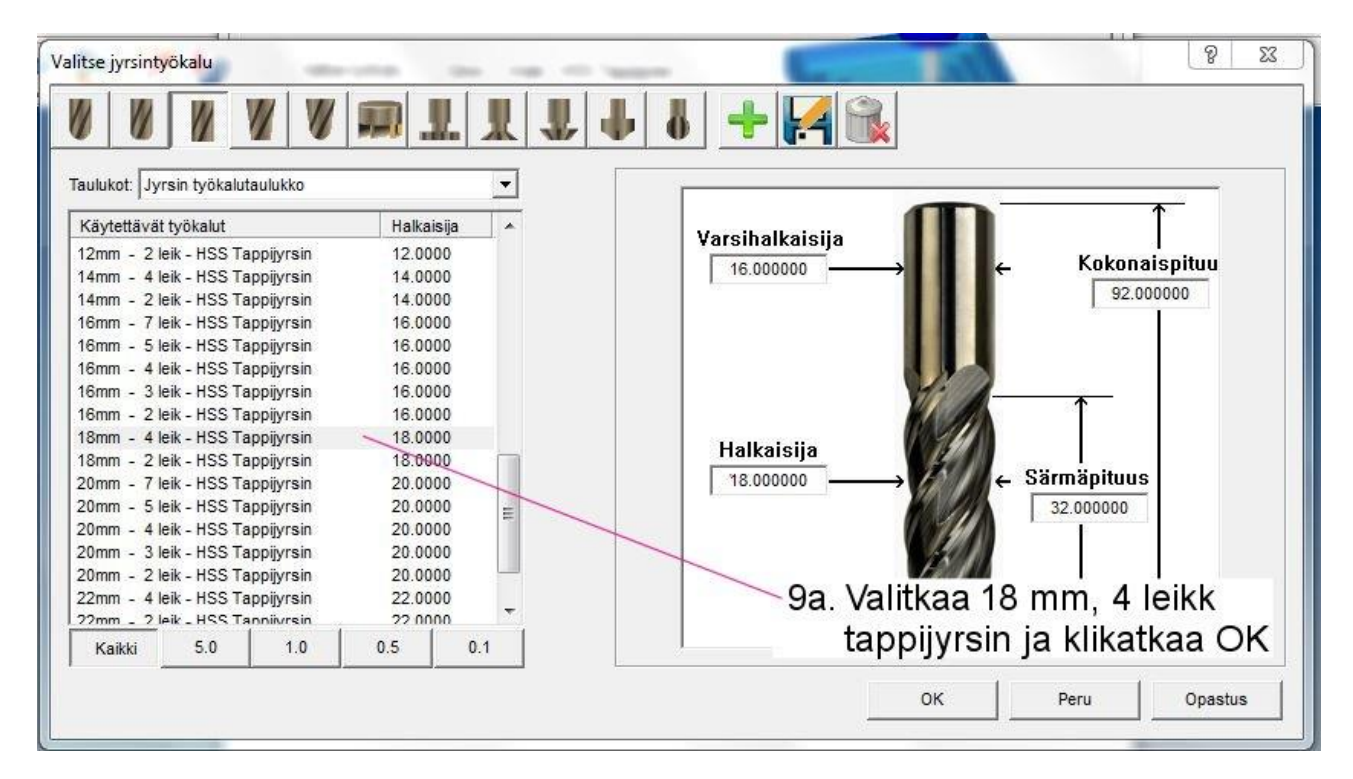

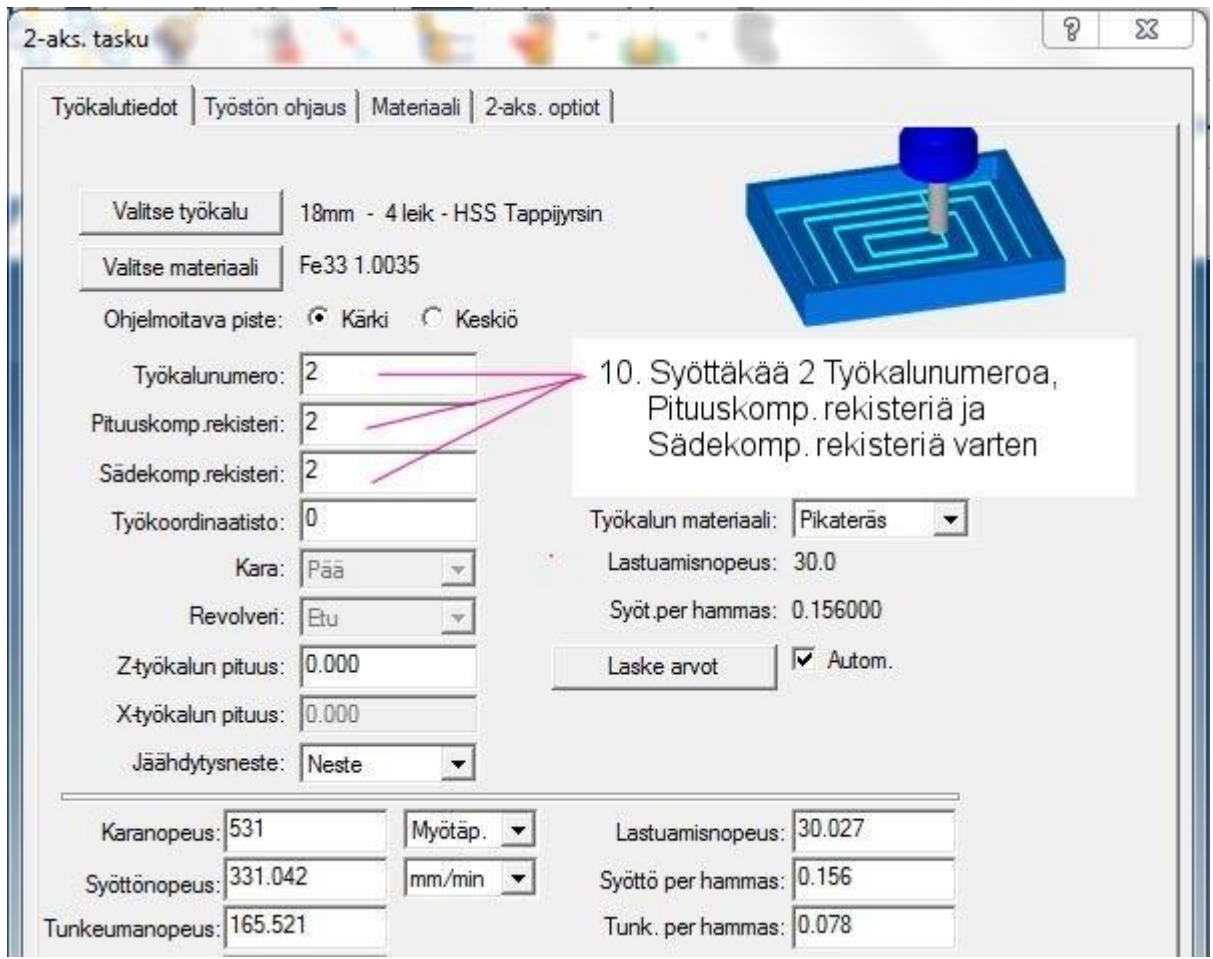

72 | SURFCAM: in aloittaminen

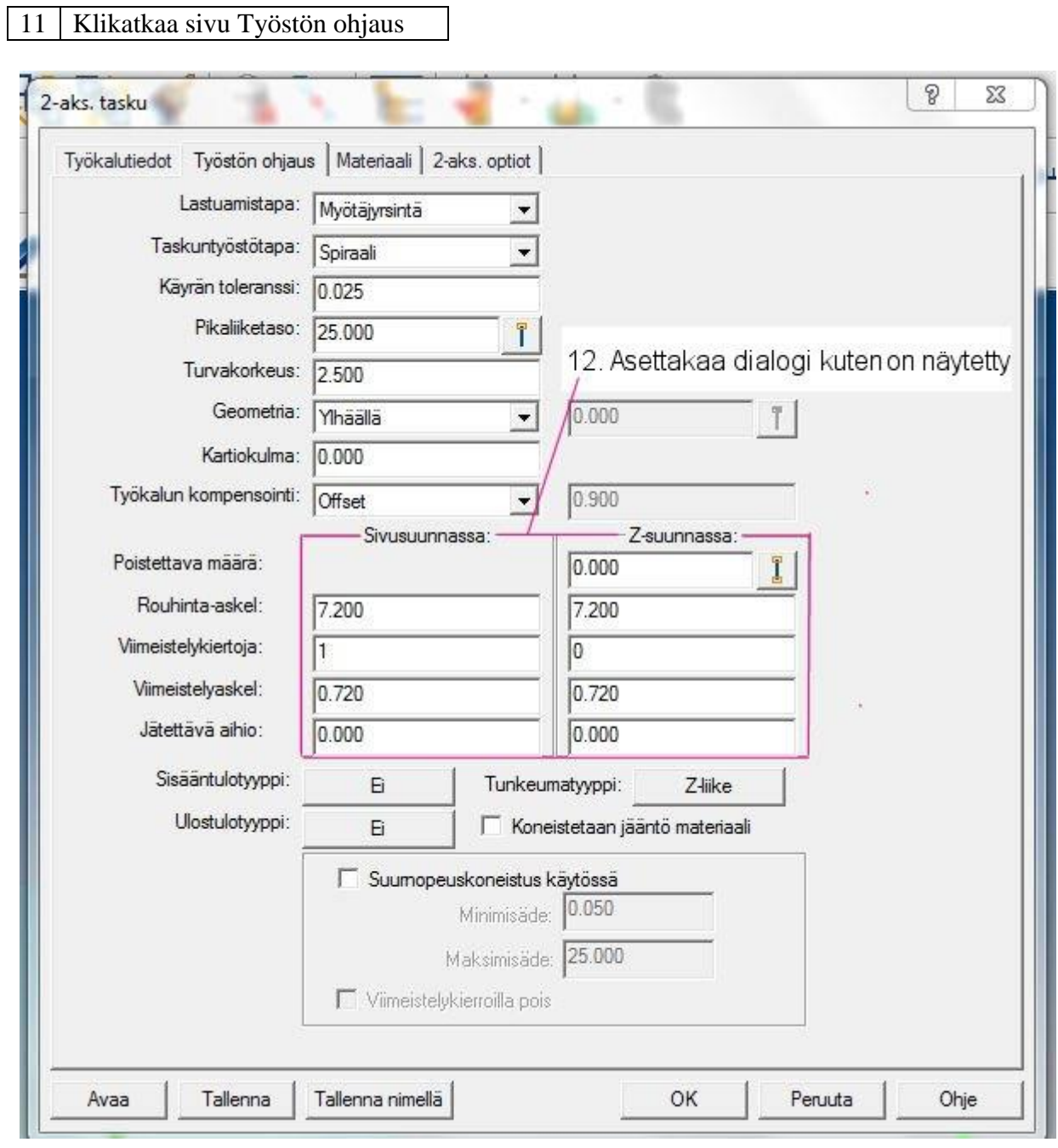

## 13 Klikatkaa OK

Jyrsintä jättää 0.72 työvaran seinämiin ja ei yhtään työvaraa yläpintoihin. Tämän jälkeen viimeistelette seinämät.

# 14 Hyväksykää työkalurata

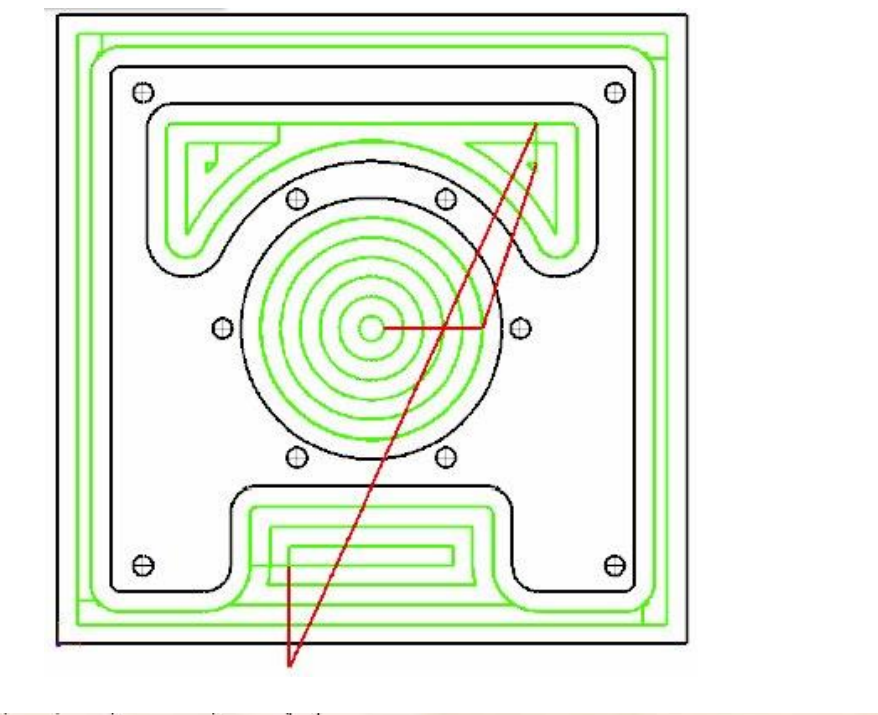

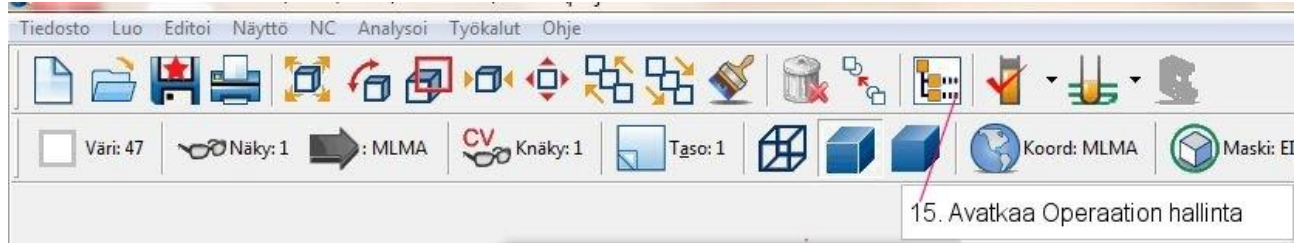

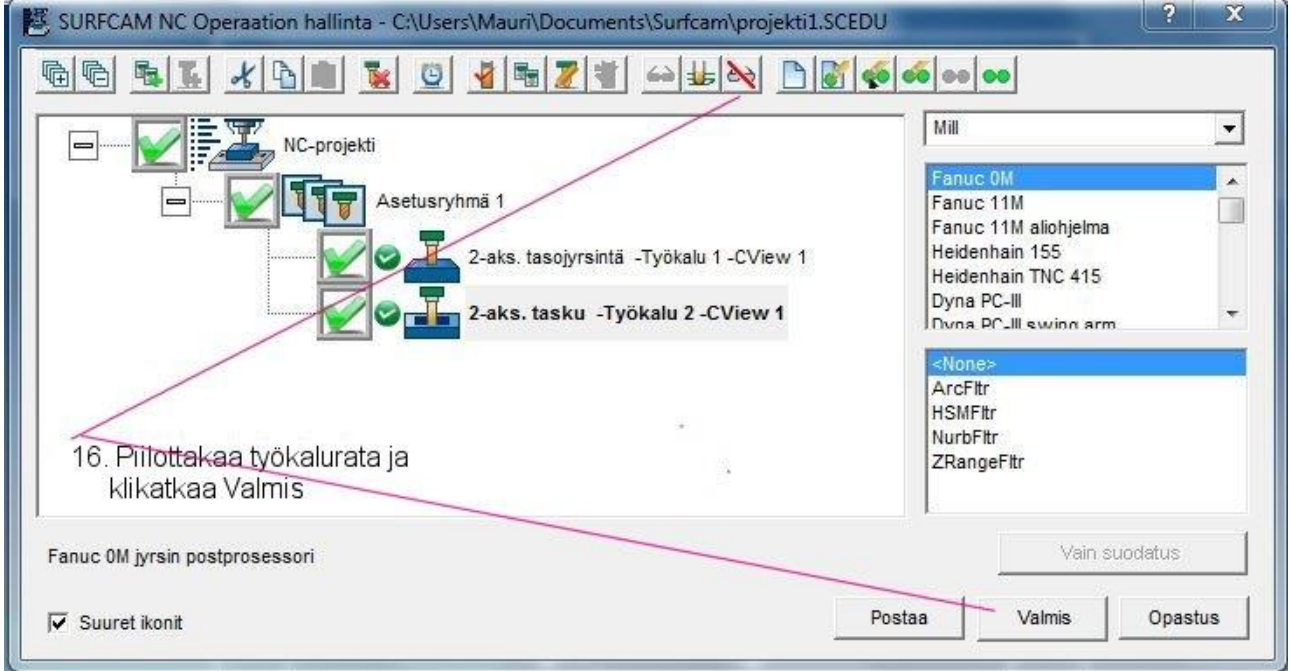

# 74 | SURFCAM:in aloittaminen

### **Askel 3: Reikien poraaminen .**

SURFCAM:issa yksi operaatio voi sisältää useita työkaluja, kuten keskiöporan, poran ja kierretapin. Jokaisella työkalulla voi olla erilaiset porausominaisuudet. Näitä työkaluja ja niiden ainutlaatuisia ominaisuuksia käytetään luomaan reikäprosessi. Reikäprosessi voidaan tallettaa ja käyttää sitä tulevissa porausoperaatioissa.

### **Maskit**

Maskit tarjoavat ohjausvälineen elementtejä valittaessa eliminoimalla erityiset attribuutit ja/tai elementit valinnasta. Tämä sallii teidän työskennellä helpommin niiden piirustuksen elementtien kanssa, joille ei ole asetettu maskia.

Jotta reikien poraaminen tehtäisiin helpommaksi, asetatte valinnassa maskin kaikille ympyröille, joiden halkaisija ei ole **10 mm.** Halkaisija-arvojen käsin kirjoittamisen sijaan voitte valita grafiikan alueella reiän saadaksenne halkaisijatiedon esille.

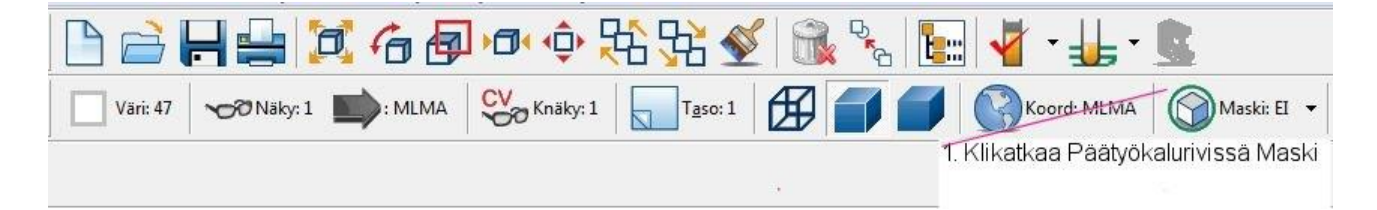

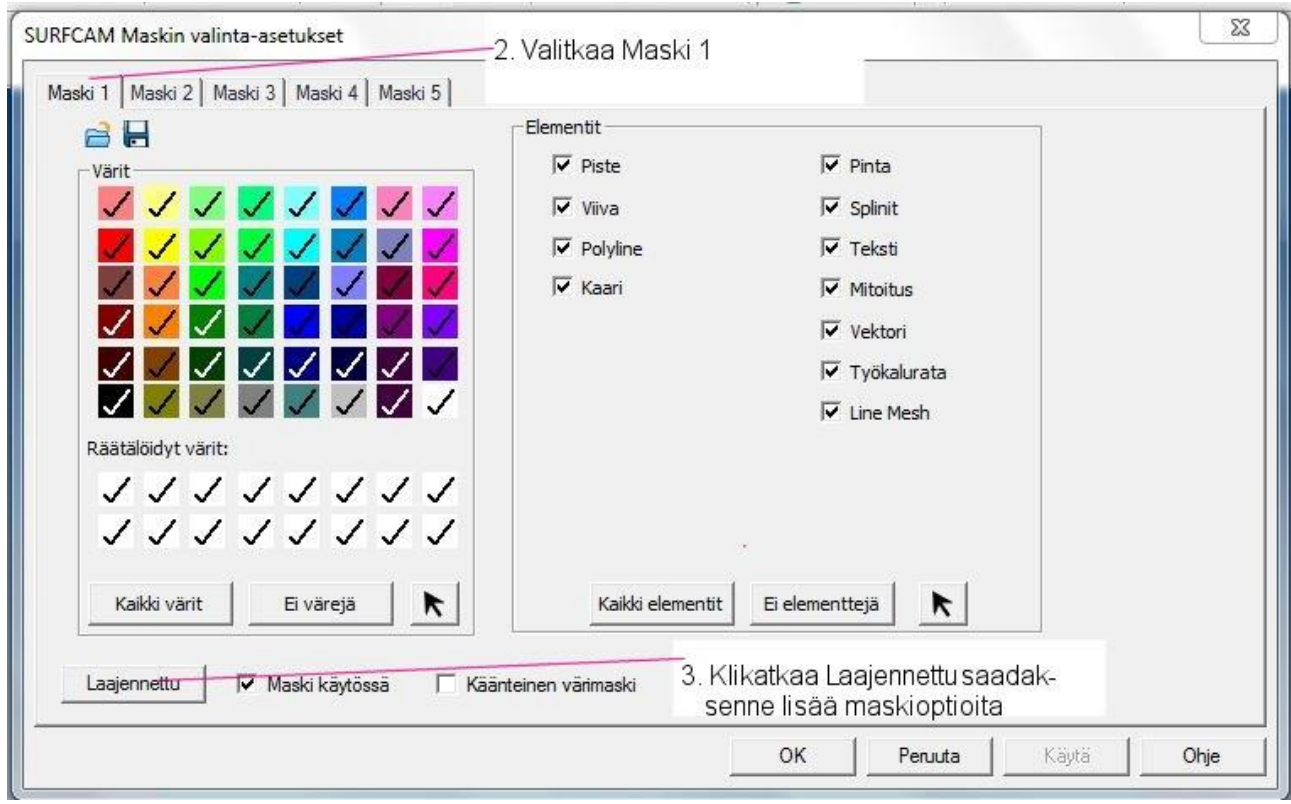

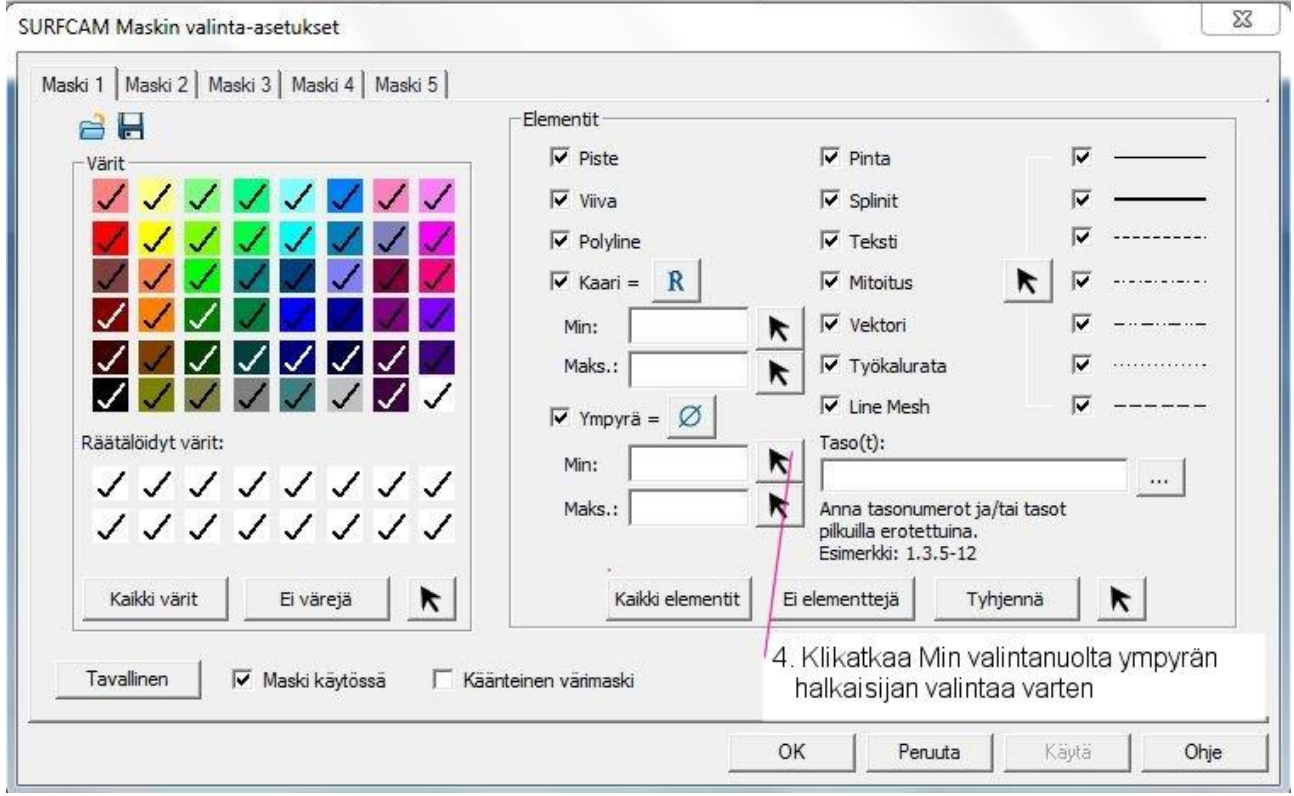

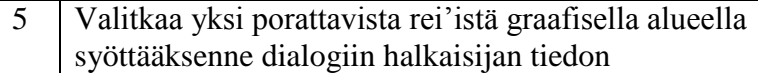

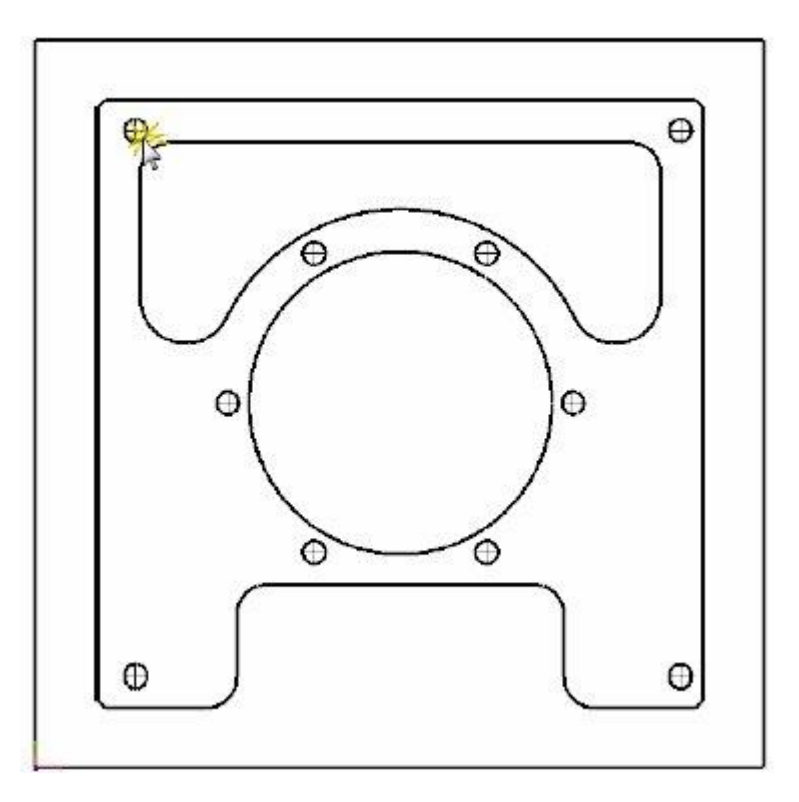

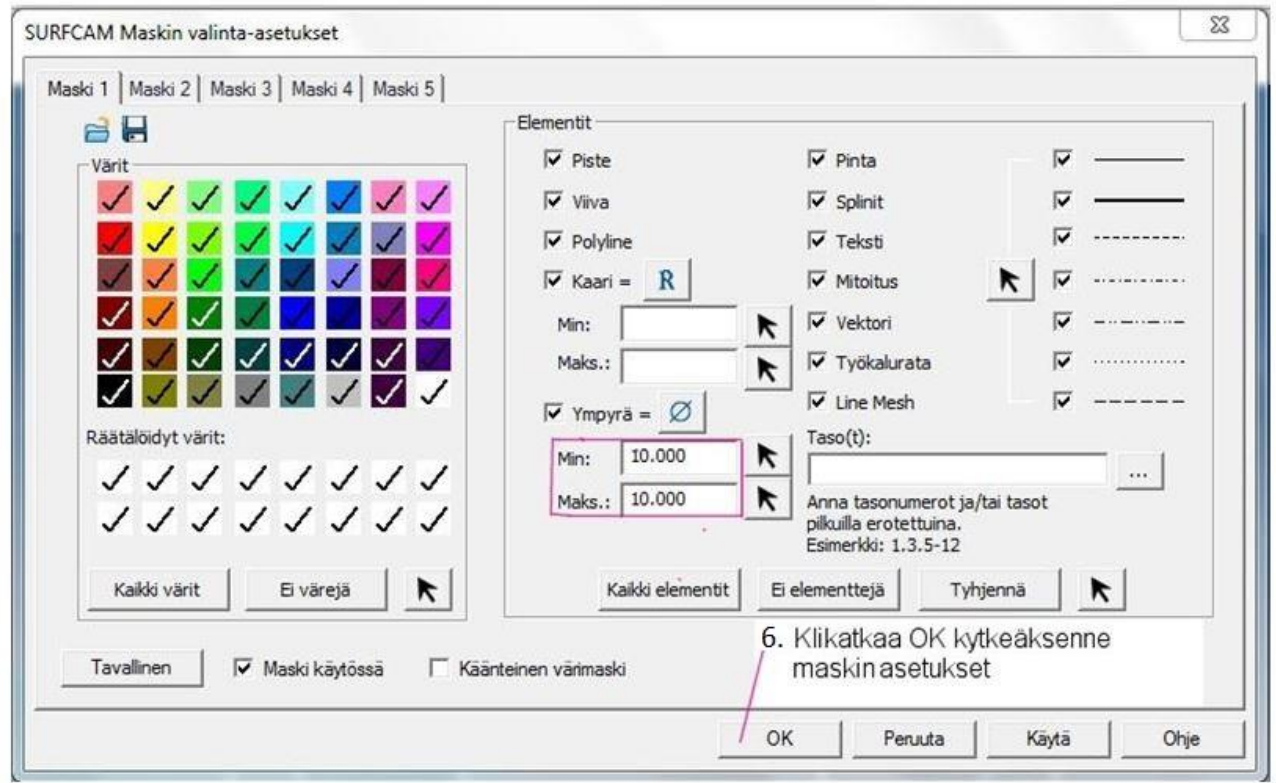

*Projekti 2 ●Tuotantokappaleen jyrsiminen │ 77*

### **Reikäprosessin luominen**

Tätä projektia varten poraatte ensin keskiöporalla, sitten poraatte kierukkaporalla ja lopuksi upotatte kaikki 10 mm reiät käyttämällä yhtä reikäprosessia. Käytätte SURFCAM:in reiänlajittelukykyä laskemaan lyhyimmän työkaluradan pituuden ennen kuin luotte lopullisen työkaluradan.

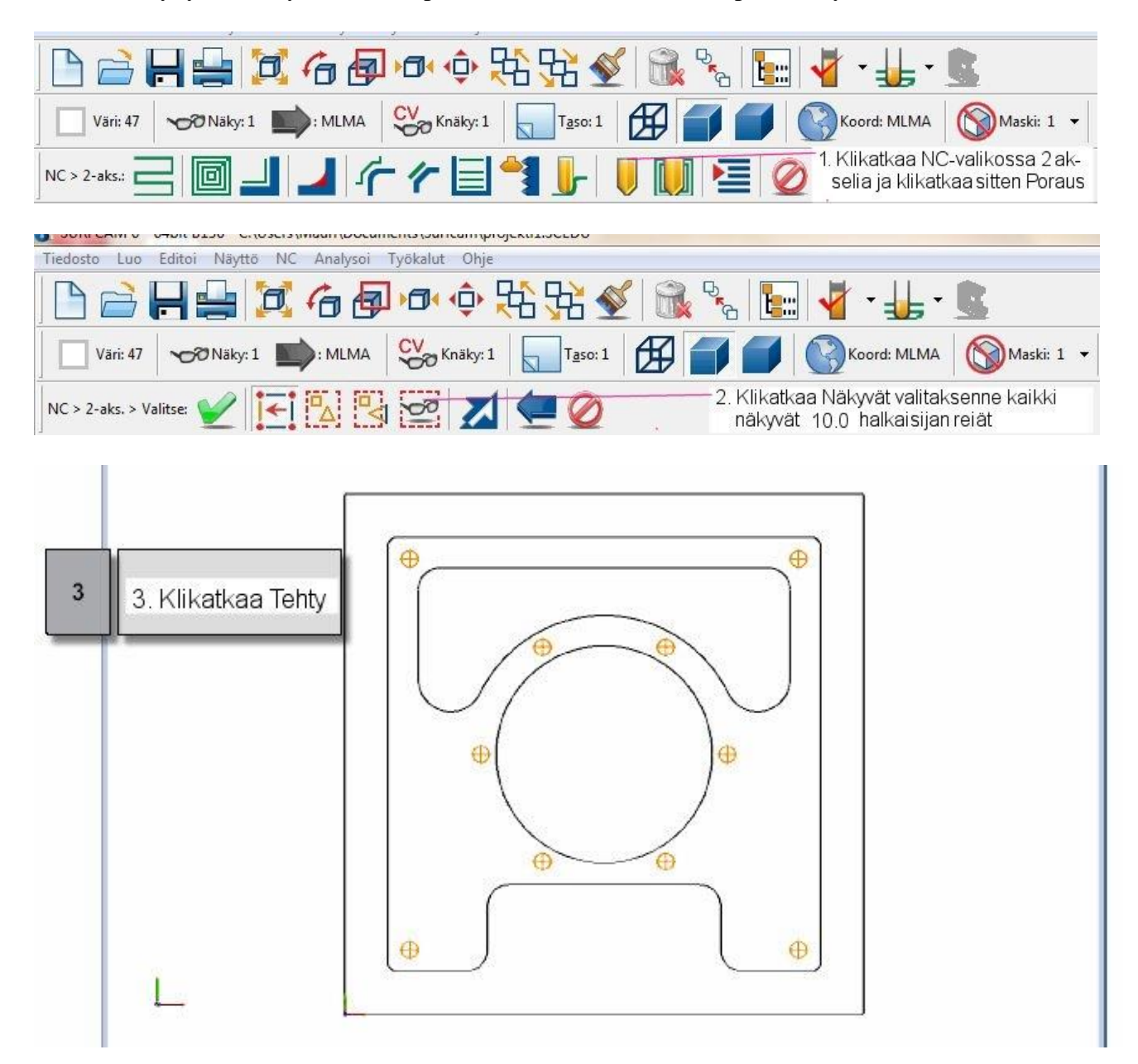

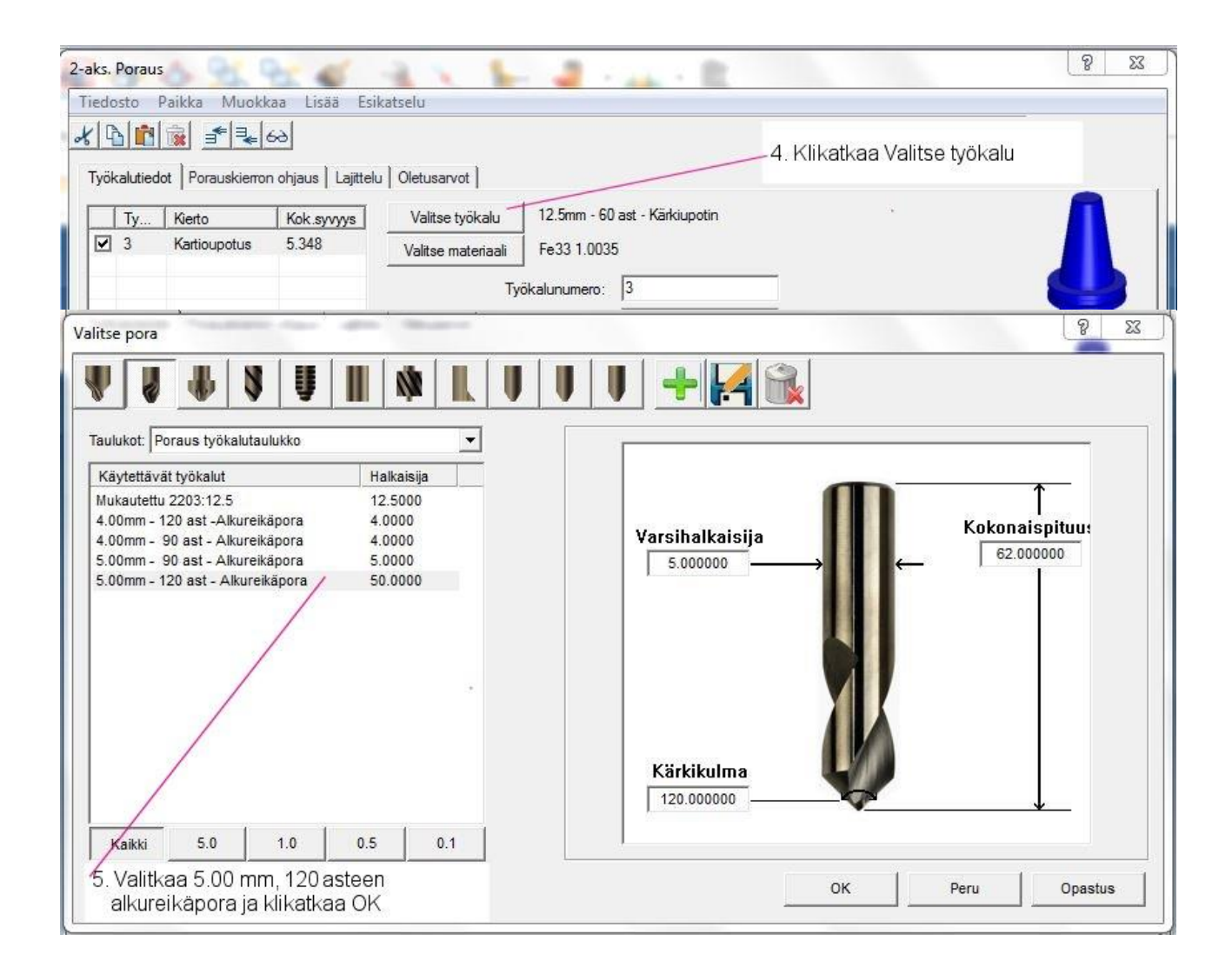

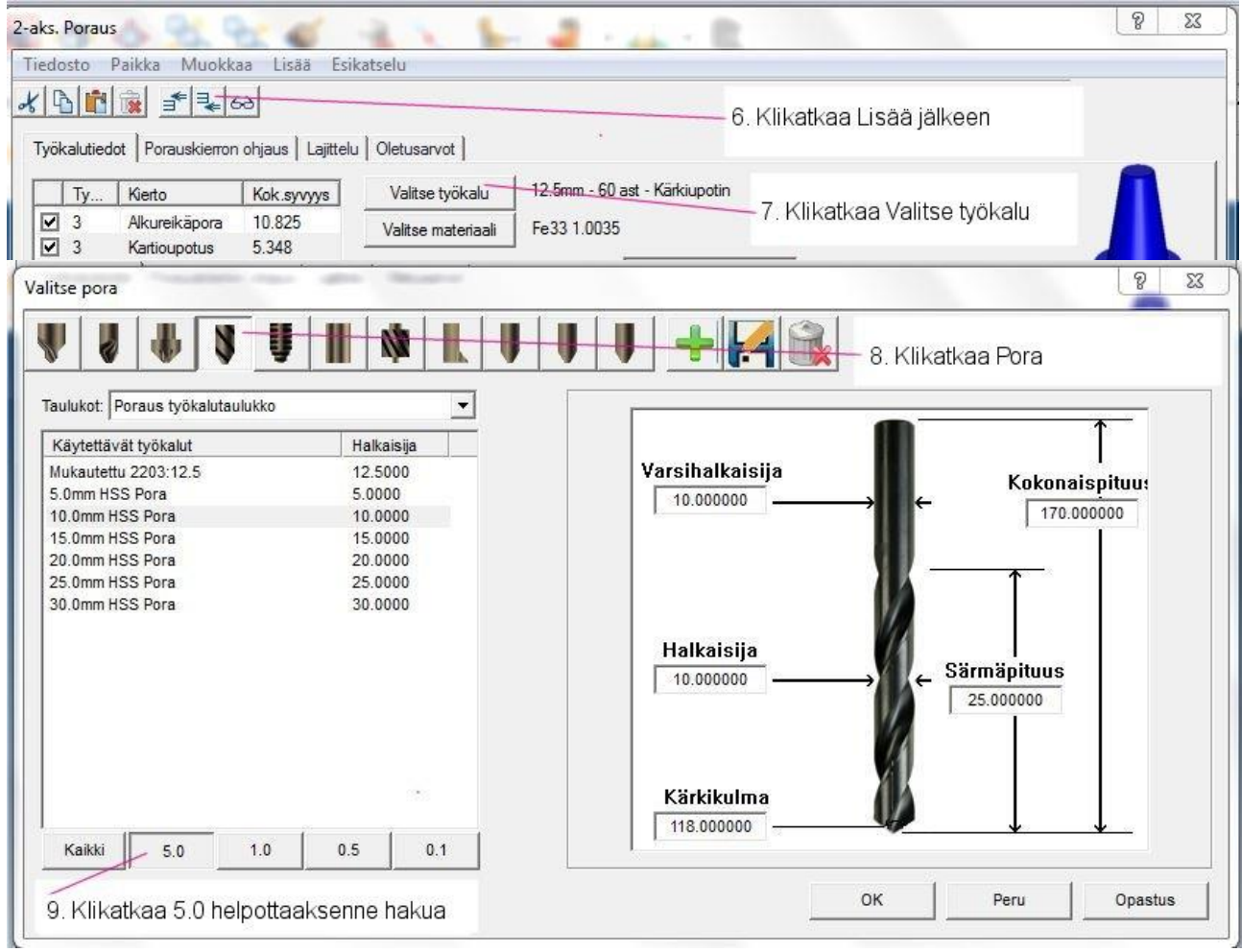

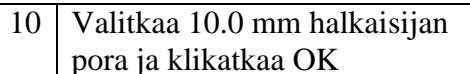

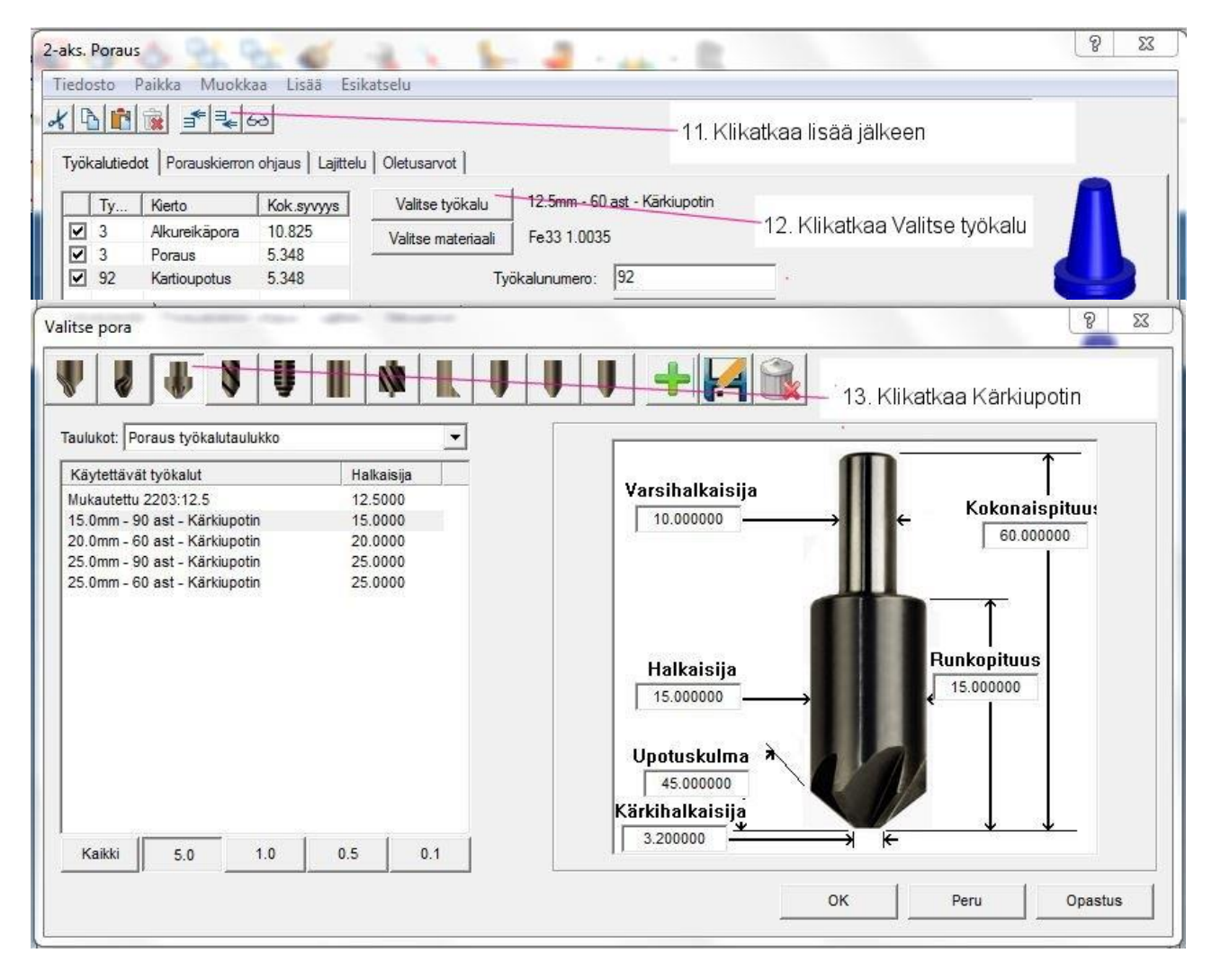

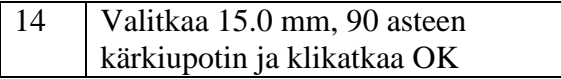

15 Valitkaa kaikki luettelon työkalut ja syöttäkää vastaava työkalunumero ja pituusoffset kuten on näytetty

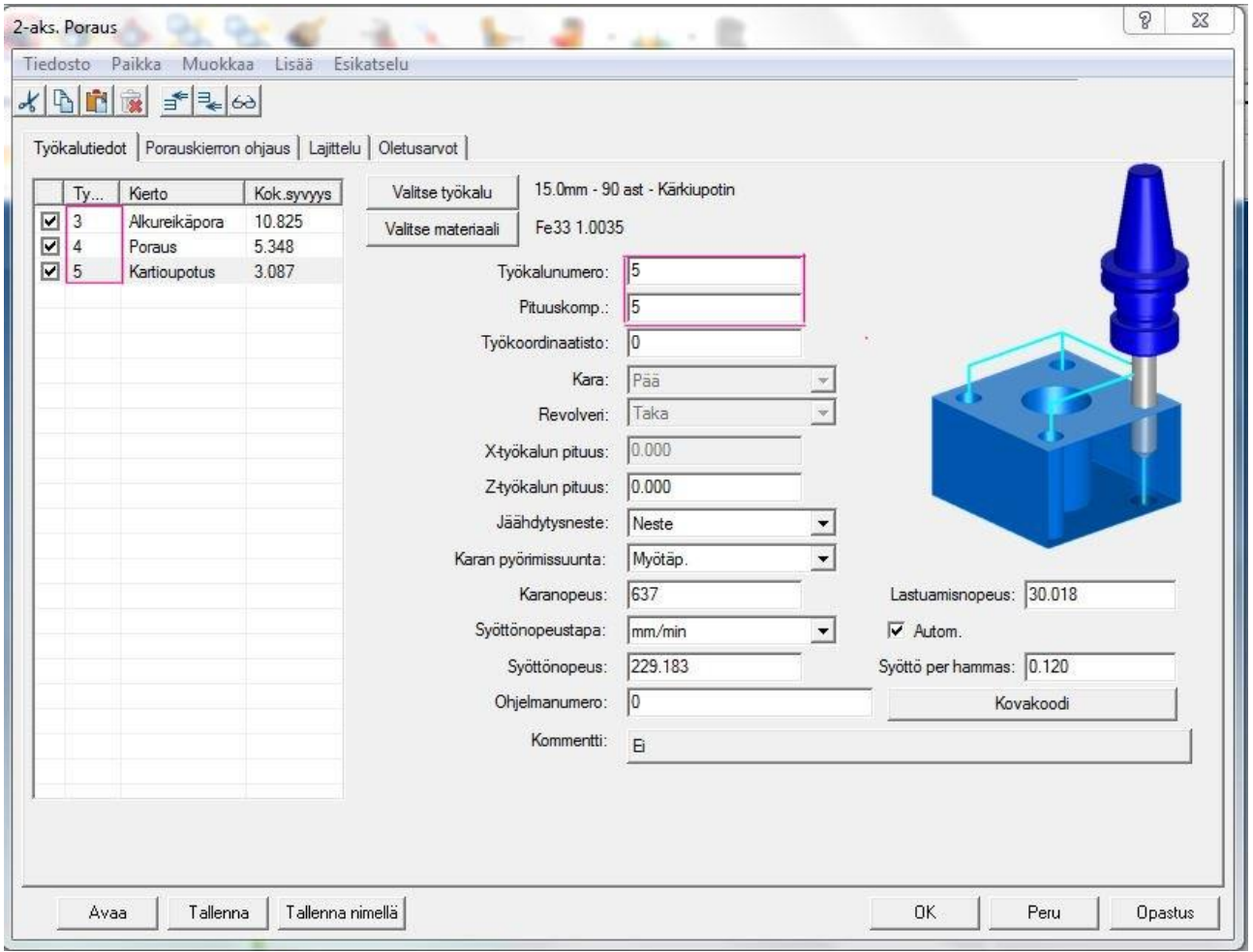

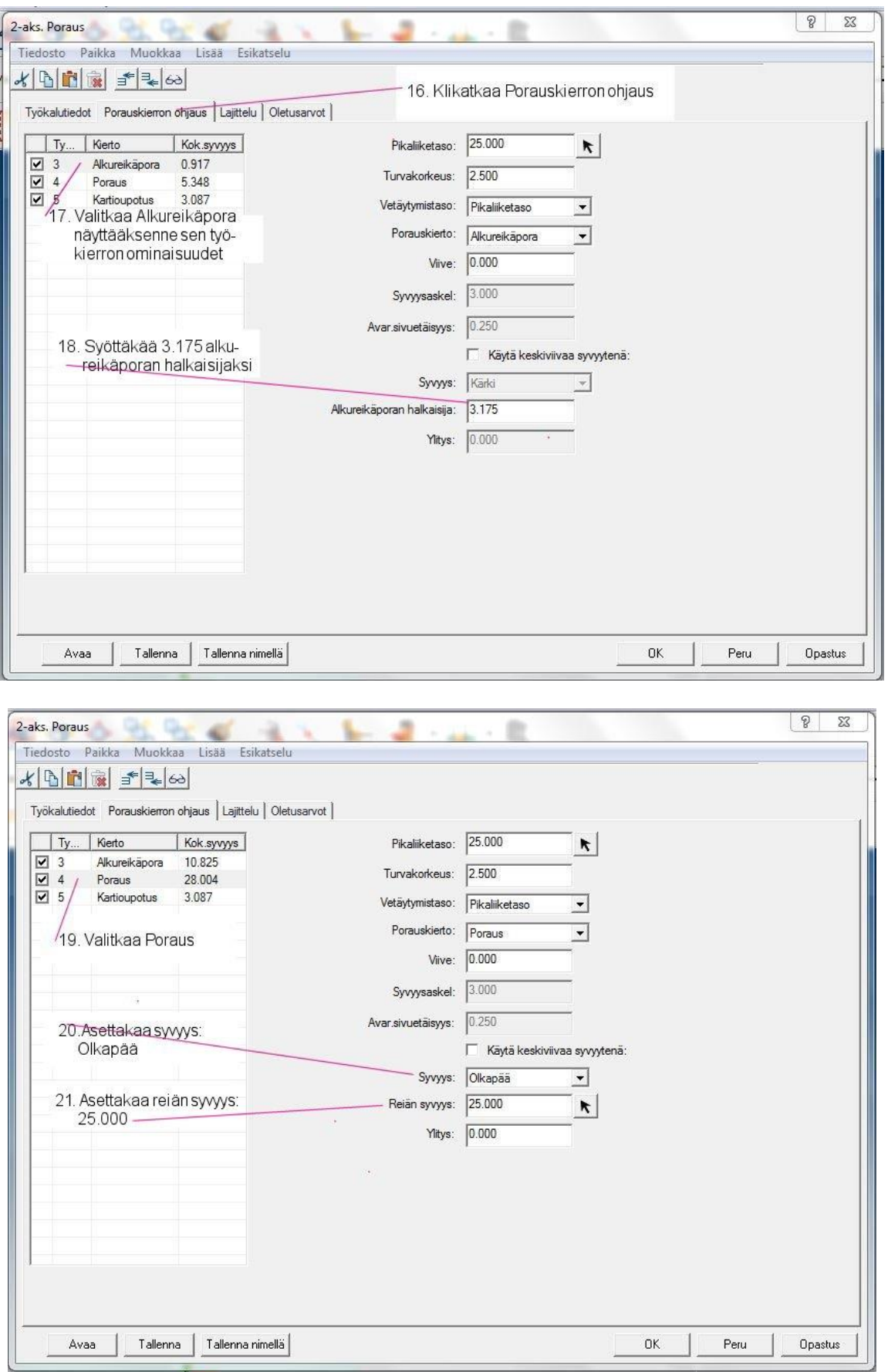

*Projekti 2 ●Tuotantokappaleen jyrsiminen │ 83*

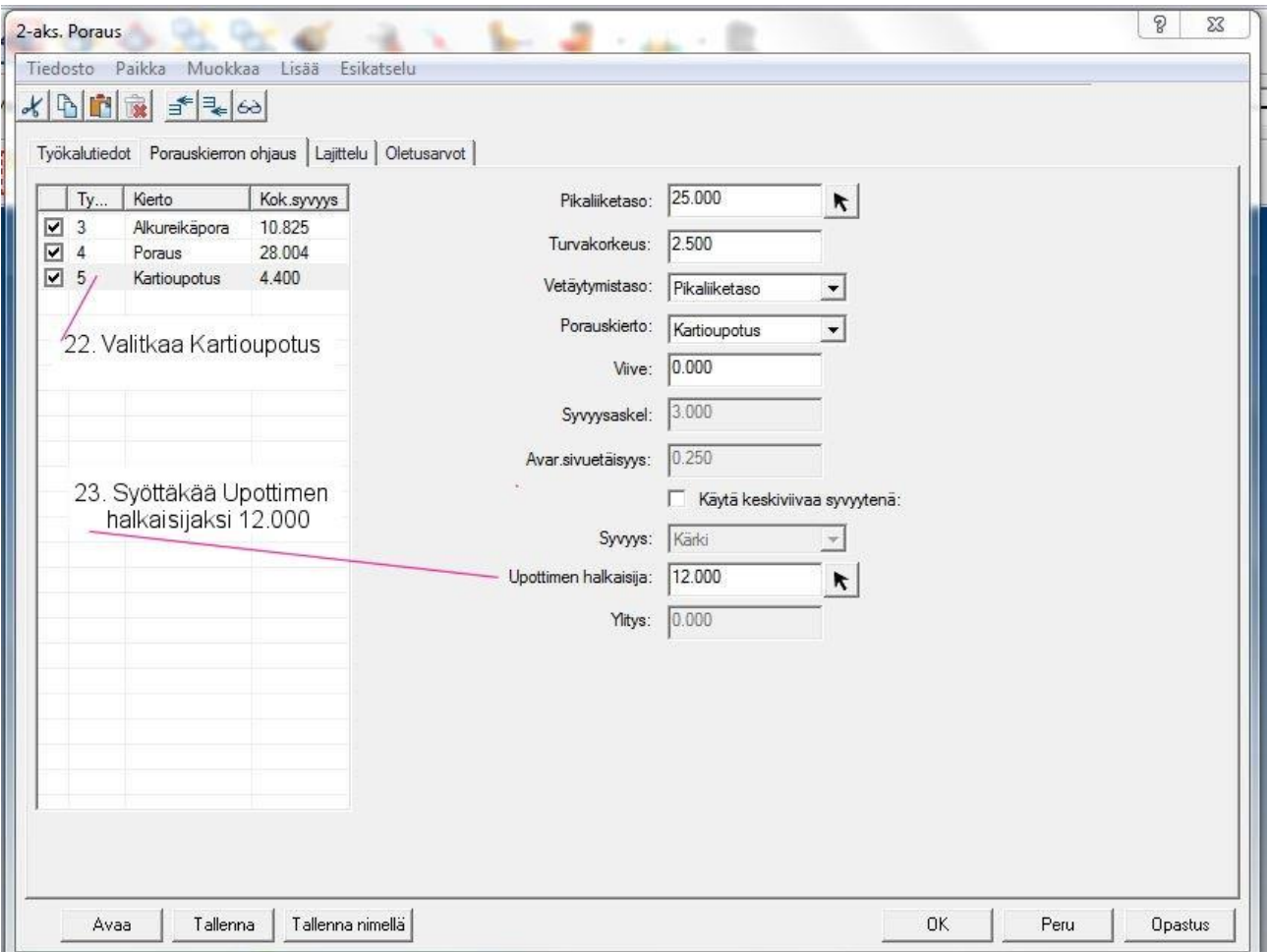

Seuraavaksi lajittelette reiät eri tavoilla määrittääksenne mikä reikäryhmä tuottaa mahdollisimman lyhyen työkaluradan.

- **Manuaalinen lajittelu** järjestää reiät samassa järjestyksessä kuin ne luotiin tai, jos reiät valittiin käyttämällä valintavalikon optiota yksi, niin valitaan sama reikäjärjestys.
- **Lyhyin etäisyys** järjestää reiät lyhimmän kokonaisetäisyyden päähän toisistaan.
- **Suoraviivainen lajittelu** järjestää reiät pysty- ja vaakasuorassa kaksisuuntaisesti ja käyttää kaistanleveysoptioita.
- **Vastakkainen suunta** kääntää reikäryhmän järjestyksen päinvastaiseksi työkalunvaihdon jälkeen. Muuten reikäryhmä porataan samassa järjestyksessä joka kerta. Tämä asetus on käytössä vain kun käytetään useita työkaluja.

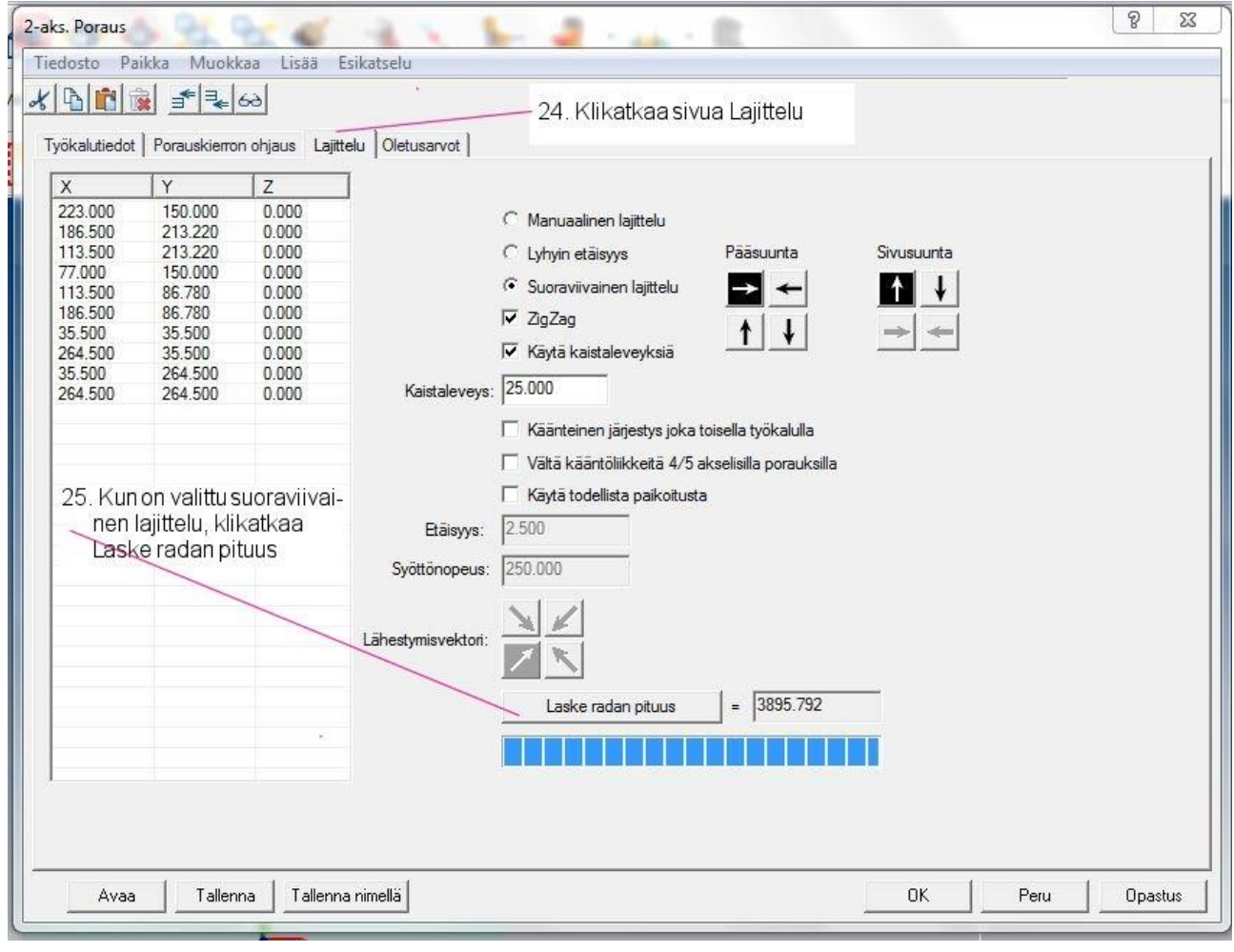

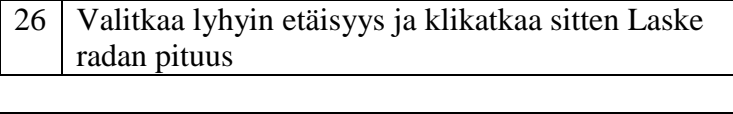

27 Valitkaa optio Käänteinen järjestys ja klikatkaa sitten Laske radan pituus

28 Tämä on lyhyin työkaluradan pituus, klikatkaa siis OK luodaksenne työkaluradan

29 Hyväksykää työkalurata

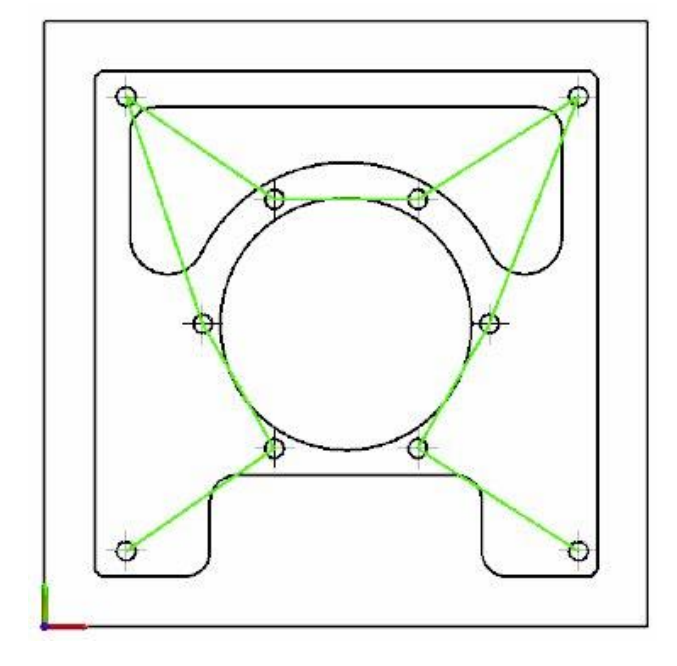

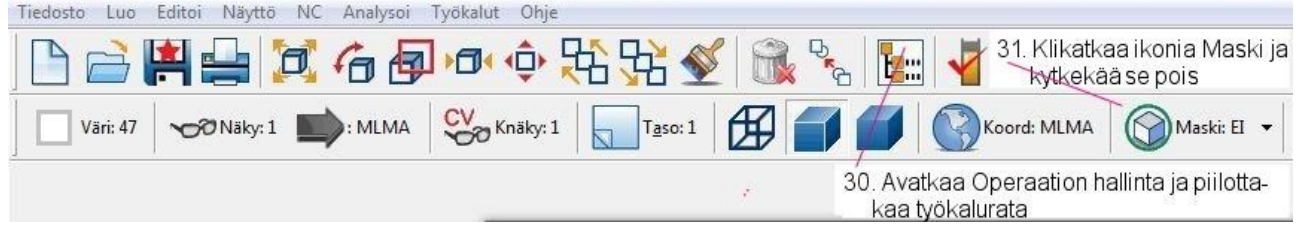

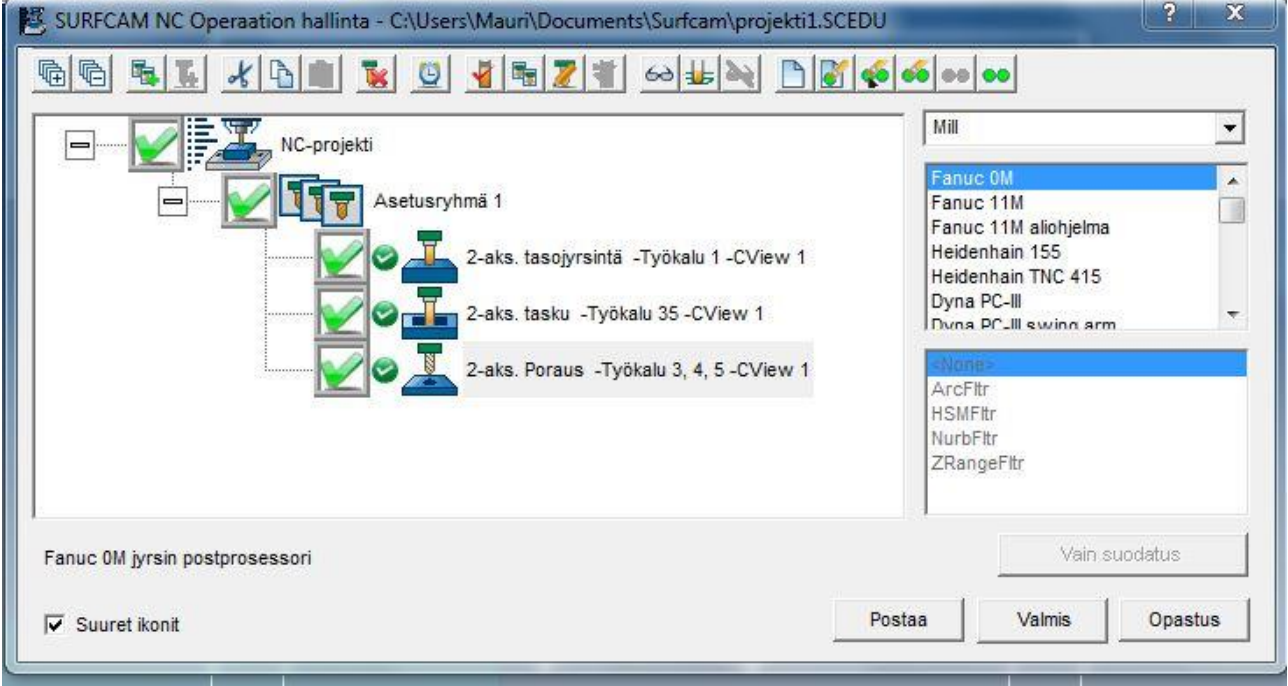

# 86 | SURFCAM:in aloittaminen

### **Askel 4: Reunojen viisteitys** .

Viisteitys on käyttökelpoinen menetelmä jäysteiden poistossa, terävien reunojen käsittelyssä tai päästökulman lisäämisessä. Tätä projektia varten lisäätte **2.5** mm **45°** viisteen kappaleen ulkoprofiiliin käyttämällä 5 mm viistetyökalua.

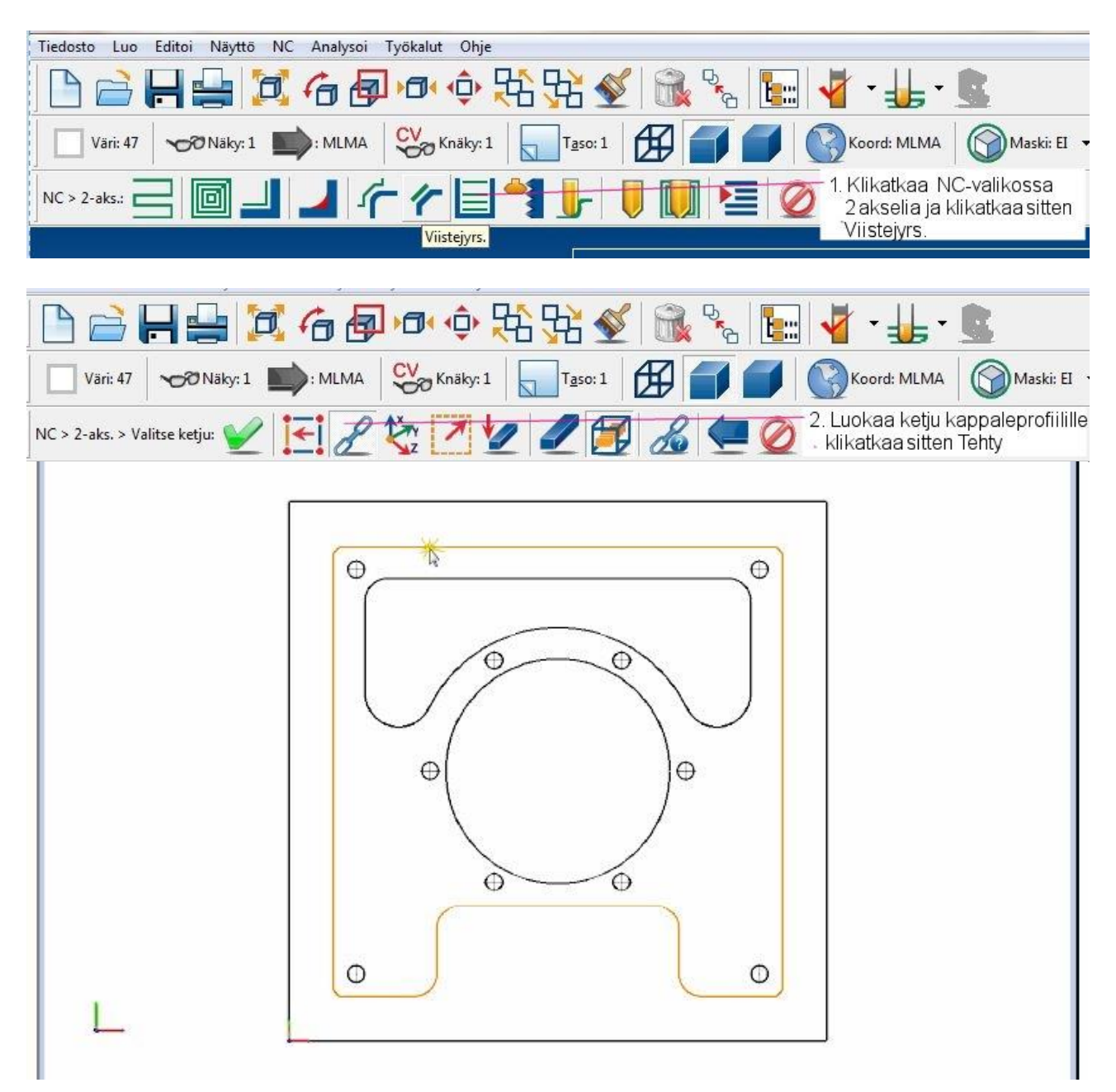

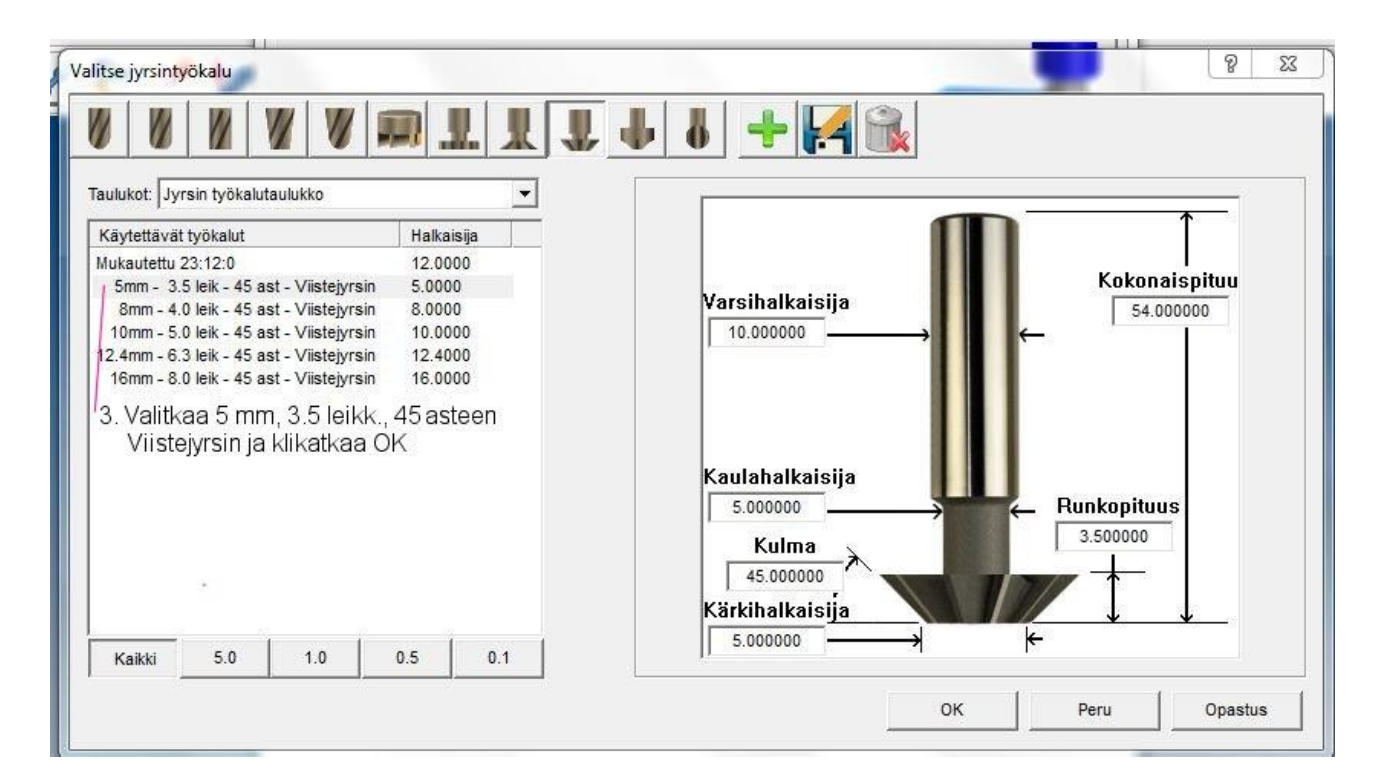

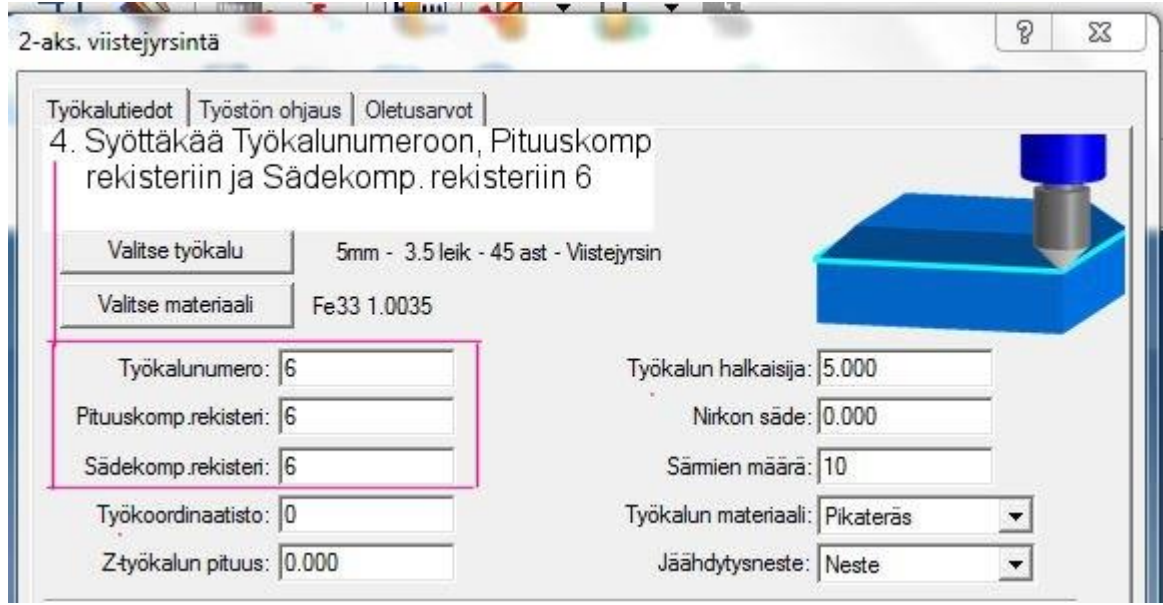

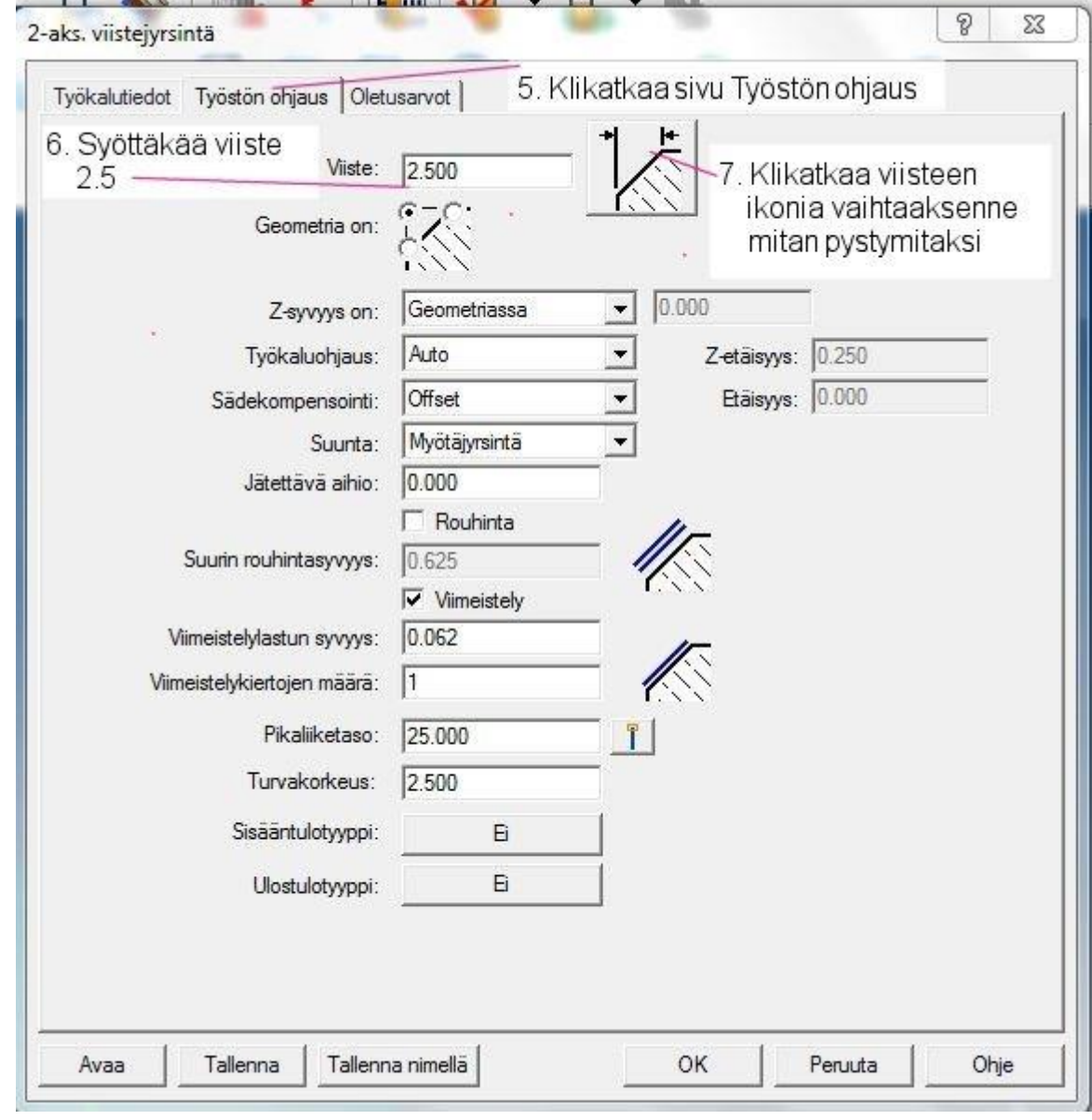

Klikatkaa OK  $\boxed{8}$ 

Seuraavaksi teidän on ilmoitettava mille puolelle profiilia viiste jyrsitään. Työkalun on kuljettava profiilin ulkopuolella.

9 Klikatkaa Profiilin ulkopuolelle viisteen jyrsinnän puolen määrittämiseksi

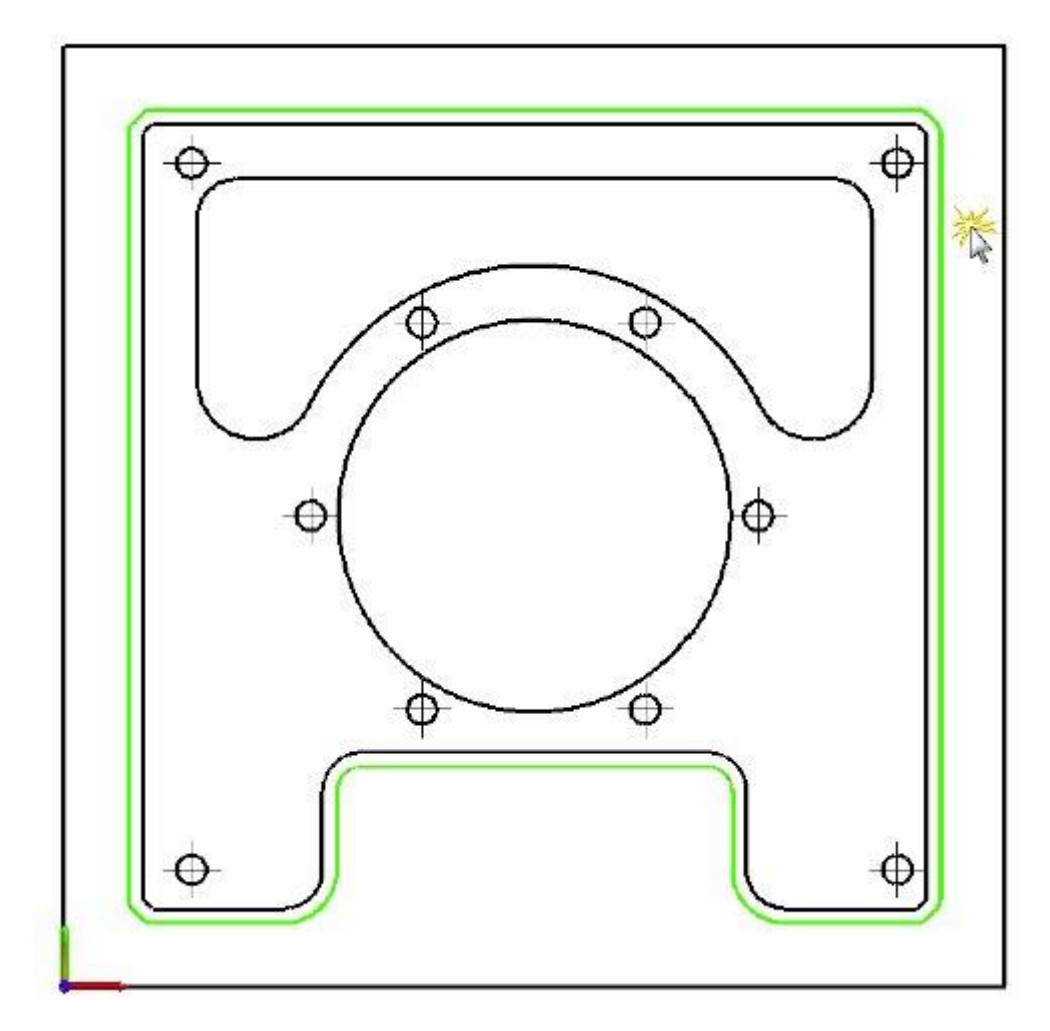

10 Hyväksykää työkalurata

### **Askel 5: Työkaluradan verifiointi**

Verifiointi mahdollistaa työkaluratojen dynaamisen simuloinnin ennen kuin tulostatte NC-koodin koneelle. Teidän on luotava aihio simulaatiota varten ennen juuri luomanne työkaluradan verifiointia. Koska teillä on jo geometria, joka määrittelee aihion profiilin, SURFCAM voi toteuttaa aihion koon ja paikoitustiedon tästä geometriasta lähtien. Teidän on vain syötettävä aihion syvyys. Tätä projektia varten todellinen kappale on 25 mm paksuinen ja aihio **50 mm paksu.**

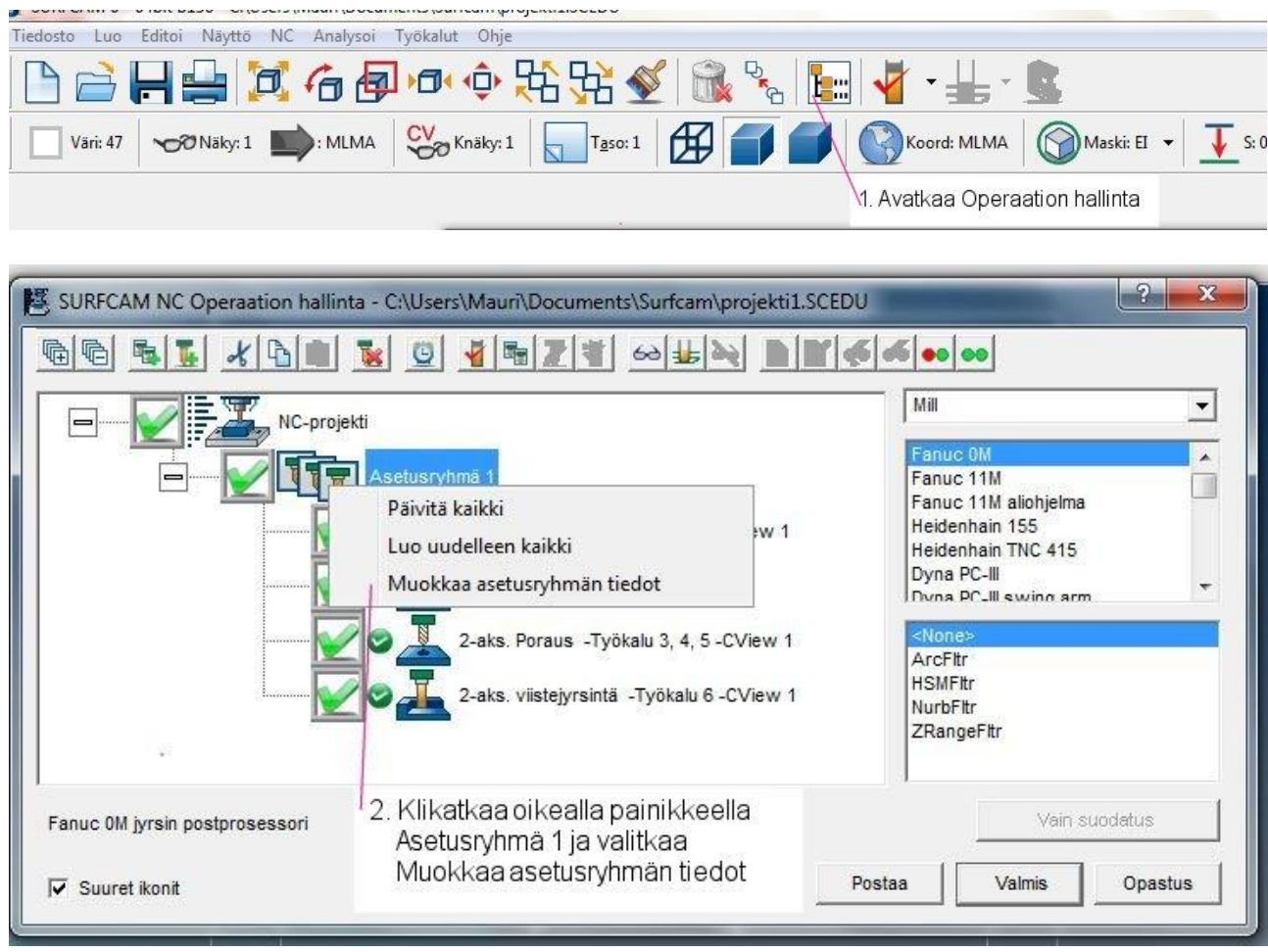

#### $\overline{3}$ Klikatkaa sivu Aihio

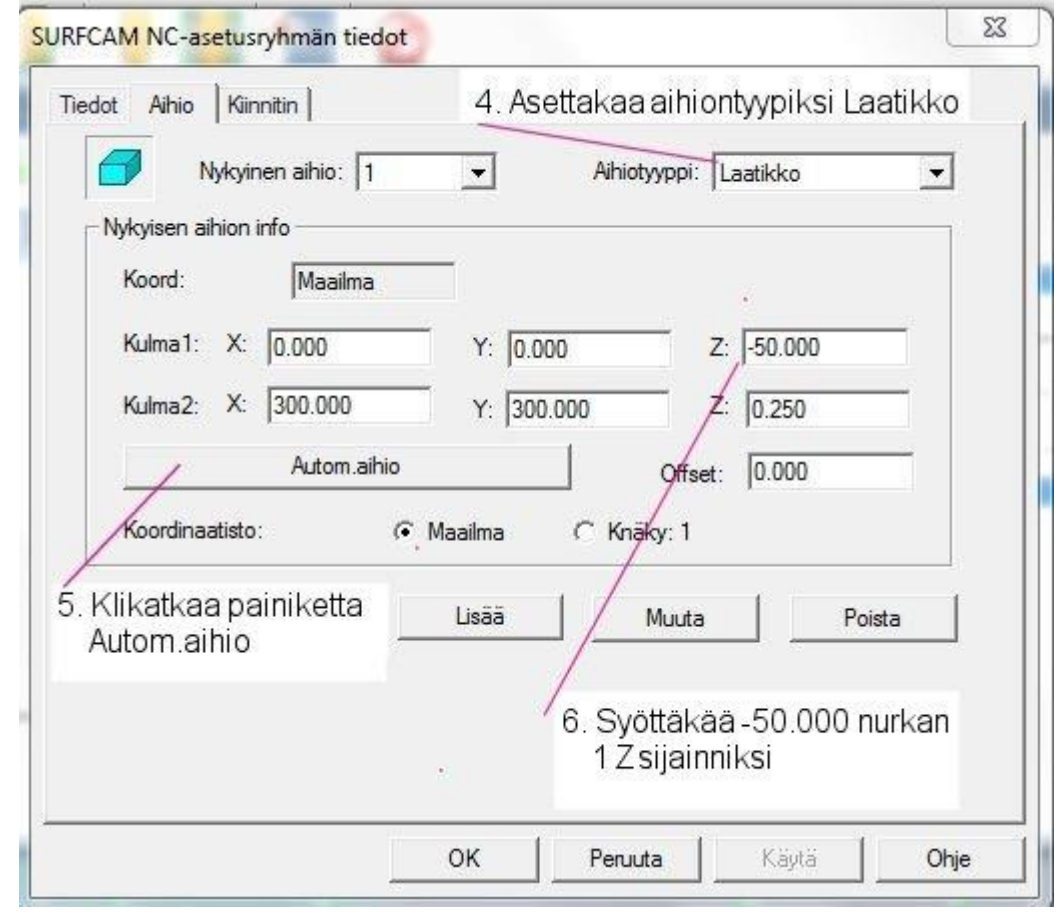

Klikatkaa Lisää ja klikatkaa sitten OK  $\overline{7}$ 

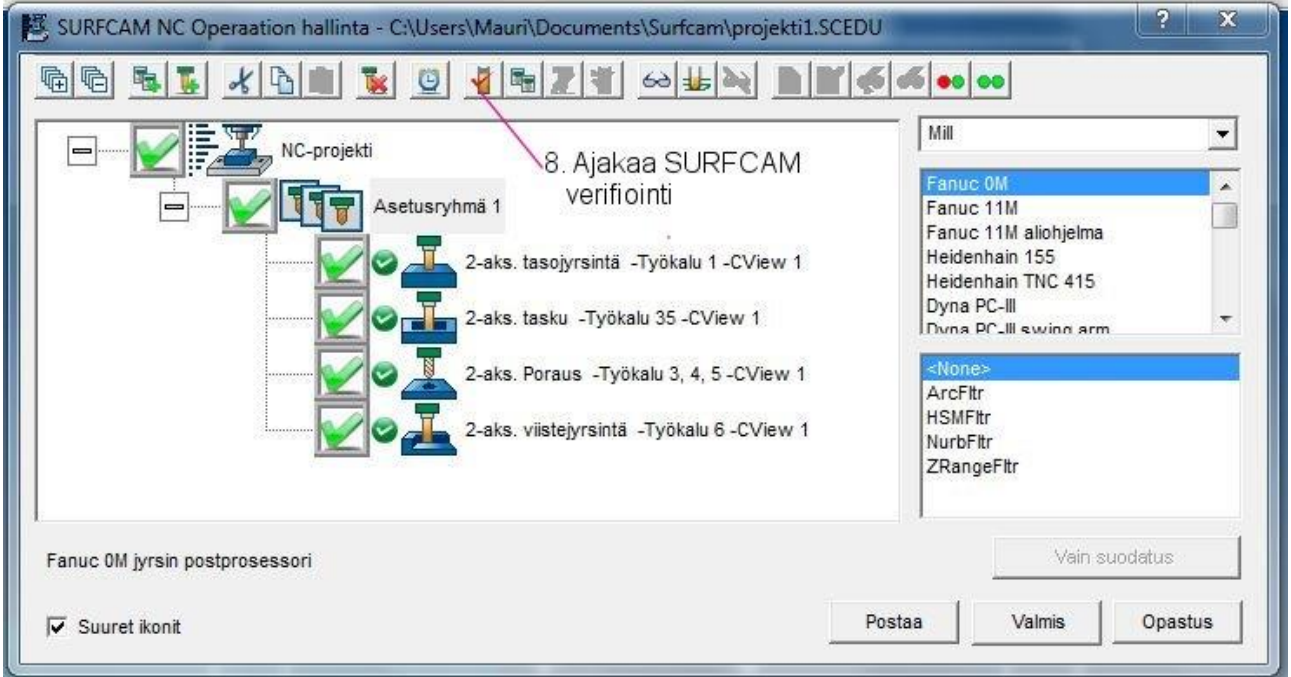

Verifioinnin työkalurivi näytetään nyt. Kun käytetään erilaisia työkaluja yhdessä asetuksessa, voi olla edullista kohdistaa eri työkaluille erilaiset värit, jotta voitte nähdä tarkasti missä tapahtuu materiaalin poistamista. Voitte vaihtaa helposti työkalun värin ennen työkaluradan verifiointia.

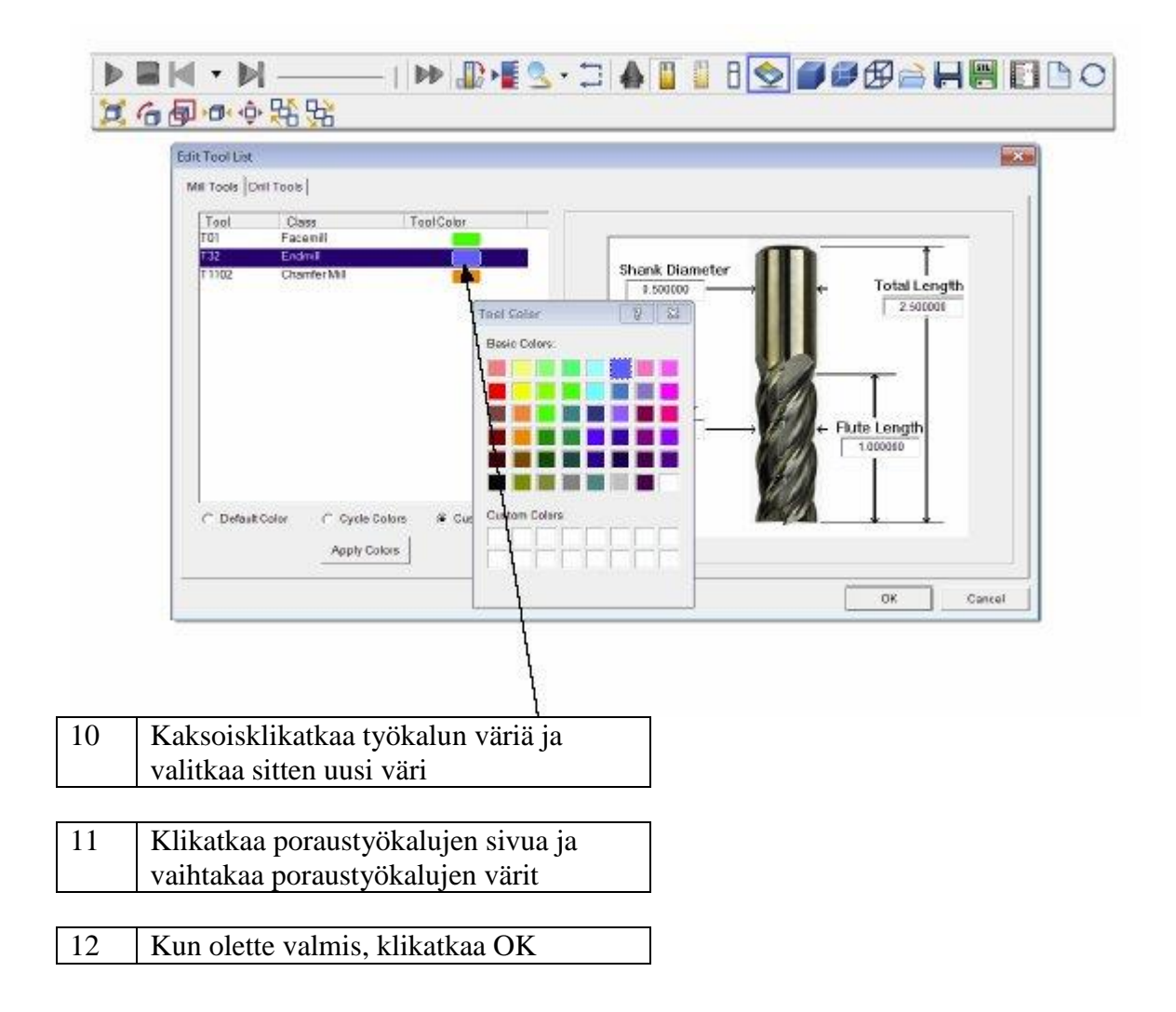

# 13 Klikatkaa Aja verifioinnin käynnistämiseksi

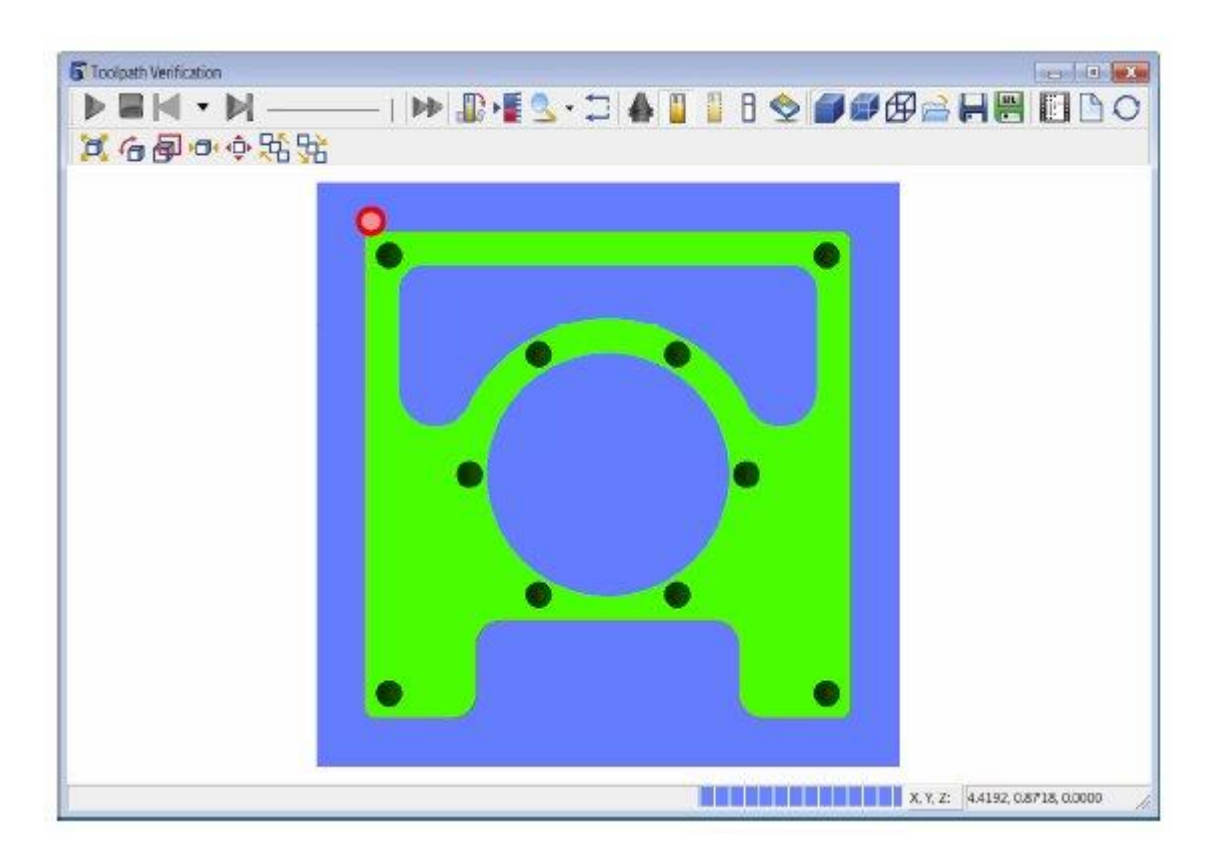

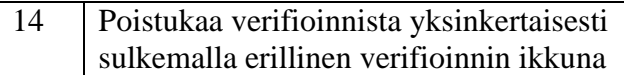

### **Askel 6: Asetuslehden luominen** .

Voitte luoda nopeasti konepajaa varten asetuslehden, jota voidaan katsoa millä tahansa webselaimella. Työkalutiedot (grafiikan kanssa tai ilman), operaatioiden tiedot tai molemmat voidaan tulostaa painikkeen klikkaamisella. Nämä sivut luodaan samaan kansioon kuin kappaletiedostot.

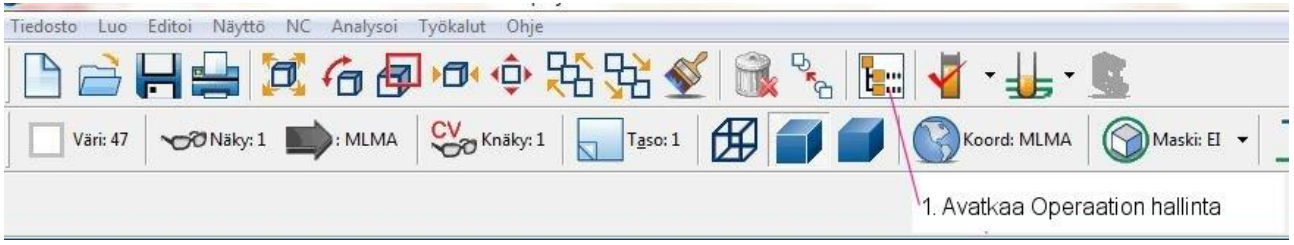

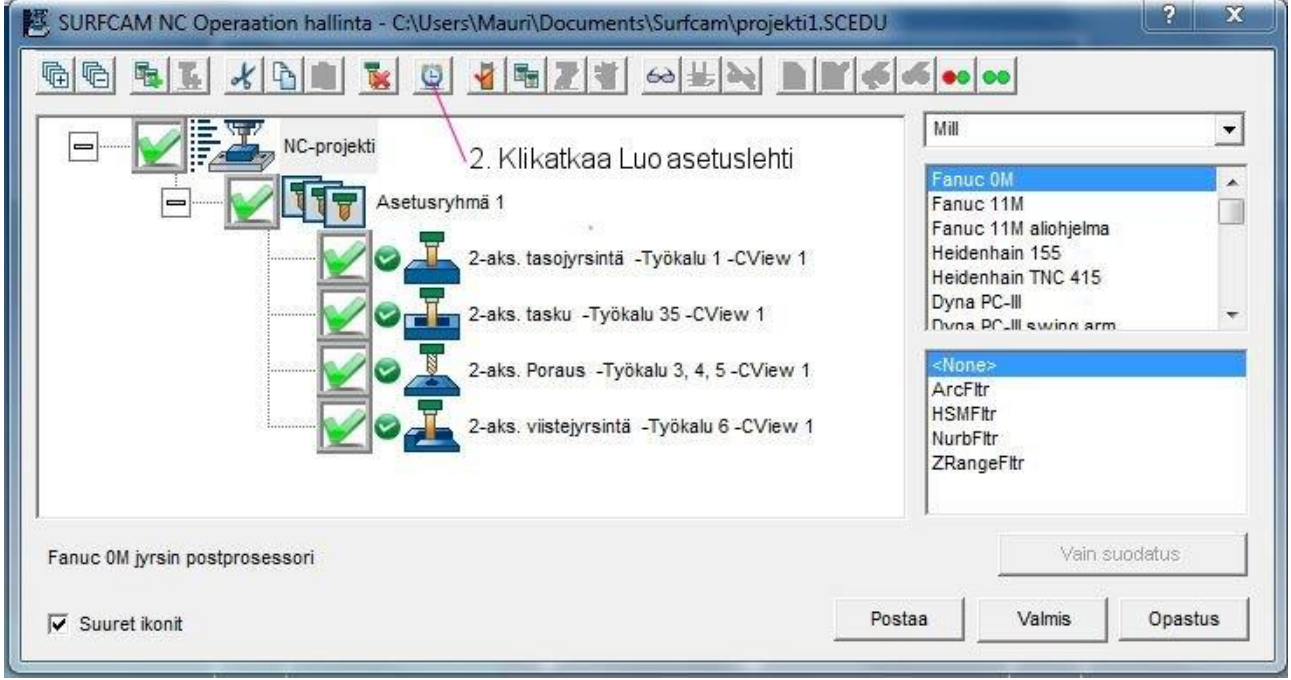

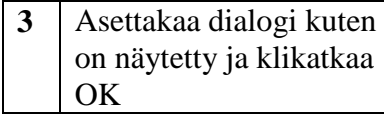

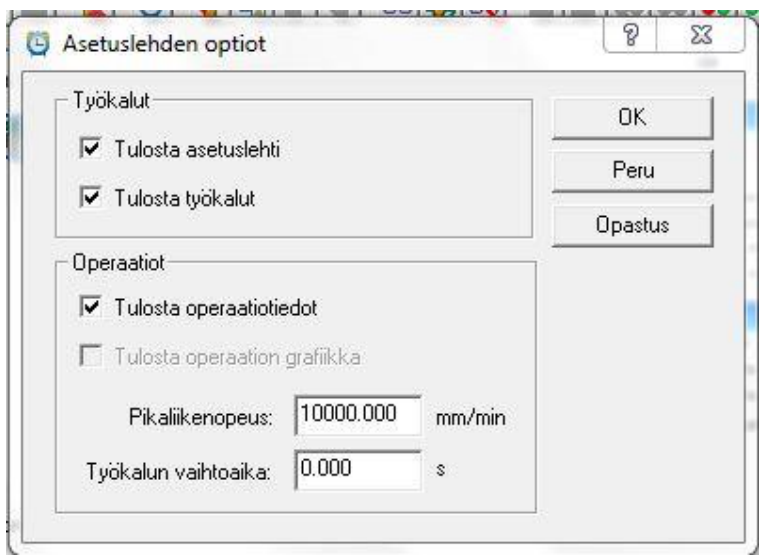

Operaatiolista ja työkalulista luodaan ja näytetään automaattisesti.

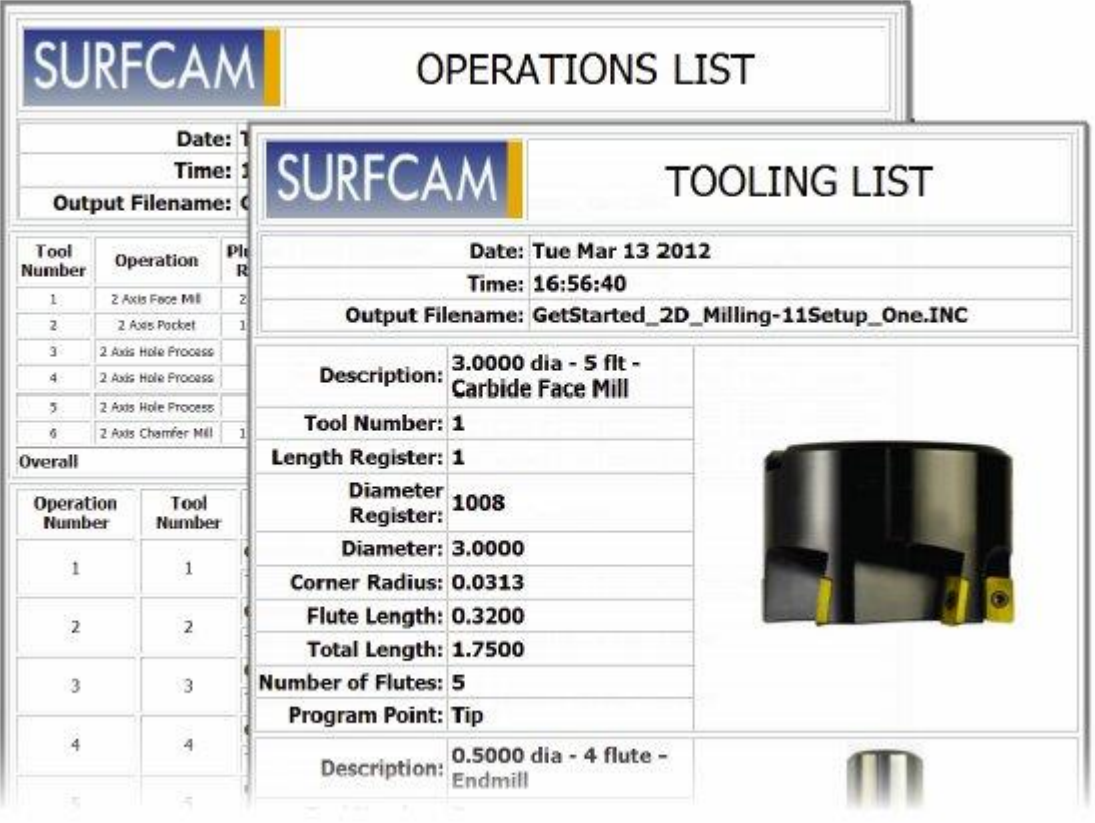

### **Askel 7: NC-koodin generointi** .

Viimeisenä askeleena tässä projektissa generoitte NC-koodin luotuja operaatioita varten suorittamalla postprosessoriajon. Voitte suorittaa postprosessoriajon joko yksittäiselle operaatiolle tai useille operaatioille, jotka kuuluvat asetukseen. Voitte käyttää mitä tahansa listalle olevaa, asennettua postprosessoria.

Suoritatte postprosessoriajon kaikille operaatioille, jotka on luotu tässä projektissa käyttäen FANUC 15M-B vakiopostprosessoria.

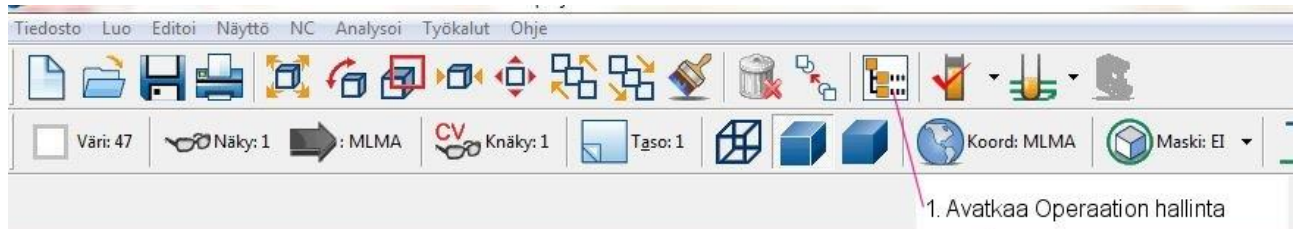

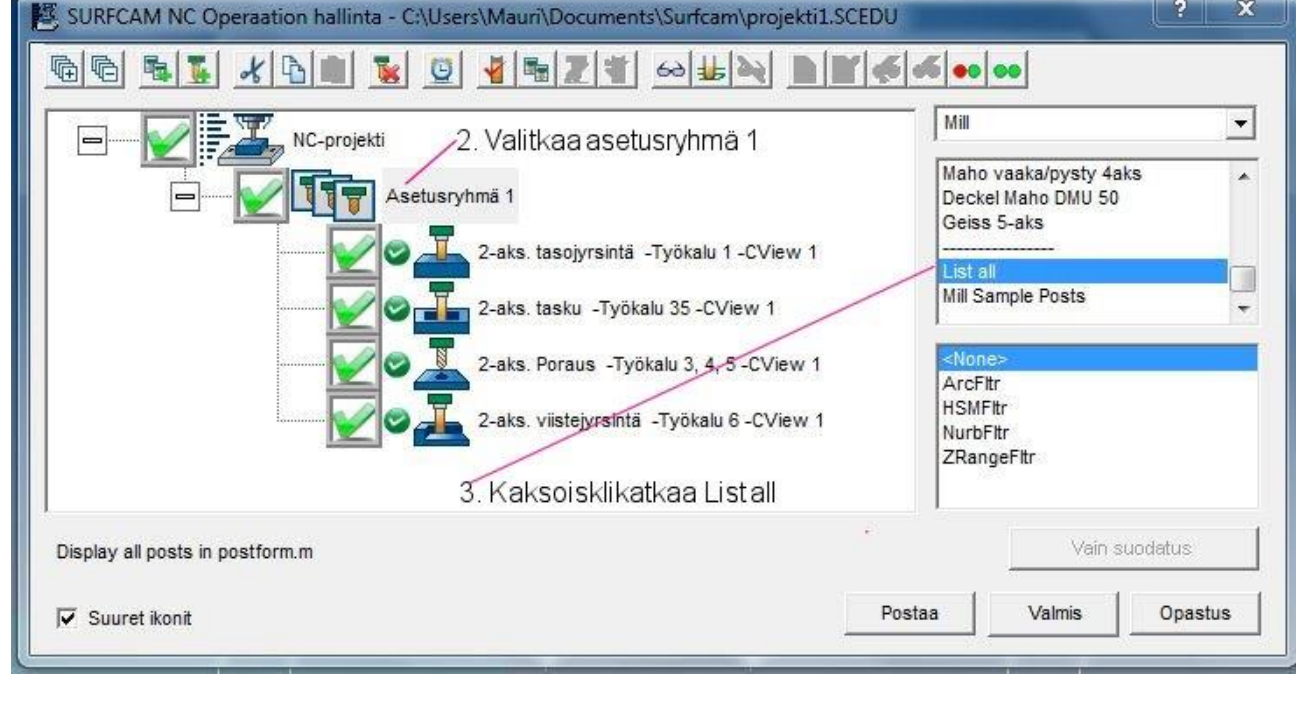

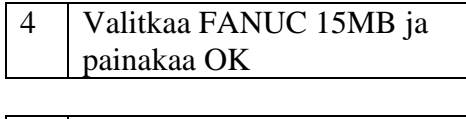

### 5 Klikatkaa Postaa

Nyt generoitu koodi näytetään SURFCAM:in NC-editorissa (EditNC).

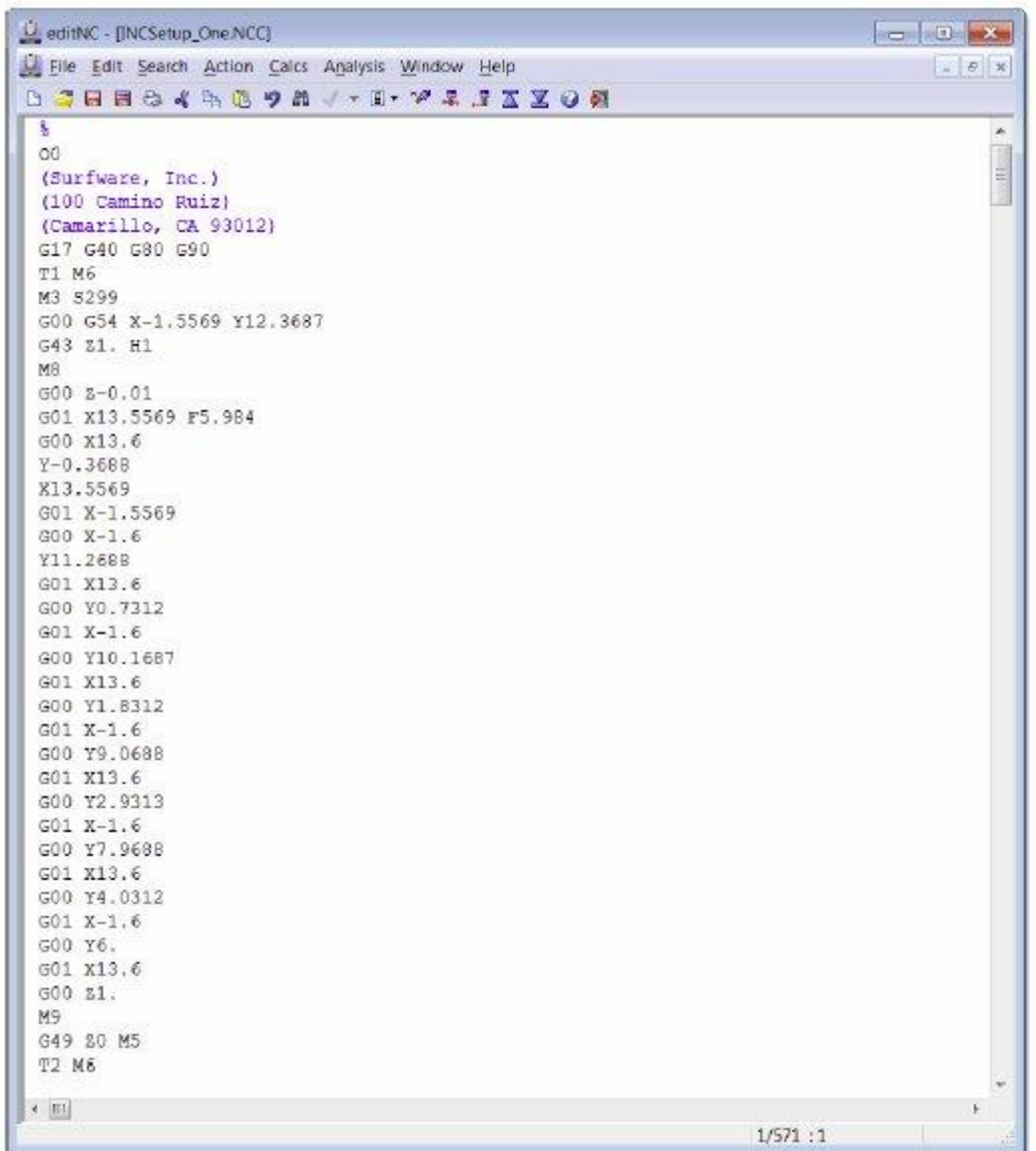

Nyt voitte tallettaa NC-tiedoston ja siirtää sen CNC-koneelle.

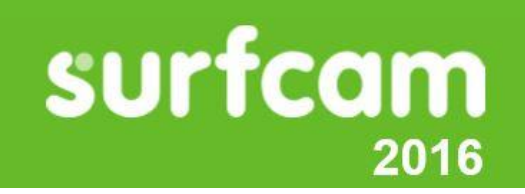

### **Projekti 3 ● 3D kappaleen suunnitteleminen**

SURFCAM tarjoaa työkaluja pinnan suunnittelua varten kaikkiin teidän 3D suunnittelutarpeisiinne – yksinkertaisista pinnoista turbiinisiipiin mutkikkaine pintoineen. Käyttäkää näitä työkaluja luodaksenne omat 3D-kappaleenne tai muuttaaksenne olemassa olevia kappaleen malleja.

Tämä projekti näyttää miten luodaan 3-dimensioisia pintoja useilla eri tavoilla suunniteltaessa MP3 soitinta.

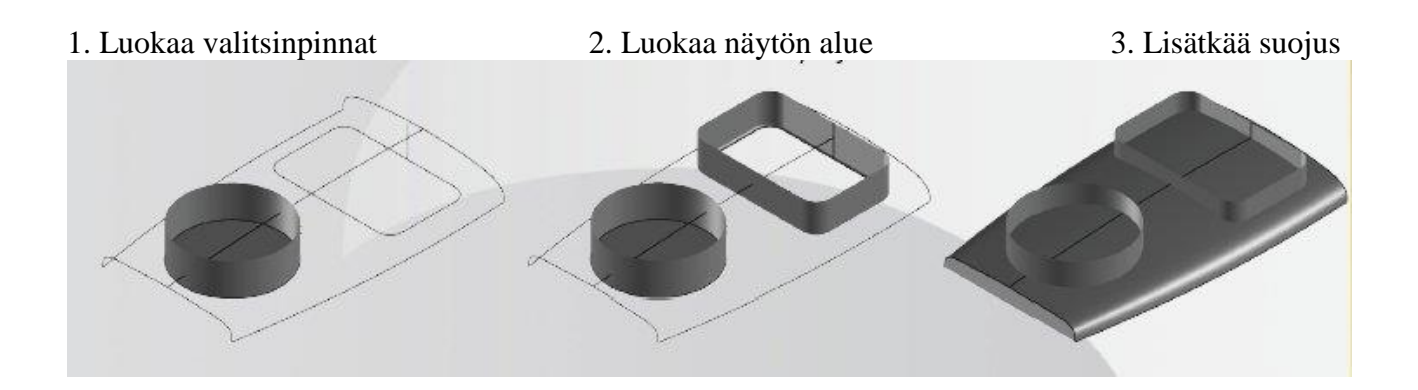

4. Trimmatkaa pinnat 5. Lisätkää painikkeet

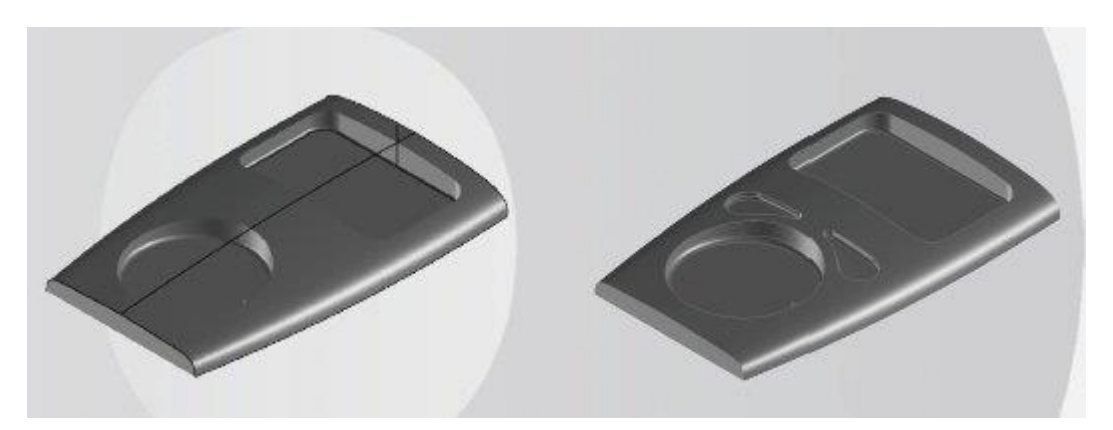

### **Pintojen luominen ja muuttaminen SURFCAM:issa** .

Pinnat esittävät kappaleen 3-dimensioisen muodon. SURFCAM:issa pinnat näytetään käyttämällä U ja V virtausviivoja, jotka näyttävät pinnan ulkorajat ja sisämuodon. Koska pintoja käytetään kuvaamaan mutkikkaita 3D-muotoja, jokaisella pinnalla on suuntanuoli, joka toimii kahdella tavalla. Ensiksi se määrittelee mitä pinnan puolta käytetään pyöristyksiin, siirtoihin, yhden pinnan työstöön ja työkalun leikkauspisteisiin. Toiseksi se määrittää terän radan suunnan yhden pinnan työstöoperaatioissa.

### **Pintojen luominen**

Pinnat luodaan käyttämällä työkalurivin Luo > Pinnat käskyjä.

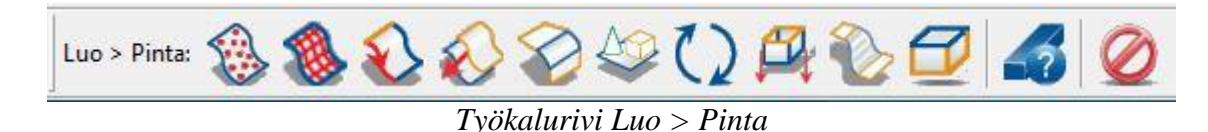

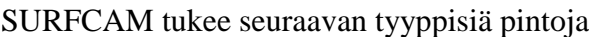

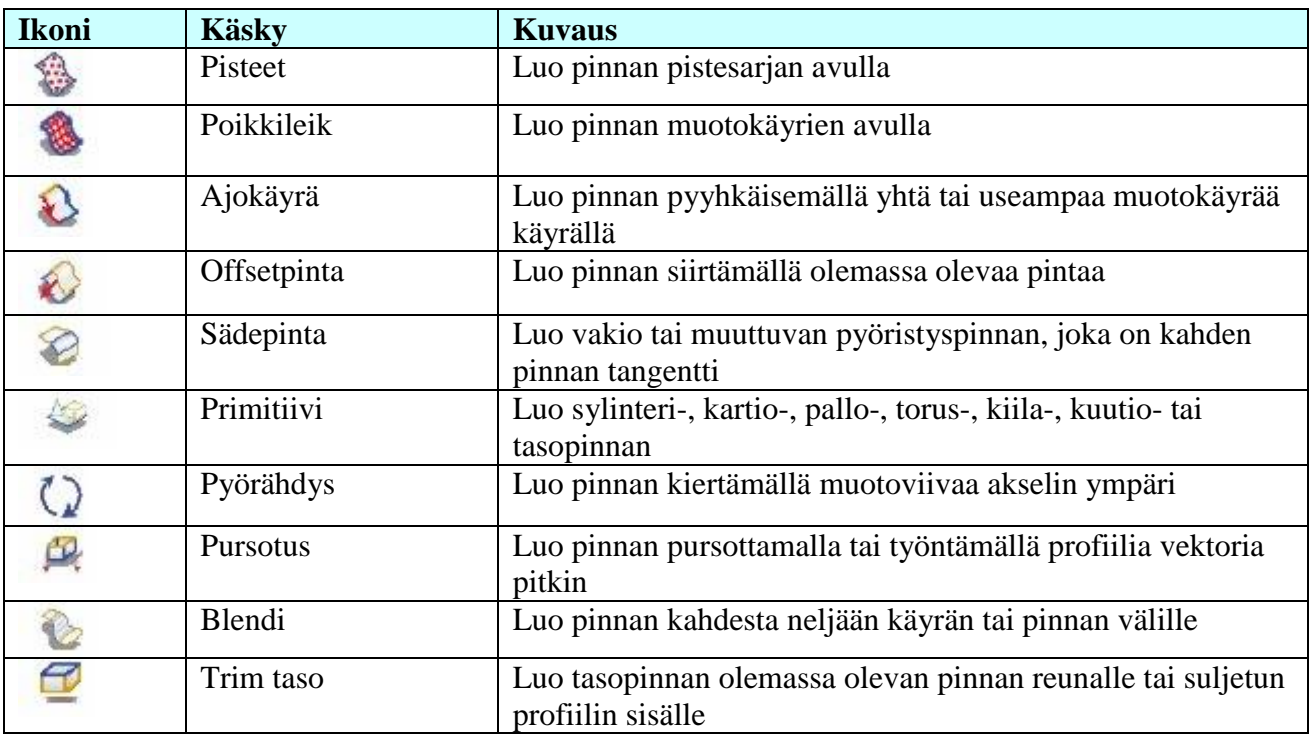

Optiot käsky antaa teidän kontrolloida kuinka monta U ja V-käyrää käytetään näyttämään pinta, pinnan toleranssia ja optioita pintojen ajokäyrien ohjausta varten.

### **Pintojen muuttaminen**

Pintoja voidaan muuttaa käyttämällä vakiokäskyjä Editoi-valikossa, kuten Trimmaa/katkaise tai Siirrä tai käyttämällä työkalurivin Editoi > Pinnat käskyjä.

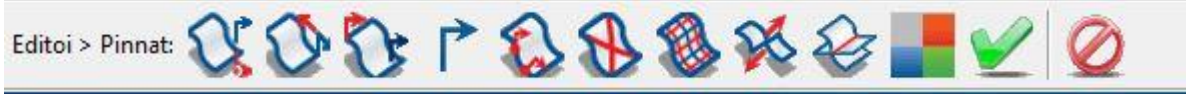

*Työkalurivi Editoi > Pinnat*

Seuraavat käskyt antavat teille enemmän mahdollisuuksia ohjata pinnan nuolia ja pintoja:

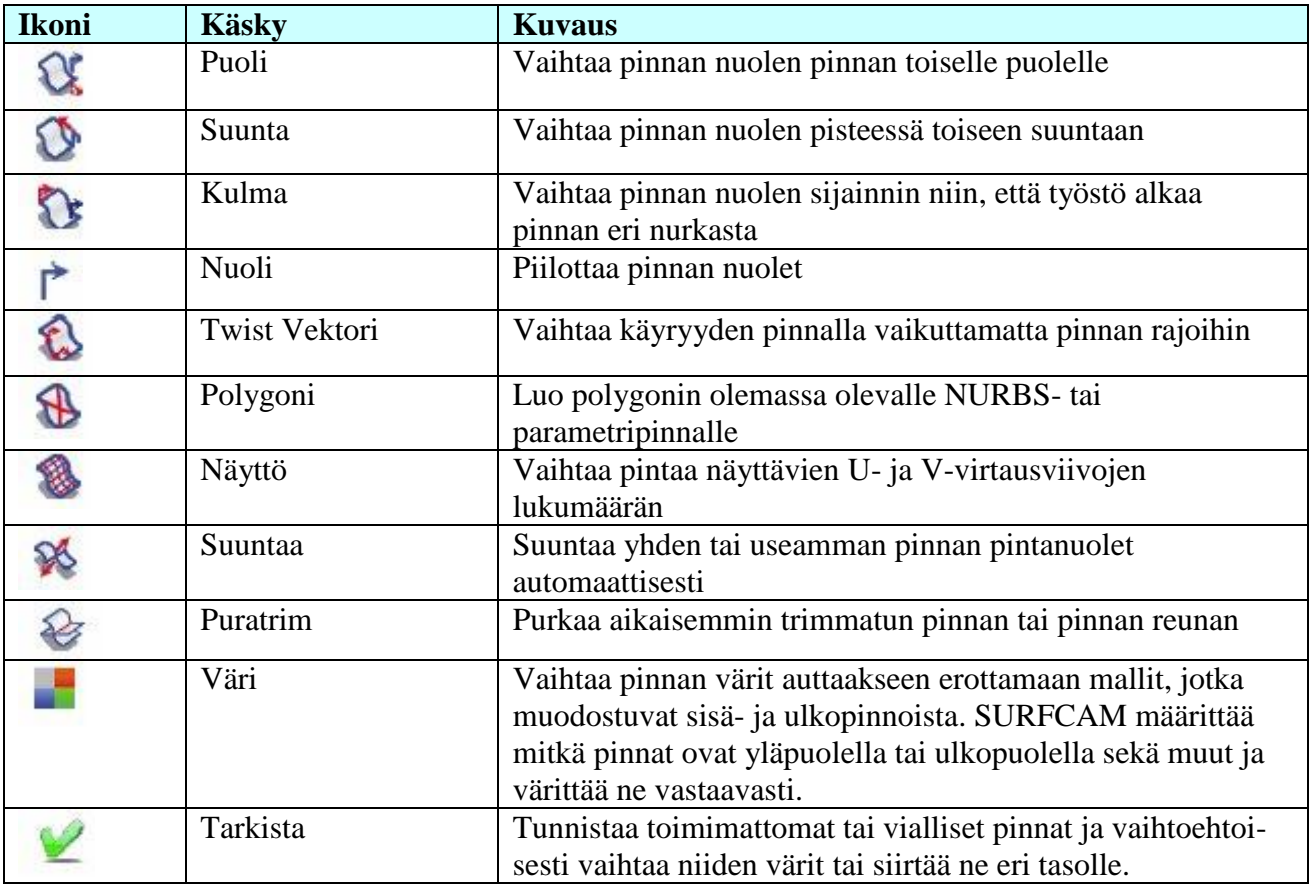

### **Ennen aloittamista** .

Varmistukaa, että mittayksikkö on asetettu millimetriksi ennen kuin aloitatte tämän projektin.

### **Mittayksikön asettaminen millimetreiksi**

- 1. Klikatkaa **Työkalut** valikossa **Yksiköt.**
- 2. Valitkaa **Millimetri**.

### **Avatkaa projektitiedosto**

- 1. Klikatkaa **Päätyökalurivillä Avaa**.
- 2. Avatkaa tiedosto **GetStarted 3D Part-1.SCPRT**
- 3. Klikatkaa **Päätyökalurivillä Varjostus rautalangalla.**

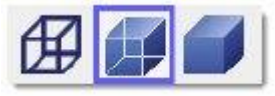

*102 │SURFCAM:in aloittaminen*

Tätä projektia varten opitte miten luodaan seuraavat pintatyypit:

- Poikkileikkaus
- Ajokäyrä
- Sädepinta
- Pursotus
- Blendi

Muiden valikon Luo > Pinta käskyjen yksityiskohdat on selitetty SURFCAM ohjetoiminnossa.

### **Askel 1: Valitsinpintojen luominen** .

Tämä projektitiedosto sisältää jo sen geometrian, jonka tarvitsette aloittaessanne luomaan pintoja. Aloitatte luomalla pinnan näppäimistöä varten pursottamalla ympyrän **Z-akselia pitkin 12.7 mm.** Pinnan pursottamista varten tarvitsette profiilin pursottamista varten ja vektorin, jota pitkin pursotetaan. SURFCAM sallii teidän pursottaa X, Y tai Z-akselia pitkin tai voitte määrittää oman akselinne.

Kun profiili on pursotettu, teillä on mahdollisuus peittää pursotuksen pää tasopinnalla. Voitte peittää pursotuksen alun, lopun tai molemmat. Tässä askeleessa peitätte pursotuksen alun (tai pohjan).

Kun profiili on pursotettu ja peitetty, luotte kahden pinnan väliin sädepinnan, jolla on **1.27 mm**  säde.

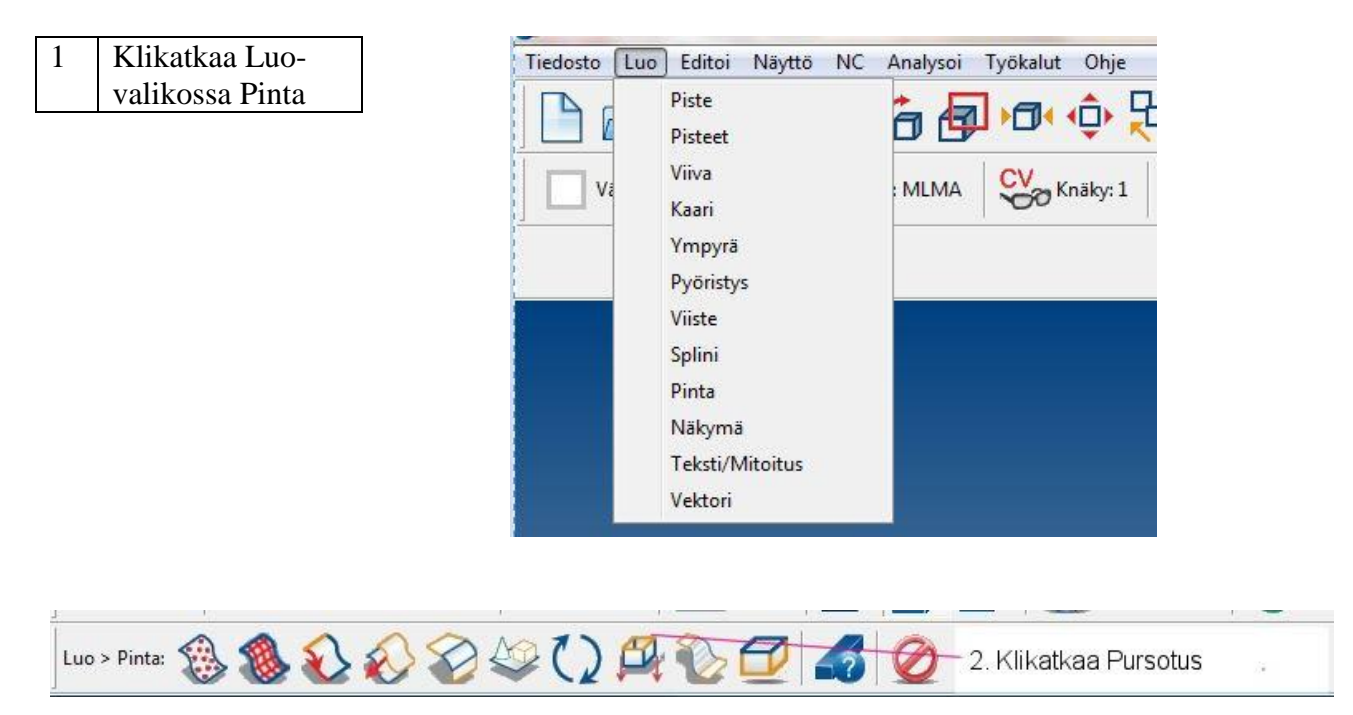
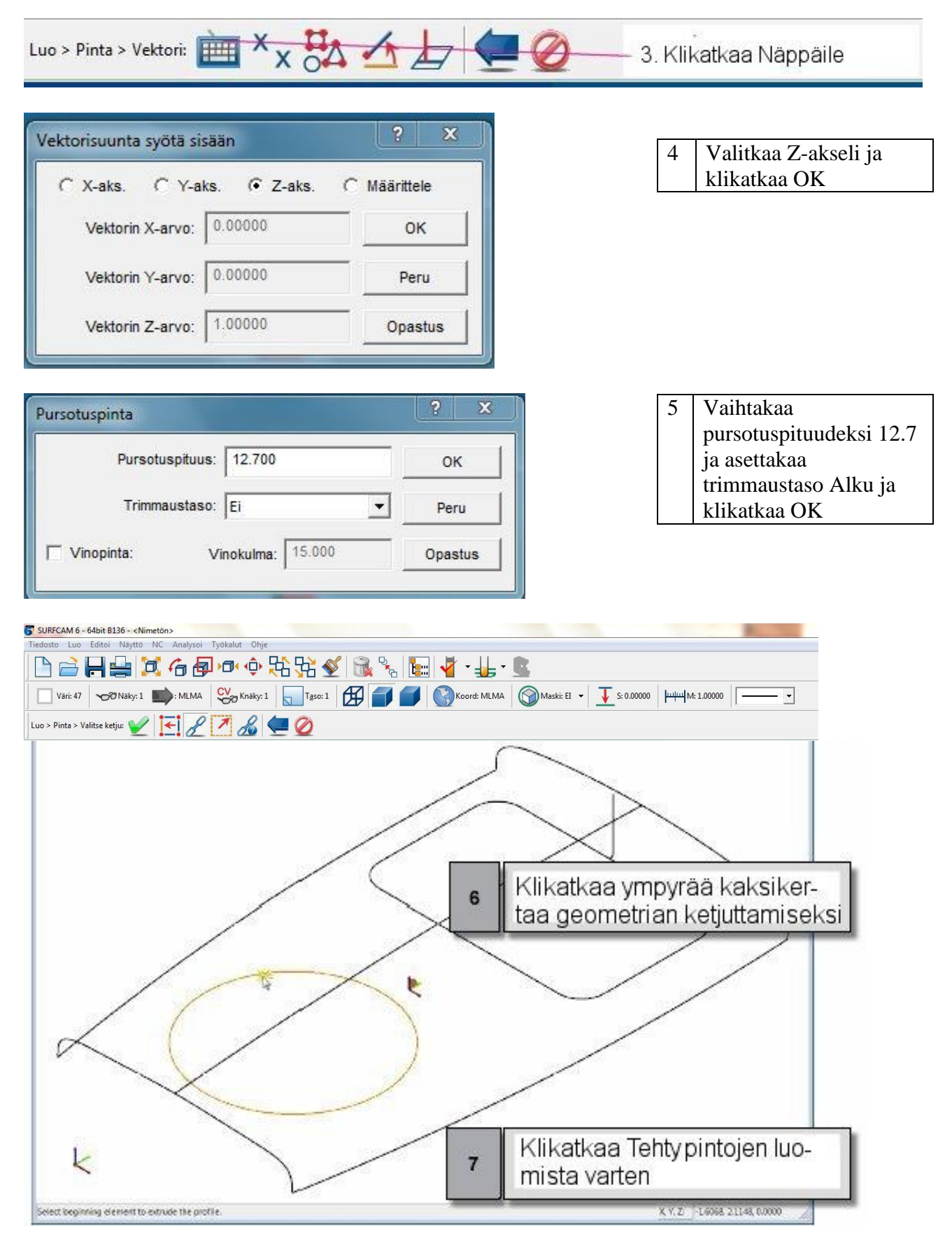

*104 │SURFCAM:in aloittaminen* 

Seuraavaksi luotte sädepinnan valitsimen reikää varten. Ensiksi teidän tarvitsee vaihtaa pintanuolien puoli niin, että ne osoittavat kohti sisäpuolta, jotta pyöristys voidaan luoda pintojen sisäpuolelle. Alla olevassa kuvassa voitte nähdä, että nuolet osoittavat nyt ulospäin.

**Huomatkaa:** Pintanuolien suunta voi erota riippuen siitä miten ketju on valittu. Tämän vuoksi luomillanne pinnoilla voi olla eri suunta kuin alla näytetään. Molempien nuolien olisi osoitettava kohti sisäpuolta ennen kuin sädepinta luodaan.

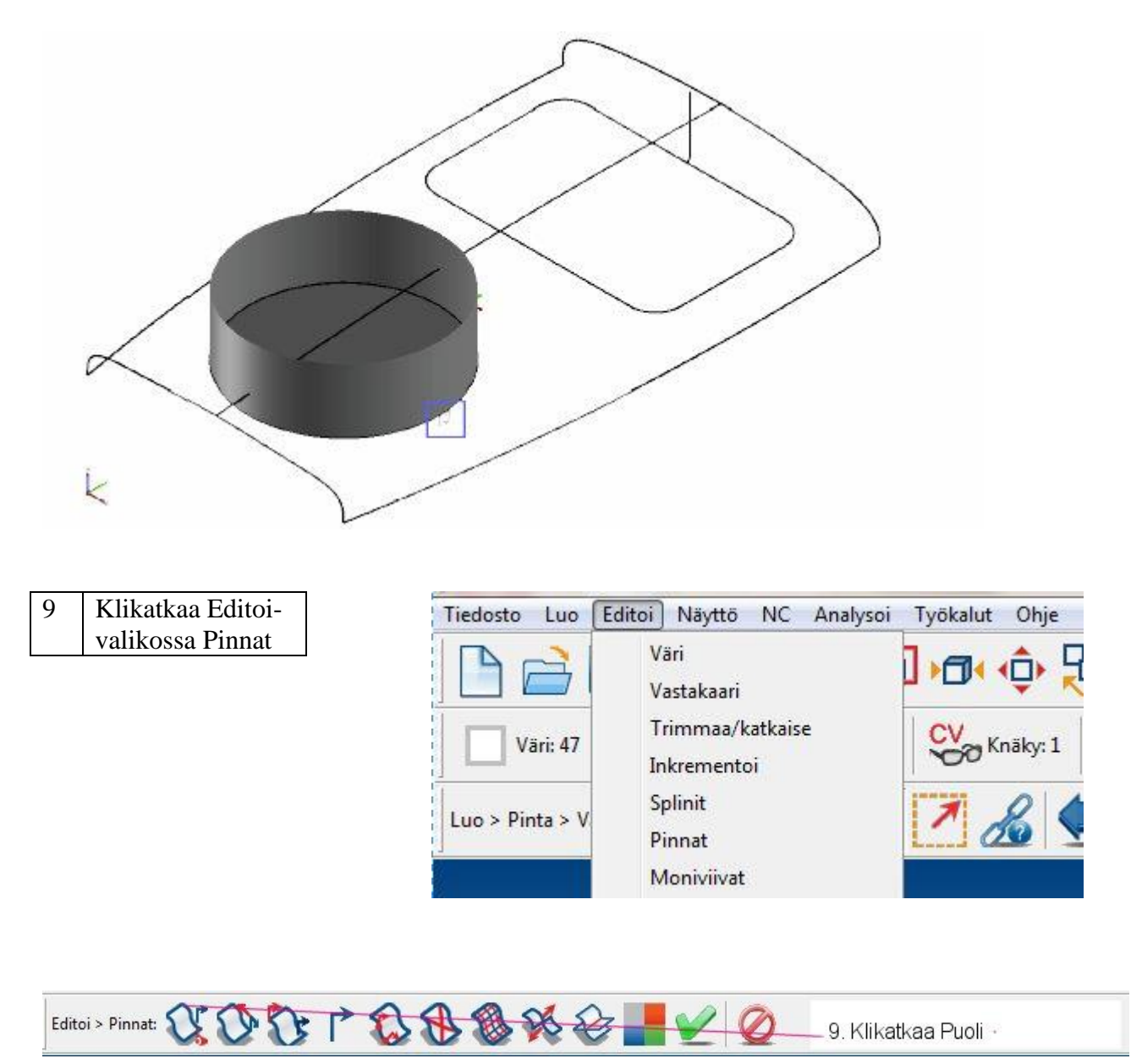

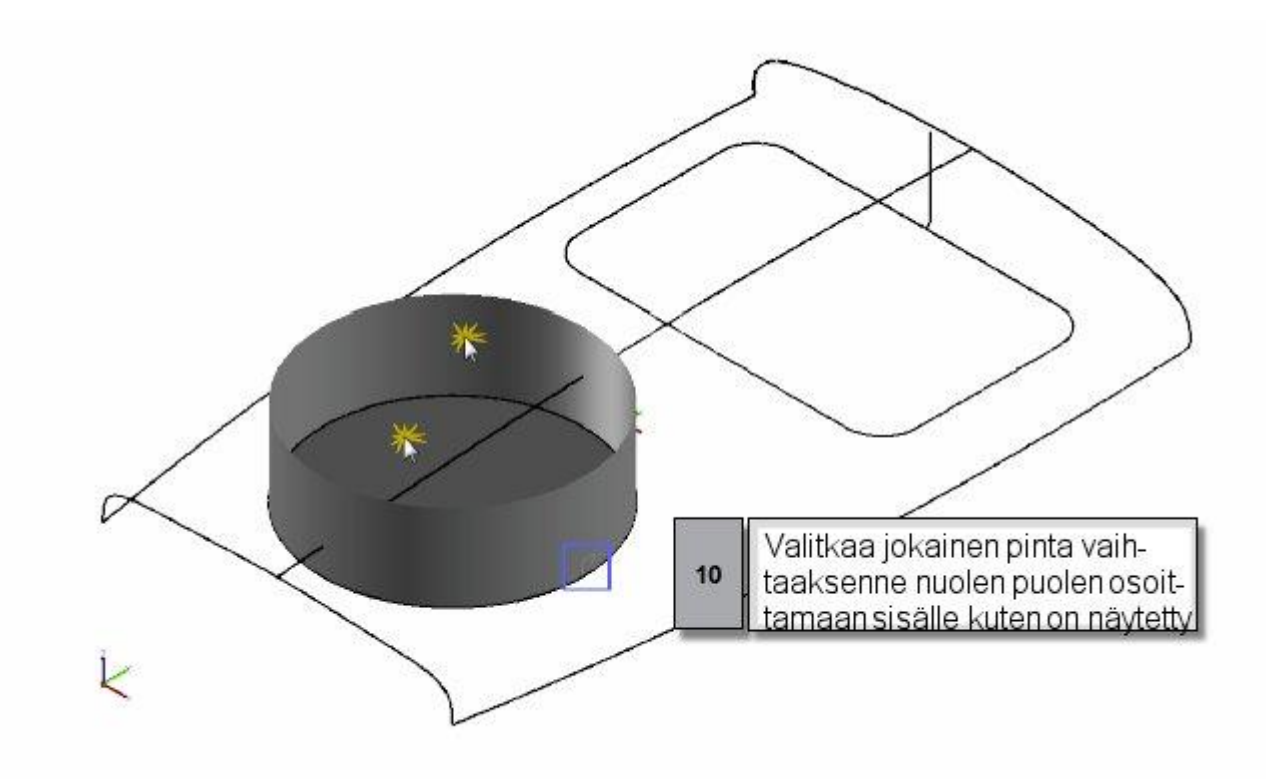

Nyt olette valmis tekemään sädepinnan.

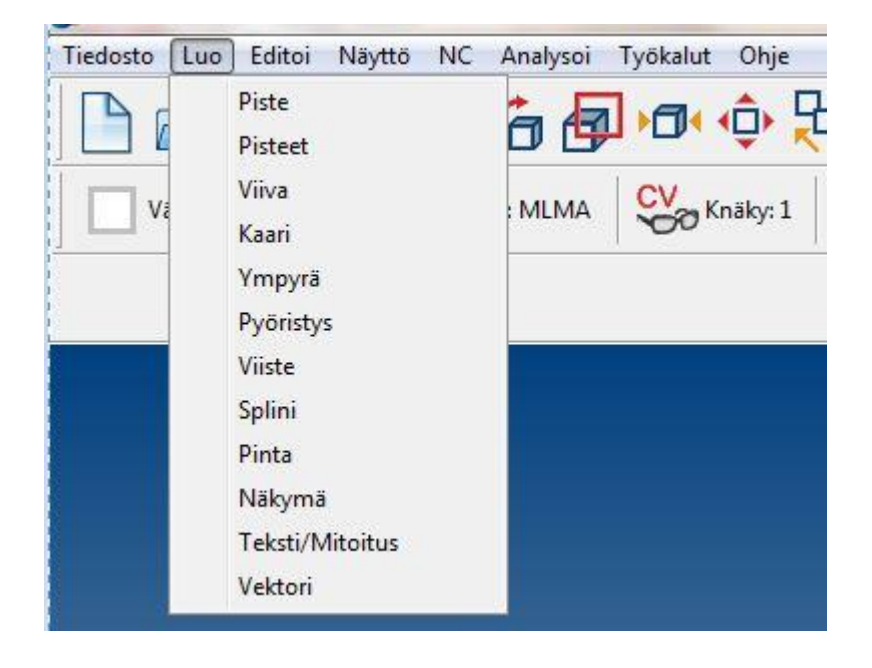

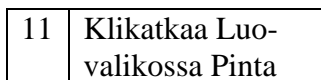

106 | SURFCAM:in aloittaminen

Luo>Pinta: 883000000000 —<br>12. Klikatkaa Sädepinta

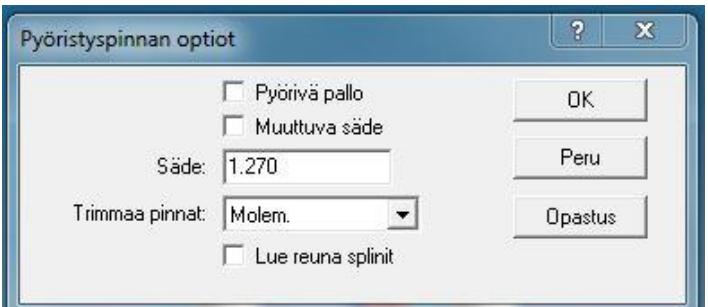

13 Vaihtakaa säteeksi 1.27, asettakaa Trimmaa pinnat Molem. ja klikatkaa OK

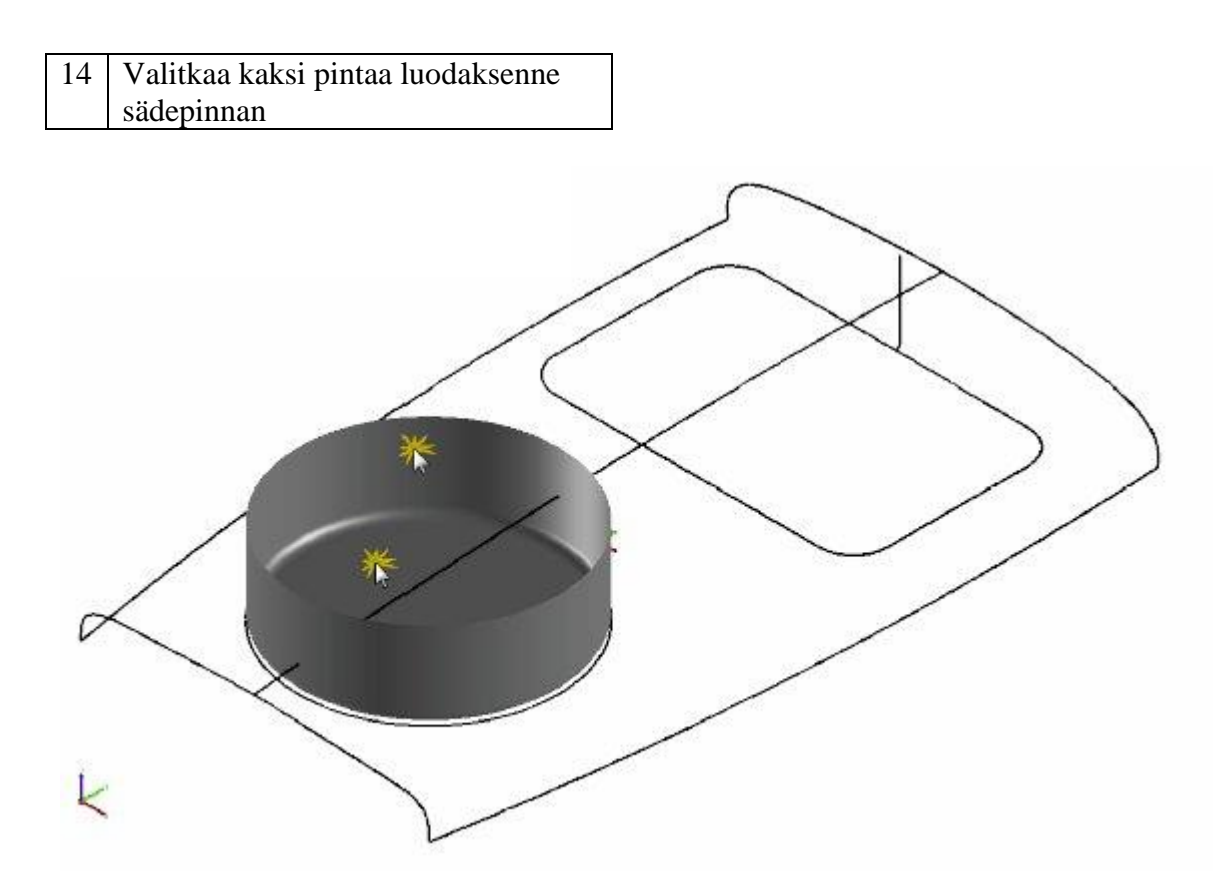

Projekti 3 · 3D-kappaleen suunnittelu | 107

#### **Askel 2: Näyttöalueen luominen** .

Tässä askeleessa käytätte ajokäyräpintaa luomaan näyttöalueen seinämät ja trimmaatte tasopinnan pohjaa varten.

Ajokäyräpintaa varten tarvitsette kaksi profiilia. Ensimmäinen profiili tarjoaa teille polun tai ajokäyrän toista profiilia varten, joka määrittää lopullisen pinnan muodon. Teidän on myös identifioitava ajokäyrällä kiinnityspiste, joka ohjaa sen kohdan mistä pinta alkaa. Trimmaustason luomista varten tarvitsette yksittäisen tasoprofiilin.

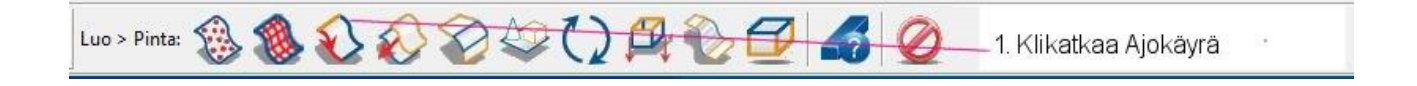

On helpompaa valita oikeat elementit, jos zoomaatte näytön. Voitte joko klikata Päätyökalurivin Zoomausikonia tai voitte käyttää hiirenne rullauspyörää kuvan suurentamiseksi tai pienentämiseksi dynaamisesti. Paikoittakaa yksinkertaisesti kursori keskelle sitä aluetta, jonka haluatte suurentaa ja rullatkaa pyörää taaksepäin suurentamista varten ja eteenpäin pienentämistä varten.

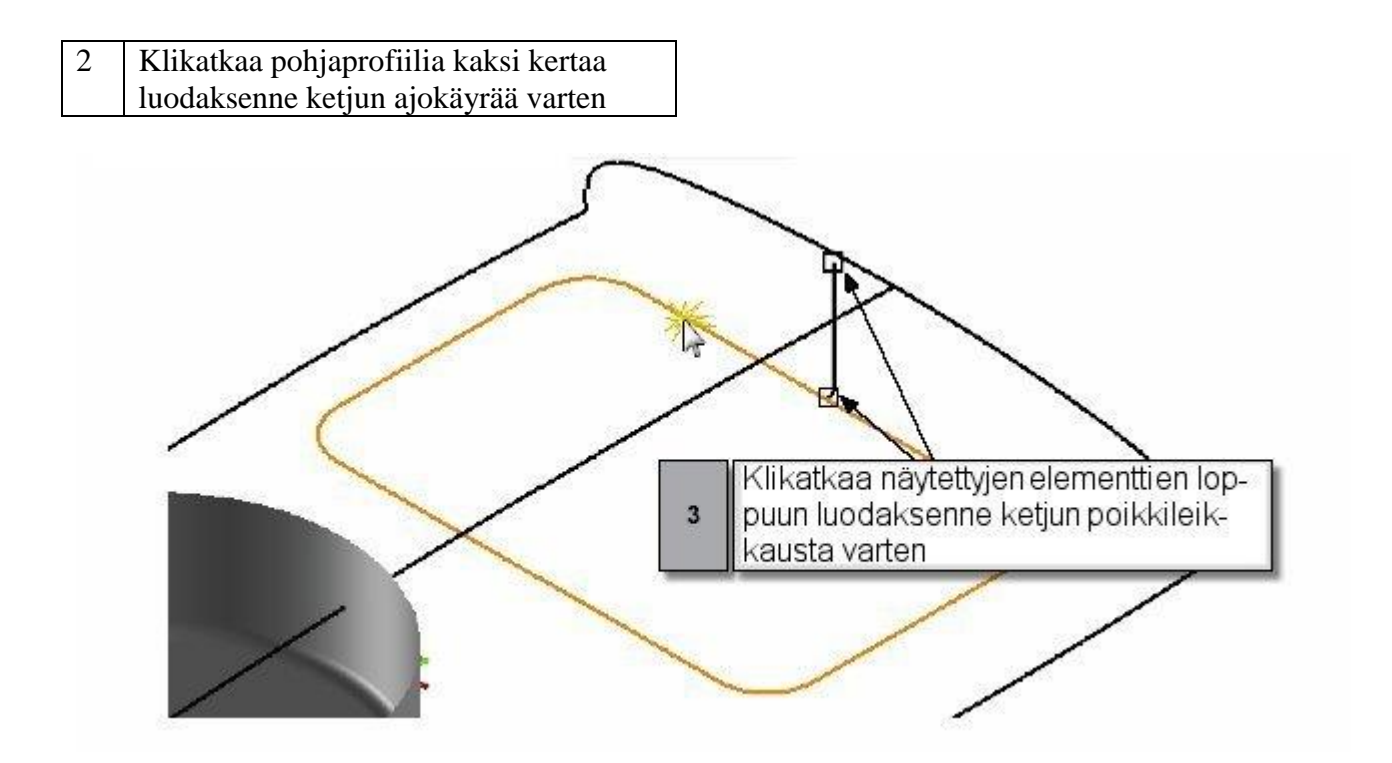

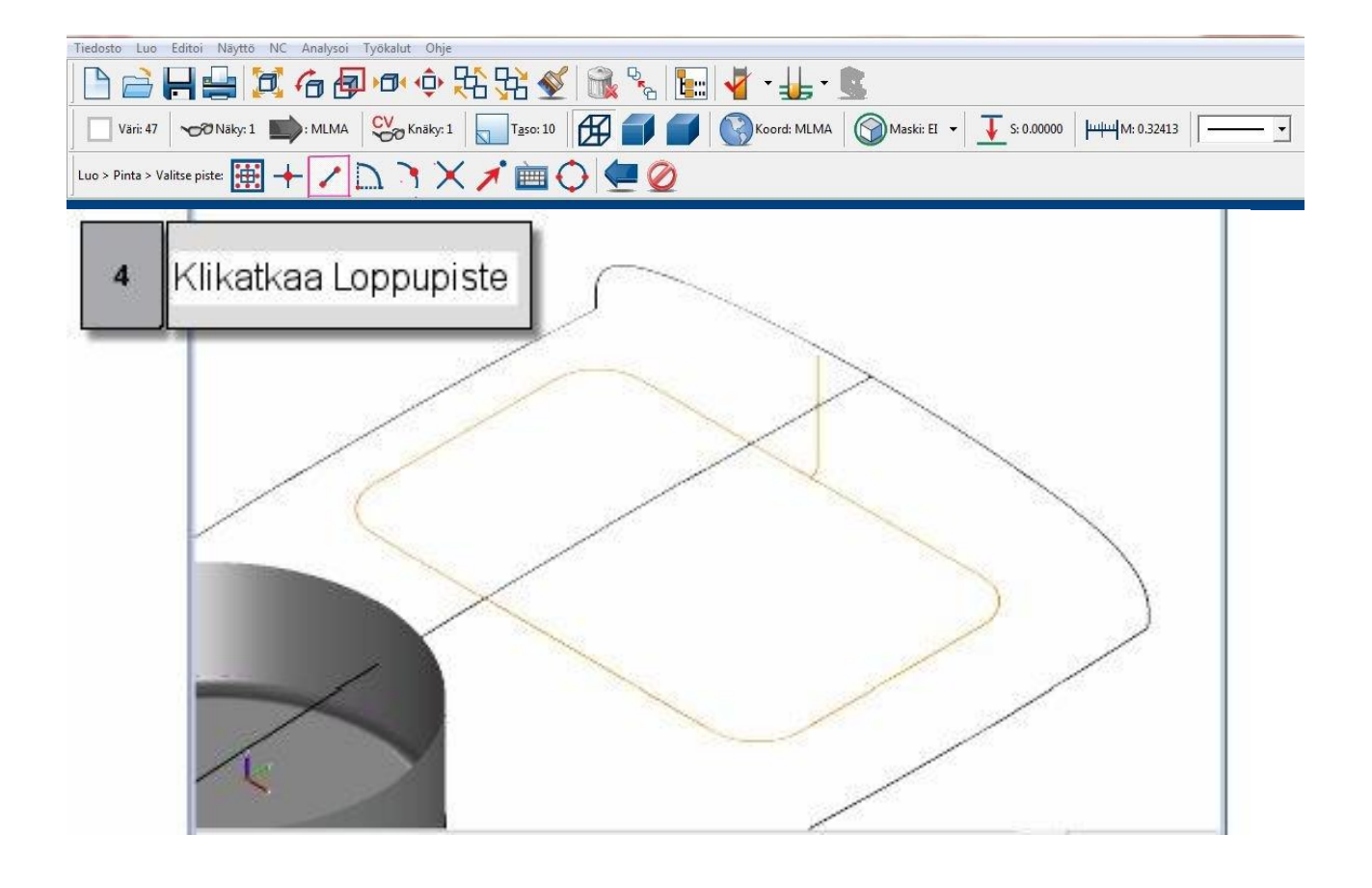

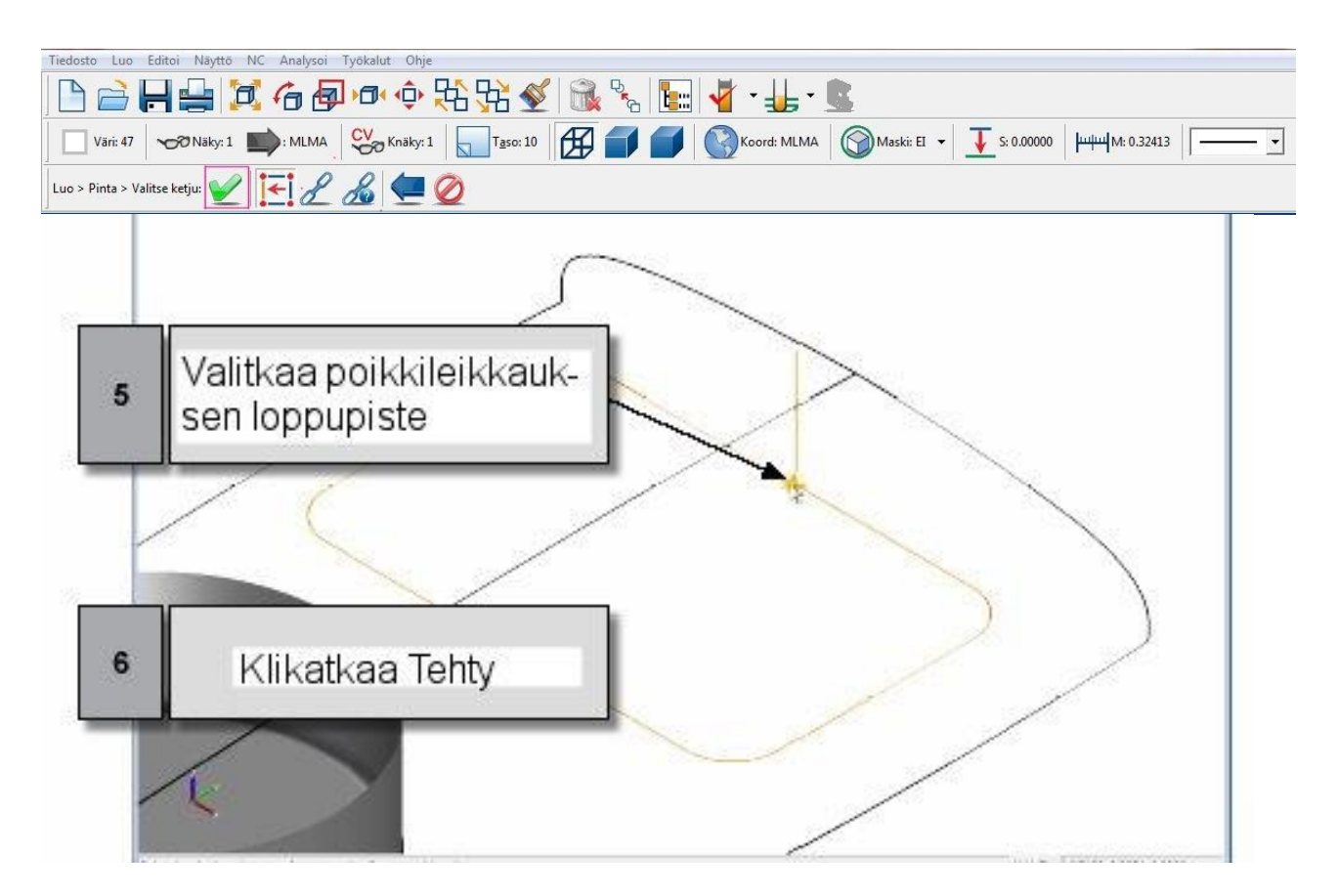

Projekti 3 ● 3D-kappaleen suunnittelu | 109

Seuraavaksi luotte tasopinnan näyttöaukon pohjalle.

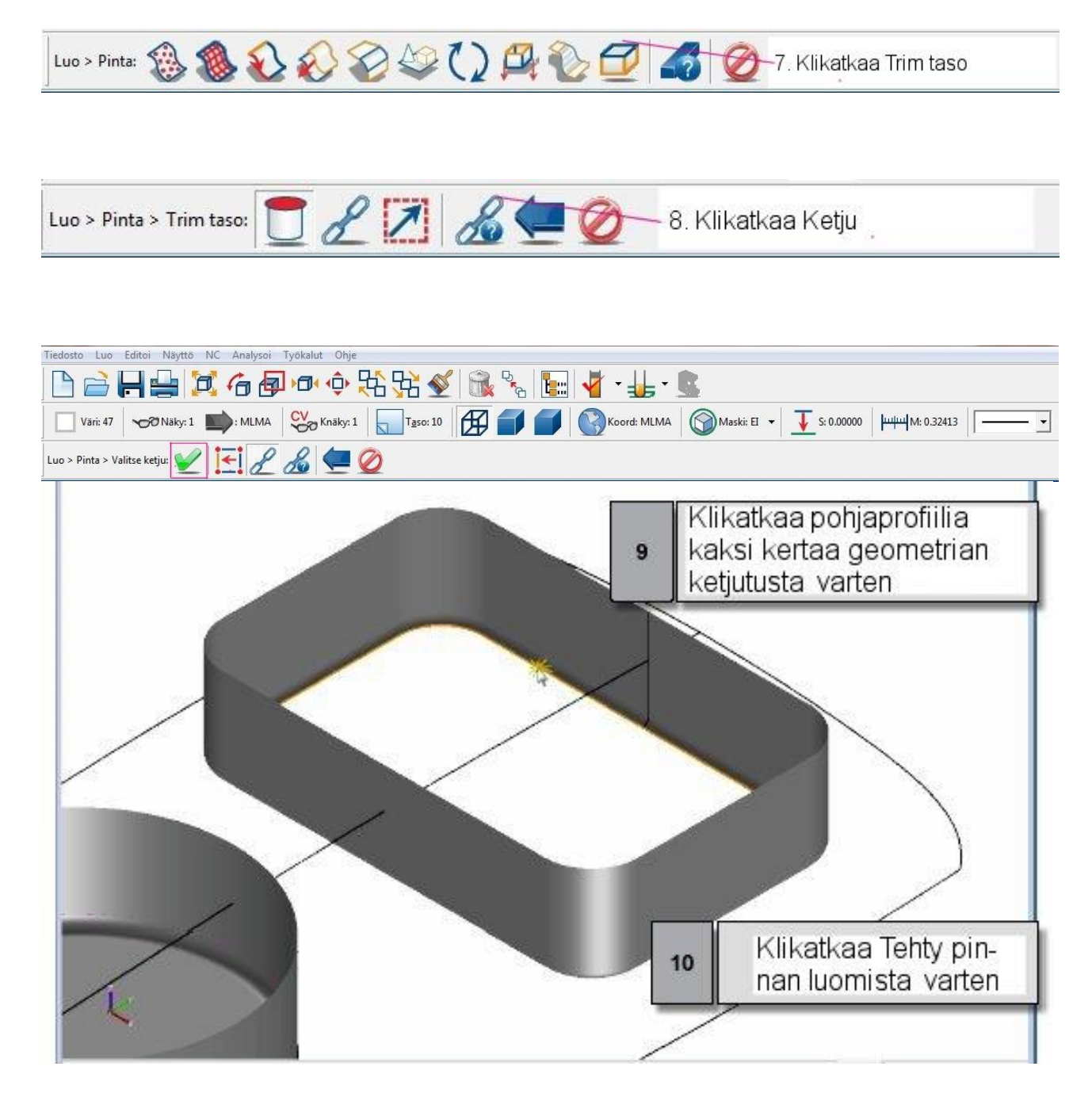

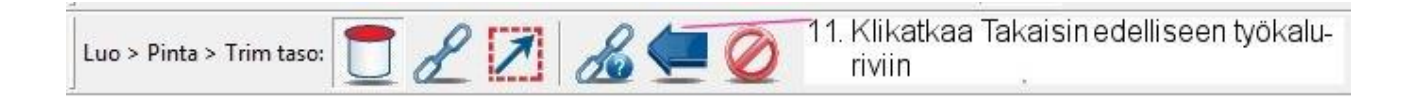

110 | SURFCAM:in aloittaminen

#### **Askel 3: Suojuksen lisääminen** .

Seuraavaksi luotte suojuksen toiminnon Poikkileikkauspinta avulla. Tämän tyyppistä pintaa varten tarvitsette vähintään kaksi profiilia pääsuunnassa (tärkein suunta) ja vähintään kaksi profiilia sivusuunnassa (sekundäärinen suunta) muodostaaksenne verkon. Mitä enemmän käytätte profiileja, sitä tarkempi pinta on.

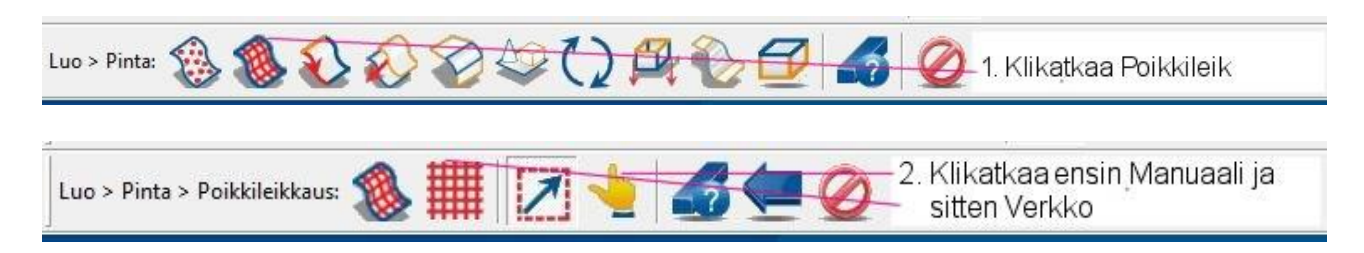

Teille annetaan kehote valita poikkileikkauselementit pääsuunnassa. Valitsette kolme elementtiä, jotka muodostavat suojuksen pisimmän muodon. Käytätte käskyä Yksi valitaksenne elementit yksi kerrallaan.

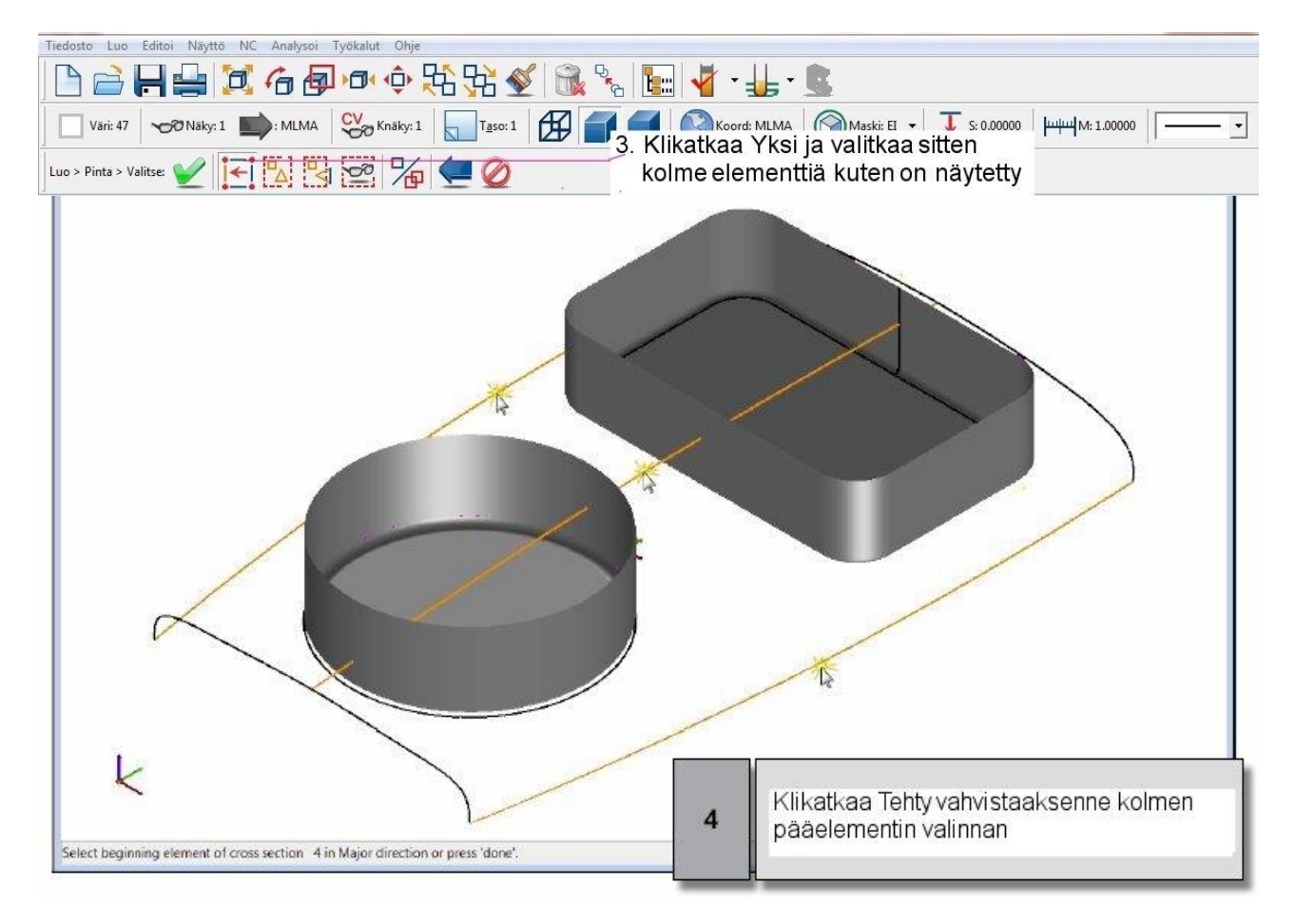

Teille annetaan nyt kehote valita elementit sivusuunnassa. Valitsette kaksi elementtiä suojuksen edessä ja takana.

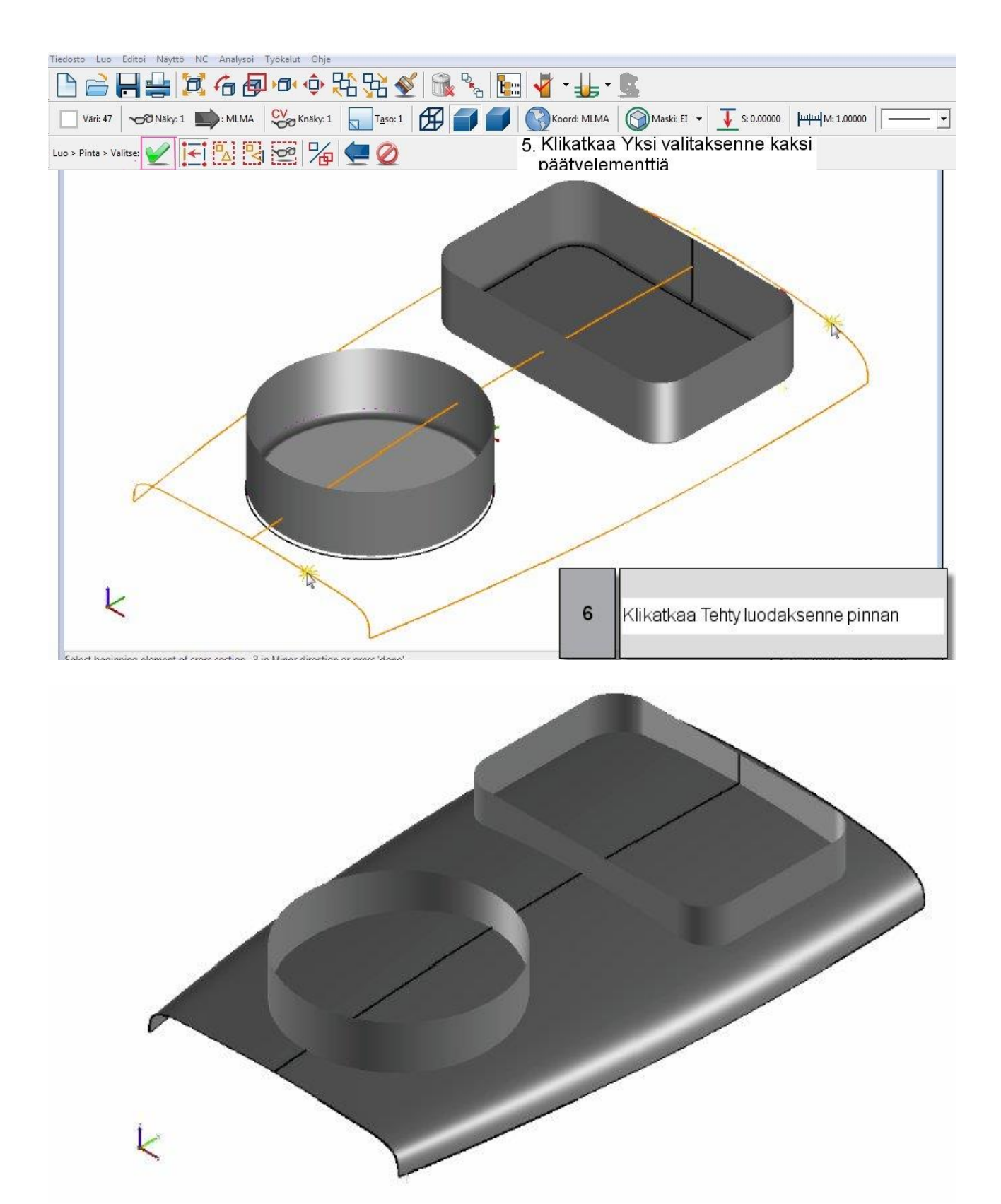

*112 │SURFCAM:in aloittaminen* 

Viimeistelette suojuksen luomalla tasopinnan molempiin päätyihin. Voitte käyttää avointa tai suljettua muotoa luodaksenne tasopinnan.

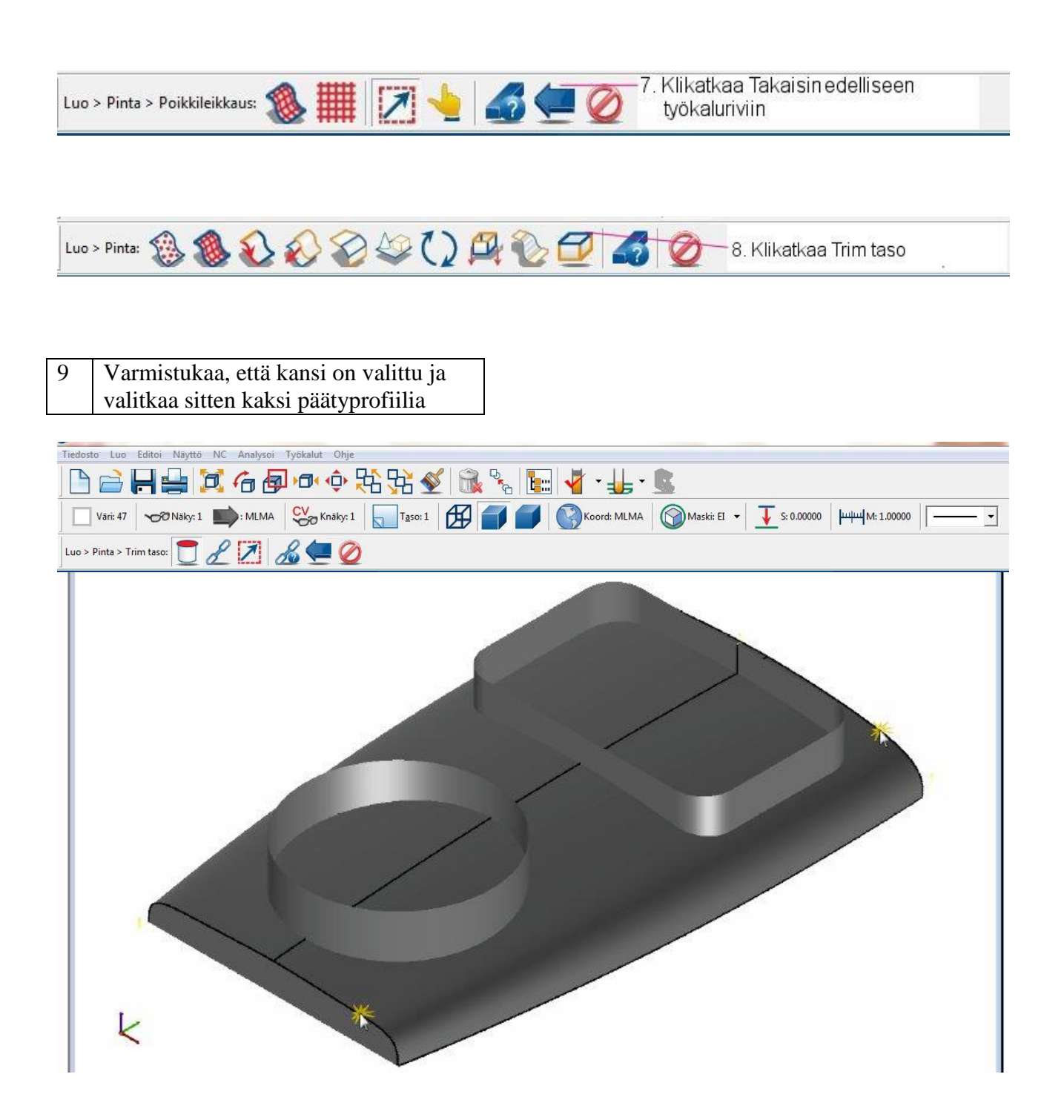

#### **Askel 4: Pintojen trimmaaminen** .

Nyt trimmaatte pinnat toisiinsa muodostaaksenne suojuksen aukot valitsimen ja näytön alueella. Voitte trimmata pinnat kuten minkä tahansa muun geometrian käyttämällä Editoi-valikon Trimmaa/katkaise käskyä.

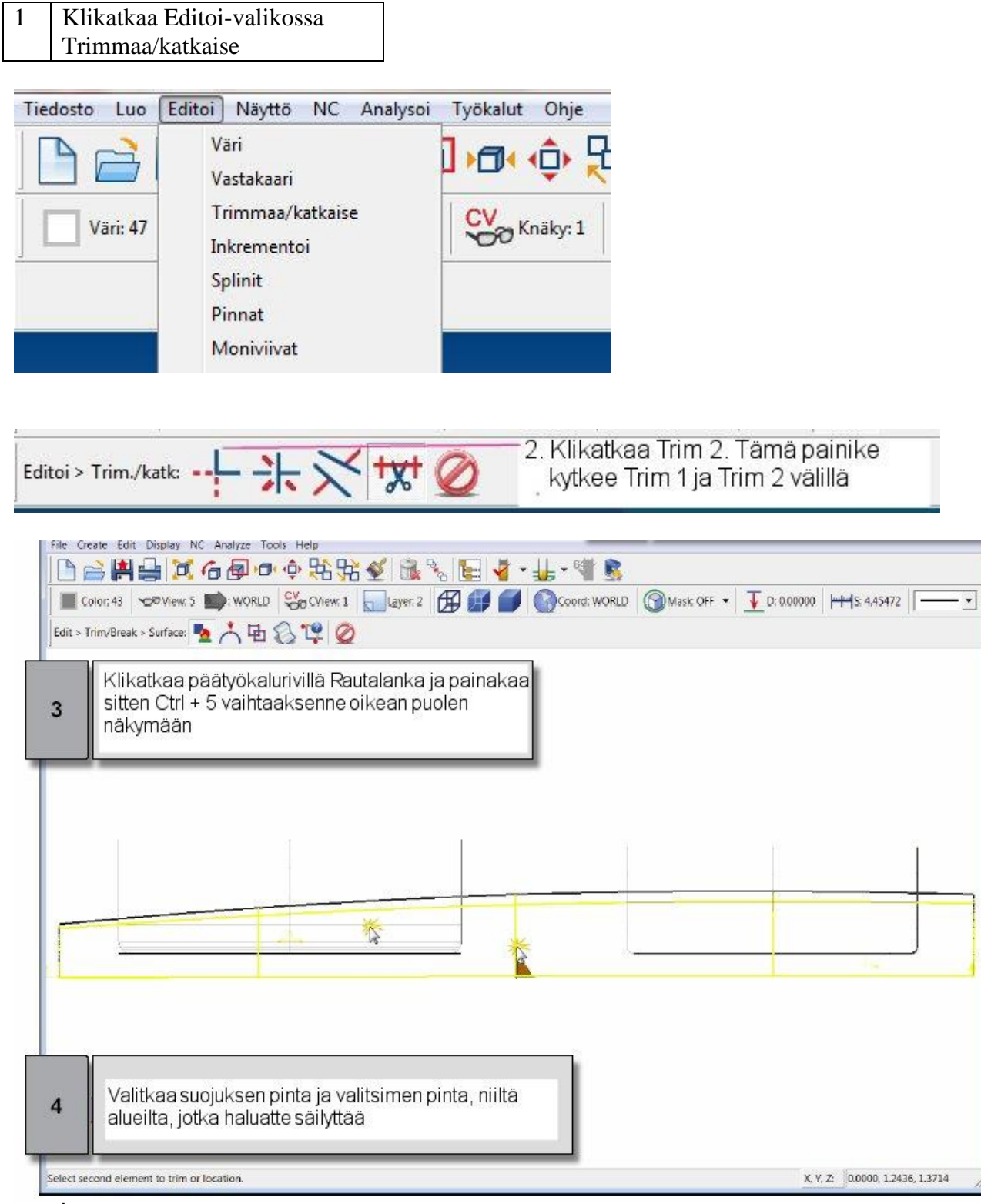

*114 │SURFCAM:in aloittaminen* 

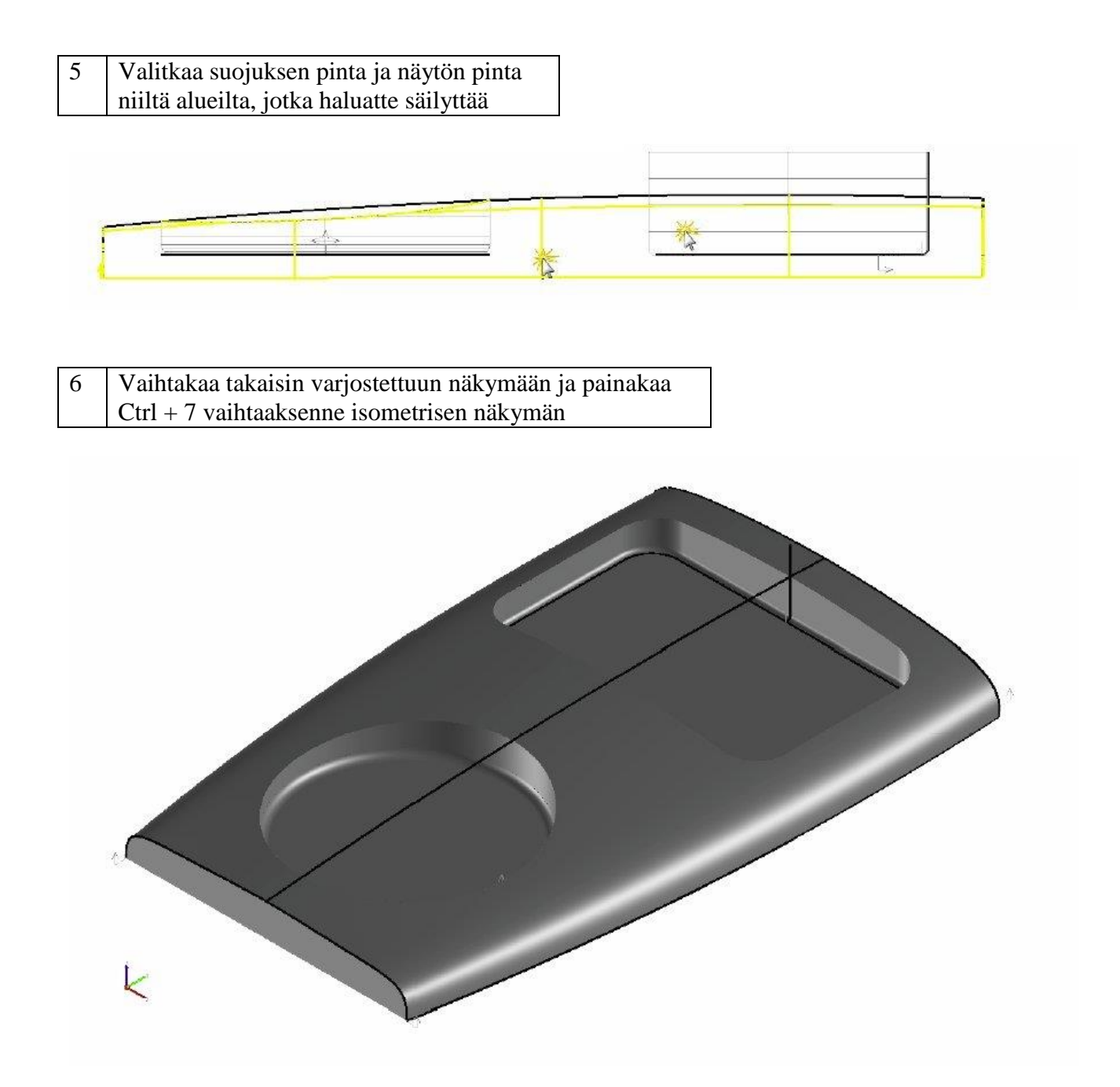

### **Askel 5: Painikkeiden lisääminen** .

Tämän projektin viimeinen askel on lisätä painikkeet MP3-soittimeen. Tätä askelta varten käytätte geometriaa ja pintoja, jotka ovat tällä hetkellä näkymättömissä eri tasolla.

Trimmaatte ensin suojuksen luomaan aukot kahta painiketta varten, sitten käytätte blendi-pintaa luodaksenne painikkeen pohjan.

Lopuksi käytätte soittimen vasemmalla puolella olevia painikepintoja luodaksenne peilatun kopion oikealle puolelle.

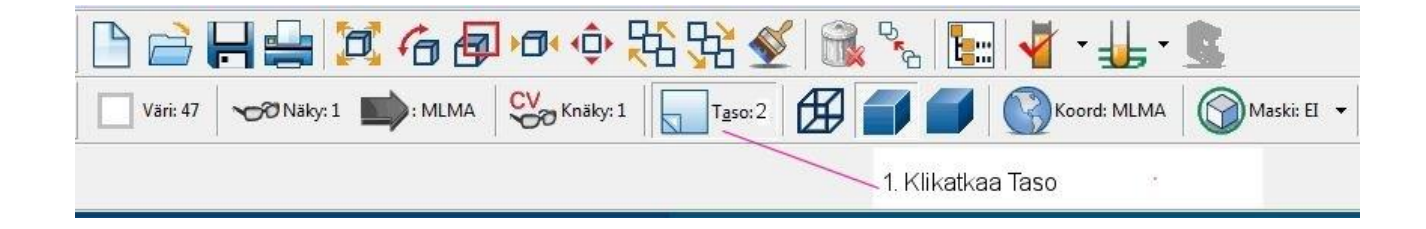

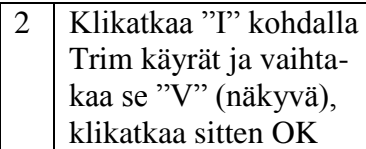

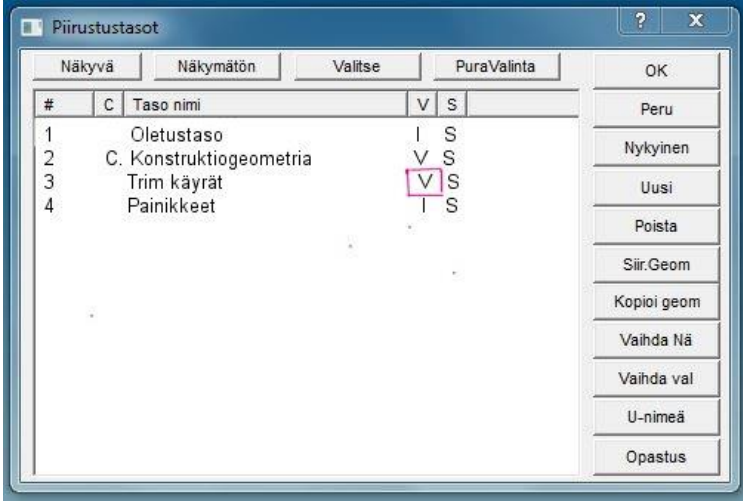

3 Painakaa Ctrl + 1 ylänäkymää varten

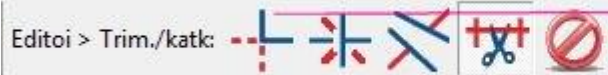

 $\overline{5}$ Valitkaa suojuksen pinta alueelta, jonka haluatte pitää.

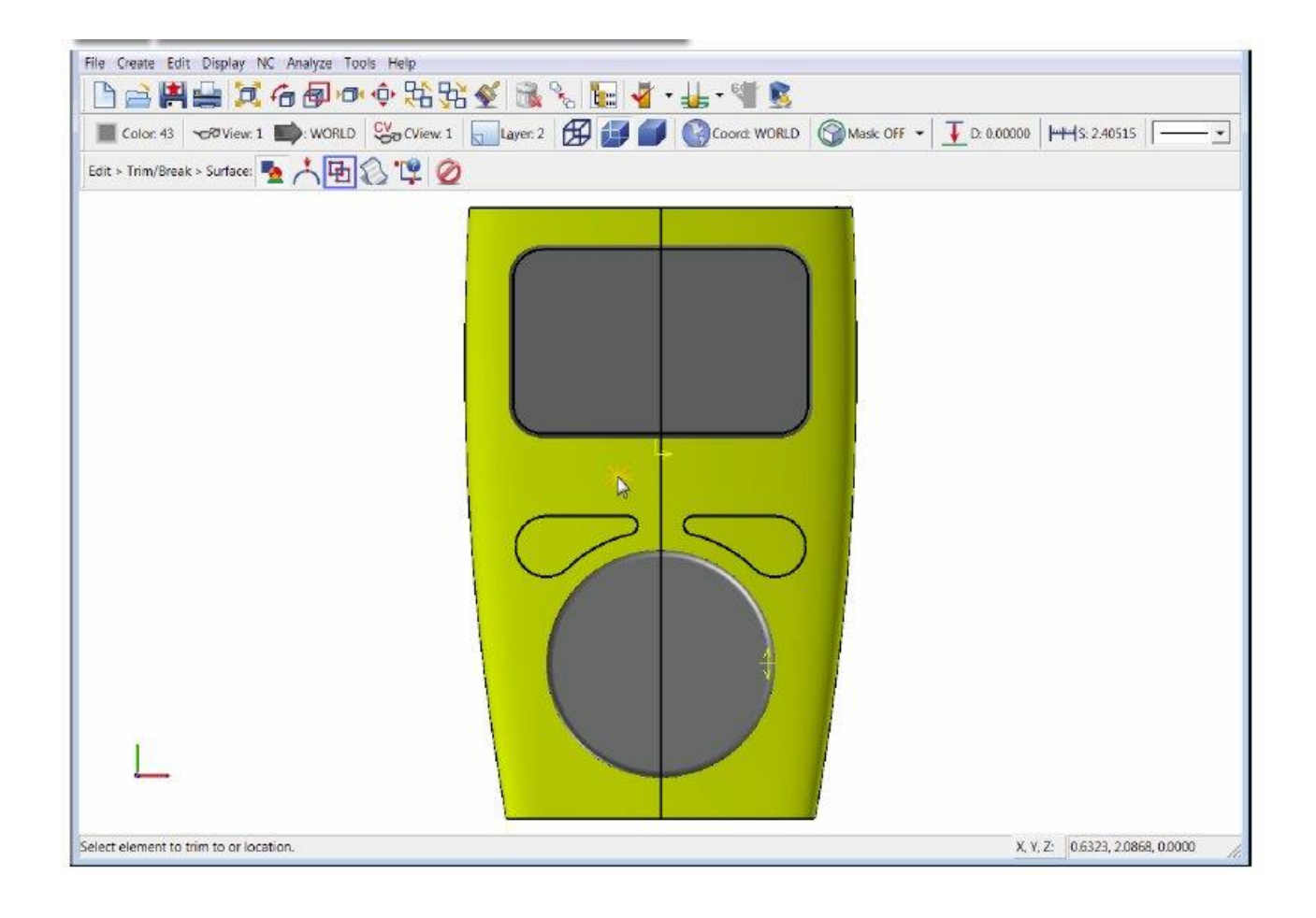

#### Klikatkaa Monta 6

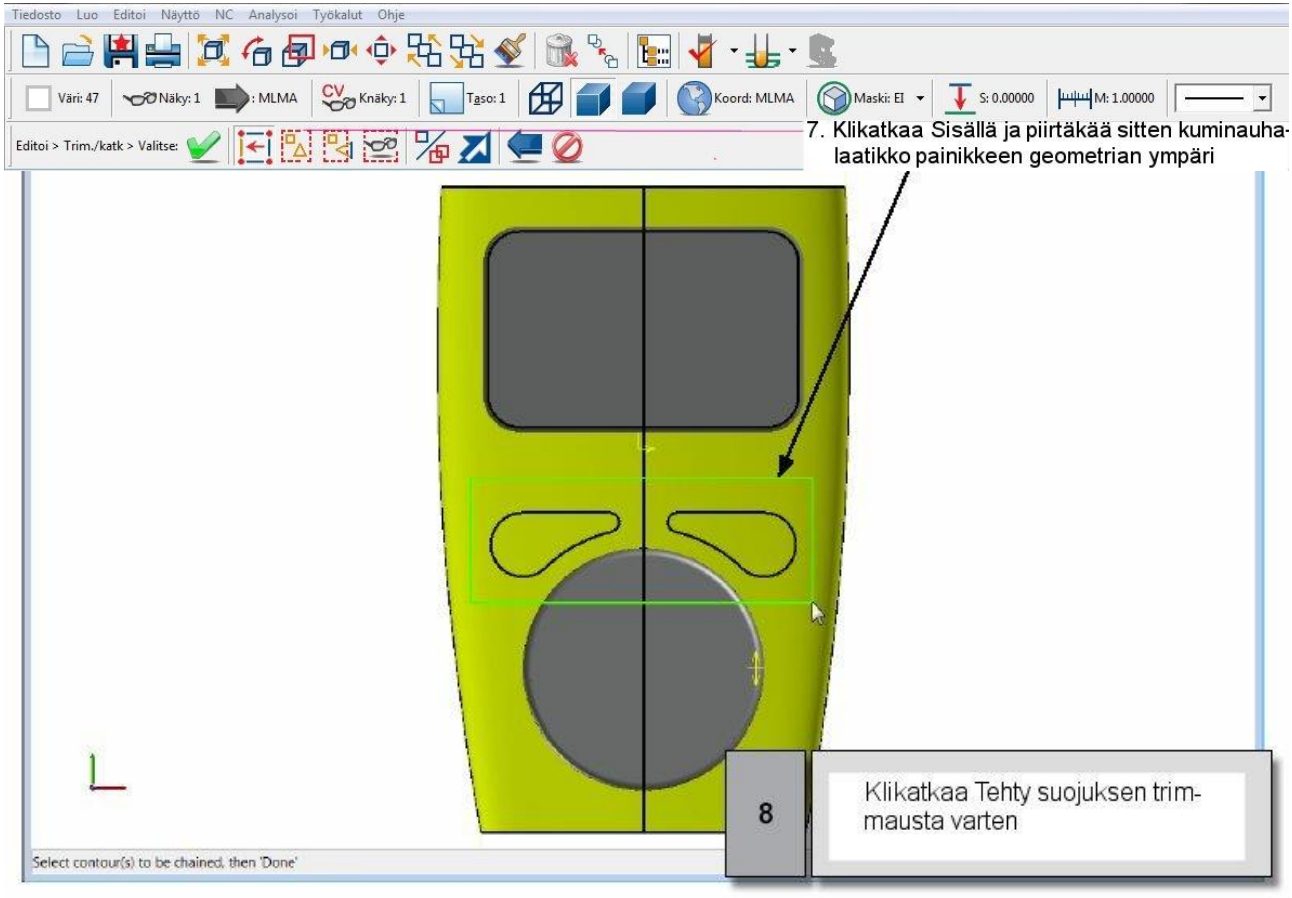

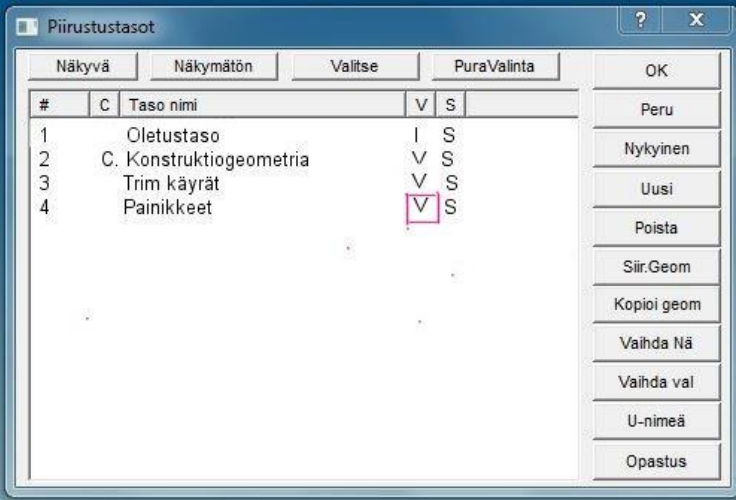

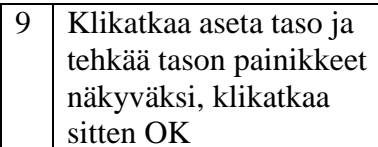

118 | SURFCAM:in aloittaminen

# 10 Klikatkaa Luo-valikossa Pinta ja klikatkaa sitten Blendi

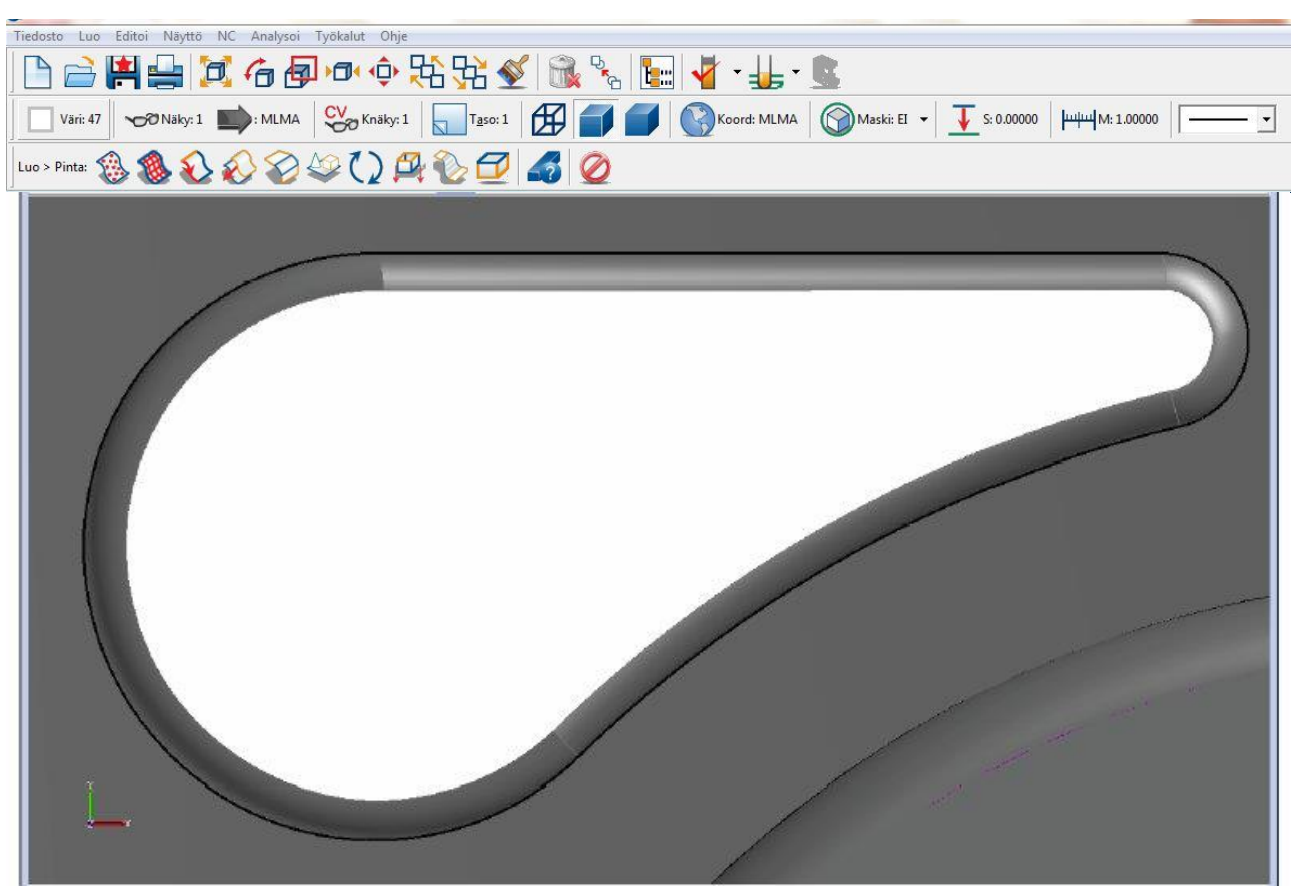

11 Zoomatkaa suuremmaksi vasemmalla painikkeella

Blendi-käsky luo pinnan, joka on sovitettu kahdesta neljään käyrään tai pintaan. Tässä esimerkissä käytätte vasemman alareunan splinejä luodaksenne blendi-pinnan. Kaikille pinnoille asetetaan maski, jotta estettäisiin väärien pintojen valinta erehdyksessä.

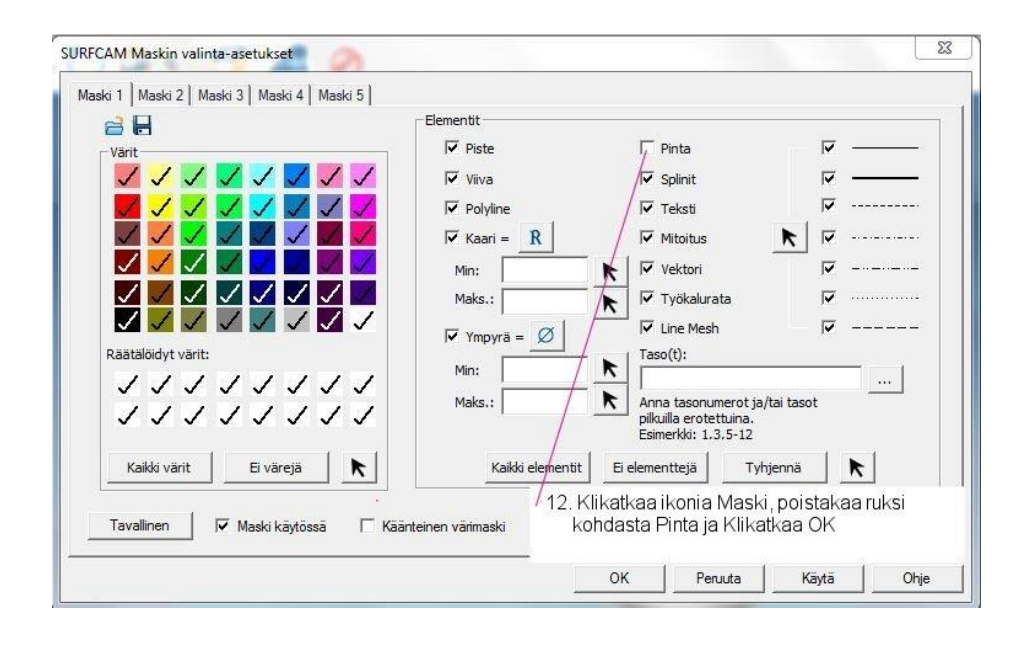

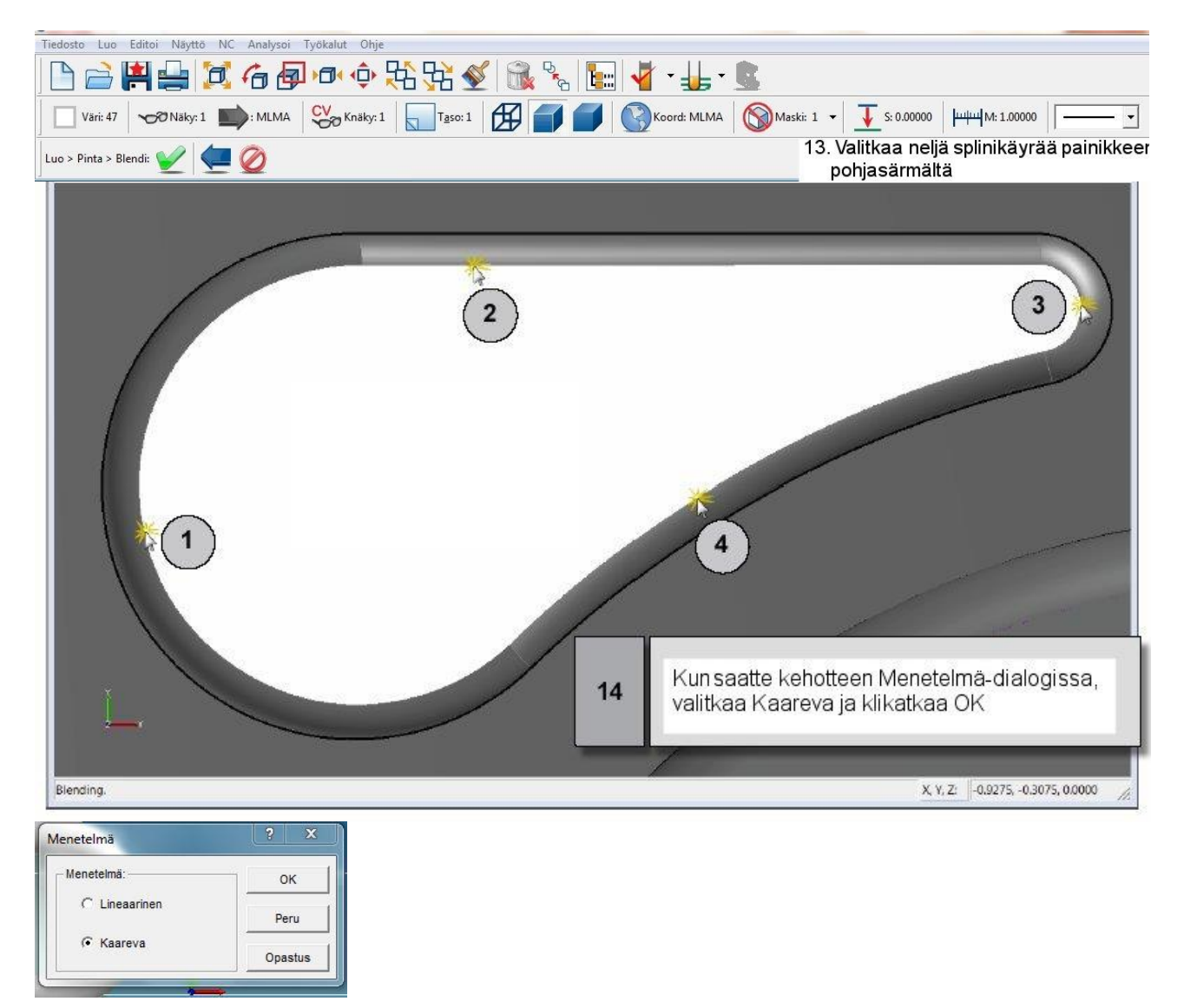

120 | SURFCAM:in aloittaminen

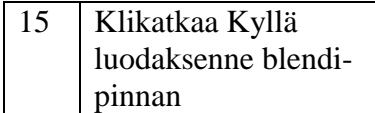

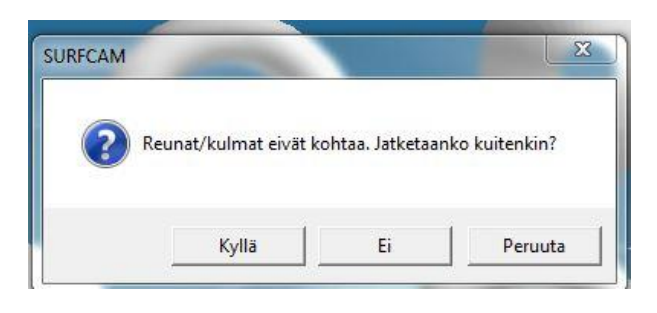

Viimeinen askel on kopioida ja peilata MP3-soittimen oikealle puolelle painikepinnat.

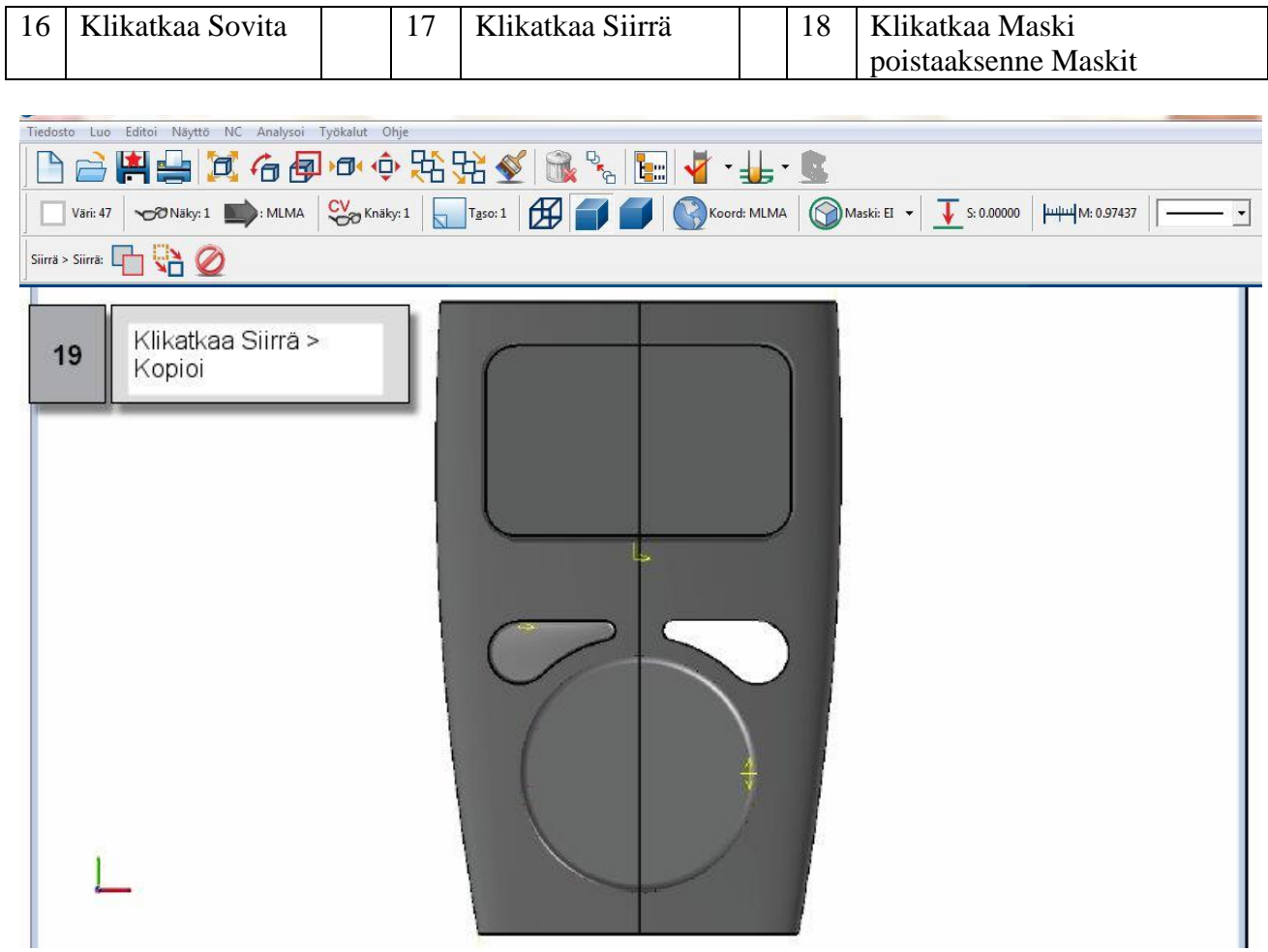

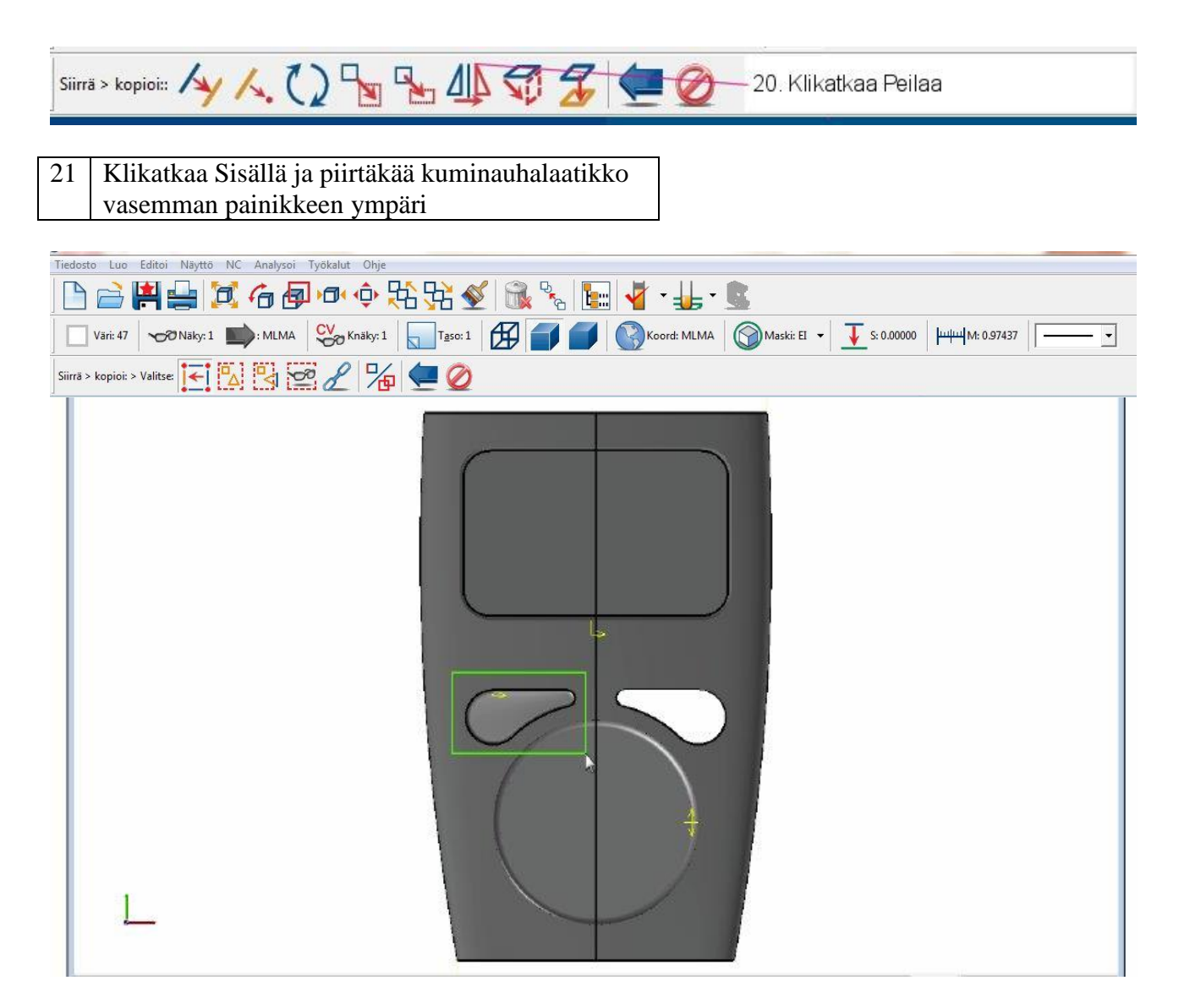

Seuraavaksi teidän on määriteltävä peilausviiva. Käytätte pystysuoran elementin pisteitä, jotka ovat soittimen keskellä.

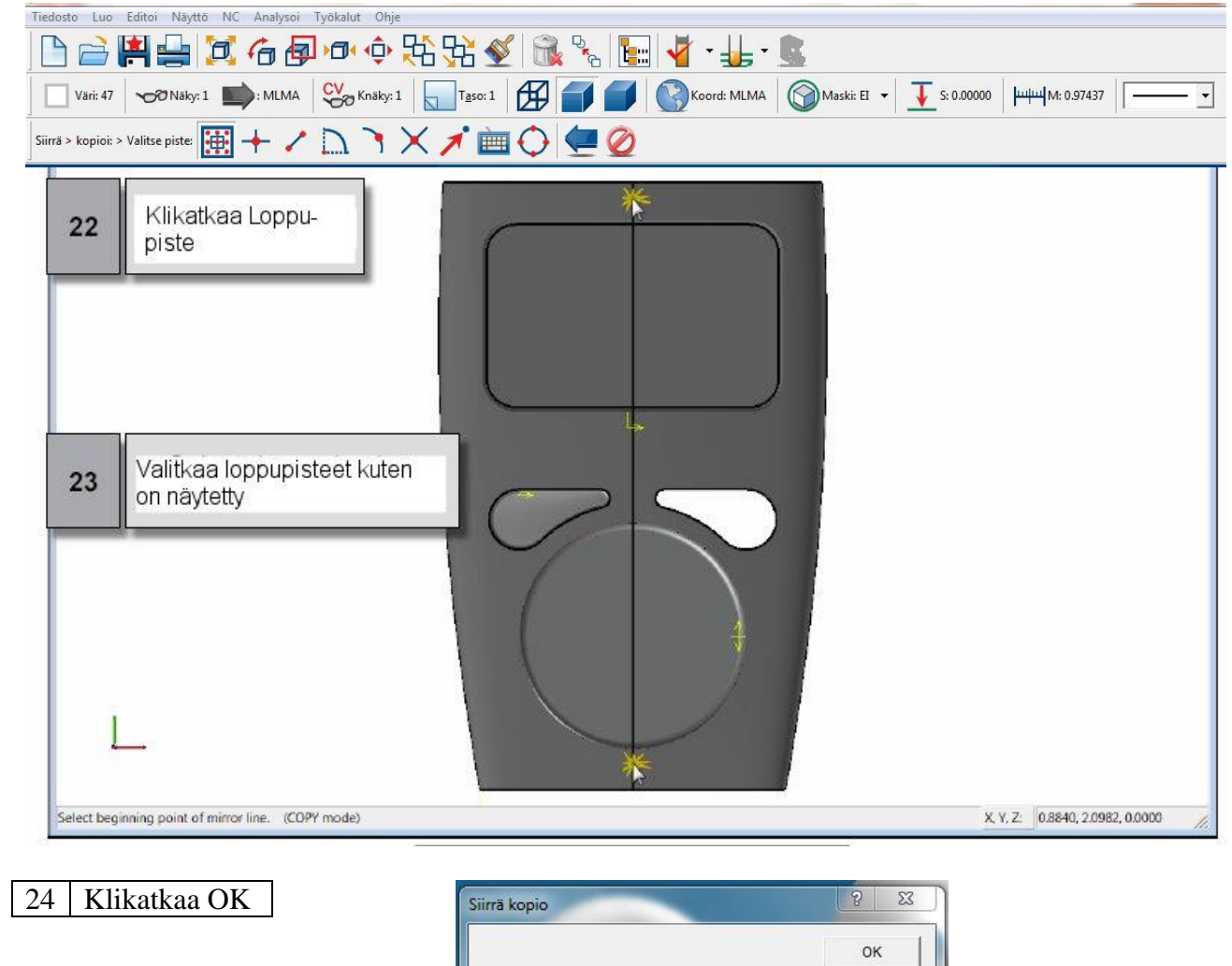

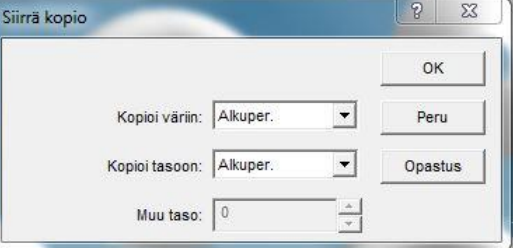

Tämä projekti on nyt valmis. Valmis MP3-soitin on näkyvissä alempana.

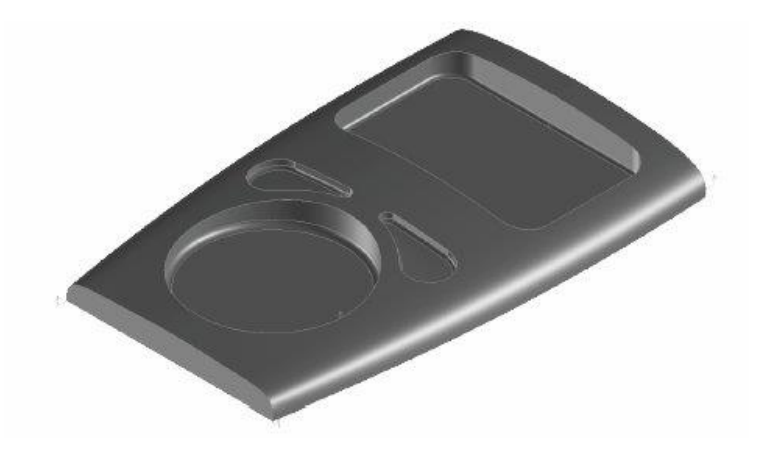

*Projekti 3 ●3D-kappaleen suunnittelu │ 123*

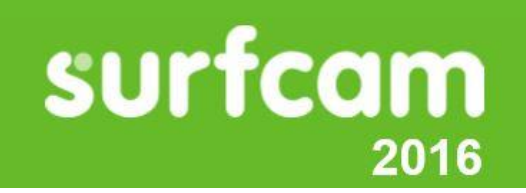

# **Projekti 4 ● Vaikean 3D-kappaleen jyrsintä**

Erinomainen pinnan viimeistely on kriittisen tärkeää pinnanjyrsinnän sovellutuksissa. SURFCAM tarjoaa työkalut, jotka antavat teille mahdollisuuden rouhia kappaleenne niin, että viimeistelyajo tuottaa parhaan mahdollisen lopputuloksen. On käytössä laaja valikoima jyrsintäoperaatioita, jotka tekevät teille mahdolliseksi kappaleenne työstämisen haluamallanne tavalla.

Tämä projekti näyttää miten generoidaan optimoitu rouhinta, jossa vakio askeleen koko on tuotettu koko pintaa varten ennen kuin siirrytte väliviimeistelyyn ja viimeistelyoperaatioihin.

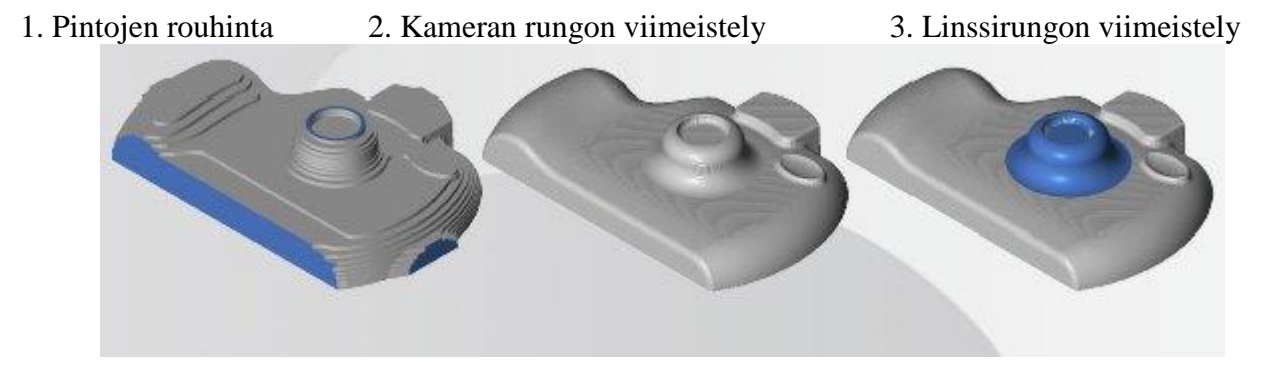

4. Blendi-pintojen työstö 5. Työkaluradan verifiointi

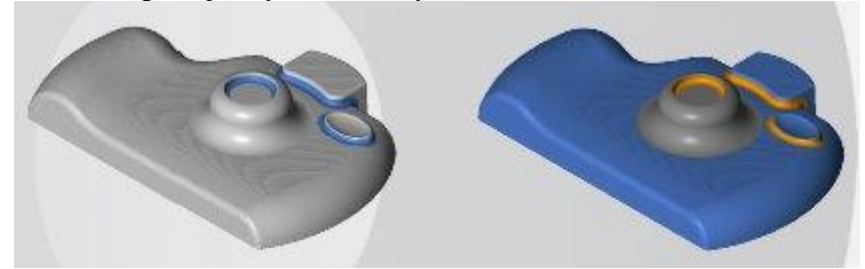

#### **SURFCAM 3-akselijyrsintä** .

SURFCAM generoi mille tahansa pinnalle optimoidun 3-akselisen työkaluradan.

### **Tyypillinen 3-akselinen työvuo**

Useimpien 3-akselisten operaatioiden luominen noudattaa samaa perustyövuota. 1. Klikatkaa **NC**-valikossa **3 akselia** ja klikatkaa sitten sen operaation tyyppiä, jonka haluatte luoda.

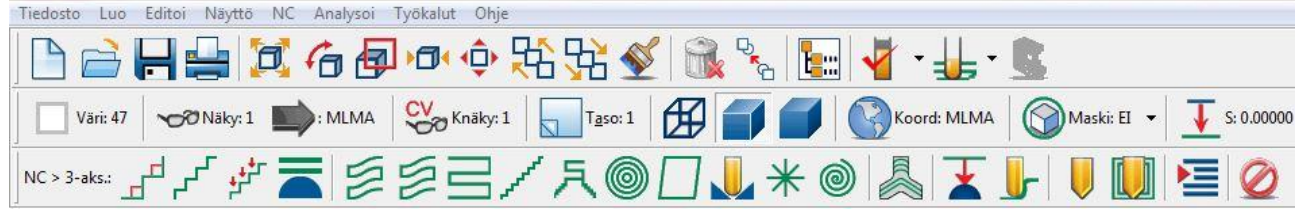

2. Näytetään **Valitse**-työkalurivi ja SURFCAM kehottaa teitä valitsemaan työstettävät pinnat.

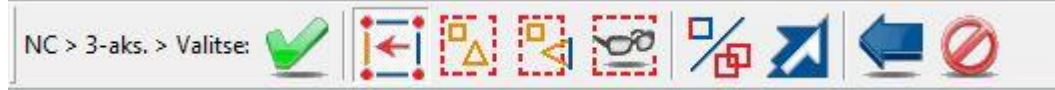

3. Jos on valittu operaatio, joka sisältää 3-akselisis rouhintakiertoja (SRM-rouhinta, ZRouh tai PorRouh), teidän on määriteltävä alkuperäisen aihion koko ja muoto käyttämällä Materiaalitiedot dialogia.

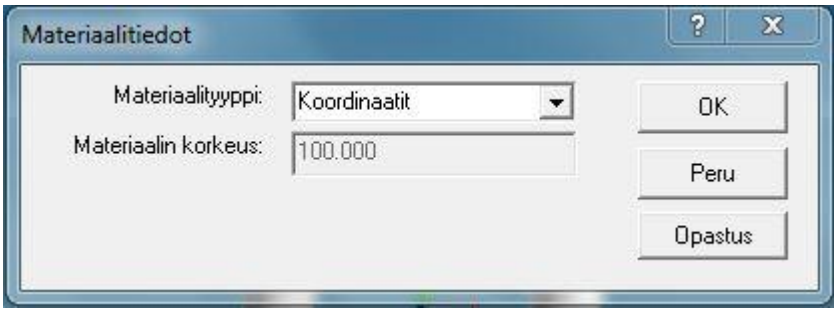

- 4. **Työkalutiedot-**sivulla valitsette työstävän työkalun ja materiaalin, sitten asetatte nopeudet ja syötöt.
- 5. **Työstön ohjaus**-sivulla määritätte työstöparametrit tätä operaatiota varten.
- 6. Operaation tyypistä riippuen voi olla käytössä lisäsivuja parametreineen.
- 7. Kun olette valmis, klikatkaa **OK**.
- 8. Hyväksykää tai hylätkää uusi työkalurata.

#### **Ennen aloitusta** .

Varmistukaa, että mittayksikkö on asetettu millimetreiksi ennen kuin aloitatte tämän projektin.

#### **Järjestelmän yksikön asettaminen millimetreiksi:**

- 1. Klikatkaa **Työkalut**-valikossa **yksiköt**.
- 2. Valitkaa **Millimetri.**

#### **Projektitiedoston avaaminen**

- 1. Klikatkaa **Päätyökalurivillä Avaa**.
- 2. Avatkaa tiedosto **GetStarted 3D Milling-1.SCPRT**
- 3. Klikatkaa **Päätyökalurivillä Varjostettu rautalanka**

Tätä projektia varten opitte miten käytetään seuraavia 3-akselisia käskyjä:

- ZRouh
- Planar
- 3D offset
- $\bullet$  PiirtoK

Muiden valikon NC > 3 akselia käskyt löytyvät toiminnosta SURFCAM Ohje.

#### **Askel 1: Pintojen rouhinta .**

ZRouh poistaa suuren määrän materiaalia toisten operaatioiden valmistelua varten. Operaatio käyttää kahta akselia (XY) ja työkalu liikkuu inkrementein Z-akselilla.

SURFCAM näyttää valintavalikon. Kehote pyytää teitä valitsemaan työstettävät pinnat.

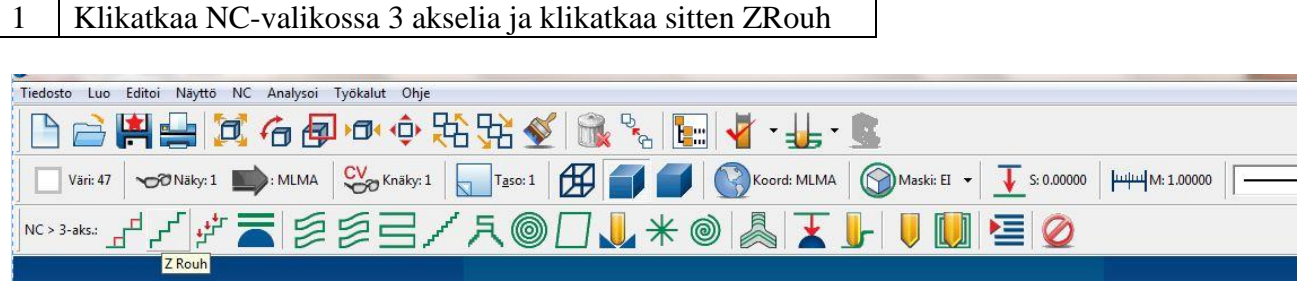

Kun olette valinneet pinnat, Materiaalitieto dialogilaatikko ilmestyy. Käyttäkää tätä dialogia määrittelemään kappaleen materiaali.

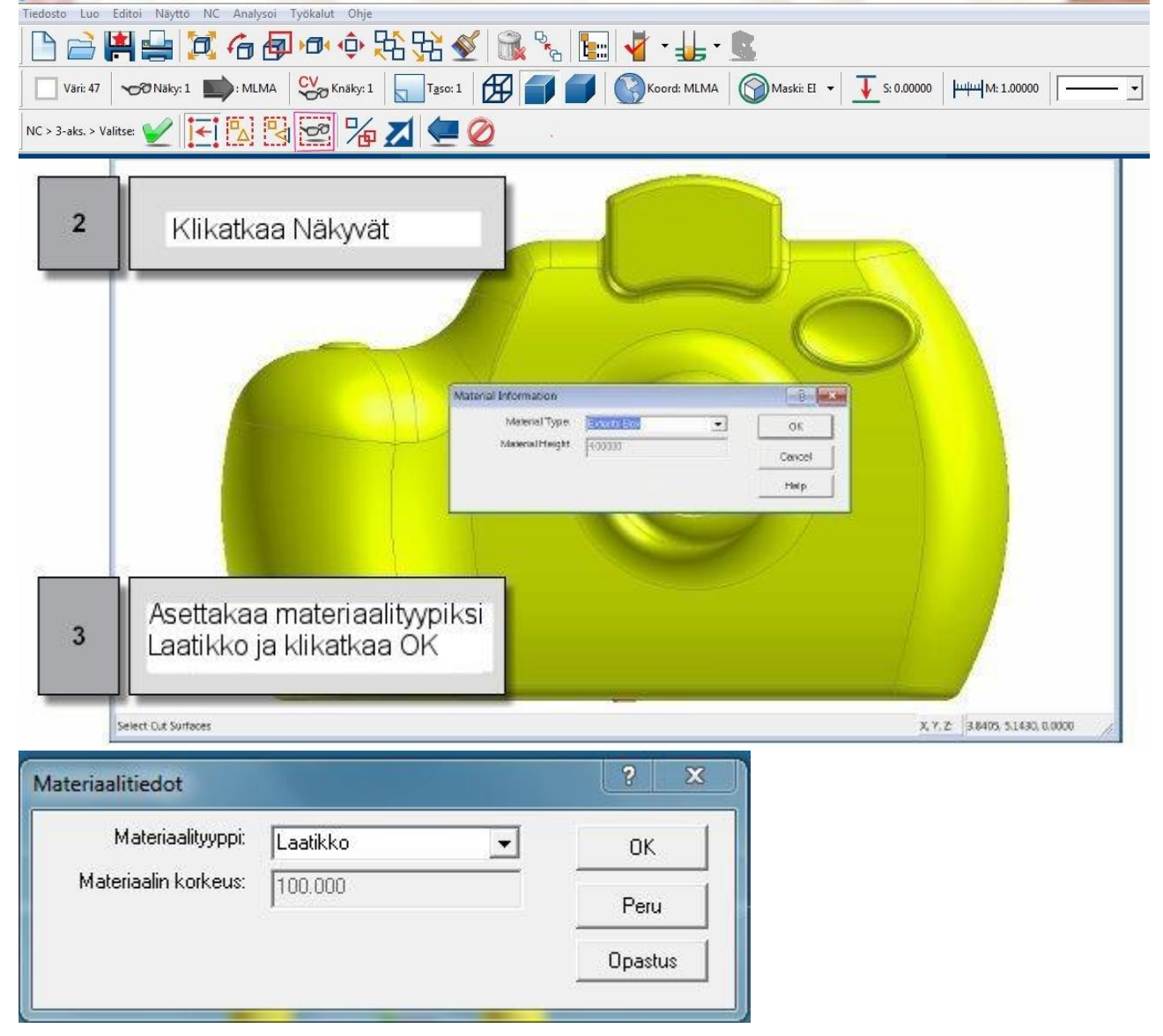

*Projekti 4 ● Vaikean 3D-kappaleen jyrsintä │ 127*

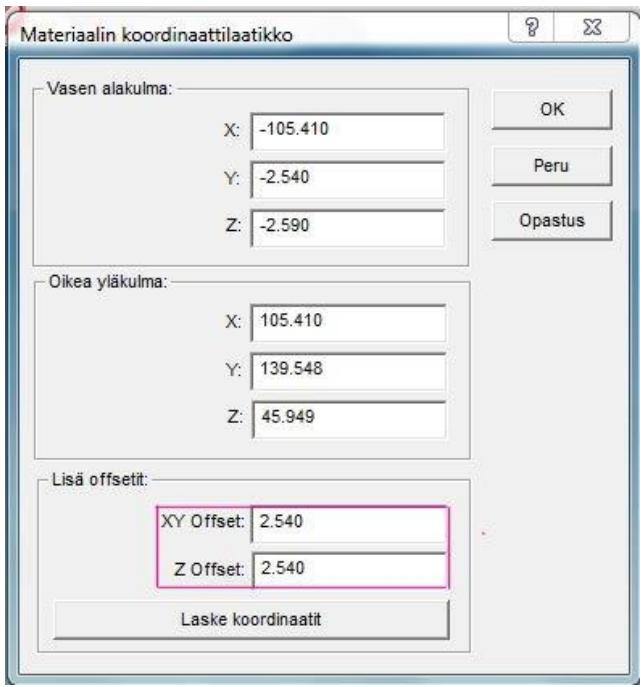

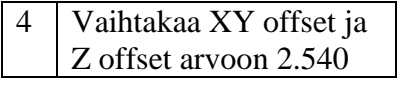

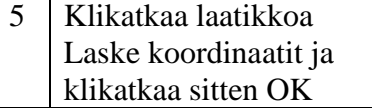

6 Asettakaa parametrit kuten on näytetty sivulla Yleiset parametrit

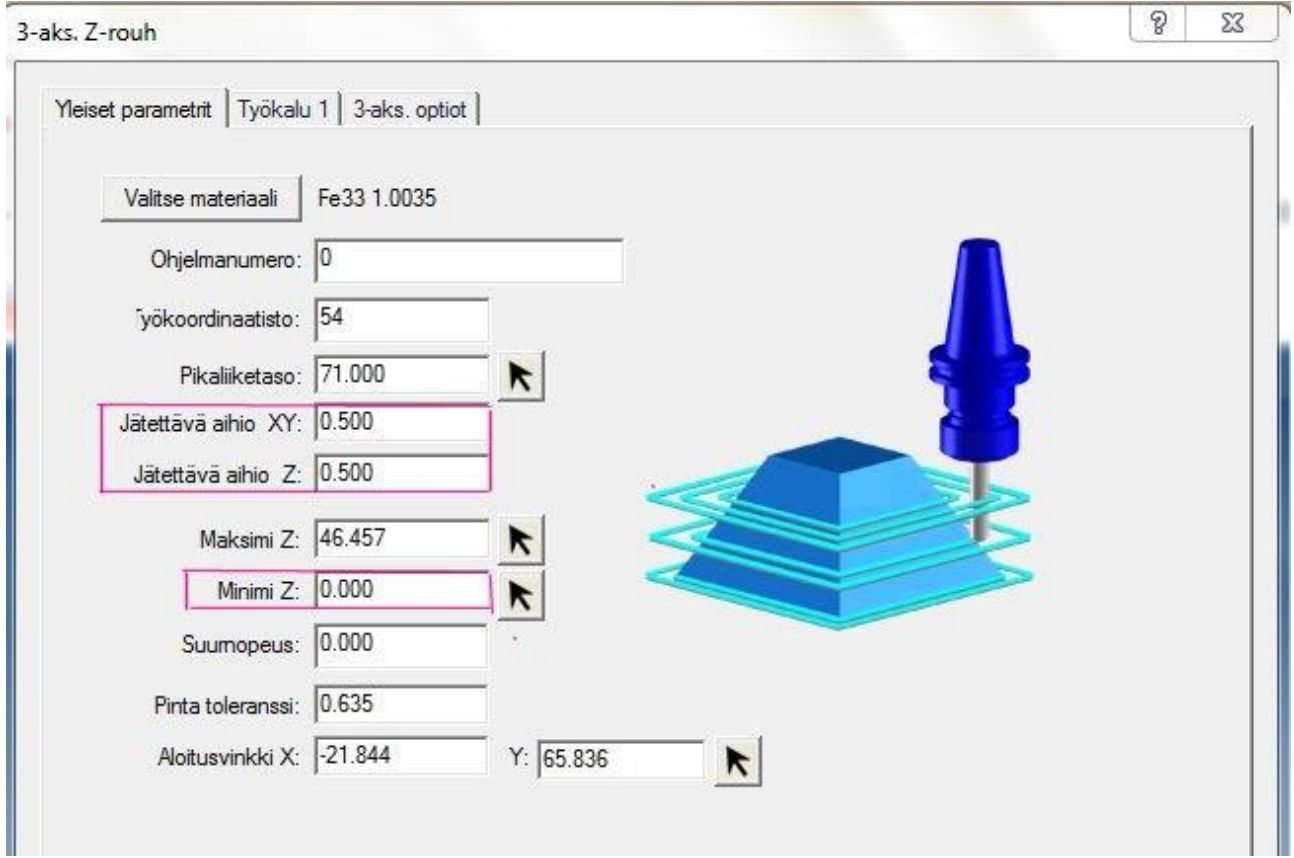

*128 │SURFCAM:in aloittaminen* 

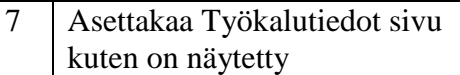

 $\lceil$  $\overline{\phantom{a}}$ 

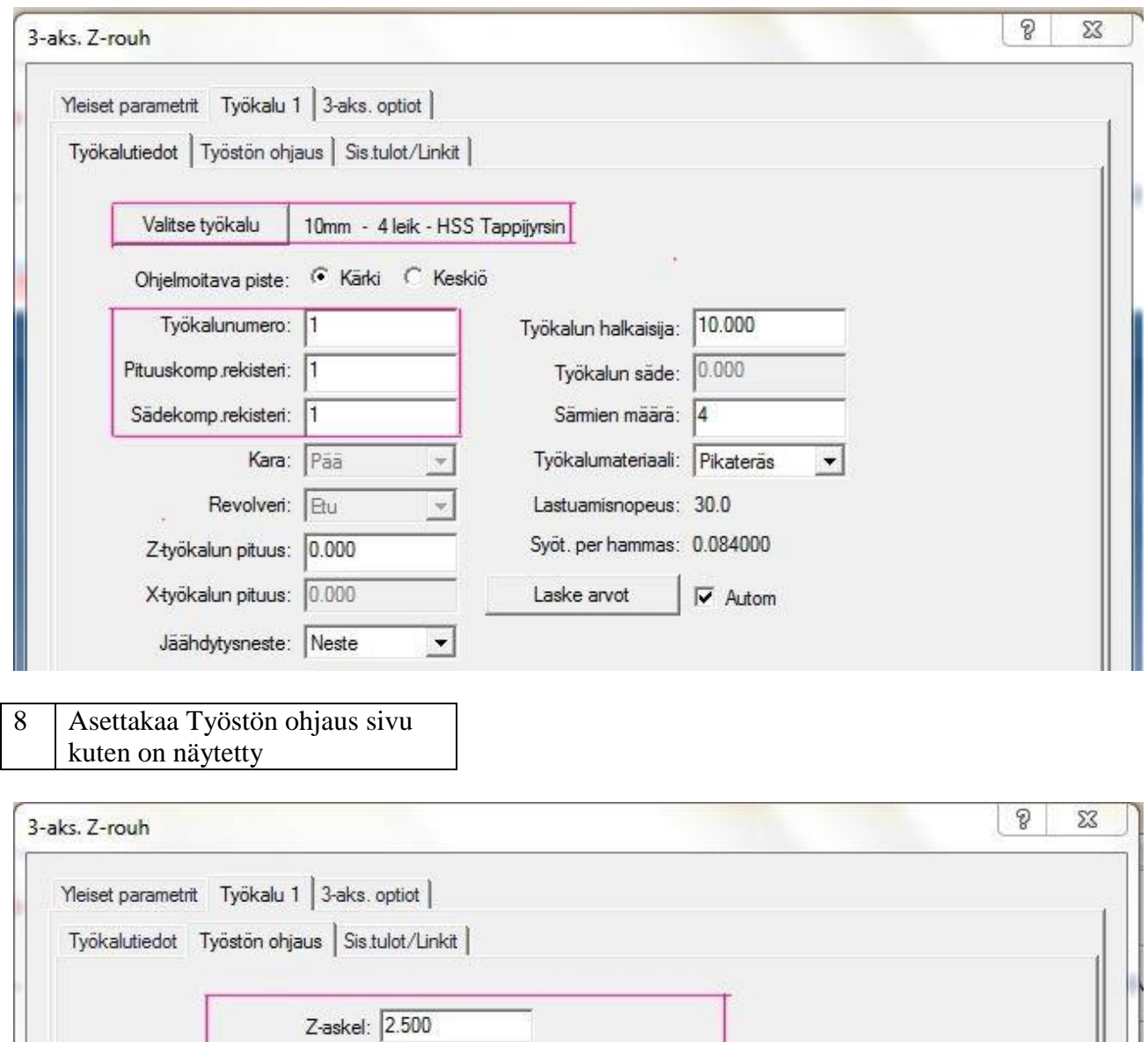

 $9.000$ 

V Aloita ulkopuolelta Paranna kiertoja

Yhd.suuntainen: 5.000

9 Klikatkaa OK aloittaaksenne kaikkien tasojen rouhinnan

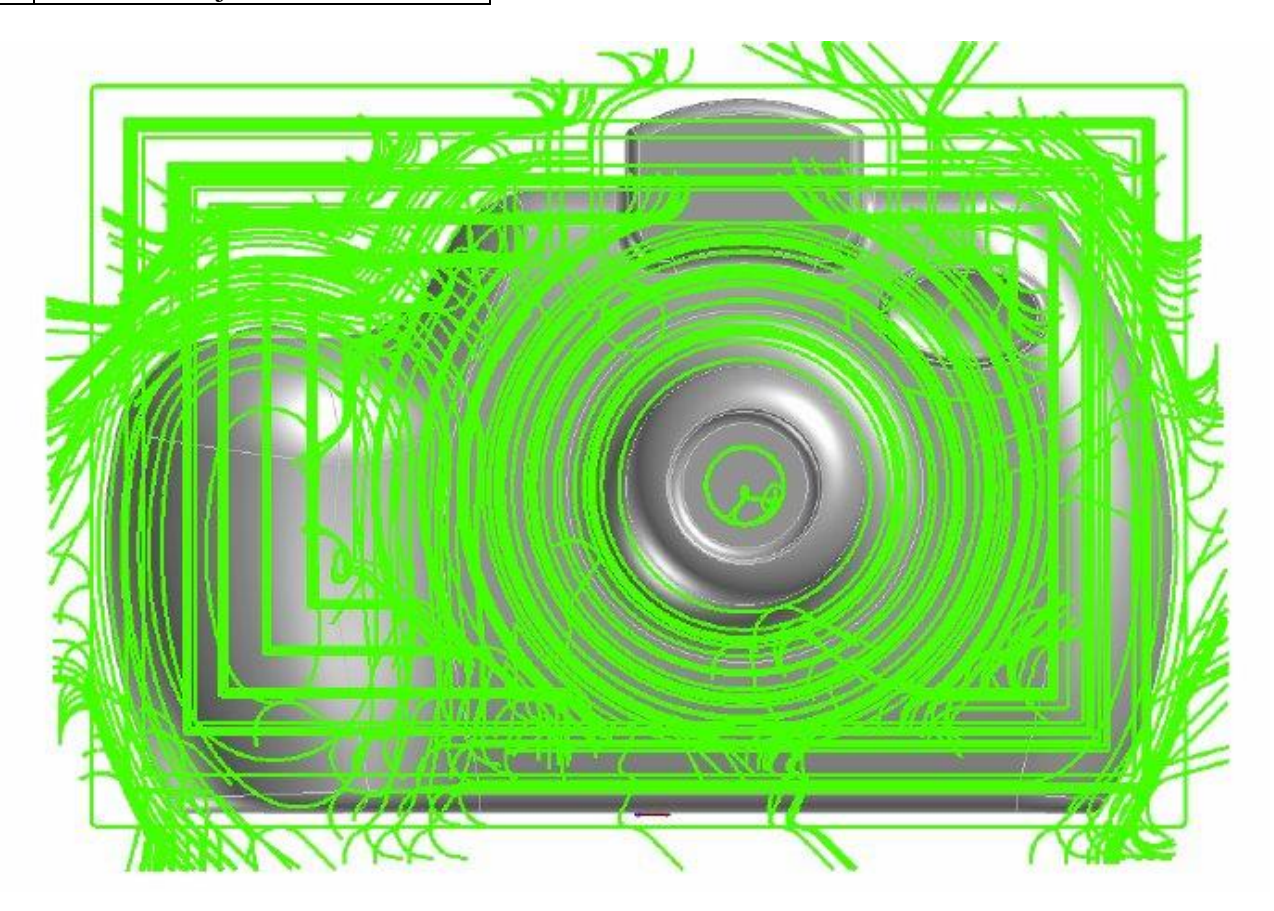

**Huomautus:** Tässä esimerkissä näytön pikaliikkeet on kytketty pois. Ohjataksenne pikaliikkeiden näyttöä, klikatkaa Optiot Työkalut valikossa. Valitkaa Näyttö > Työkalurata ja rastittakaa tai poistakaa rasti pikaliikeoptiosta.

10 Hyväksykää työkalurata

# 11 | Avatkaa operaation hallinta ja<br>piilottakaa uusi työkalurata

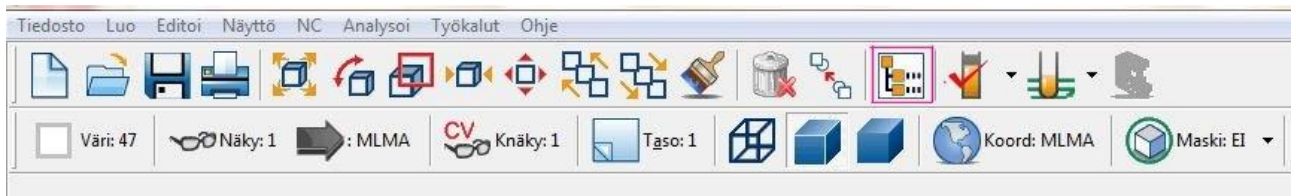

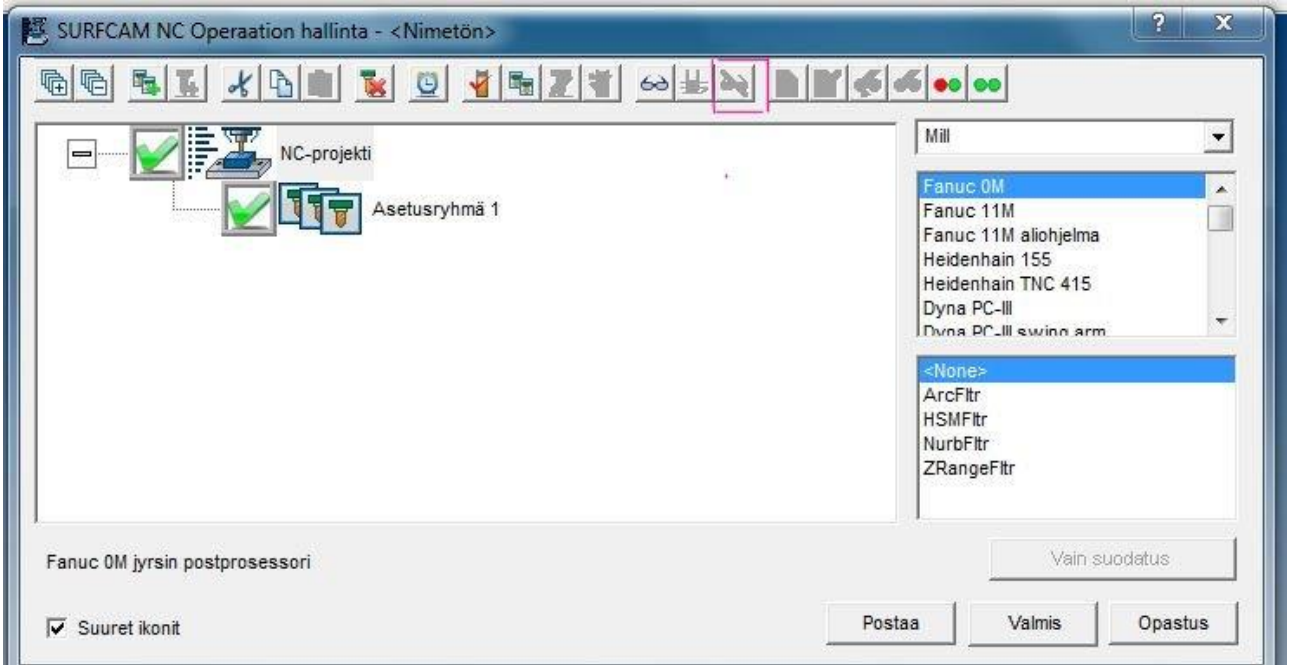

# **Askel 2: Kameran rungon viimeistely** .

Seuraavaksi käytätte Planar-operaatiota suorittaaksenne väliviimeistelyn kaikille tämän osan pinnoille. Planar-operaatio luo yhdensuuntaiset työstöliikkeet pintojen yli ja se perustuu valittuun alkupisteeseen, määriteltyyn työstösuuntaan ja työstön puolen valintaan.

Tätä projektia varten käytätte **5 mm pallopääjyrsintä** ja luotte työstöliikkeet, jotka kulkevat **45 asteen** kulmassa **0.750 mm** siirroin jokaisen liikkeen välillä.

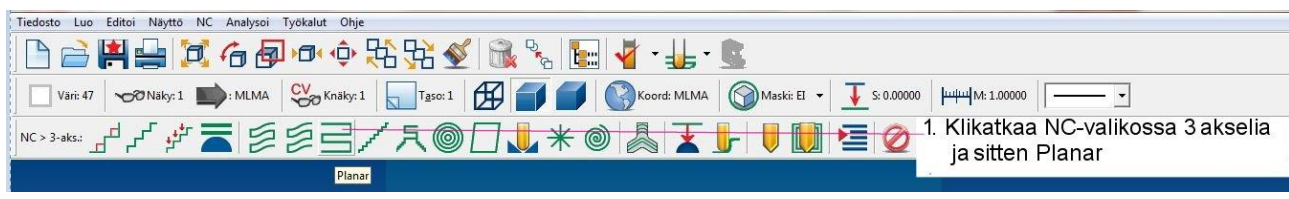

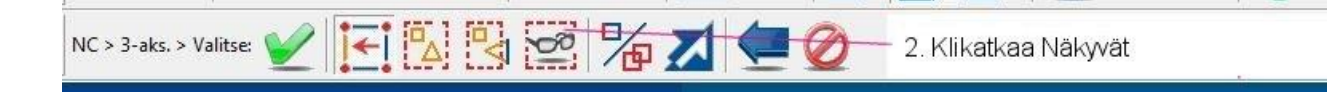

*132 │SURFCAM:in aloittaminen* 

- 3 Klikatkaa Valitse työkalu ja valitkaa 6.000 halkaisijan neliurainen pallopääjyrsin
- 4 Asettakaa sivu Työkalutiedot kuten on näytetty

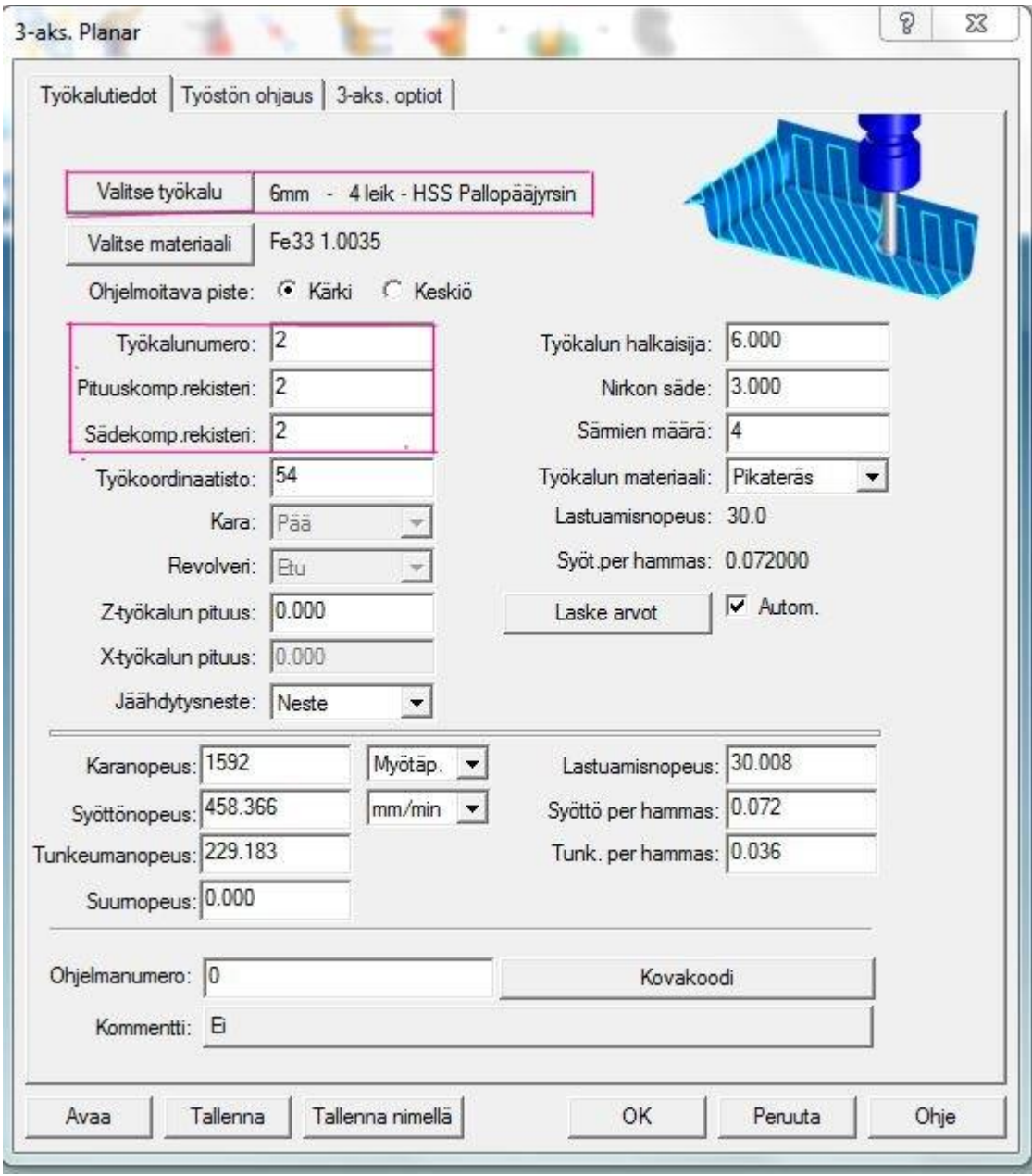

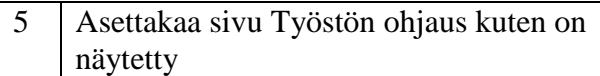

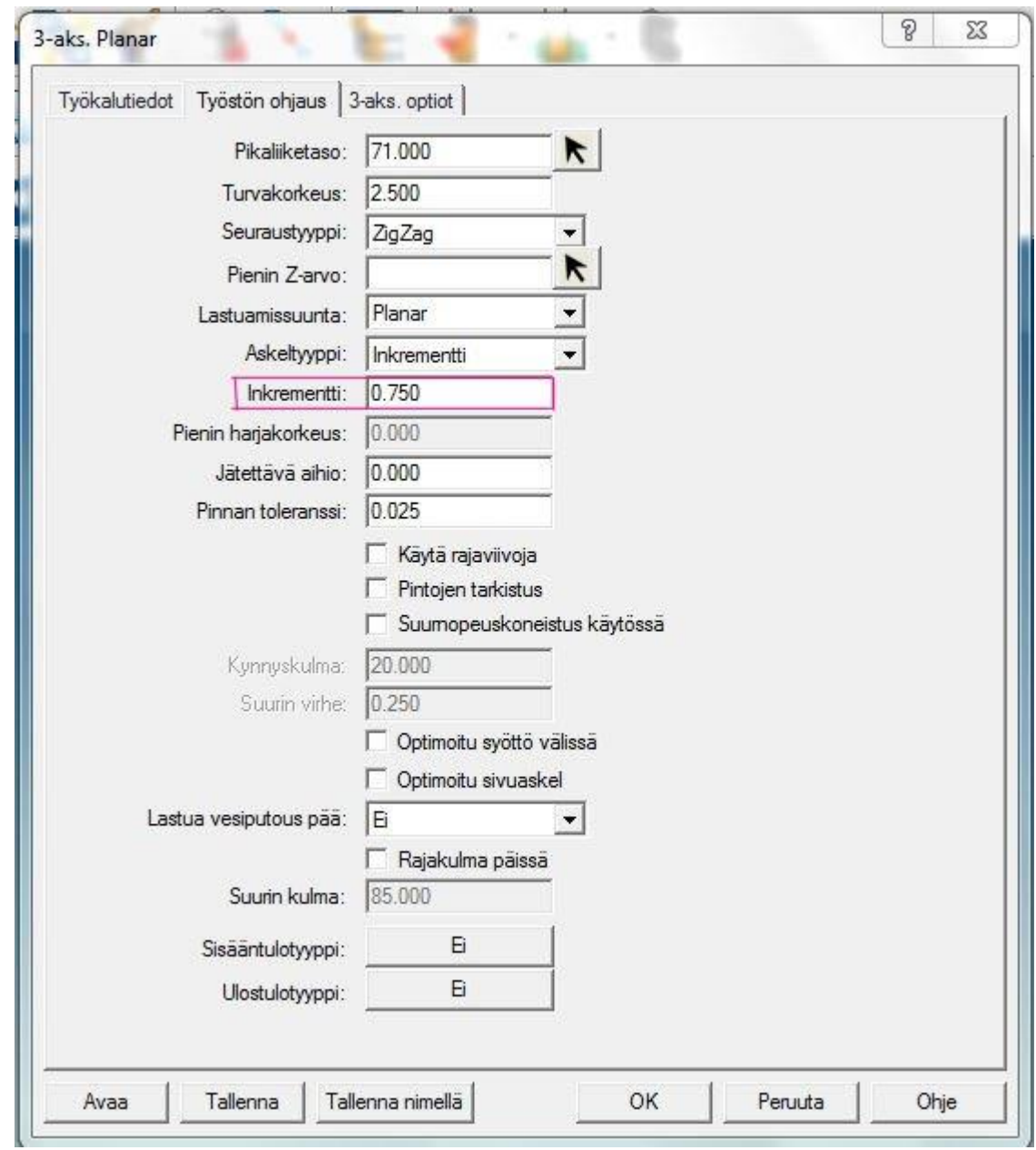

# 6 Klikatkaa OK

Saatte kehotteen, jossa pyydetään valitsemaan piste, josta työstö alkaa.

Tartutte pisteisiin ristikolla määrittääksenne aloituspisteen työstörataa varten, toisen pisteen, joka määrittää 45 asteen kulman leikuuliikettä varten ja kolmannen pisteen, joka määrittää puolen, jolle työstön ajot luodaan.

*134 │SURFCAM:in aloittaminen* 

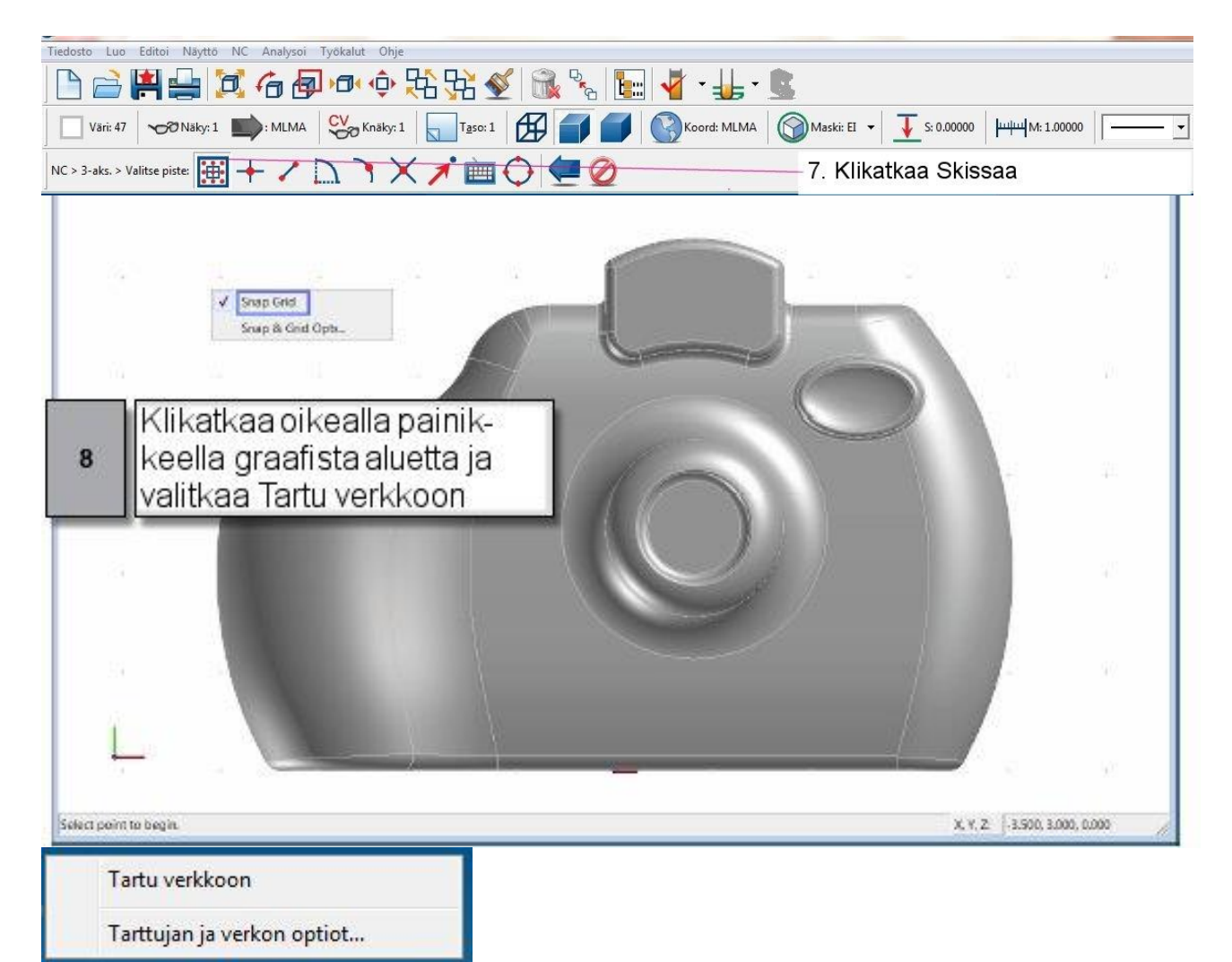

Huomatkaa, että kursorin kuva on muuttunut, merkiten teidän olevan tarttumisverkkomoodissa. Valitsette nyt kaksi ristikon pistettä, jotka määrittävät 45 asteen kulman terän rataa varten.

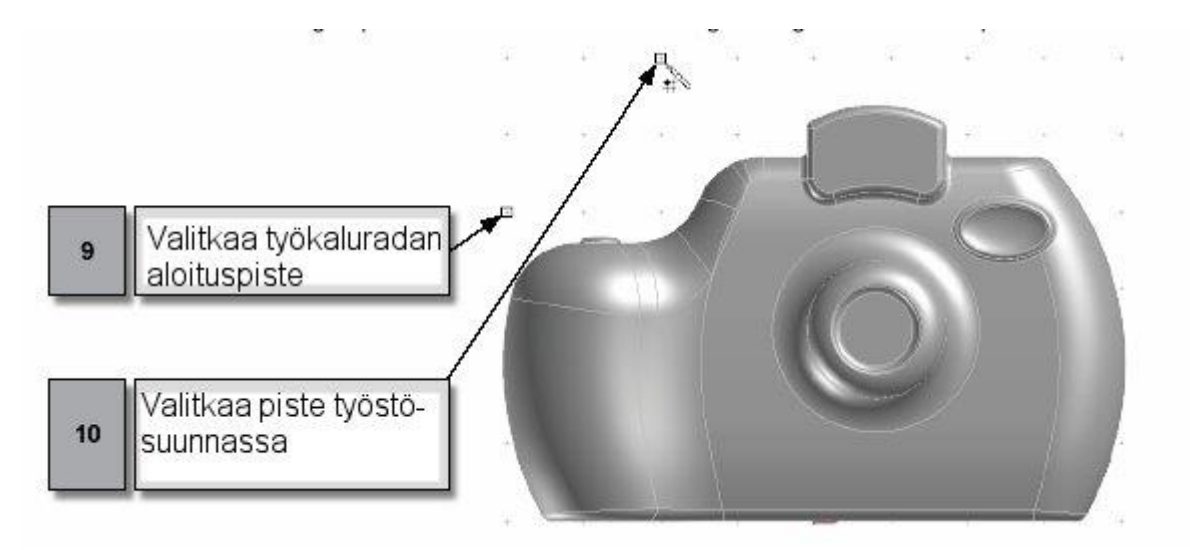

Ensimmäinen ja toinen piste muodostavat kuvitteellisen viivan, jota työstöliikkeet seuraavat. Nyt teidän on määriteltävä se puoli, jossa työstö tapahtuu.

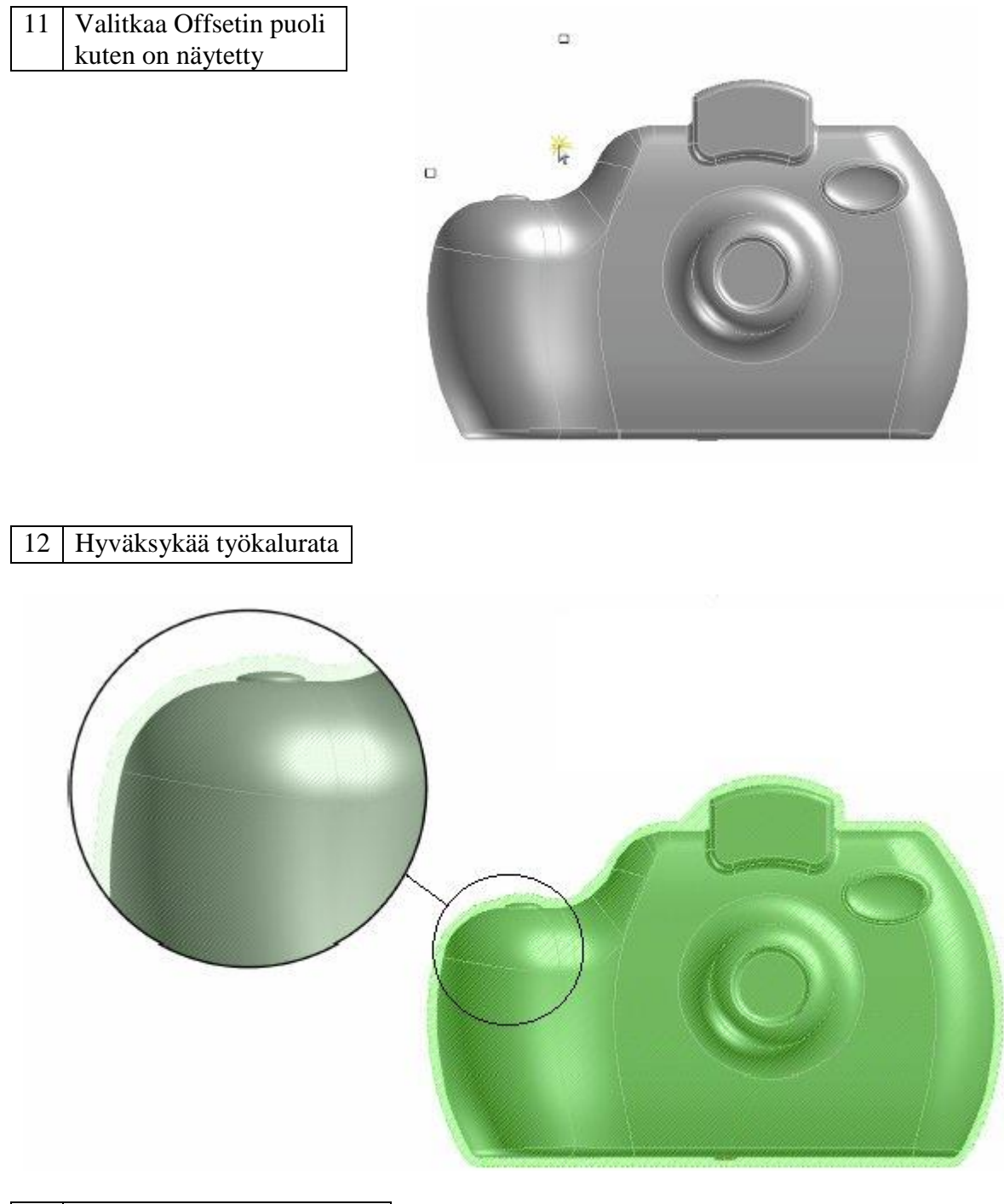

13 Avatkaa operaation hallinta ja piilottakaa työkalurata

*136 │SURFCAM:in aloittaminen* 

#### **Askel 3: Linssin rungon viimeistely** .

Käytätte 3D offset-operaatiota luodaksenne linssin rungon viimeistelyradat. 3D offset luo samankeskiset offset-työstöradat, jotka perustuvat kappaleen ulkopuolisten ääriviivojen muotoon. Työstörata säilyttää korkeuden vakiomuutoksen tasalaatuista viimeistelyä varten. Tätä tekniikkaa voidaan käyttää myös viimeisteltäessä kameran muita alueita.

Tätä projektia varten käytätte **6.000 halkaisijan pallopääjyrsintä 0.500 mm** askeleella linssin rungon työstöä varten. Teette tämän määrittämällä ympäröivän käyrän, joka määrittelee työstöliikkeiden muodon ja sitä käytetään myös sisältämään nämä.

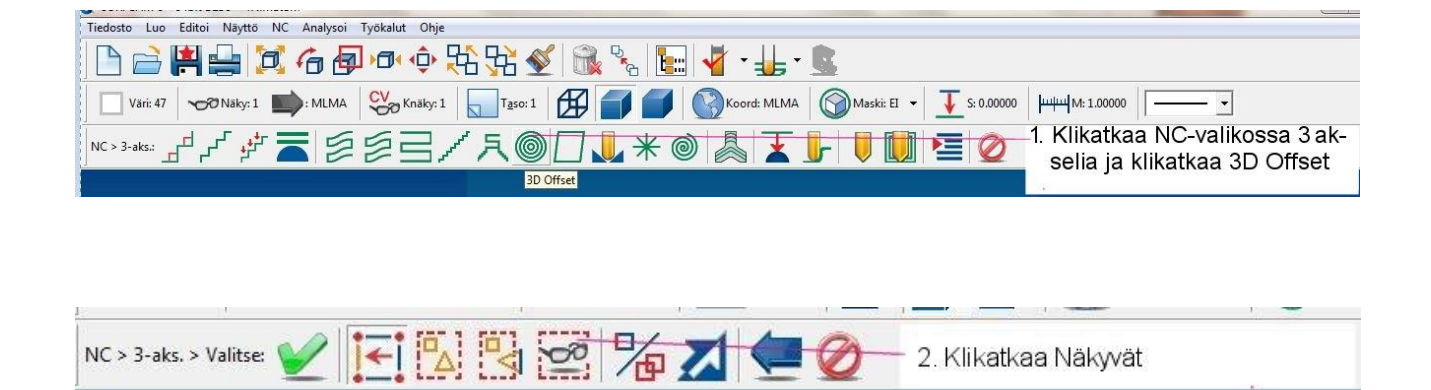

**Huomautus:** Käytätte samaa työkalua kuin Planar-operaatiossa. Ei ole tarpeen valita uutta työkalua.

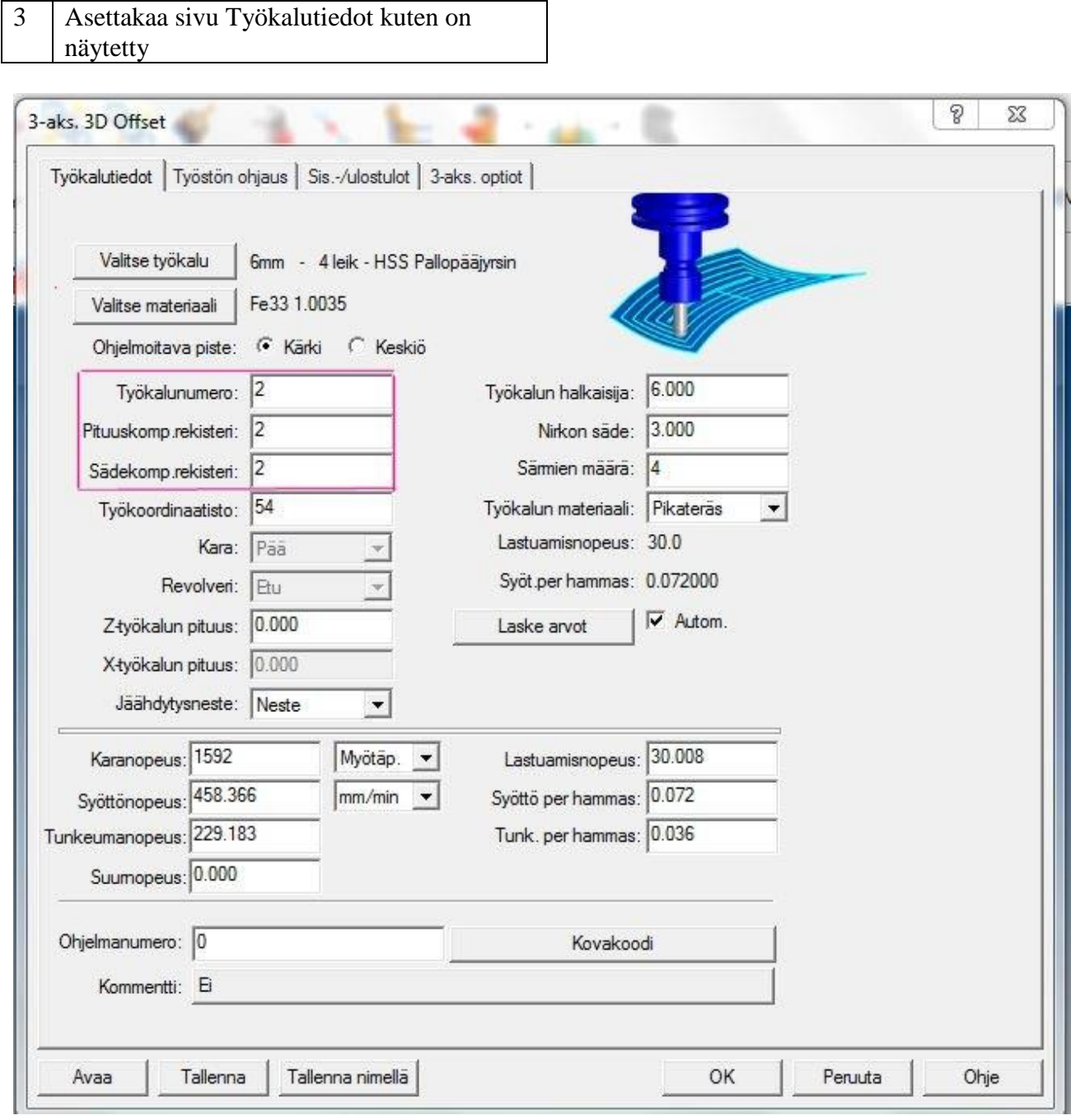

*138 │SURFCAM:in aloittaminen* 

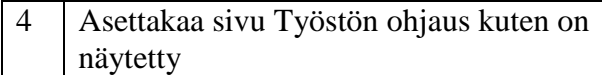

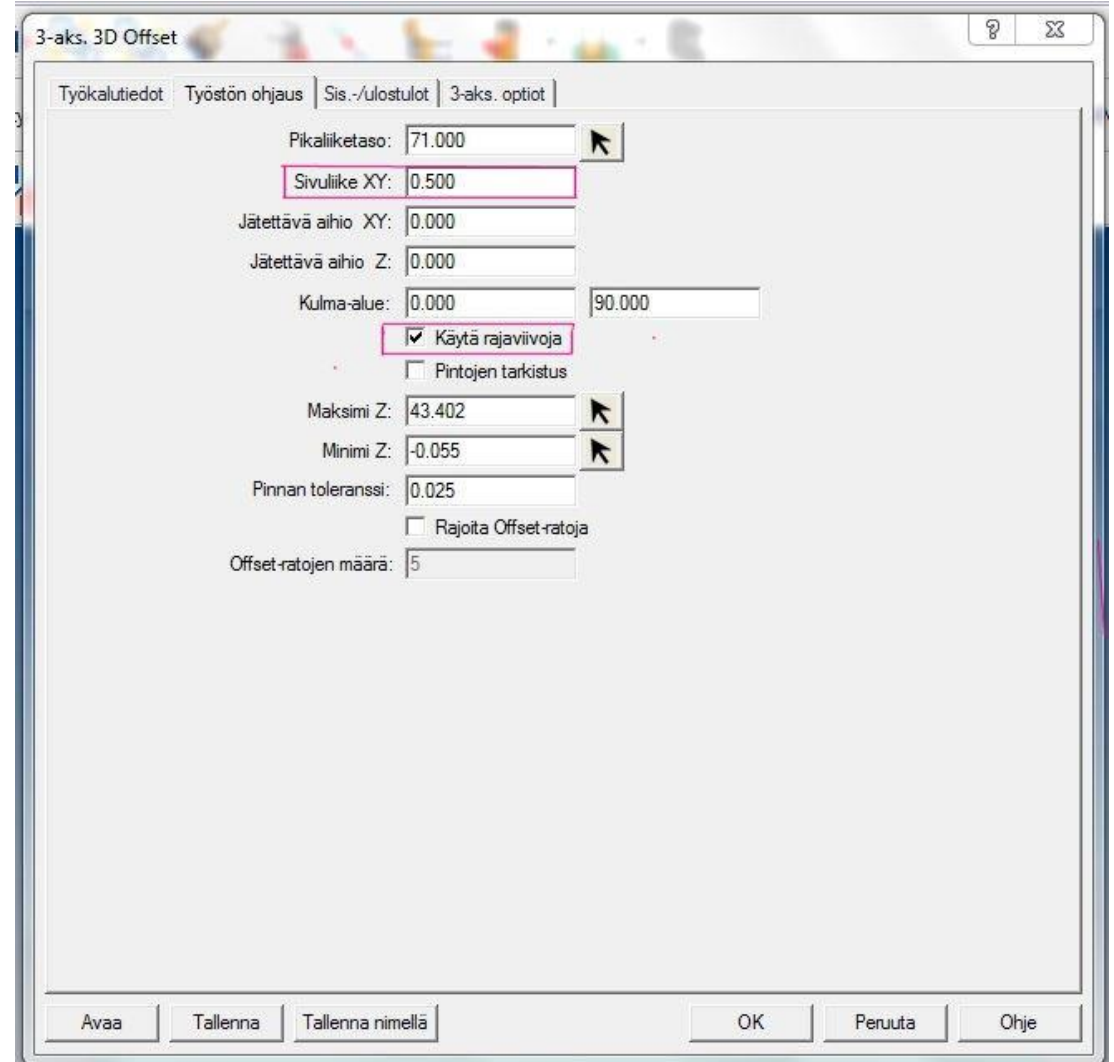

5 Klikatkaa OK

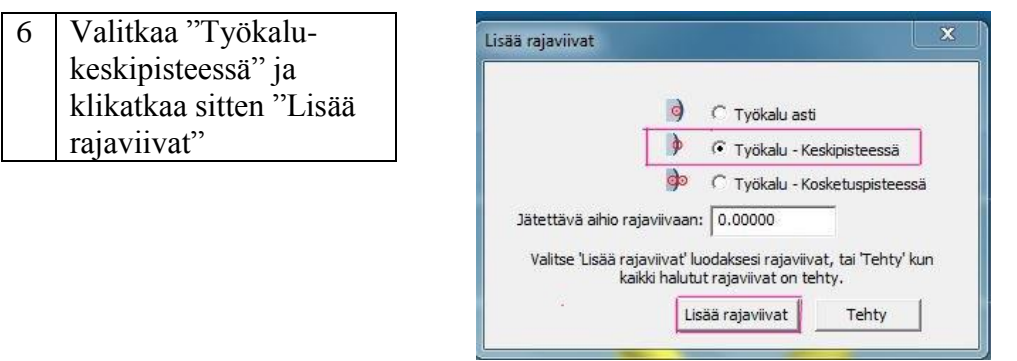

Saatte kehotteen valita alkuelementin rajakäyriä varten. Käytätte linssin rungon ulkoympyrää.

*Projekti 4 ● Vaikean 3D-kappaleen jyrsintä │ 139*
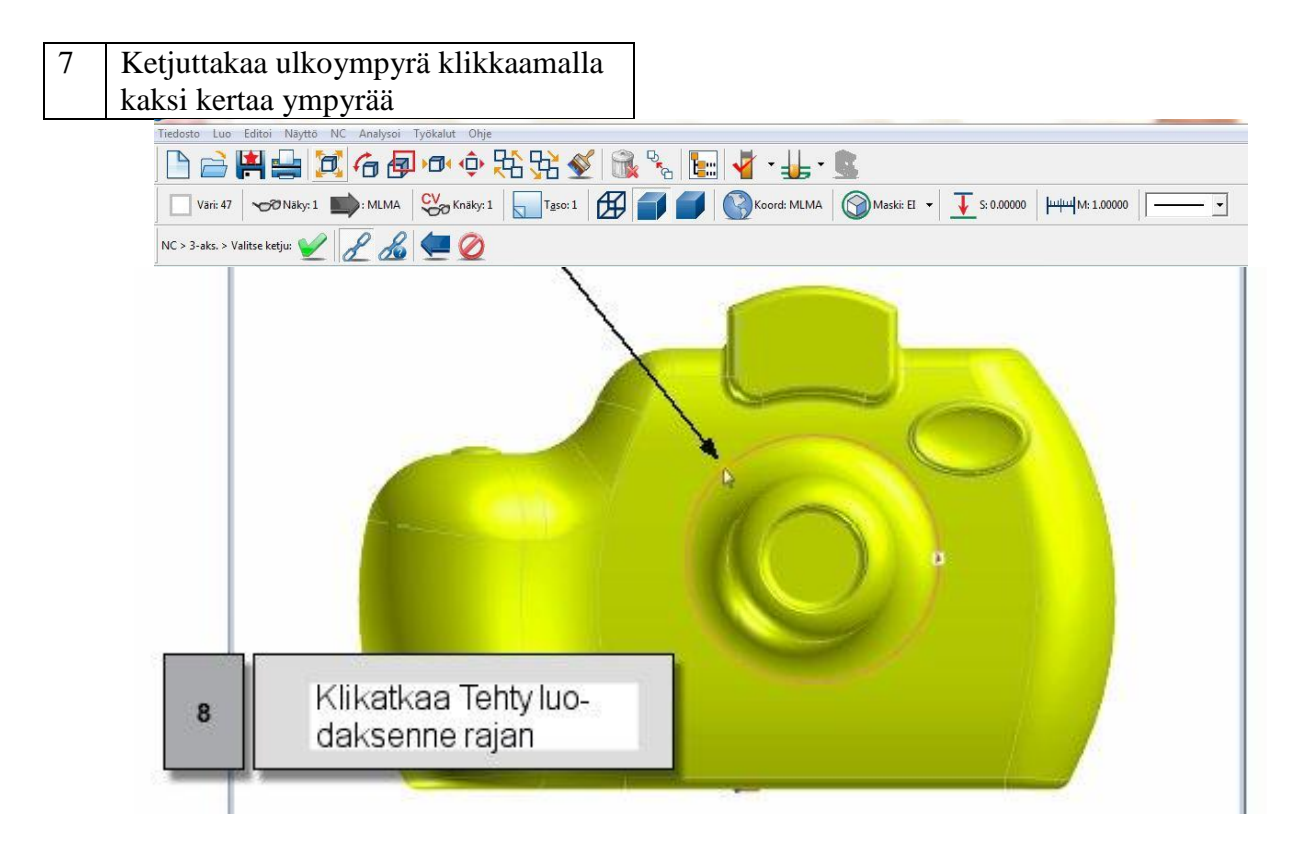

**Huomautus:** "Lisää rajaviivat" ikkuna avautuu uudestaan kun on luotu ensimmäinen raja, sallien teidän näin määritellä useita rajoja.

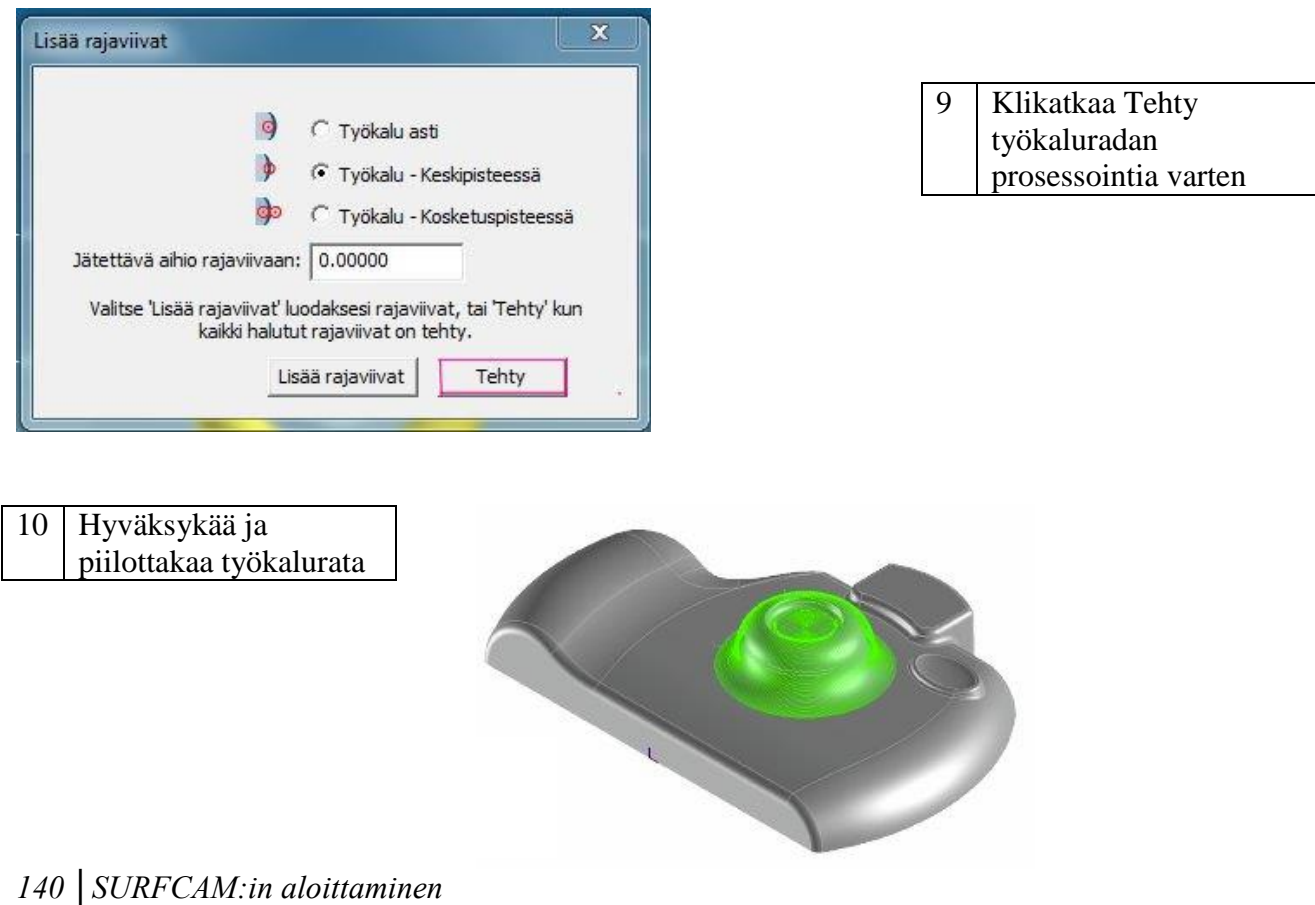

#### **Askel 4: Blendi-pintojen työstäminen** .

Saatte tämän kappaleen työstön valmiiksi käyttämällä pientä työkalua viimeistelemään kaikki blendi-pinnat. Piirtokoneistus poistaa edellisten operaatioiden jättämän materiaalin kahden pinnan leikkauksen koveralta alueelta tai materiaalin, joka on jäänyt yksittäisen pinnan "eristyneelle" alueelle. Normaalisti käytettäessä piirtokoneistusoperaatiota materiaalinpoistoon, on valittava työkalu, jonka halkaisija on pienempi kuin aikaisemmissa operaatioissa käytettyjen työkalujen halkaisija.

Käytätte **5.000 halkaisijan pallopääjyrsintä** tätä operaatiota varten. SURFCAM käyttää pallopää työkalun halkaisijaa laskettaessa käyriä, jossa pallo on kosketuksessa yhdellä kertaa kahden pinnan kanssa.

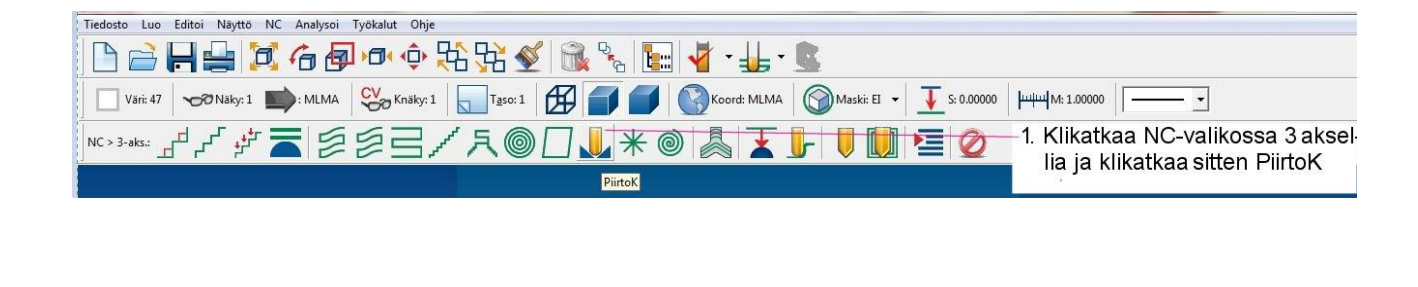

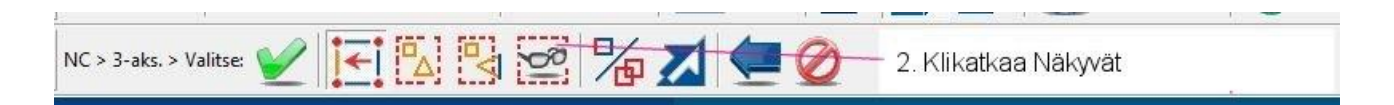

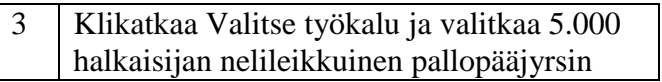

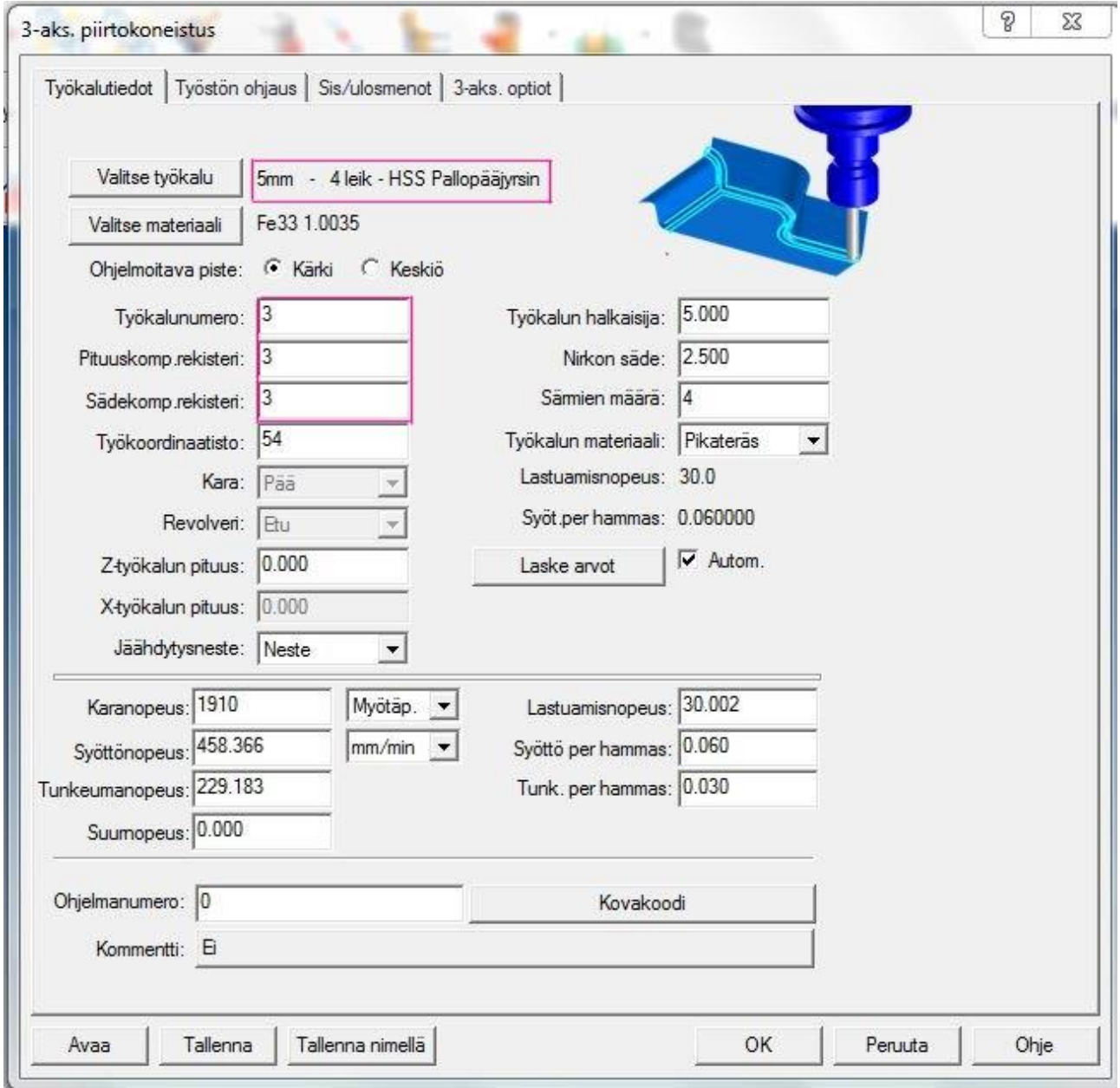

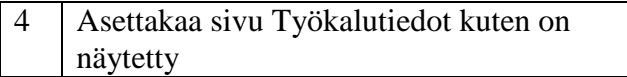

#### 5 Asettakaa sivu Työstön ohjaus kuten on näytetty

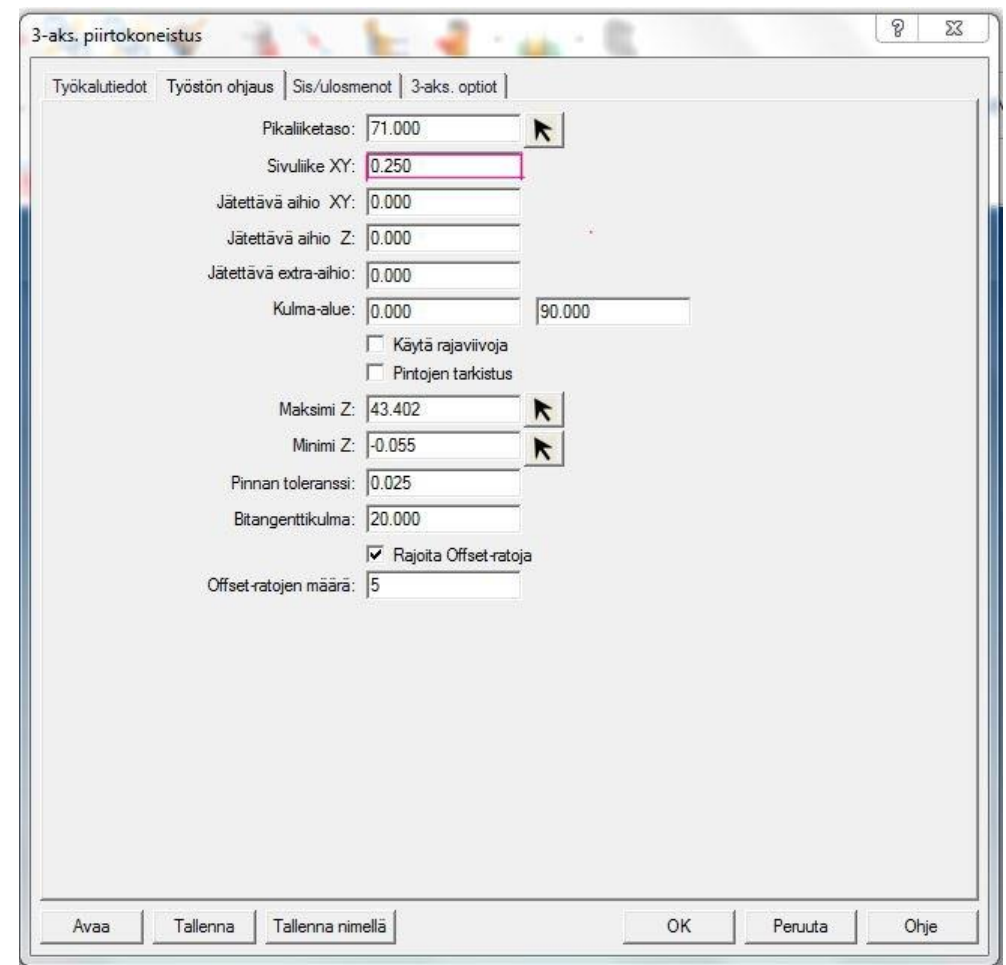

6 Klikatkaa OK

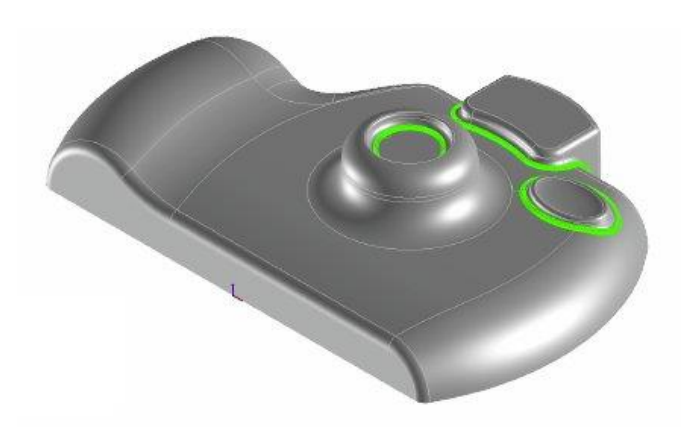

7 Hyväksykää työkalurata

#### **Askel 5: Työkaluradan verifiointi** .

2 ja 3 akselisia työstöoperaatioita varten teillä on mahdollisuus kytkeä päälle täydellisen tarkka verifikaatio vaikka suurentaisitte mallia. Kun tämä optio on aktiivinen, teidän on odotettava hetki kun suurennette tai pienennätte mallia verifikaation aikana. Teidän tietokoneenne prosessori vaikuttaa suorituskykyyn.

Kun tämä optio on valittu, seuraavat verifikaatiopainikkeet eivät ole käytössä.

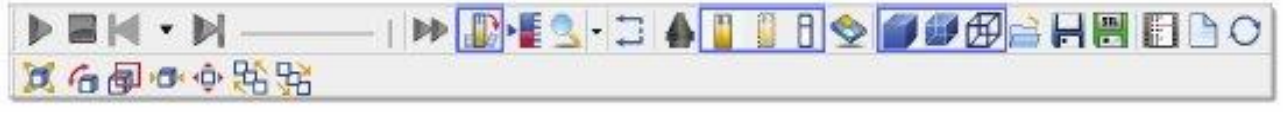

- Fragmenttien poisto
- Solidityökalu
- Läpinäkyvä työkalu
- Rautalankatyökalu
- Solidiaihio
- Läpinäkyvä aihio
- Rautalanka-aihio

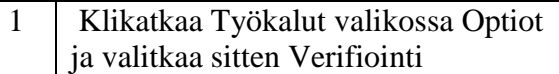

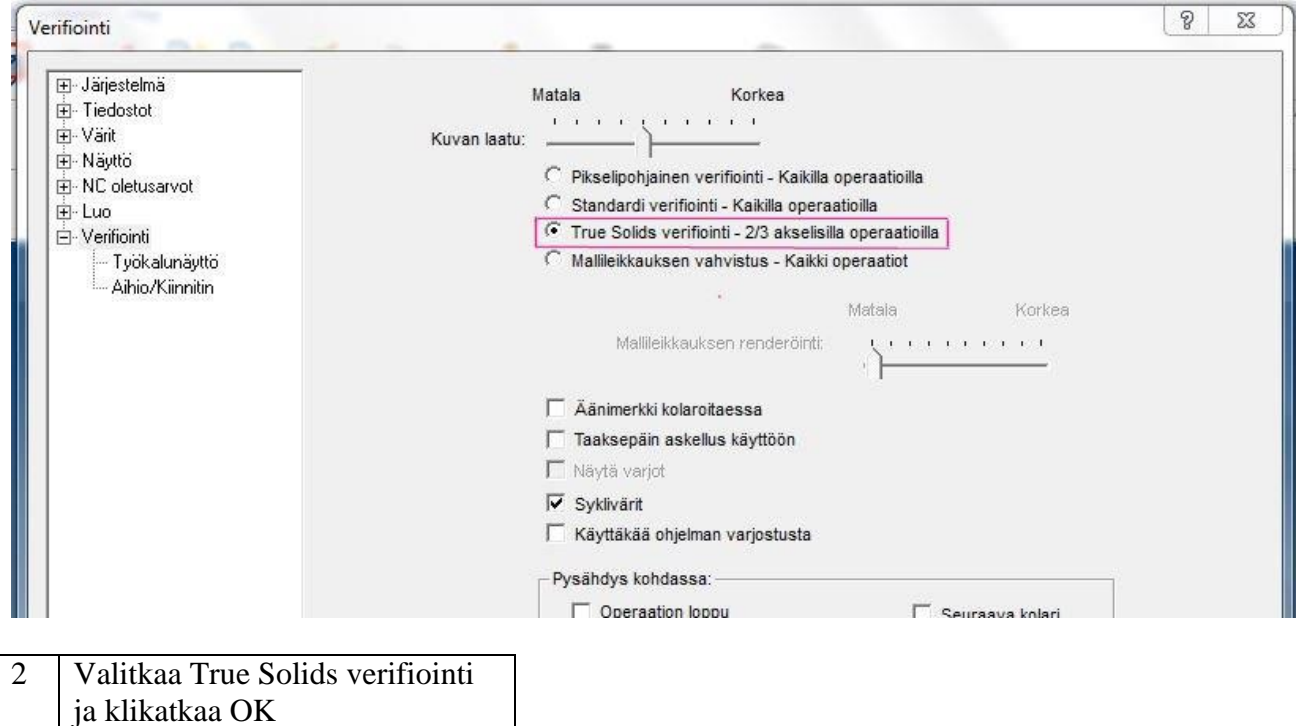

*144 │SURFCAM:in aloittaminen* 

Seuraavaksi luotte aihion verifikaatiota varten. Voitte luoda automaattisesti materiaalilohkon, joka perustuu kappaleen kokoon. Tätä projektia varten luotte rajoittavan laatikon kappaleen ympäri. Tätä siirretään **2.540** mm.

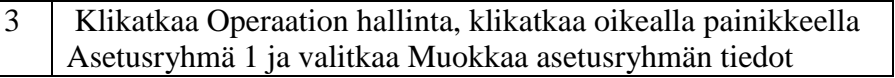

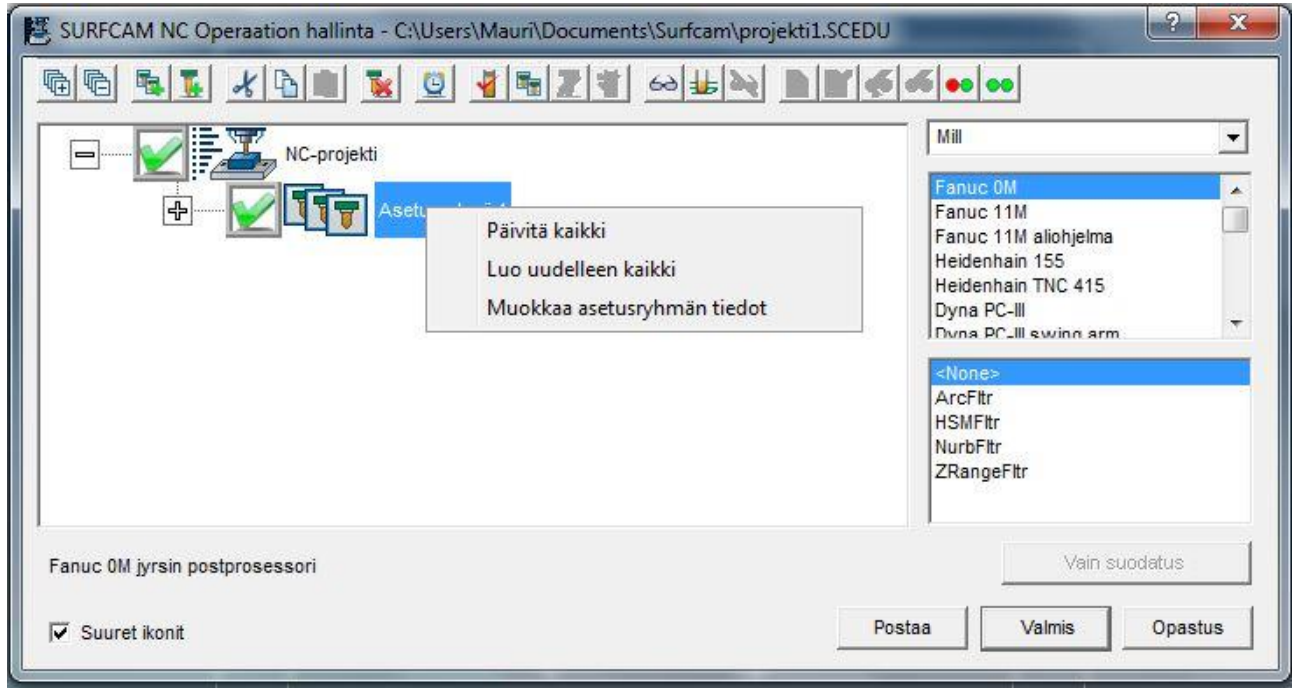

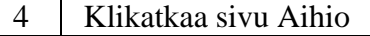

5 Asettakaa aihion tyypiksi Laatikko

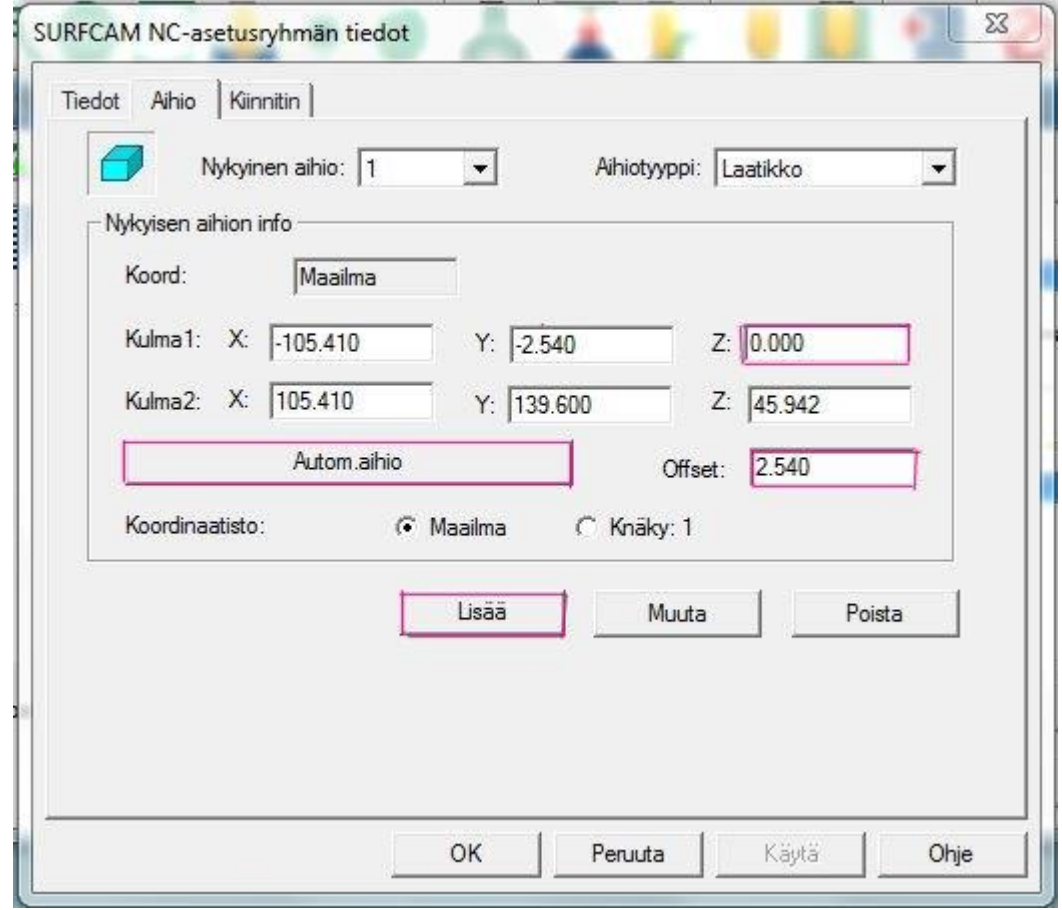

- 6 Vaihtakaa offset-arvoksi 2.540 ja klikatkaa Autom. aihio
- 7 Vaihtakaa Kulma1 Z arvoon 0.0 ja klikatkaa sitten Lisää
- 8 | Klikatkaa OK

### 4 Klikatkaa Aja SURFCAM verifikaatio

**Huomautus:** Nähdäksenne helpommin jokaisen operaation erot, klikatkaa Editoi työkalulista ja vaihtakaa värit eri työkaluille. Katsokaa yksityiskohdat värinvaihdosta kohdasta Projekti 2: Tuotantokappaleen jyrsintä.

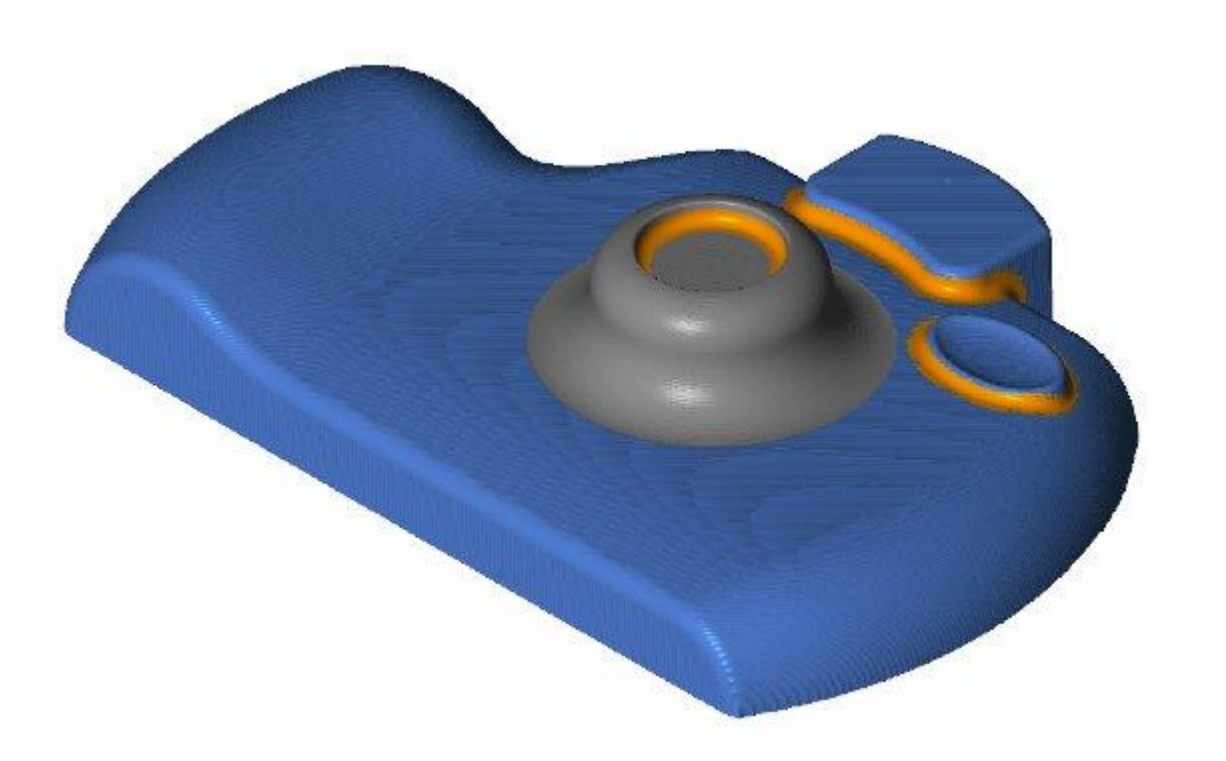

# surfcam 2016

#### **Symbolit**

2 akselinen työvuo 59 3 akselinen työvuo 124 3D offset 137

## **A**

Ajokäyräpinta 108 Asetuslehti 98 Asetusosa 15 AutoTrim 29

## **B**

Blendi-pinta 118

#### **D**

DNC (Suora numeerinen ohjaus) 17 Direct X 2

# **E**

Editoi-valikko 20

#### **G**

Geometria 19

# **J**

Järjestelmän vaatimukset 2

#### **K**

K-näkyindikaattori 8 Kehoteviiva 8

Ketju 37 Ketjun valintatyökalurivi 60 Käyttäjän liittymä 4

#### **L**

Laitteiston suorituskyky 2 Luo-valikko 19

## **M**

Maski 75

# **N**

NC-operaation hallinta 15 NC-valikko 12 Nelikulmio 23 Näkymän indikaattori 8 Näppäimistö 25 RS-232 17

# **O**

Offset 23 Ohjelmiston liitäntä moduuli 2 Operaation hallinta 15

# **P**

Paluu edelliseen työkaluriviin 25 Peilaus 122 Planar 132 Poikkileikkauspinta 111 Pora 75 Piirtokoneistus 141 Piste 48 Pisteet 46 Pursotettu pinta 103

**Hakemisto** Postprosessori 17 Pyöristys 30 Päävalikko 5

# **R**

Reikäprosessi 80

# **S**

SIM 2 Siirrä 54 Skissi 56 SURFCAM työkalurivi 5 SURFCAM verifiointi 16 Sädepinta 107

# **T**

Tasojyrsin 64 Tason asetus 116 Tilan työkalurivi 7 Trimmaa/katkaise 29 Trimmaa tasopinta 110 True Solids verifiointi 144 Työstötavat 12

# **V**

Valinta työkalurivi 61 Verifiointi 18 Viiva 24 Viiste 32 Viistejyrsintä 87

# **Y**

Ympyrä 34

*Hakemisto │ 148*